# CipherLab **Reference Manual**

RK25 行動電腦

Android 7.0, Nougat

版本 1.13

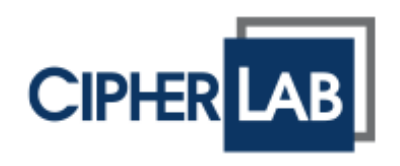

Copyright © 2022 CIPHERLAB CO., LTD. 版權所有,翻印必究。

本手册及相關應用軟體之著作權爲欣技資訊股份有限公司所有,並受中華民國及國際著作權法保護。本 産品之軟體禁止一切形式的逆向工程。

由於産品的持續更新,本手册的資訊會隨時變更,恕不另行通知。內含的資訊和智慧財産均爲欣技資訊 和客戶之間的機密,並仍是欣技資訊獨有的資産。若您發現手册有任何問題,請以書信與我們聯絡。惟 本公司並不保證毫無訛誤,特此聲明。

未於事前取得欣技資訊書面許可,本手册嚴禁複製、儲存在資訊檢索系統,或以任何形式傳送,或以任 何電子的、機械的、複印的、錄音錄影的手段或其他方式傳送。

若您需要更多産品資訊及支援,請與我們的銷售代表聯繫,或是直接到我們的網站上查詢。

CipherLab 標誌爲欣技資訊股份有限公司所有之注册商標。

本手册所載其他産品、品牌、服務名稱,均爲其個別所有者之財産。

基於編排使用這些名稱,僅爲了辨認及尊重各該商標所有者的利益,惟此使用並無任何侵犯商標之意圖。

欣技資訊股份有限公司

- 106 臺北市大安區敦化南路二段 333 號 12 樓
- 電話: (02) 8647-1166
- 傳真: (02) 8732-2255
- 網頁: [http://www.CipherLab.com](http://www.cipherlab.com/)

# <span id="page-2-0"></span>使用須知

# <span id="page-2-1"></span>FOR USA

This equipment has been tested and found to comply with the limits for a **Class B** digital device, pursuant to Part 15 of the FCC Rules. These limits are designed to provide reasonable protection against harmful interference in a residential installation. This equipment generates, uses and can radiate radio frequency energy and, if not installed and used in accordance with the instructions, may cause harmful interference to radio communication. However, there is no guarantee that interference will not occur in a particular installation. If this equipment does cause harmful interference to radio or television reception, which can be determined by turning the equipment off and on, the user is encouraged to try to correct the interference by one or more of the following measures:

- ▶ Reorient or relocate the receiving antenna.
- Increase the separation between the equipment and receiver.
- $\triangleright$  Connect the equipment into an outlet on a circuit different from that to which the receiver is connected.
- Consult the dealer or an experienced radio/TV technician for help.

This device complies with Part 15 of the FCC Rules. Operation is subject to the following two conditions: (1) This device may not cause harmful interference, and (2) this device must accept any interference received, including interference that may cause undesired operation.

### **FCC Caution:**

Any changes or modifications not expressly approved by the party responsible for compliance could void the user's authority to operate this equipment.

This transmitter must not be co-located or operating in conjunction with any other antenna or transmitter.

Find the certificate information from:

### **Setup About Phone Regulatory information**

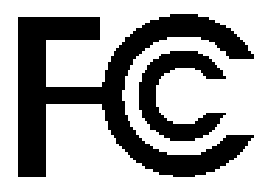

**Tested to Comply with FCC Standards**

*FOR HOME OR OFFICE USE*

# <span id="page-3-0"></span>雷射産品注意事項

- ▶ 本行動電腦之雷射元件從出光口發射 FDA / IEC 的 2 類雷射光。請勿直視。
- ▶ 請勿將雷射光束瞄準肉眼。
- ▶ 除本協議規定之任何調整或操作將可能導致有害的雷射暴露。

<span id="page-3-1"></span>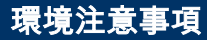

- 請在-20°C 至 50°C 的環境溫度和 10%至 90%的濕度範圍內操作本行動電腦。
- 請將設備存放在-30°C 至 70°C 的環境溫度和 5%至 95%的濕度範圍內。
- 請在 0°C 至 45°C 的環境溫度下對本行動電腦充電。
- ▶ 本行動電腦采用符合防護等級 IP65 的防塵防濺結構。

# <span id="page-3-2"></span>特定吸收率 (SAR) 資訊

本産品符合 FCC / Canada 對於非受控環境下便攜式設備之電磁波曝露限制,依本手册所述的操作下 可安全使用。爲降低電磁波曝露,請盡可能將産品與用戶身體保持距離,或將該設備設定爲較低的輸出 功率。

- ▶ FCC SAR 值(標準限制 1.6 W/Kg)
- ▶ USA (1g): 最大值 0.52 W/Kg

佩戴於身體之操作期間,必須保持用使用者身體和設備(包括天線)之間的 0.5 厘米的最小距離,以符 合歐洲區域對於電磁波曝露之要求。

爲了符合歐洲對於電磁波曝露之規定,本設備使用的第三方生産之皮帶夾,皮套或類似附件不應包含任 何金屬部件。使用不符規定的配件可能會抵觸規範對於電磁波曝露之要求,應避免之。

- ▶ CE SAR 值 (標準限制 2 W/Kg)
- ▶ EU (10g): 最大值 1.03 W/Kg
- ▶ 臺灣 NCC 注意事項

第十二條 經型式認證合格之低功率射頻電機,非經許可,公司、商號或使用者不得擅自變更頻率、 加大功率或變更原設計之特性及功能。

第十四條 低功率射頻電機之使用不得影響飛航安全及干擾合法通信;經發現有干擾現象時,應立即 停用,並改善至無干擾時方得繼續使用。

前項合法通信,指依電信法規定作業之無線電通信。

低功率射頻電機需忍受合法通信或工業、科學及醫療用電波輻射性電機設備之干擾。

註:若要減少電磁波影響,請妥適使用。SAR 標準值 2.0W/Kg;送測產品實測值為:0.882W/Kg。

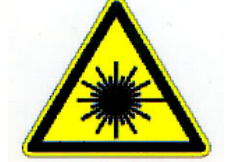

# <span id="page-4-0"></span>鋰離子電池/鋰聚合物電池之安全說明和注意事項

- ▶ 使用者須了解鋰電池相關的風險。
- ▶ 鋰電池具有不穩定性。請詳閱並遵守下述使用規範,以避免不當的充電與使用而造成人體損傷以及機 器損壞。
- ▶ 鋰聚合物電池/鋰離子電池具一定的充電放電使用壽命。當到達使用壽命限度,電池可能會膨脹。
- ▶ 請將鋰聚合物電池 / 鋰離子電池置放於遠離孩童可及之處。
- ▶ 電池充電、放電時,切勿將正負極接反,請務必再三確認電池接頭的極性。
- ▶ 若電池長達 2 個月未使用,在使用前請先將其完全放電後再充飽電。若長時間不使用機器,請將其電 池卸除下。

### <span id="page-4-1"></span>充電指南和警示

- ▶ 請勿使用非 CipherLab 所提供的鋰聚合物電池 / 鋰離子電池的充電器,否則可能導致起火進而造成 生命財產受損。
- ▶ 請勿在無人看管的情況下為電池充電。鋰聚合物電池/鋰離子電池進行充電時,請隨時密切觀察充電 狀態,以留意充電過程並對任何潛在問題做出反應。
- ▶ 市面上部分鋰聚合物電池/鋰離子電池的充電器可能有所技術缺陷,導致以錯誤方式或不合適的速率 為鋰聚合物電池/鋰離子電池進行充電。請確保您所購買的充電器運作正常,並留意充電過程以確認 電池正確充電,避免引發火災的可能性。
- ▶ 若發現電池開始膨脹、隆起、冒煙,或發燙,請立即停止使用此電池,並請**盡速與經銷商聯繫**。
- ▶ 若不慎造成電池極性短路,請將該電池放置於安全處觀察約 15 分鐘。此物,若發生短路的電池接觸 到金屬(如手上的戒指),可能會因電流的傳導性而造成嚴重傷害。
- ▶ 若因運輸等因素造成損壞,請即刻將損壞的電池自機器上移除後觀察,並將損壞的電池與完好的電池 分開存放。
- ▶ 切勿摔擲電池。
- ▶ 請勿將電池浸泡於水中。
- ▶ 請勿試圖拆解電池。
- 建議以保護殼罩住電池,防止因液體或意外由高處摔落而造成損壞。

### <span id="page-5-0"></span>充電過程

- 請確保您是在室內(如通風良好的房間),溫度界於 20℃至 30℃間的條件下,為電池進行充電。
- ▶ 請勿在陽光直射下為電池進行充電。
- ▶ 在選擇為電池充電的電容量或電壓時,請依電池標籤上顯示的電池電容量和電壓來選擇。基於安全防 範,請確認電池上標示的資訊為正確的。
- ▶ 鋰聚合物電池/鋰離子電池具一定的充電放電使用壽命。當到達使用壽命限度,電池可能會膨脹。
- 允許的充電溫度範圍為 0℃至 45℃。
- 請勿在超過 50℃的情況下進行放電以及處置電池。

### <span id="page-5-1"></span>儲存與運輸

- ▶ CipherLab 的電池在製造過程中會充電至 30%左右的電力,以便於長期儲存或是運輸。
- ▶ 請勿讓電池在完全充飽或電力耗盡的狀態下存放,以免造成永久損壞。
- ▶ 電池在未安裝上機器時依舊會流失電力,因此強力建議每三個月將存放及未使用的電池充電至 40% 至 60%的電量,以延長存放時間。
- ▶ 若長時間不使用機器,請將電池自機器上卸除。
- 請將電池存放溫度界於 0℃至 30℃的室內。
- 請勿將電池存放於超過 50℃的環境中,也切勿讓電池組長時間暴露在高外部壓力下,否則可能導致 內部短路和過熱。
- 在運輸過程或暫放於車輛中的時候,溫度須界於 0℃至 45℃之間。
- 長時間(2 小時以上)將電池存放於高於 50℃的環境中,可能導致電池損壞。

### <span id="page-5-2"></span>電池的使用、處理與處置

- ▶ 鋰聚合物電池/鋰離子電池在使用一年後或超過 500 次的充電放電循環,膨脹、體積變大、隆起的 現象產生屬於常態。即使該電池不會造成任何損壞,但請勿再次使用,必須立即處置。因此,強烈建 議在電池到達年度使用期限或 500 次充電放電循環後進行更換。
- ▶ 電池性能下降超過 20%即為達到使用壽命底限,請停用該電池、依當地的電池處置程序規範進行正 確處理,並換上全新/完善的電池。
- ▶ 實際的充電循環次數會依據使用條件、模式、環境溫度和其他變因而有所不同。
- ▶ 注意切勿刺穿電池,以免造成電池損壞。
- ▶ 請依當地法規定期且正確處理廢棄舊電池。

# <span id="page-6-0"></span>產品保固

- 產品保固範圍僅限於原廠材質瑕疵。除判定為生產瑕疵之外,人為使用所造成的電池容量降低並不適 用於保固範圍。
- ▶ 保固範圍不含間接損壞。而不當使用、濫用、錯誤充電,以及其他不當使用本產品所致的情況,皆不 屬於保固範圍。

# <span id="page-7-0"></span>安全須知

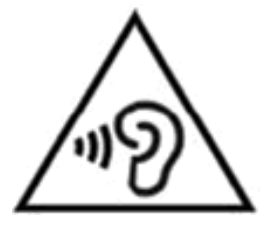

### **Warning statement:**

A pleine puissance, l'écoute prolongée du baladeur peut endommager l'oreille de l'utilisateur.

To prevent possible hearing damage, do not listen at high volume levels for long periods.

使用過度,恐傷害視力。

### 若使用錯誤的電池,將産生爆炸的危險。請根據指示處理廢棄電池。

### 爲維護人體安全:

- ▶ 不要長時間以高音量收聽,以防止可能的聽力損傷。
- ▶ 步行、騎自行車或開車時不要操作本設備。

### 爲維護本設備安全:

- ▶ 請勿使用非 CipherLab 原廠之電池及充電器 (含變壓器),以免對人體或産品本身造成損害,或讓您 的産品保固失效。
- 請勿更換不正確型號的電池,以免發熱,起火或爆炸。
- ▶ 切勿拆卸,焚燒或造成電池短路。
- ▶ 切勿觸摸電池的金屬觸點。
- ▶ 切勿將本行動電腦或電池暴露於任何易燃源。
- ▶ 切勿將本行動電腦暴露在極端溫度下或浸泡在水中。
- ▶ 切勿在螢幕表面上使用任何尖銳物體。
- ▶ 請勿使用未經 CipherLab 提供或認可的觸控筆,以防螢幕出現刮痕。
- ▶ 螢幕上殘留的液體可能導致異常行爲或其靈敏度下降。
- 附著在本機表面和條碼讀取窗口的霧氣或水滴可能會影響條碼讀取。
- 請勿使用漂白劑或清潔劑來清潔設備。請使用乾淨的濕布。

### <span id="page-8-0"></span>電池須知

- ▶ 裝運時,主電池可能並未充飽電。首次使用本行動電腦前,請將主電池充飽。
- ▶ **主電池:**主電池爲本行動電腦供電。將主電池從零電量到充滿電需要約 4 小時;首次充電,則請至少 充電 8 至 12 小時。螢幕上方的充電 LED 指示燈將在充電時亮起紅色,充電完成後將變爲綠色。
- ▶ 主電池被移除後,即時時鐘(RTC)可維持至少保持 30 分鐘。
- ▶ **備份電池:**備份電池安裝在主板上。其作用是當主電池耗盡時暫時保持行動電腦處於系統暫停狀態, 從而將 DRAM 中的資料保留。備份電池透過主電池或電源轉換器大約需要 3.5 小時才充滿電。
- ▶ 為維持電池壽命及避免**電池**膨脹,請注意以下:
	- 1) 請勿長時間將行動電腦連接充電器或充電座並同時使用。如需長時間連接使用,請務必開啟『<mark>平</mark> [衡模式』](#page-60-0)。
	- 2) 當主電池電量已充滿,請勿持續將 RK25 行動電腦長時間連接充電器/充電座。如需長時間連接 充電器/充電座,請務必開啟『<mark>平衡模式</mark>』。
- 建議在室溫(18°C 至 25°C)下爲電池充電,以獲得最佳性能。
- ▶ 當環境溫度低於 0°C 或超過 45°C 時,電池充電停止。
- ▶ 爲防止系統在電池耗盡後關閉,請隨時準備新電池以進行更換,或將行動電腦連接到外部電源。
- 如果設備或電池組上有滴水或灰塵,請在更換電池前用軟布擦拭乾淨。
- 更換電池前請關閉電源。
- ▶ 如果要將設備收起一段時間,請卸下電池並將電池與行動電腦分開保存。
- ▶ 爲了環保,請以正確的方式回收電池。

### <span id="page-8-1"></span>掃描器注意事項

### 掃描 **1D** 條碼

- 1) 打開 Reader Config,點擊 設定按鈕 山 並點選 Scan Test。
- 2) 將掃描窗口瞄準條碼以進行讀取,並移動行動電腦使條碼位於掃描區域的中心。
- 3) 按下任一側鍵使掃描光束讀取條碼。掃描後會發出嗶聲。一旦資料被解讀成功或超過解讀時間,掃描 光束會熄滅。

### 掃描 **2D** 條碼

- 1) 開啟 ReaderConfig 並點擊 設定按鈕 **上** 自選單中點選 Scan Test。
- 2) 將掃描窗口瞄準條碼以進行讀取,並移動行動電腦使條碼位於掃描區域的中心。
- 3) 按下任一側鍵使掃描光束讀取條碼。掃描後會發出嗶聲。一旦資料被解讀成功或超過解讀時間,掃描 光束會熄滅。

### <span id="page-9-0"></span>連線注意事項

#### 透過藍牙或 **WLAN**

- ▶ 當行動電腦靠近其他無線電裝置或電源線時,連接可能會失敗,因這些無線電頻率可能會造成干擾。
- ▶ 如果通訊失敗,請移動設備靠近彼此,並嘗試重新連結。
- ▶ 藍牙開啟後,即使行動電腦進待機模式,藍牙仍會保持開啟。但是,如果電源模式切換到飛行模式, 則無論設定爲何,藍牙都將關閉。

### 傳輸充電座

- ▶ 若行動電腦機身上沾有液體,請勿將之插入充電座
- ▶ 充電底座上的 LED 指示燈僅顯示電池充電狀態;行動電腦的充電狀態則顯示在機身。
- ▶ 無法充電可能是因電池損壞,電池接觸不良或電源線插頭脫落的所造成。
- ▶ 充電錯誤可能是由於電池溫度過高導致。

### <span id="page-9-1"></span>維護注意事項

- 本産品設計爲工業使用,防水防塵等級爲 IP65,但仍應避免在極高溫、極低溫或浸濕的環境下操作。
- ▶ 本機機體若沾附有污漬,請使用乾淨濕布擦拭去除灰塵與殘渣。請勿使用漂白劑或清潔劑。
- ▶ 請使用乾淨、非腐蝕性、不起棉絮的乾布擦拭去除 LCD 觸控螢幕上的灰塵,請勿以任何尖銳物體觸 碰螢幕表面。務必使 LCD 螢幕保持乾燥。
- ▶ 若要將本行動電腦長時間收起,請務必將資料下載到電腦儲存,並將電池自行動電腦的電池槽中移除, 並請將行動電腦與主電池分開存放。
- ▶ 若發現機器故障,請記下發生狀况與訊息後與維修人員聯繫。

# <span id="page-10-0"></span>電子標籤

### Mobile Computer Model: RK25

#### **US W/O WWAN SKU**

FCC ID: Q3N-RK25

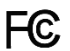

This device complies with Part 15 of the FCC Rules. Operation is subject to the following two conditions: (1) This device may not cause harmful interference, and<br>(2) this device must accept any interference received, including interference that may cause undesired operation.

CA W/O WWAN SKU

IC: 5121A-RK25 Complies with Canadian ICES-003 Class B. Conforme a la NMB-003 classe B du Canada. This device complies with ISED's licence-exempt RSSs. Operation is subject to the following two conditions :

(1) This device may not cause harmful interference, and<br>(2) this device must accept any interference received, including interference that may cause undesired operation.

**TW** 

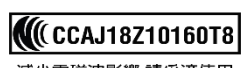

減少電磁波影響,請妥適使用

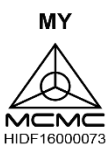

 $\mathsf{JP}$ R 020-180143 / T AD 180067020 ┯

電波法により W52, W53 は屋内使用限定

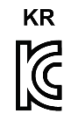

**R-C-Q3N-RK25**<br>LTE 이동통신용 무선설비의 기기<br>Cipherlab Co., LTD

Mobile Computer Model: RK25 J

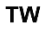

**KICCAJ18Z10320T4** 減少電磁波影響,請妥適使用

**JP** 

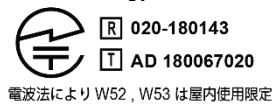

# <span id="page-11-0"></span>CIPHER LAB Declaration of Conformity ∈

Manufacturer **CIPHERLAB Co., Ltd.** 12F., 333, Dunhua S. Rd., Sec. 2 Taipei, Taiwan 106, R.O.C. Tel: +886 2 8647 1166 http://www.cipherlab.com

**CipherLab Europe** Flight Forum 40. 5657 DB Eindhoven, The Netherlands Tel: +31 (0) 40 295 1510 http://www.cipherlab.eu

Type of Equipment

**Mobile Computer** Model(s) Declared

**RK25** 

Initial Year of Manufacture 2018 CE issued date 2018.04.10

Reference to the specification under which conformity is declared in accordance Council Directive-2014/30/EU(EMC), 2014/35/EU(LVD), 2011/65/EU with (RoHS), 1999/519/EC (EMF), 2014/53/EU(RED).

EN 300 328 V2.1.1 EN 303 413 V1.1.0 EN 301 511 V12.1.1 EN 301 908-2 V11.1.1 EN 50360 : 2001 A1:2012 EN 300 330 V2.1.1 EN 55024 : 2010 + A1:2015 EN 55032: 2015+AC:2016 EN 60950-1: 2006+A2:2013 EN 301 893 V2.1.1 EN 301 908-13 V11.1.1

EN 301 489-3 V2.1.1 EN 50566:2013 AC:2014 EN 301 489-52 V1.1.0 EN 301 489-1 V2.1.1 EN 301 489-17 V3.1.1 EN 301 489-19 V2.1.0 EN 301 908-1 V11.1.1 EN 62479:2010 EN 61000-3-2:2014 EN 61000-3-3:2013

I the undersigned, hereby declare that the equipment specified above conforms to the above Directive(s) and Standard(s). The Notified Body Telefication B.V., with Notified Body number 0560 performed: choose applicable Modules: B+C Where applicable:

The issued EU-type examination certificate: note certificate number

Manufacture Signature

Full Name: Herbie Jiang Title: Manager Date: 2018.04.10

# <span id="page-12-0"></span>THAILAND CAUTION

้ เครื่องโทรคมนาคมและอุปกรณ์นี้มีความสอดคล้องตามมาตรฐานหรือข้อกำหนดของกสทช.

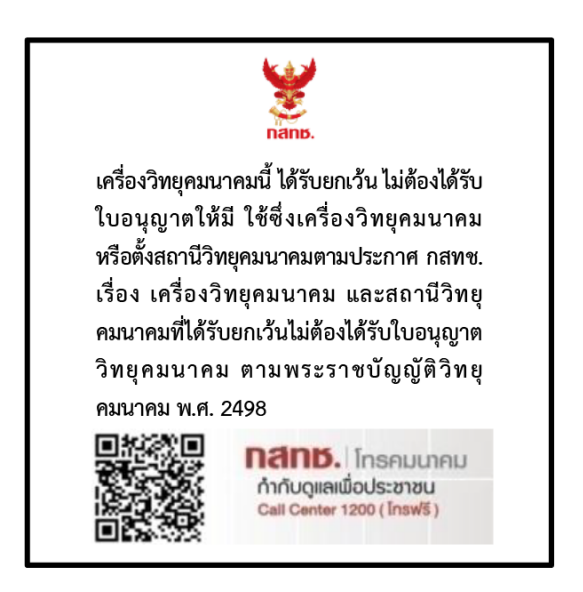

ี เครื่องวิทยุคมนาคมนี้มีอัตราการดูดกลืนพลังงานจำเพาะ (Specific Absorption Rate - SAR) อันเนื่องมาจากเครื่องวิทยุคมนาคมเท่ากับ 0.95 W/kg

ซึ่งสอดคล้องตามมาตรฐานความปลอดภัยต่อสุขภาพของมนุษย์จากการใช้เครื่องวิทยุคมนาคมที่คณะกร รมการกิจการโทรคมนาคมแห่งชาติประกาศกำหนด

# <span id="page-13-0"></span>文件發行紀錄

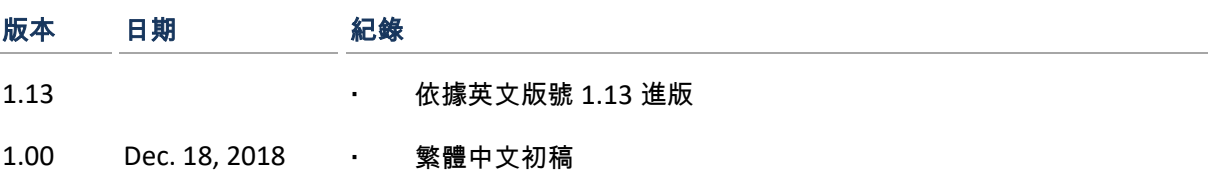

# <span id="page-14-0"></span>目次

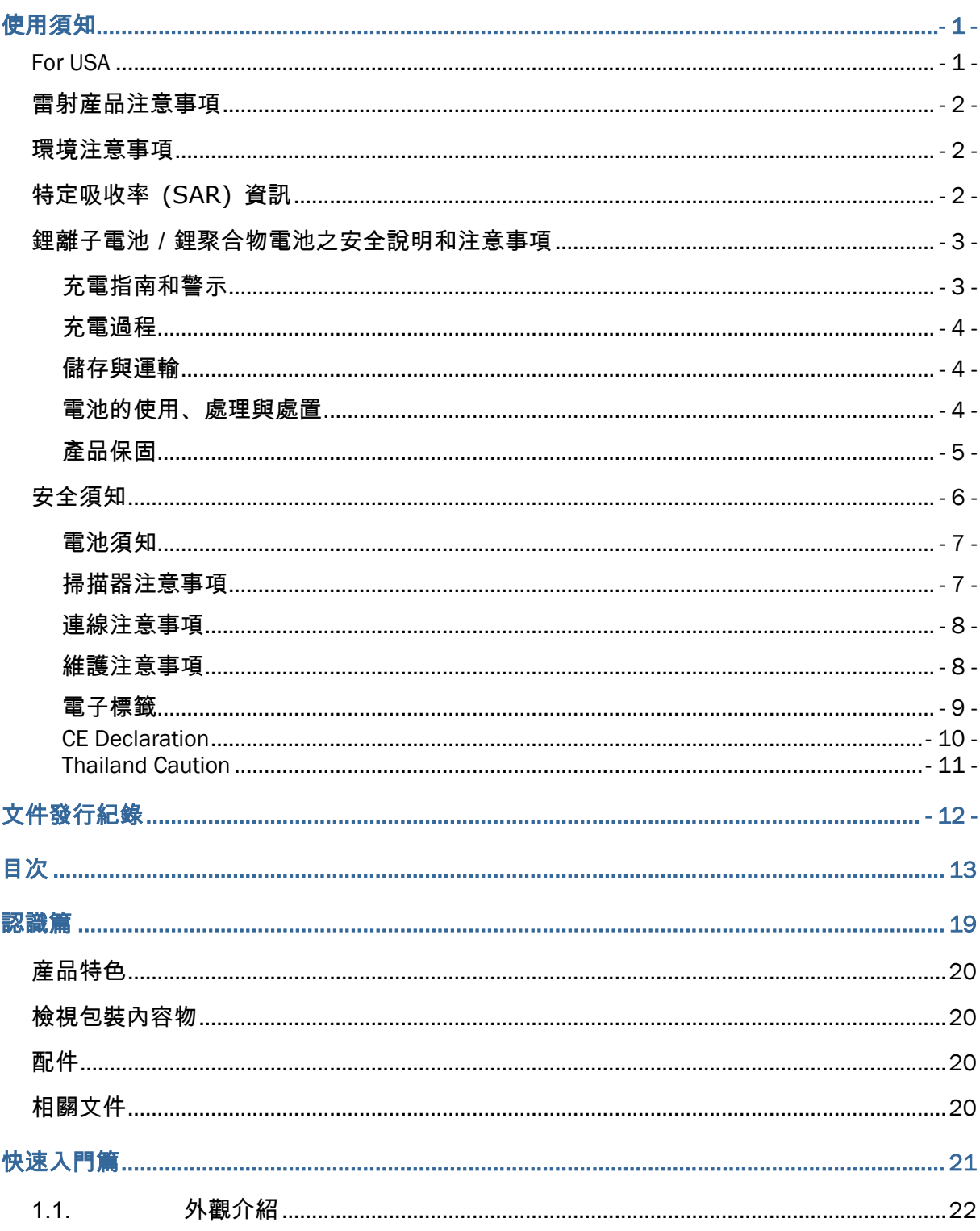

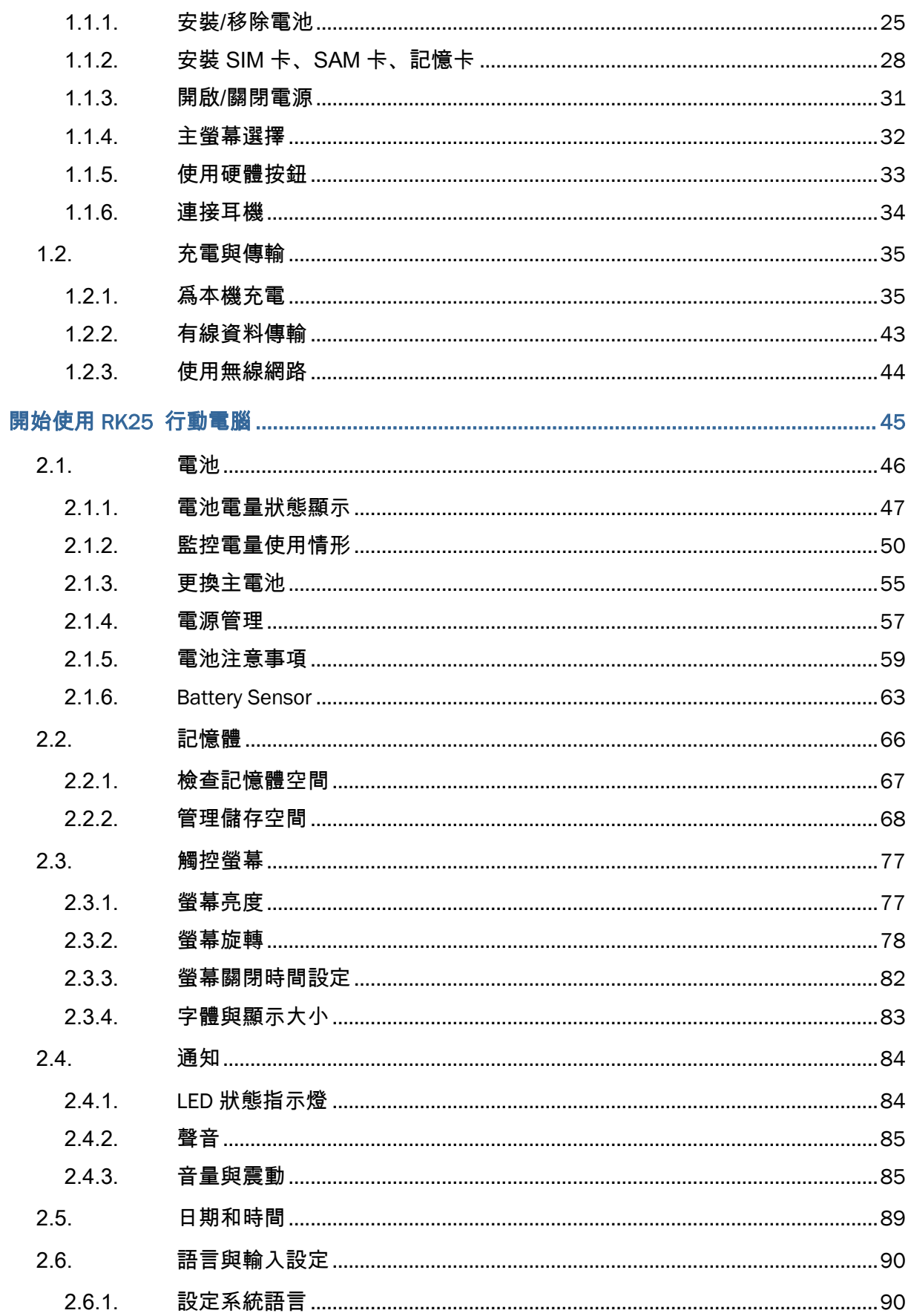

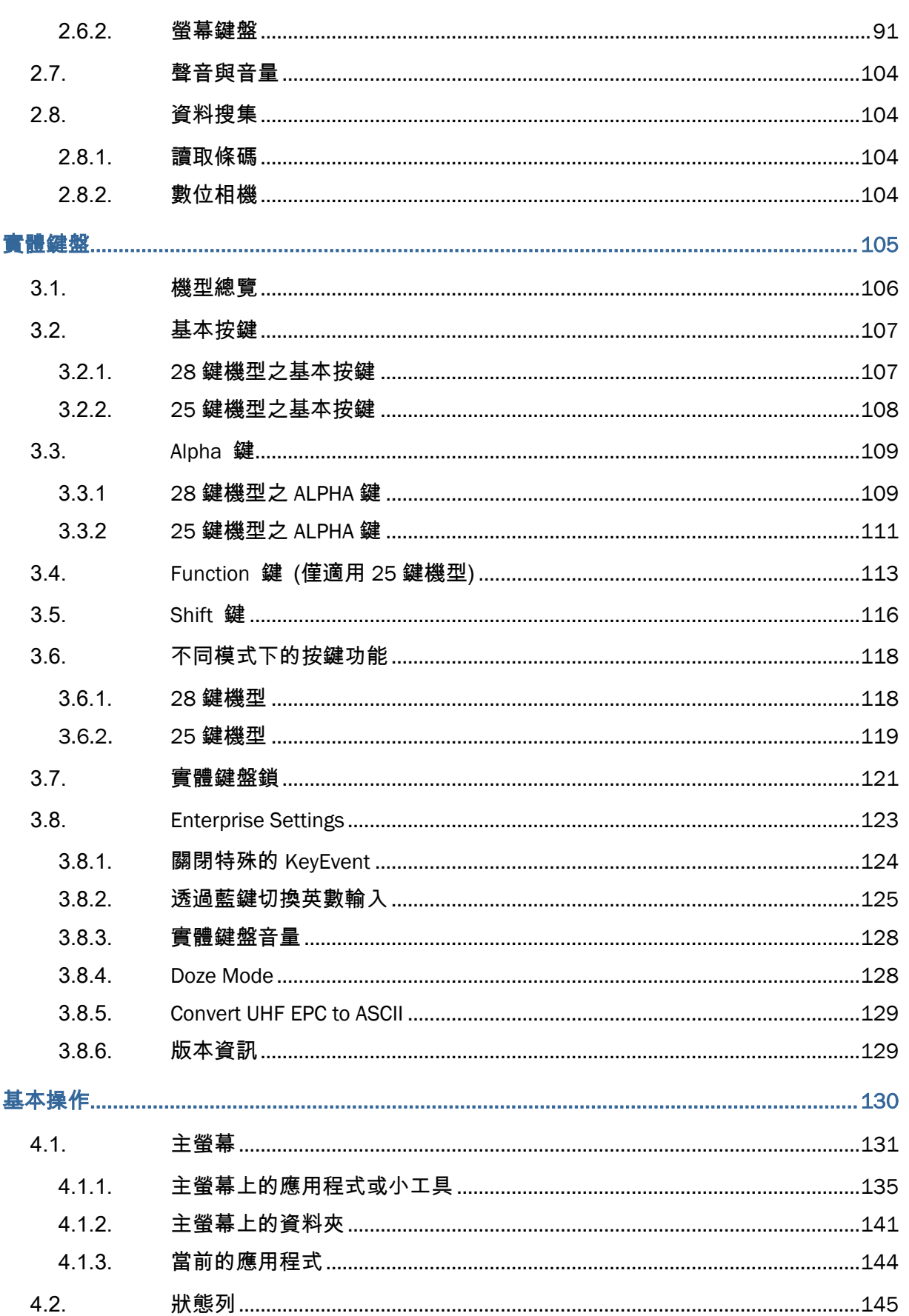

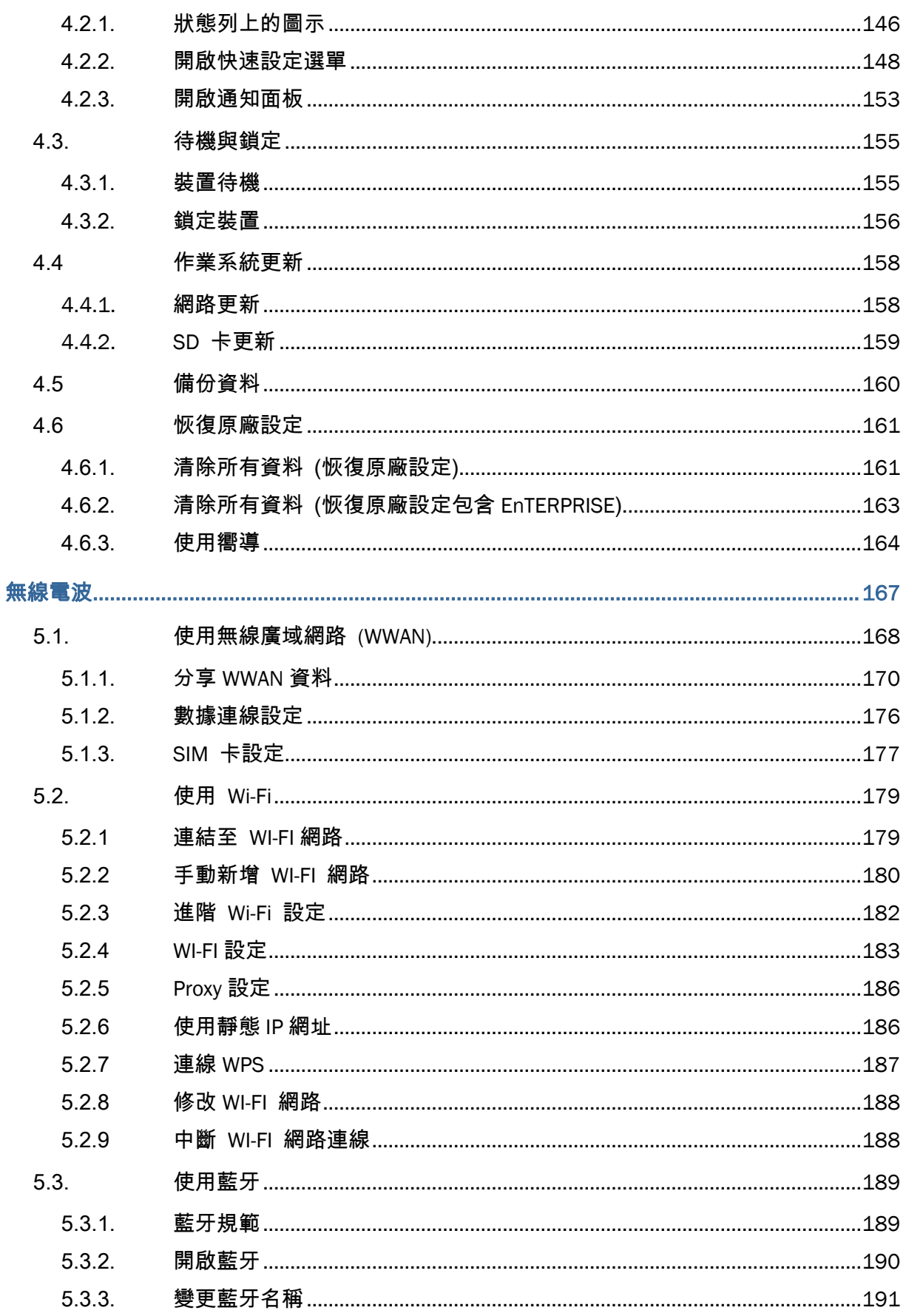

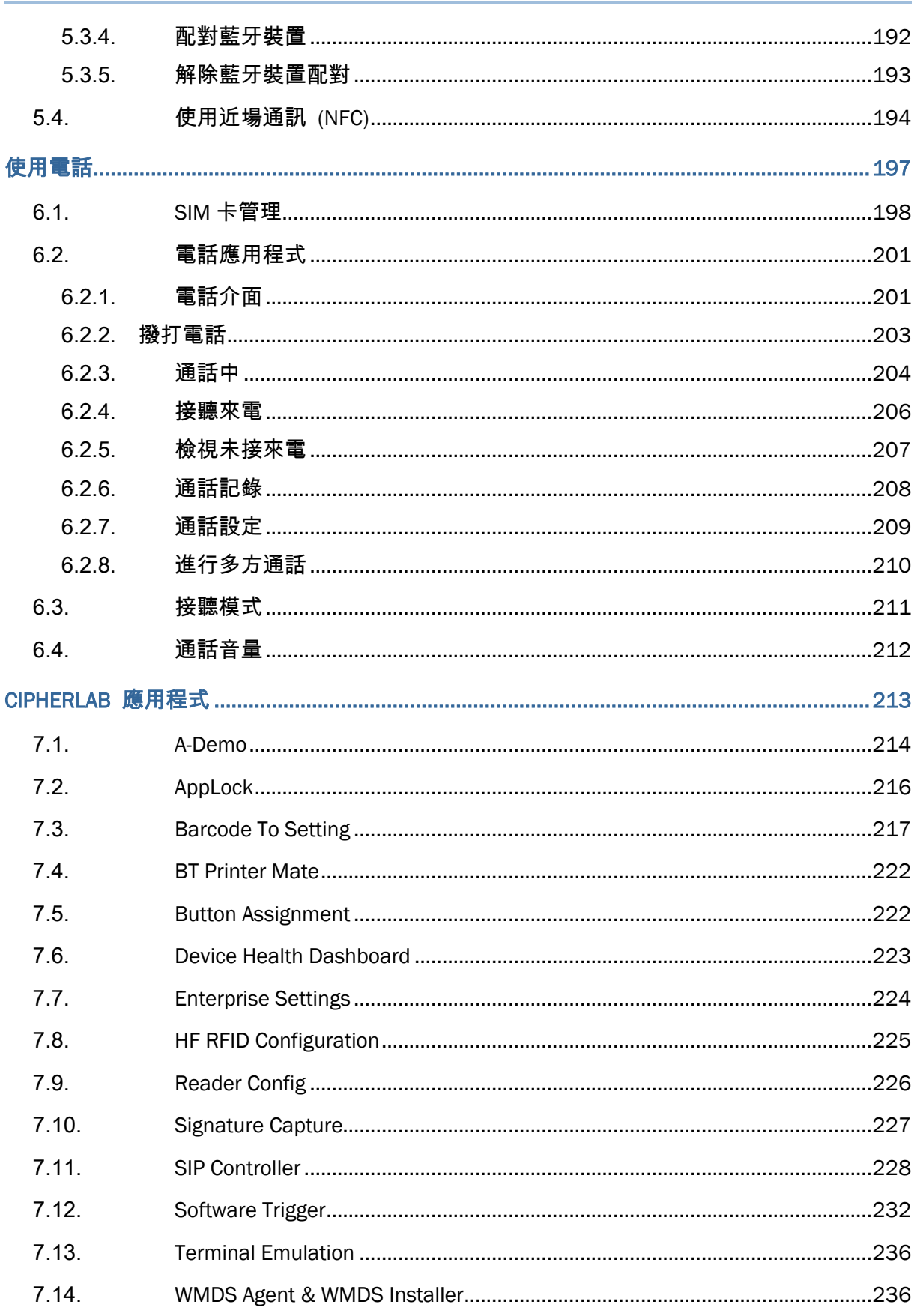

# 目次

## **RK25 行動電腦**

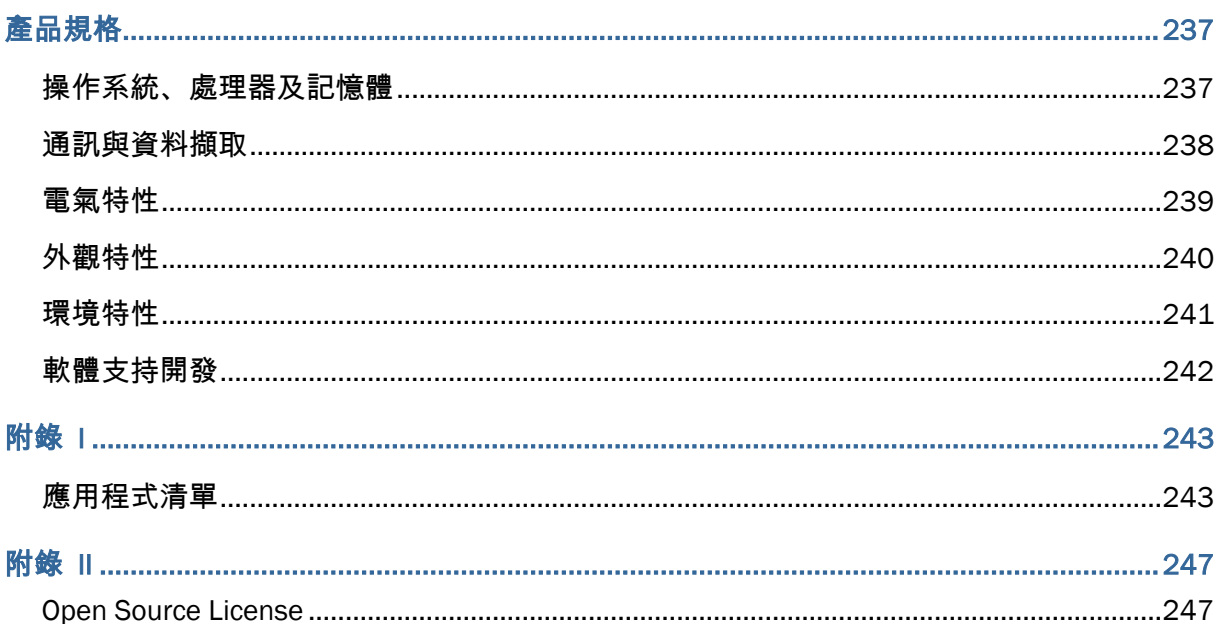

<span id="page-20-0"></span>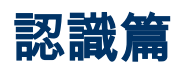

RK25 係本公司搭載 Android 7.0 Nougat 作業系統之行動電腦,具輕巧之便利性,提供功能更完善, 易於操作,自訂功能更彈性的工具。

RK25 係專爲工業使用所設計的工業型 PDA,提供您在從事資料收集,聲音與資料傳輸時,有更豐富的 選擇與持久的工作時間。RK25 配備大尺寸的穿透式彩色螢幕,在各種內建藍牙 Class I, v4.0, v4.1, V4.2 v2.1 BLE, v2.1+EDR, 802.11 b/g/n, 802.11 a/ac/n 科技, 以及 GSM/GPRS/EDGE/WCDMA/UMTS/HSDPA/HSUPA/HSPA+/LTE 模組,提供更快速與最佳的行動 力。特別內建 GPS 接收器,讓使用者可以自行搭配第三方定位導航應用。

本使用手册目的在於協助使用者安裝,設定並使用 RK25 行動電腦[。維護注意事項章](#page-9-1)節對於負責維護本 行動電腦的人員至關重要。在開始使用前,請詳細閱讀相關章節並確實瞭解使用須知。

我們建議您妥善保存此使用手册以備日後參考之需。爲避免不當處置及操作,請務必於使用前充分閱讀 本手册。

### <span id="page-21-0"></span>産品特色

- ▶ 堅固耐用,符合 IP65 工業標準,防潮,防塵,耐摔。
- ▶ 具有强大的 Cortex 1.45 GHz 四核處理器,Android 7.0 Nougat 操作系統。
- ▶ 16GB eMMC 快閃記憶體用於儲存作業系統和軟體程式。
- ▶ 2GB LPDDR3 SDRAM 用於儲存並執行程序, 以及儲存程序資料。
- ▶ 配備的 MicroSDHC ( 可達 32GB)/SDXC 記憶體擴充槽 ( 可達 64GB) , 最大可擴充至 2 TB ( 使 用 SDXC)。
- ▶ 內建 8 百萬畫素 CMOS 數位相機, 配備白色 LED 閃光燈和自動對焦。
- ▶ 方便左右手皆可按壓觸發的雙側掃描鍵。
- 完整的無線解決方案 可連線包含藍牙 Class I, v4.0, v4.1, V4.2 v2.1 BLE, v2.1+EDR, 802.11 b/g/n, 802.11 a/ac/n, GSM/GPRS/EDGE/WCDMA/UMTS/HSDPA/HSUPA/HSPA+/LTE 以及 NFC 。
- ▶ 4 吋 LCD, Corning Gorilla Glass 3 彩色螢幕, 在各種光線下提供絕佳的視野。
- ▶ 可自訂的反饋指示機制,包含揚聲器與震動器。
- ▶ 內建掃描引擎設定工具 Reader Configuration, 提供與衆不同的 keyboard wedge 功能。

# <span id="page-21-1"></span>檢視包裝內容物

請保留原包裝盒及包材,以便日後需要將 RK25 行動電腦運回送修或是貯存機器時使用:

- ▶ RK25 行動電腦
- ▶ Micro USB 充電及資料傳輸線 (選配)
- ▶ 卡扣式 USB 充電傳輸線 (選配)
- AC 電源變壓器(選配)
- 手腕帶(選配)
- 快速開始指南

### <span id="page-21-2"></span>配件

- ▶ 相關使用說明
- ▶ 充電及資料傳輸座

## <span id="page-21-3"></span>相關文件

相關文件詳見:**[CipherLab](https://www.cipherlab.com/style/Frame/m9/download.asp?lang=2&customer_id=353&content_set=color_1&name_id=70992&Directory_ID=2038)** 官網。

# 第1章

# <span id="page-22-0"></span>快速入門篇

本章提供您開始使用本機前的一切準備說明。

# 本章內容

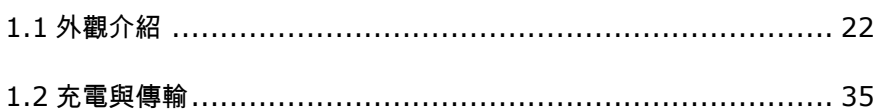

# <span id="page-23-0"></span>1.1. 外觀介紹

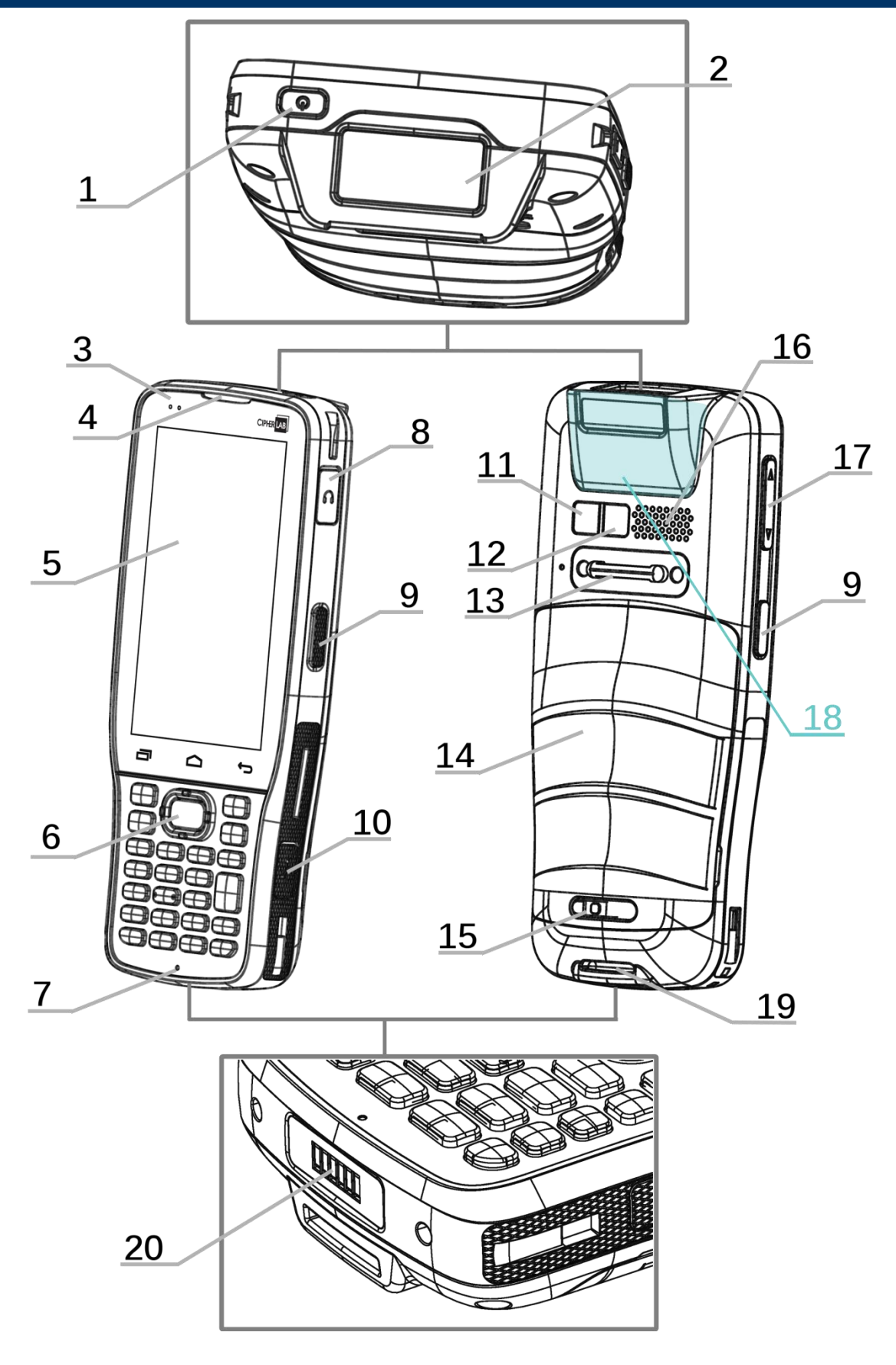

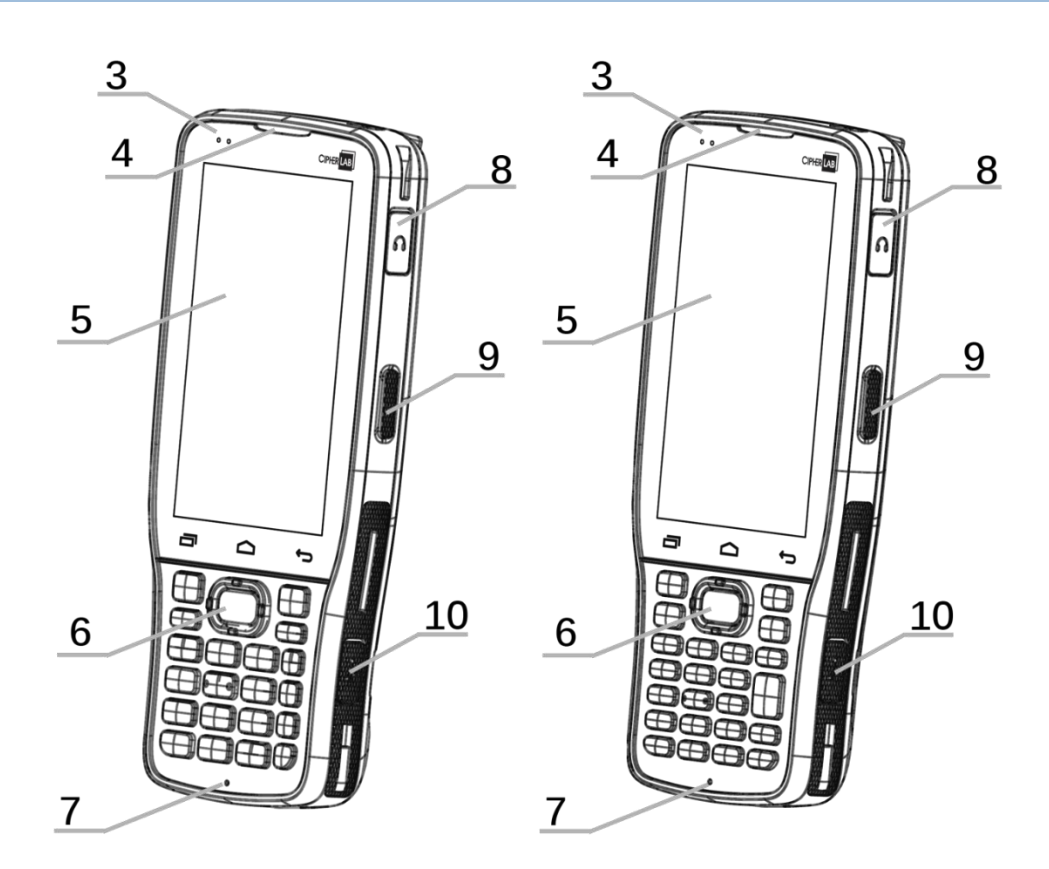

鍵機型 **28** 鍵機型

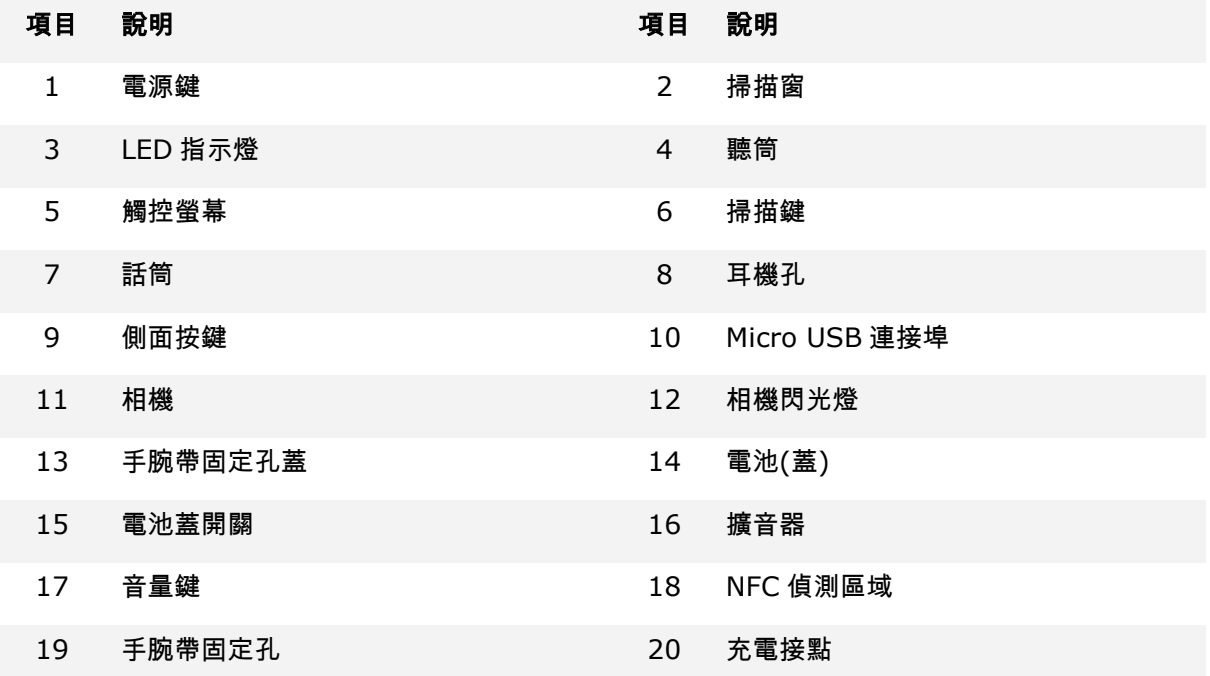

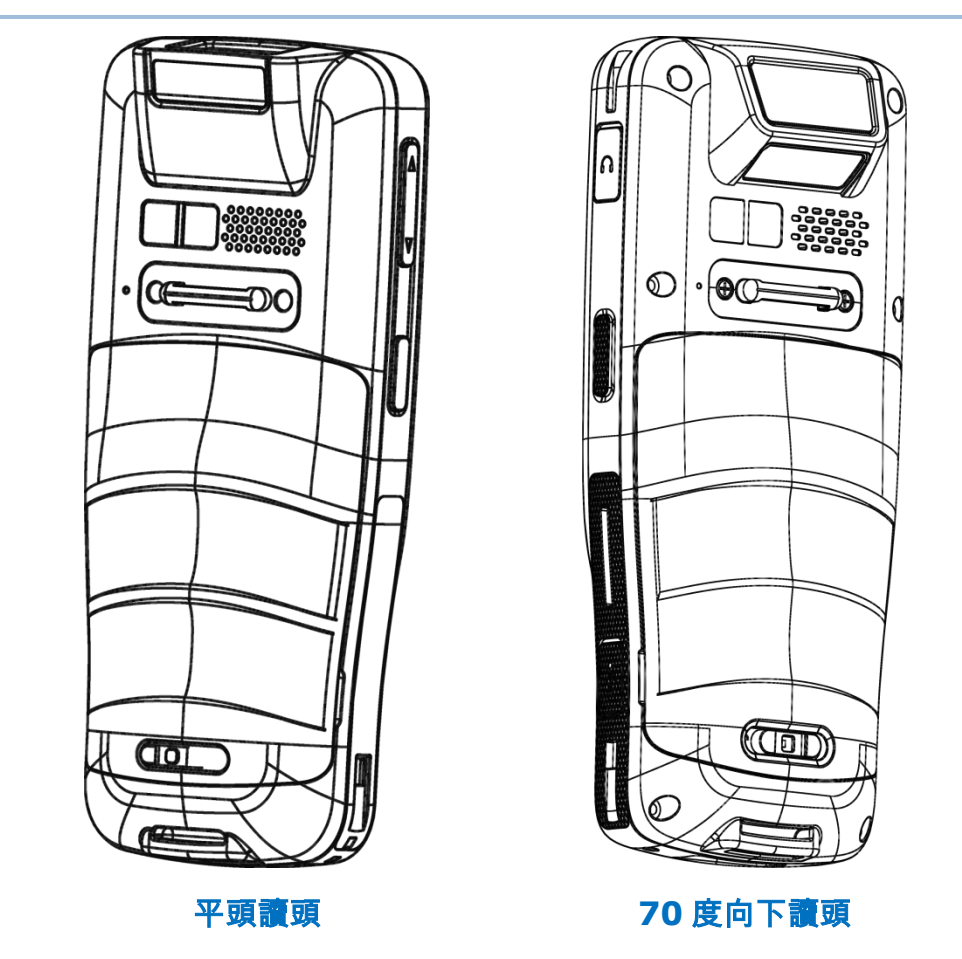

### <span id="page-25-1"></span><span id="page-25-0"></span>注意:

- **(1) 28** 鍵機型以及 **25** 鍵機型的差異,請查[閱實體鍵盤。](#page-106-0)
- **(2) 70** 度向下讀頭以及 **25** 鍵機型不支援 **NFC** 功能。
- **(3)** 平頭讀頭機型配備 **1** 個 **SIM** 卡插槽,以及 **1** 個 **SIM/SAM** 卡插槽,而 **70** 度向下讀頭則配有雙 **SIM** 卡插槽。

# <span id="page-26-0"></span>1.1.1. 安裝/移除電池

基於運送和保存,本行動電腦出廠時,主電池並未安裝在電腦內,而是單獨另外包裝。

### 注意:

- **(1)** 任何不當使用可能會降低電池壽命。
- **(2)** 首次安裝主電池前,請先撕掉 **SIM** 卡槽裡的離型紙。

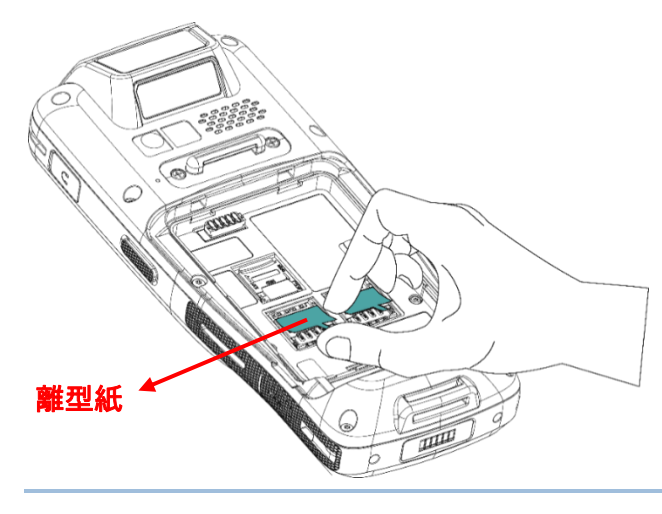

安裝主電池:

請按下述步驟安裝主電池:

1) 持續按住電池蓋門扣,並往右推以解鎖。

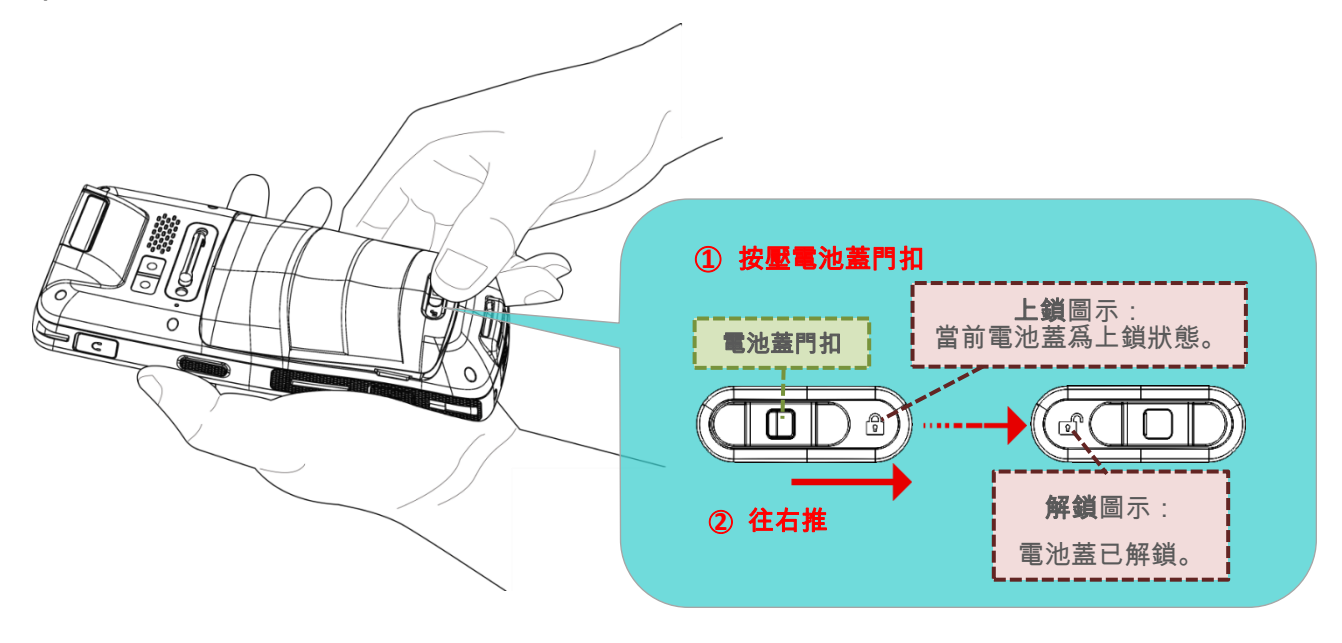

2) 解鎖後,電池蓋呈現些微向上翹開狀態,即可進行電池移除。 請握住電池蓋兩側,由主電池(與電池蓋爲一體)下端抬起以移除。

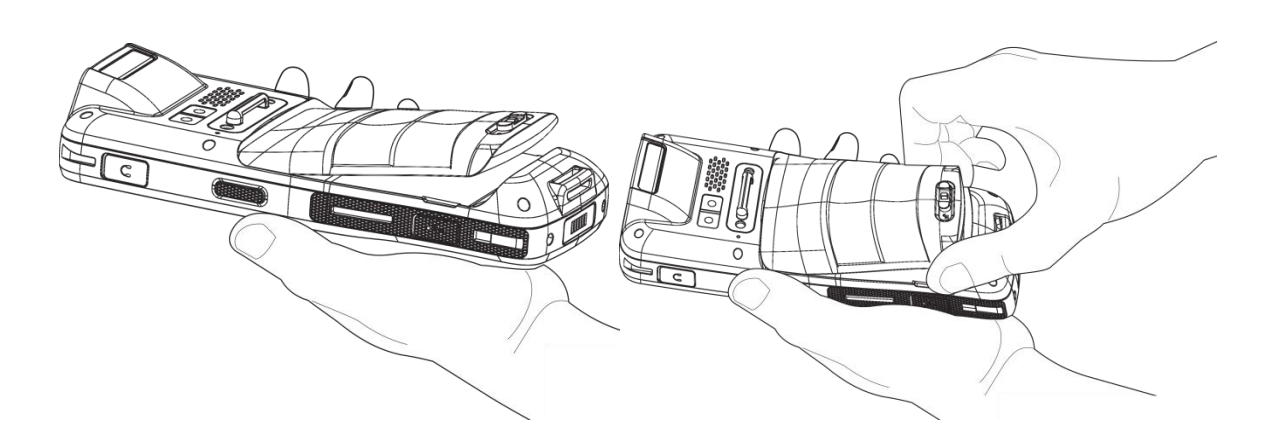

3) 請使用充飽電之主電池,先由電池上端插入電池槽,再下壓底端。

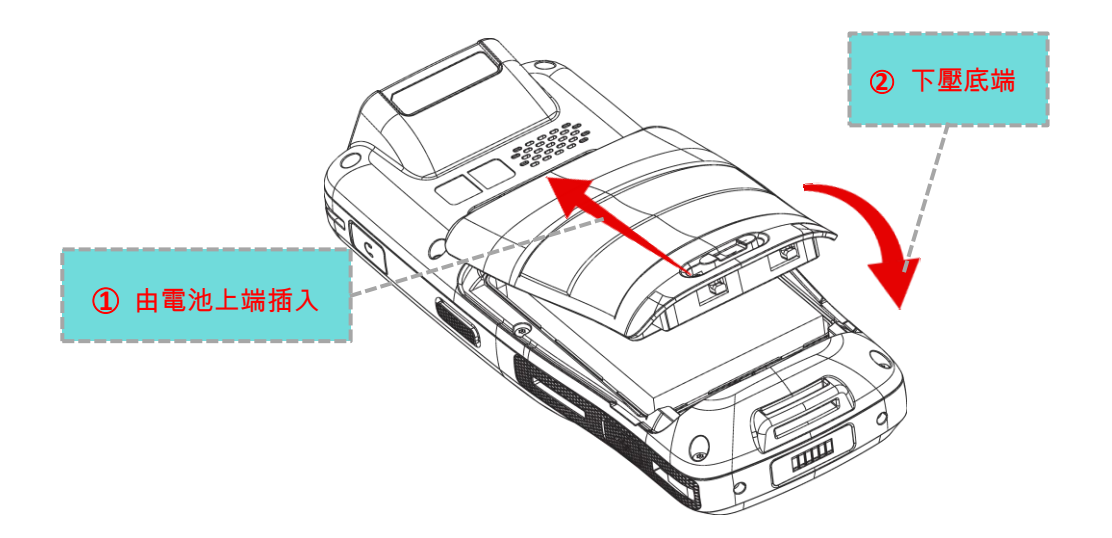

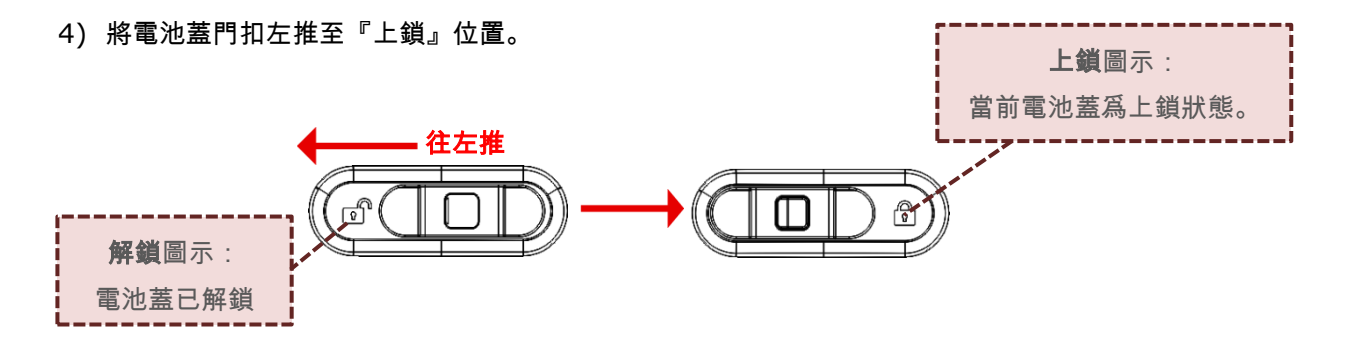

### 警告:

- **(1)** 開啟行動電腦前,請確認電池蓋門扣已位於上鎖位置。
- **(2)** 第一次使用時,請安裝電量充足的電池,將電池蓋門扣鎖上,然後按壓電源鍵,開啟行動電腦。

<span id="page-28-0"></span>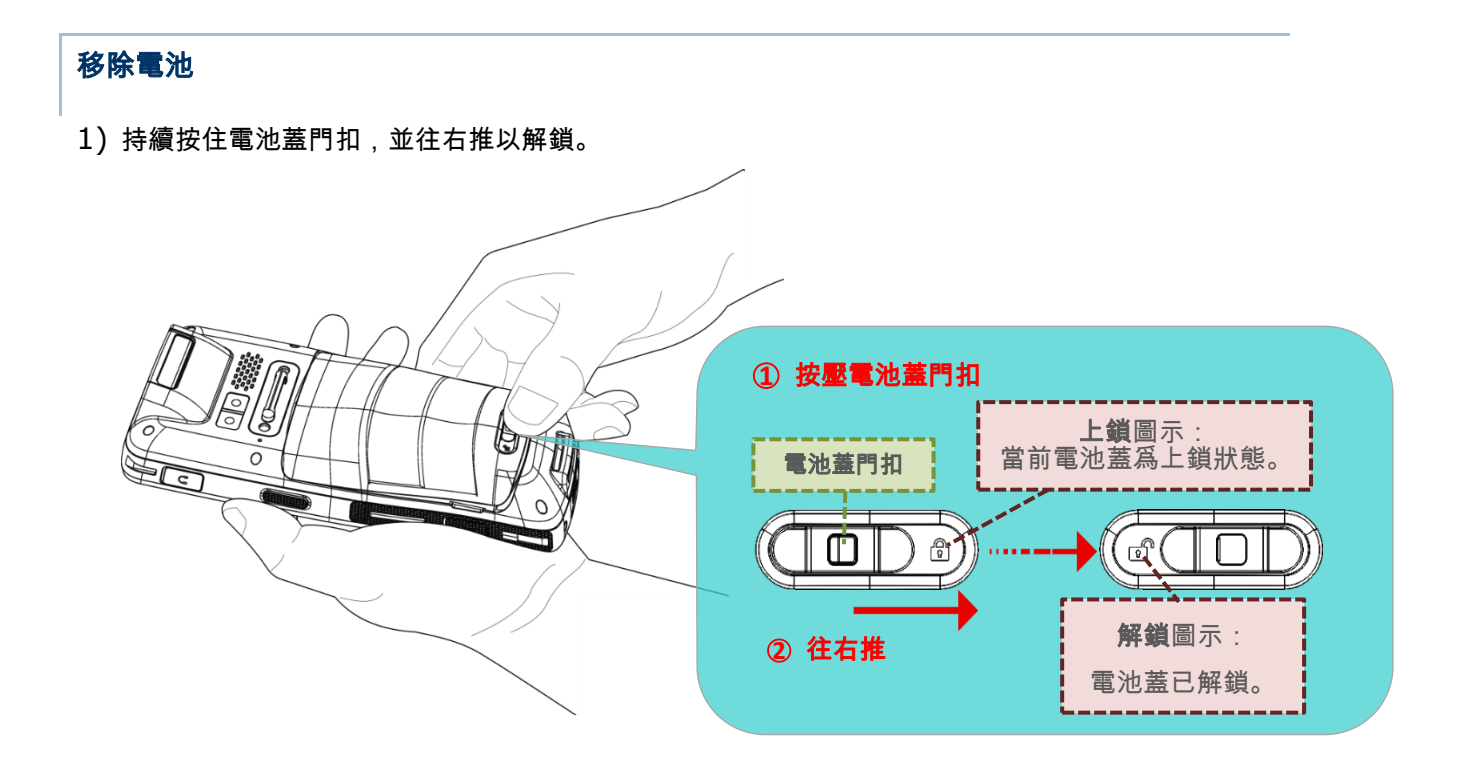

2) 解鎖後,電池蓋呈現些微向上翹開狀態,即可進行電池移除。 請握住電池蓋兩側,由主電池(與電池蓋爲一體)下端抬起以移除。

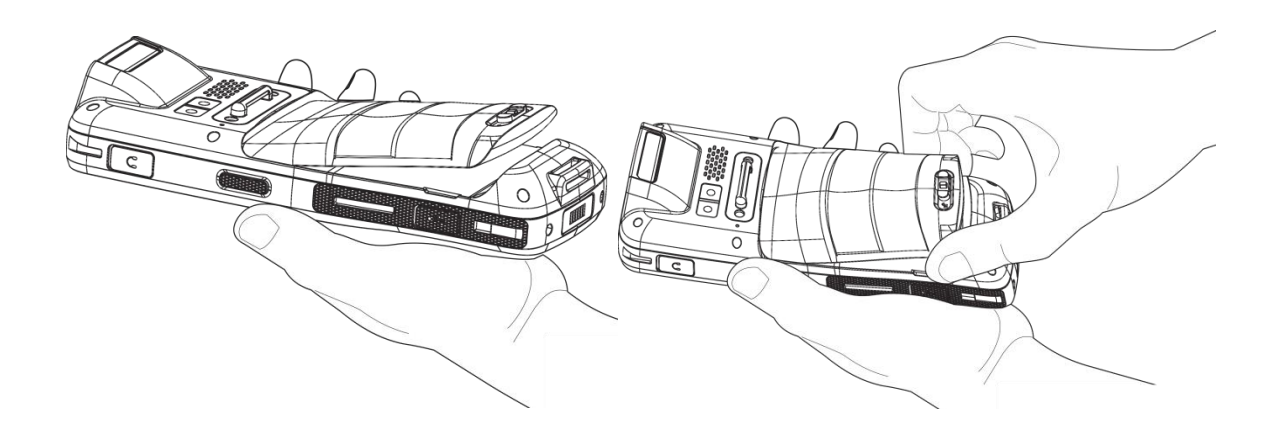

### RK25 行動電腦

### <span id="page-29-0"></span>1.1.2. 安裝SIM 卡、SAM 卡、記憶卡

RK25 行動電腦依機型不同,配備兩個 SIM 卡槽以及一個記憶卡槽,或一個 SIM 卡槽、一個 SIM 或 SAM 卡槽,以及一個記憶卡槽。

### 安裝

請依下述步驟進行相關卡片安裝:

- 1) 請參考<u>安裝 / 移除</u>電池所述的步驟。移除電池蓋。
- 2) 請將鉸接蓋後推,再翻開。

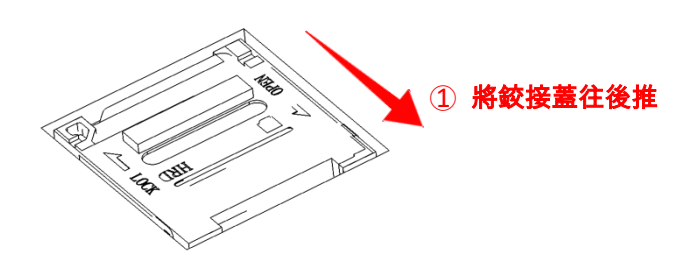

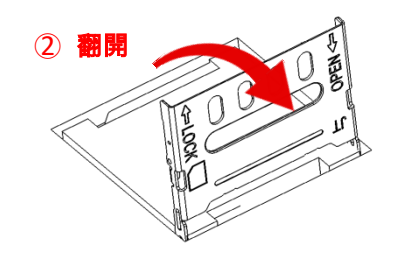

- 3) 請將卡片的金屬接觸面朝下,放置入卡片槽中。
- 4) 請蓋上鉸接蓋,再往前推上鎖。
	- ○1 蓋上鉸接蓋

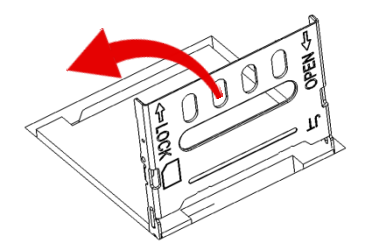

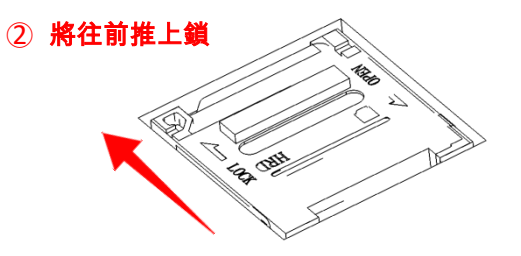

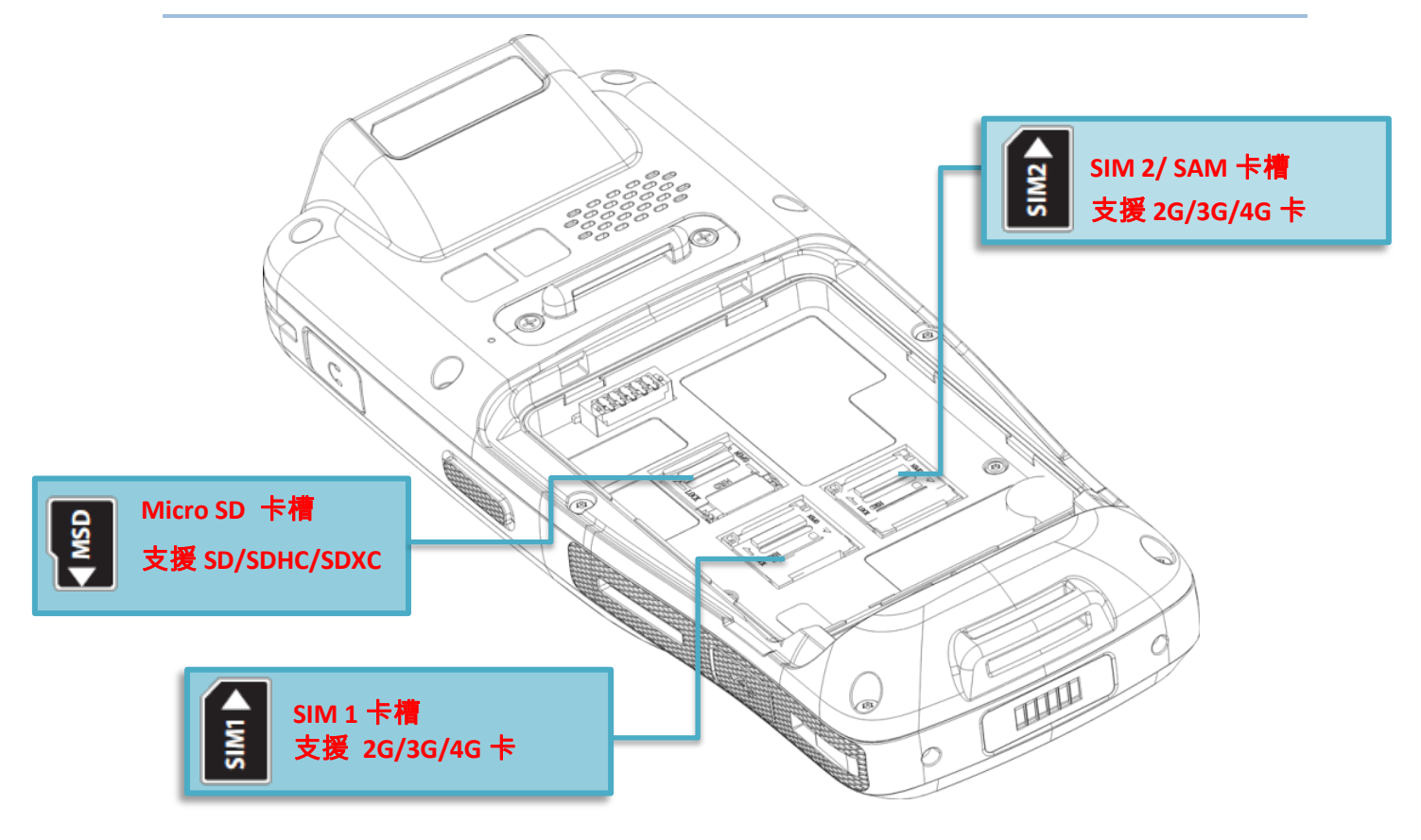

### 注意:

- **(1) SIM** 卡和 **SIM** 卡插槽均支持 **2G / 3G / 4G** 網路。但同時之間只能有其中一卡進行 **3G / 4G** 資料傳輸有關 **SIM** 卡 的詳細資訊,請參閱 **SIM** [卡管理。](#page-199-0)
- **(2)** [平頭讀頭機型配](#page-25-0)備 **1** 個 **SIM** 卡插槽,以及 **1** 個 **SIM/SAM** 卡插槽,而 **70** [度向下讀頭則](#page-25-1)配有雙 **SIM** 卡插槽。

# 移除卡片

- 1) 請依移<mark>除電池步驟所述將電池蓋移除。</mark>
- 2) 請將鉸接蓋後推,再翻開。

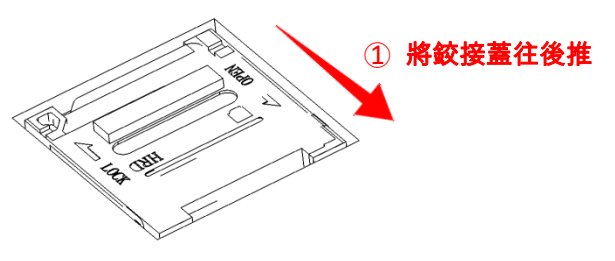

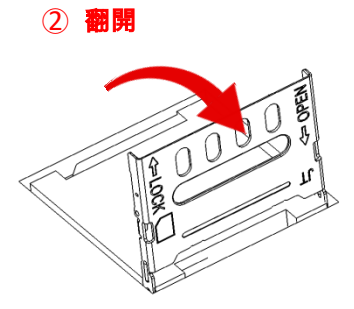

3) 請直接將卡片取出

4) 蓋上鉸接蓋,再往前推上鎖。

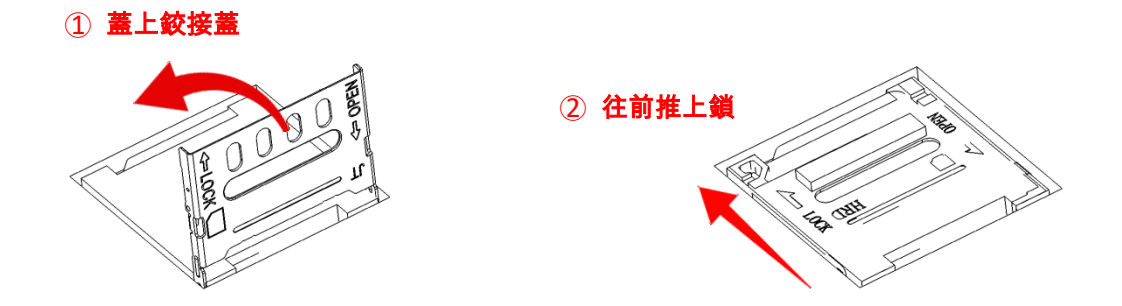

5) 重新蓋上電池蓋,將電池蓋門扣推回鎖上的位置。

# <span id="page-32-0"></span>1.1.3. 開啟/關閉電源

### 開啟電源

欲開啟行動電腦電源,請按壓機器右上側的電源按鈕<mark>(</mark>)。行動電腦開啟後,您將依序看到啟動畫面以 [及桌面螢幕。](#page-132-0)

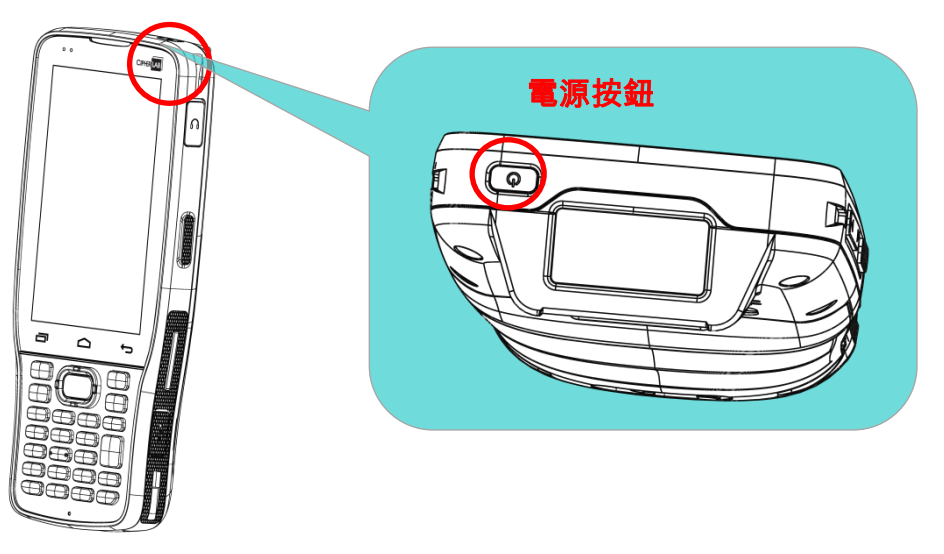

### 注意:

爲順利開啟行動電腦,電池蓋務必於正確位置蓋緊,並確認電池蓋門扣已在上鎖位置。

### 關閉電源

欲關閉行動電腦電源,請長按電源按鈕<mark>(</mark>)至少三秒。螢幕會出現 一則選單,可點選關機。按下關機前,請確保所有使用者資料與工作 完成存檔。

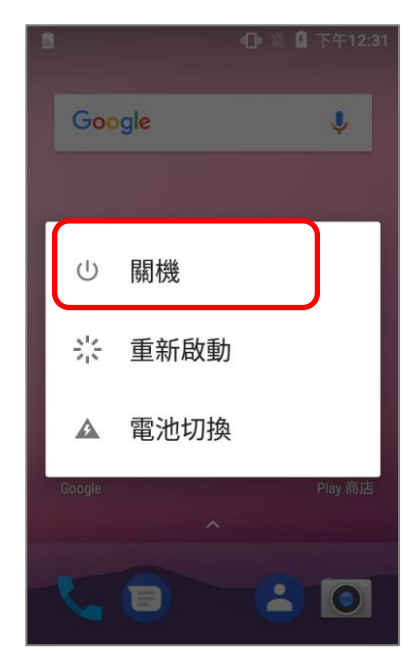

# <span id="page-33-0"></span>1.1.4. 主螢幕選擇

首次啟動系統時,螢幕會進入『選取主螢幕應用』畫面。若選擇 **AppLock**,將直接進入 AppLock 程式。 您可直接開始爲本機的使用者進行介面設定(有關 AppLock 設定的詳細說明,請參閱 AppLock 使用手 册); 若選擇 **Launcher**,則將進入系統預設的 Android 7.0 桌面。

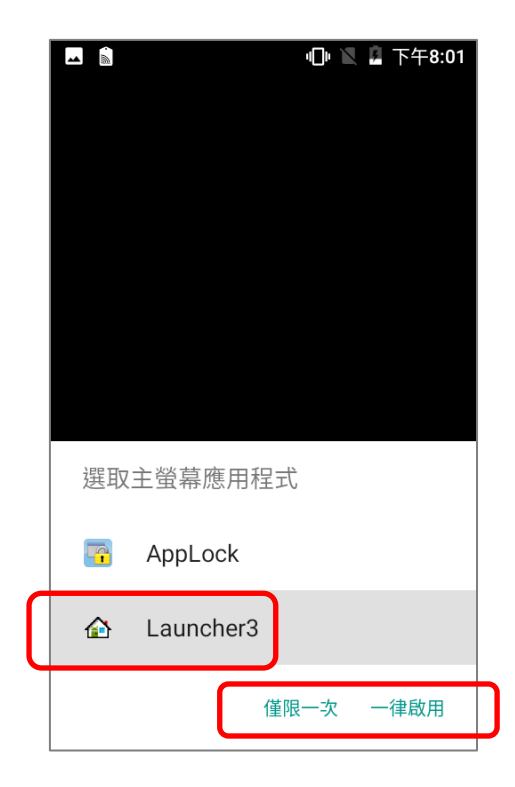

# <span id="page-34-0"></span>1.1.5. 使用硬體按鈕

行動電腦 LCD 螢幕下方設有三個硬體按鈕,功能說明如下:

### **28** 鍵機型 **25** 鍵機型

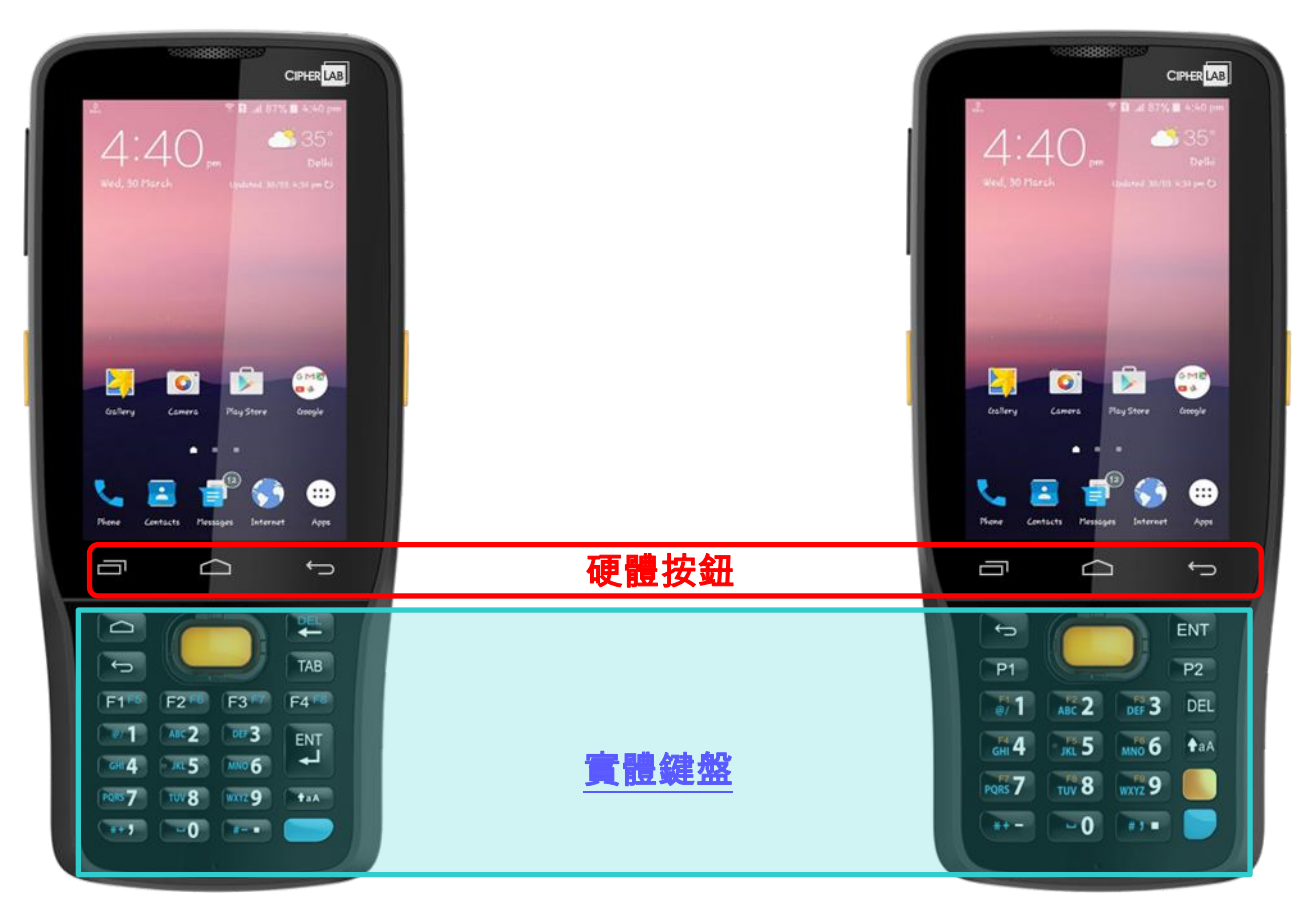

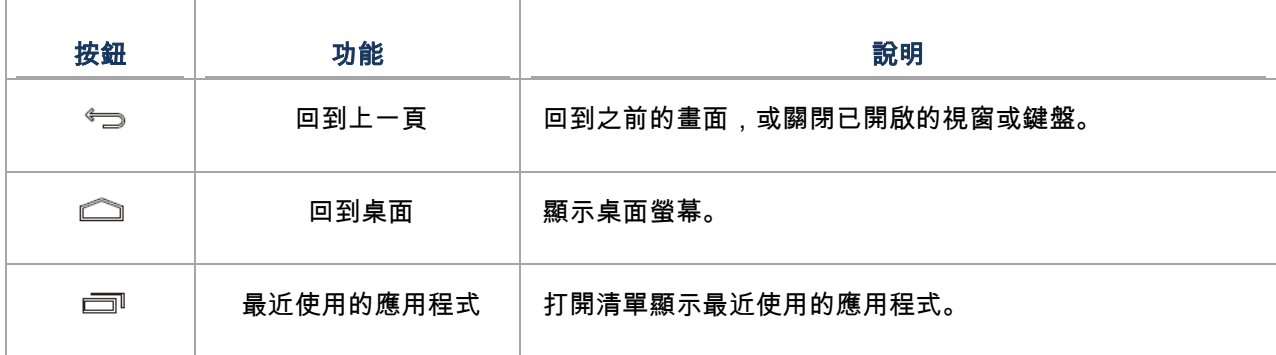

# <span id="page-35-0"></span>1.1.6. 連接耳機

耳機插孔位於行動電腦右上側。您可以使用耳機聽取錄音播放、電話通訊、語音即時訊息等。

- 1) 翻開耳機插孔上方的橡膠塞。
- 2) 將耳機連接到耳機插孔。
- 3) 在耳機取下後,請將橡膠塞塞回。

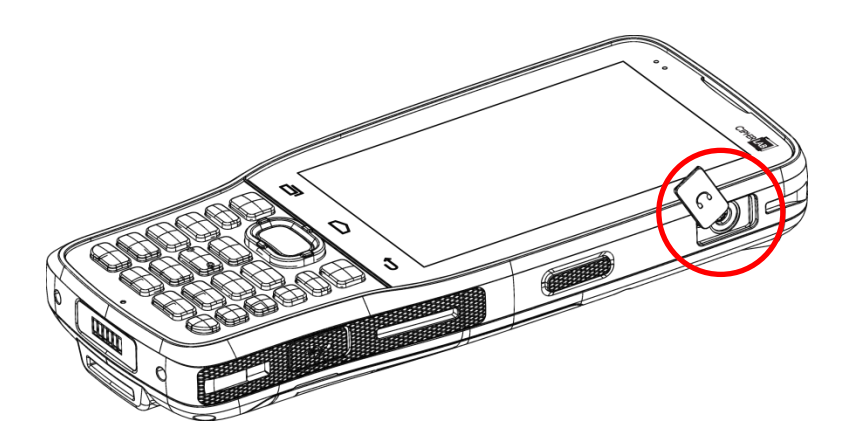
# 1.2. 充電與傳輸

#### 1.2.1. 爲本機充電

本産品出貨時,主電池電量可能沒有充足。當您收到本産品時,請先將主電池電量充飽,再開始使用本 産品。您可使用卡扣式 USB 充電線或充電座,搭配電源變壓器爲您的行動電腦充電。

您也可以透過 USB 傳輸線連結機身側的 USB 連接埠來爲本機進行充電,然而,此方式所能輸入給本機 的電壓與電流都小於正常充電方法所提供,因此充電速度將緩慢許多。

## 充電時間

#### 主電池**:**

主電池提供電力讓行動電腦運作。約需四小時完成充電。首次爲主電池進行充電,請至少充電 8 至 12 小時。充電時螢幕上方的 LED 指示燈(位於左方)會亮紅燈,充電完成時會亮綠燈。 當主電池移除時,時鐘晶片(RTC)的時間可維持,不受影響至少 30 分鐘。

#### 備份電池**:**

備份電池安裝在主機板上當主電池電源耗盡時,備份電池可讓行動電腦維持待機模式,保留 DRAM 中的資料備份電池可透過電源變壓器或主電池充電,充電時間約爲 3.5 小時。

## 充電溫度

電池充電的允許環境溫度範圍爲 0°C 至 45°C。爲了達到最佳性能,建議於室溫(18°C 至 25°C)下充 電。

電池充電會於周遭溫度低於 0℃或高於 45℃時停止。

### 電池電量運作

當藍牙 Class I, v4.0, v4.1, V4.2 v2.1 BLE, v2.1+EDR, 802.11 b/q/n, 802.11 a/ac/n、 GSM/GPRS/EDGE/WCDMA/UMTS/HSDPA/HSUPA/HSPA+/LTE 以及 GPS 都開啟時,會大量消耗 主電池電量;延長顯示器的使用時間和持續掃描條碼,皆會影響電池電量。

爲了避免系統於電力耗盡時關閉,建議您隨身攜帶一枚電力充足的電池以便更換,或是將行動電腦與外 部電源連接。

#### 充電期間的電池電量狀態與 LED 狀態指示燈

爲避免主電池持續充電放電,RK25 行動電腦在主電池電量達到 100%時將自動停止充電,即便行動電 腦上仍接有連結外部電源的卡扣式傳輸充電線/充電傳輸座/micro USB 線。

RK25 行動電腦接上外部電源時,觸控螢幕上的 LED 狀態指示燈顯示如下:

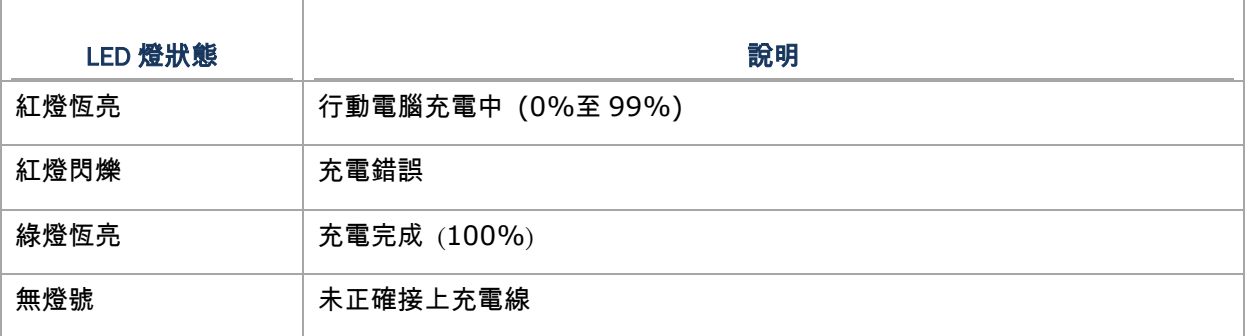

#### 注意:

**RK25** 行動電腦於主電池電量達 **100%**時自動停止充電,並於主電池電量大約低於 **90%**、電壓爲 **4.15v** 時開始自動回 充。停充主電池期間**(**主電池電量 **100%**至 **90%)**,**RK25** 行動電腦的 **LED** 狀態指示燈燈號仍爲『紅燈恆亮』。

<span id="page-38-0"></span>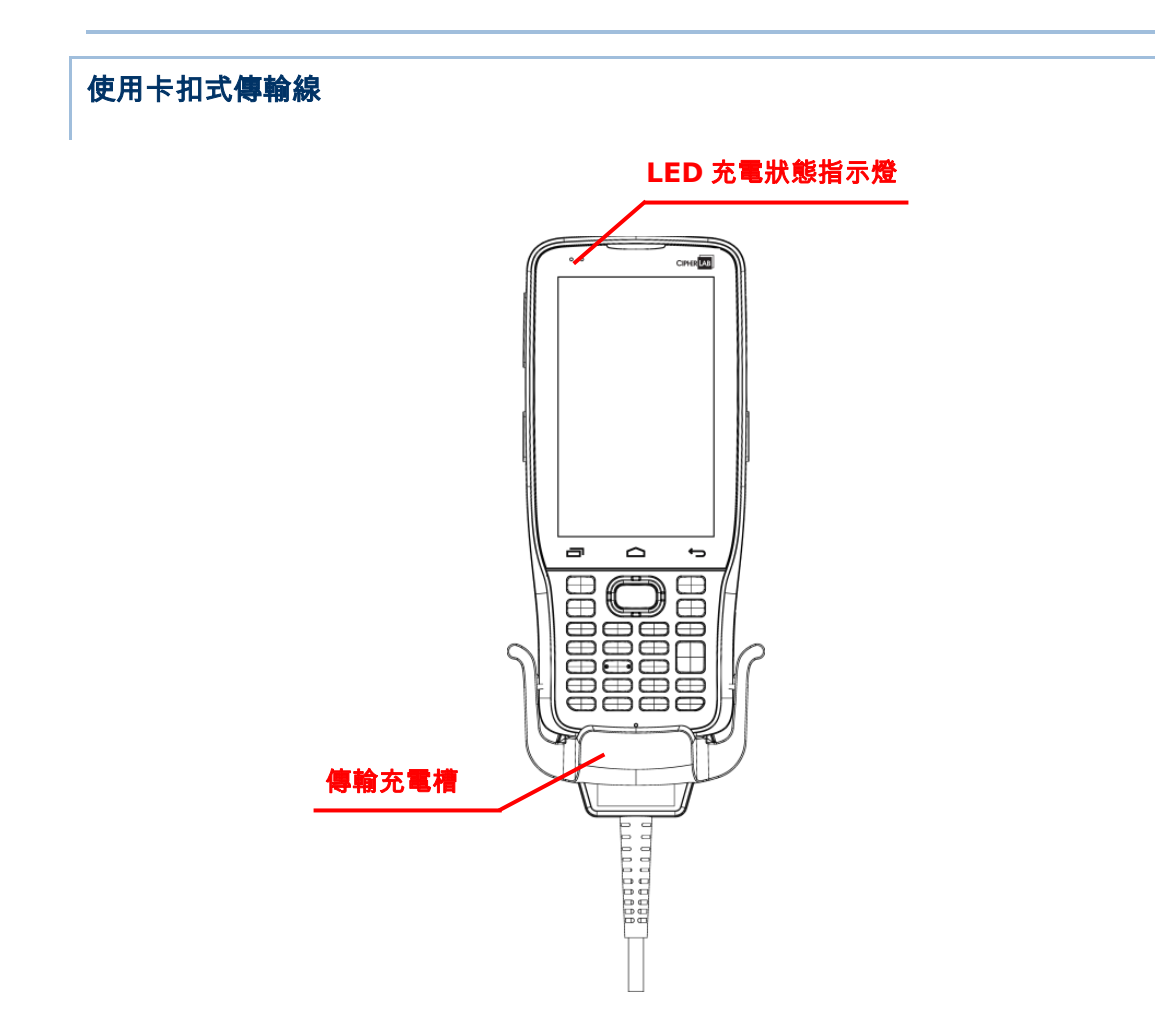

卡扣式傳輸線更易於行動電腦進行充電及資料傳輸。

安裝:

- 1) 若 RK25 行動電腦上接有 micro USB 線,請務必先將其拔除。
- 2) 將傳輸充電槽對準 RK25 行動電腦底部,並將傳輸充電槽其一 側邊與 RK25 行動電腦的側邊接合。

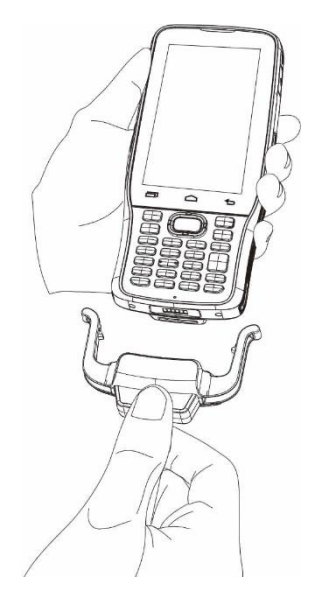

3) 上推傳輸充電槽,使其另一側邊與 RK25 行動電腦接合。

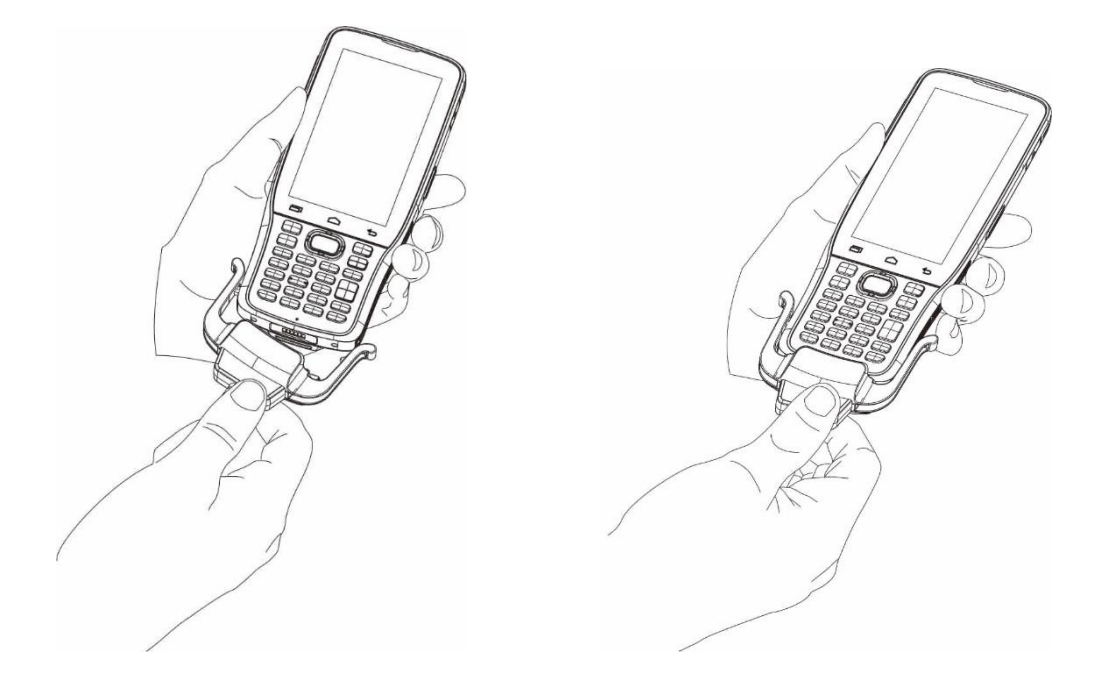

- 4) 當傳輸充電槽確切連接卡上 RK25 行動電腦底部時,會發出『喀』聲。將 USB 插頭接上電源轉換器, 進行外部電源連接;或插入電腦的 USB 埠進行文件傳輸/充電。
- 5) 將 USB 插頭接上電源轉換器,進行外部電源連接;或插入電腦的 USB 埠進行文件傳輸/充電。

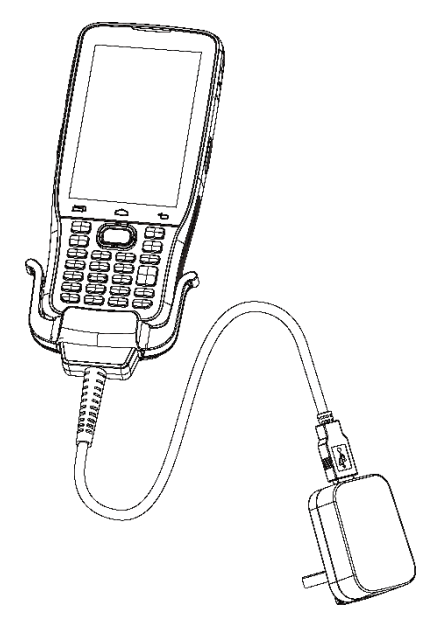

當本機內的主電池正在進行充電時,螢幕左上方的 LED 充電狀態指示燈將亮起,顯示不同的充電狀態:

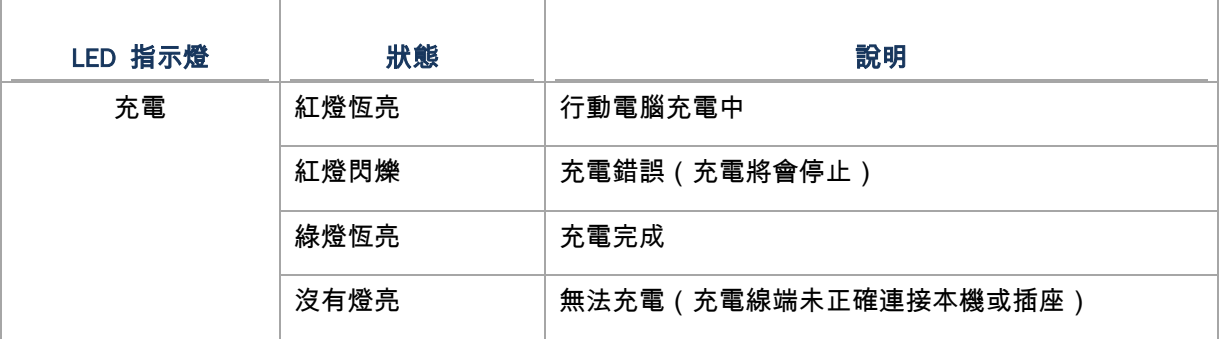

#### 注意:

**(1)** 安裝卡扣式傳輸充電線前,請務必先將 **micro USB** 線拔除

**(2)** 進行資料傳輸,可使用産品包裝所附的 **USB** 傳輸線/卡扣式傳輸充電線/充電傳輸座連接本機與您的電腦。

**(3) RK25** 行動電腦於主電池電量達 **100%**時自動停止充電,並於主電池電量大約低於 **90%**、電壓爲 **4.15v** 時開始自 動回充。停充主電池期間**(**主電池電量 **100%**至 **90%)**,**RK25** 行動電腦的 **LED** 狀態指示燈燈號仍爲『紅燈恆亮』。

# 使用充電傳輸座

充電傳輸座能同時爲您的行動電腦與備用電池進行充電,亦可用於資料傳輸。

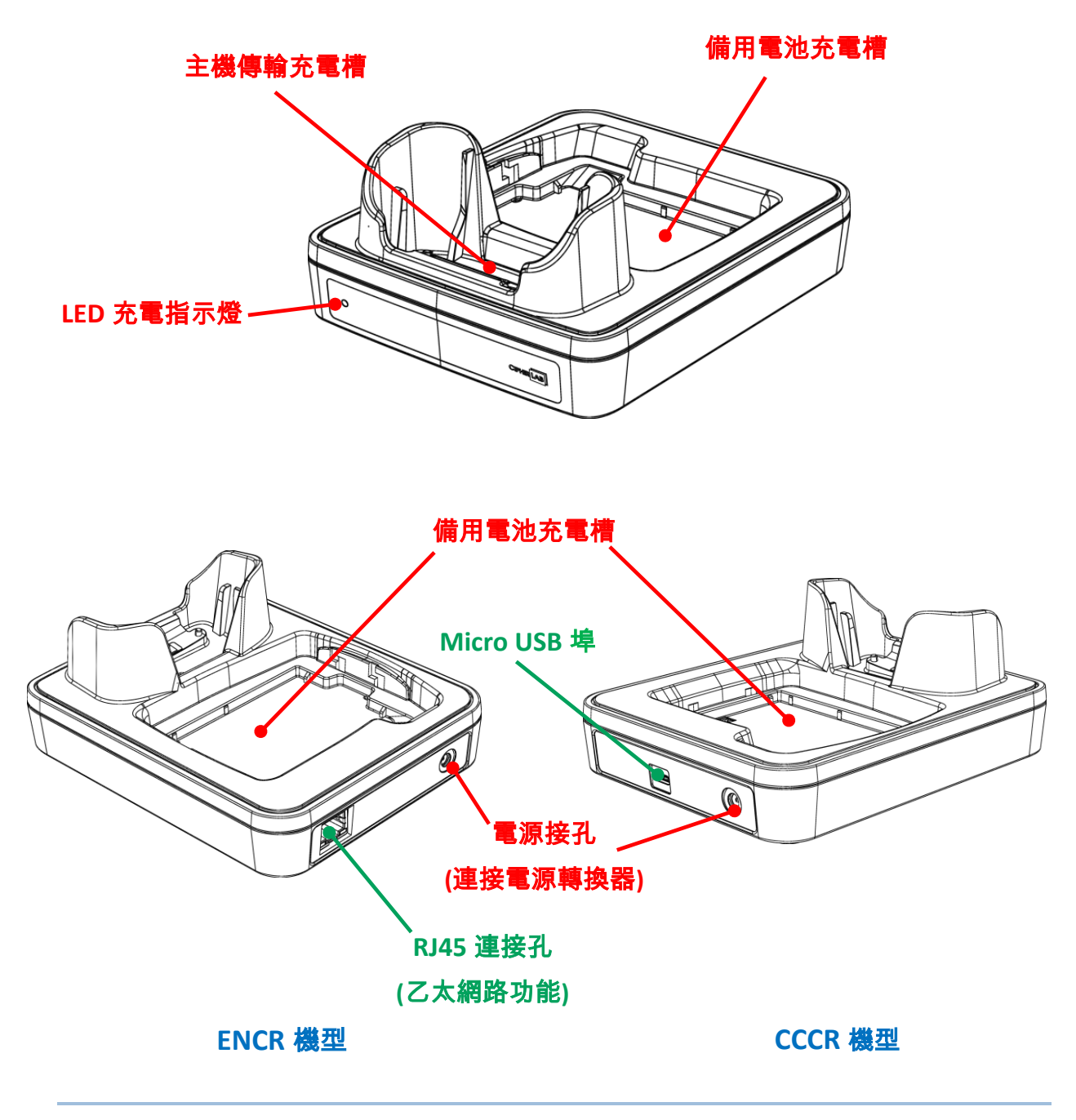

## 注意:

傳輸充電座只會配備一 **RJ45** 插孔,或一 **USB** 埠,二者不會同時存在。

以充電傳輸座爲行動電腦進行充電:

- 1) 若 RK25 行動電腦主機上接有 micro USB 線,請務必先將其移除。
- 2) 請將 RK25 行動電腦主機置入充電槽中。如機身已裝有保護殼或手背帶,則無需移除即可置入充電 槽。如需移除,請直接取出主機即可。

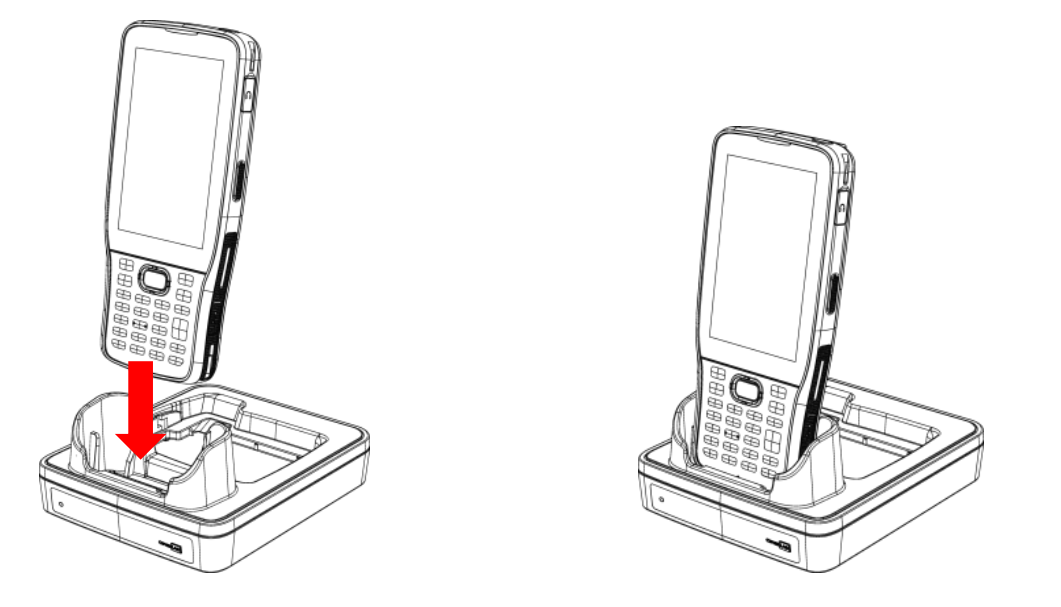

3) 爲備用電池進行充電,請確認電池蓋門扣已推至『解鎖』位置。對準備用電池充電槽的金屬接觸點, 由電池頂端(有金屬接觸點的一端)先置放入。再下壓電池底端(電池蓋門扣所在的一端),並扣上電池 蓋門扣以固定。

如需移除,則請先將電池蓋門扣推至『解鎖』位置,再直接取出電池。

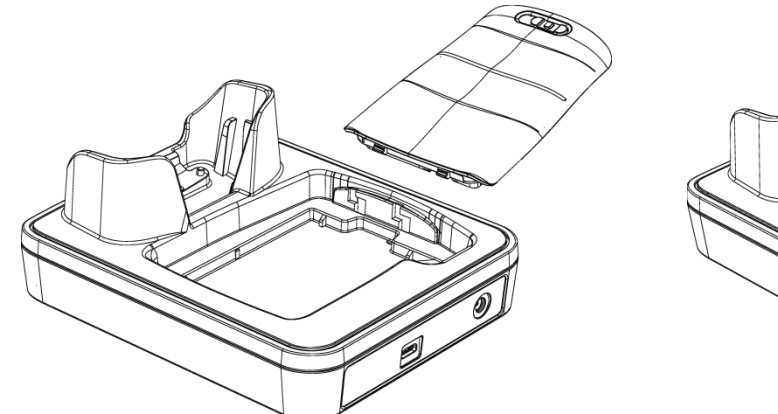

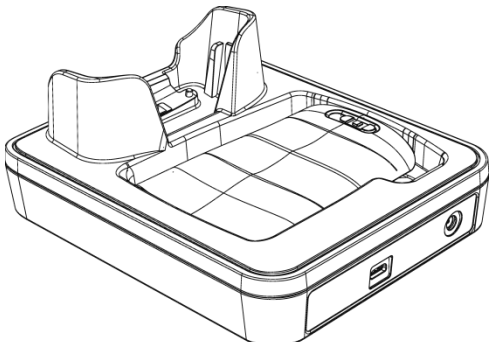

4) 將傳輸充電座連接上電源轉換器,接上外部電源。

行動電腦的充電狀態會由螢幕右上方的指示燈號顯示,而充電座上的 LED 指示燈顯示備用電池充電狀態 如下:

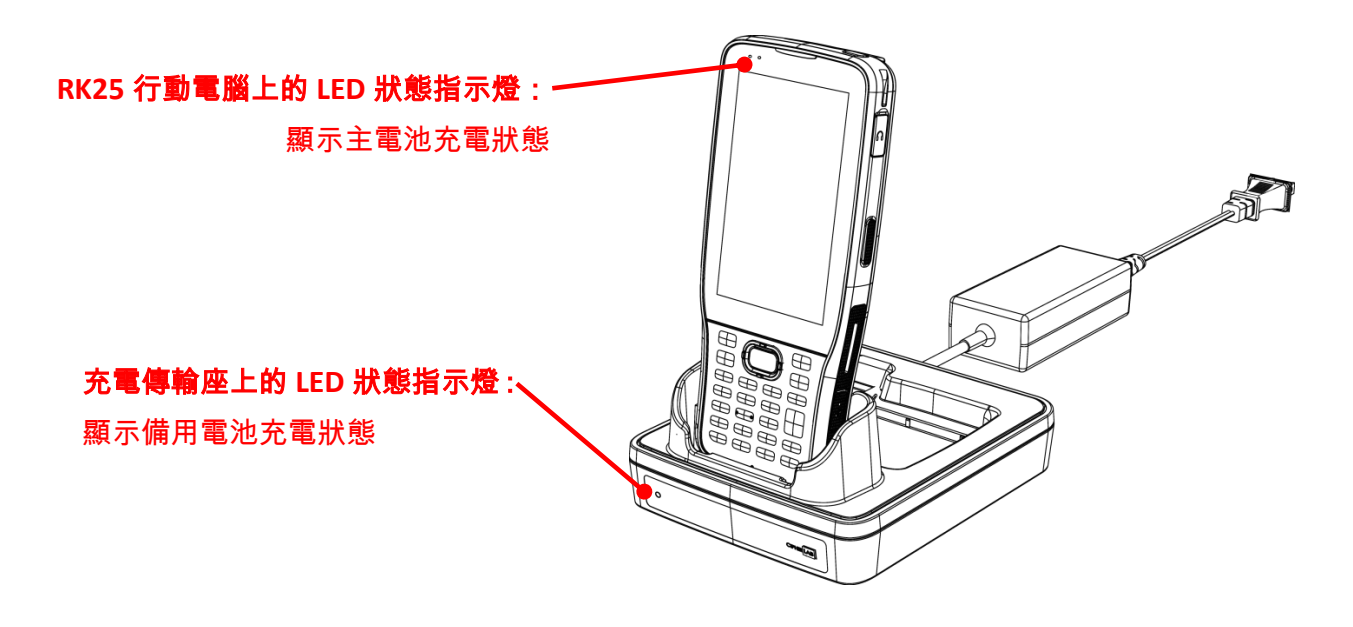

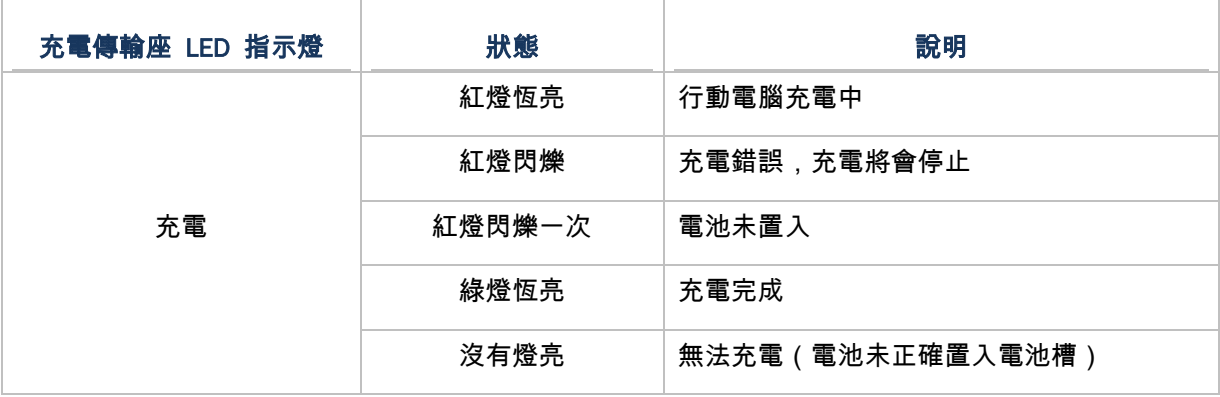

#### 注意:

**(1)** 無法充電 可能是由於電池損壞,電池未正確接觸充電槽接點,或電壓器插頭脫落。

- **(2)** 充電錯誤可能是由於電池本體溫度過高所導致。
- **(3)** 請務必先將 **micro USB** 線拔除,再將行動電腦置入充電傳輸座。

# 1.2.2. 有線資料傳輸

本機與電腦間的資料傳輸,請按以下步驟進行:

1) 使用産品盒內所附的 Micro USB 線[/卡扣式傳輸充電線/](#page-38-0)充電傳輸座連接本機與電腦。

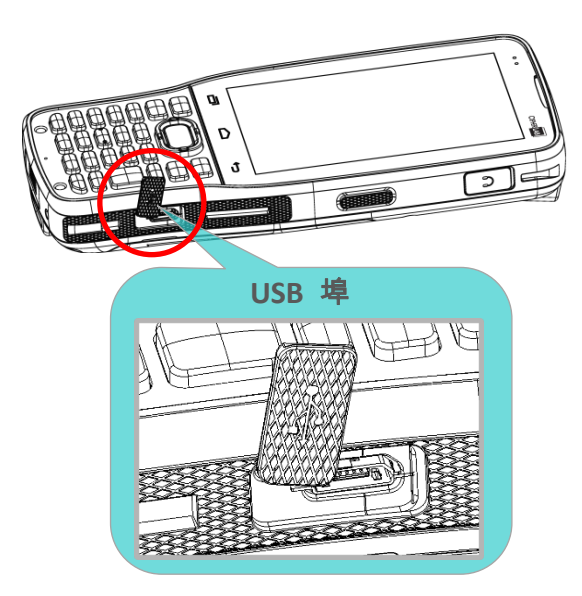

## 2) 將狀態列向下滑動以展[開通知面板。](#page-154-0)

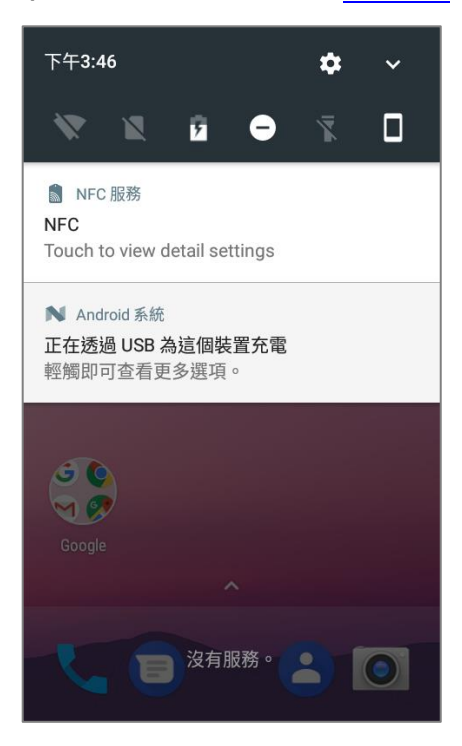

#### RK25 行動電腦

3) 選『正在透過 **USB** 爲此設備充電』進入 USB 用途選單選項。預設用途爲『爲這個裝置充電』模式, 在此模式下您無法從電腦端瀏覽裝置內的檔案。若欲在電腦與裝置之間傳輸檔案,請選擇『傳輸檔案』。 欲傳輸影片和照片,您可以選擇『傳輸相片(**PTP**)』,便能從電腦端存取裝置上的 DCIM 和圖片資 料夾內的影片和照片。

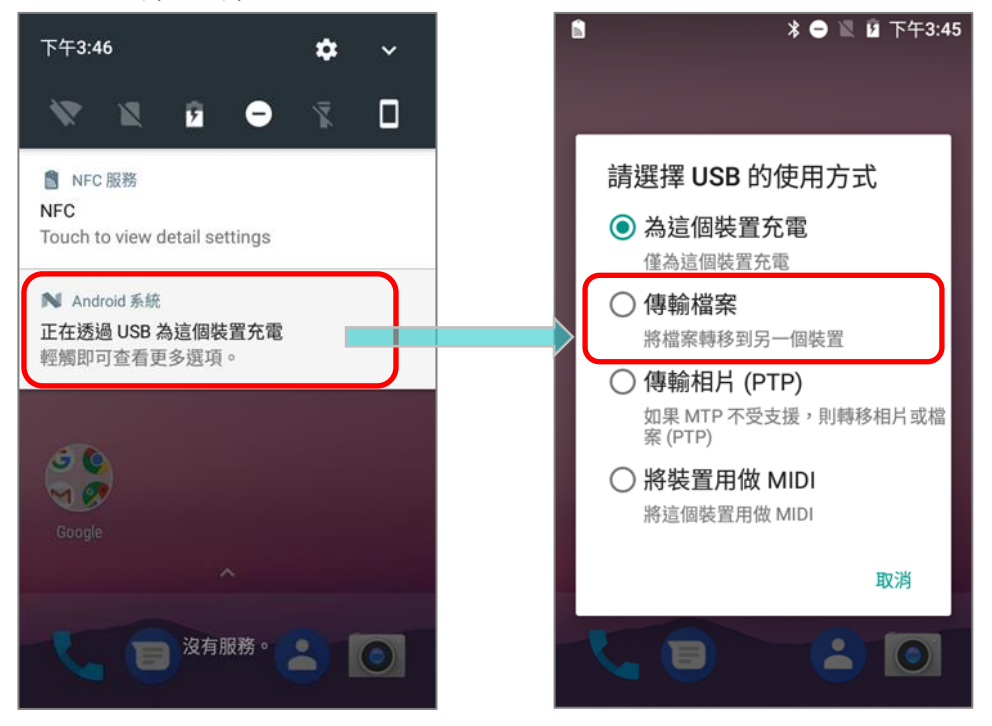

# 1.2.3. 使用無線網路

支持廣泛應用的無線科技,包含藍牙 Class I、v4.0、v4.1、V4.2 v2.1 BLE、v2.1+EDR、802.11 b/g/n、802.11 a/ac/n,以及 NFC,能夠有效傳送/接收即時資料。

選擇內建的 GSM/GPRS/EDGE/WCDMA/UMTS/HSDPA/HSUPA/HSPA+/LTE 模組,爲資料和聲音 傳輸提供完整的無線解決方案。

# 第2章

# 開始使用 RK25 行動電腦

本章將引導您瞭解本機的基本操作和功能。

# 本章內容

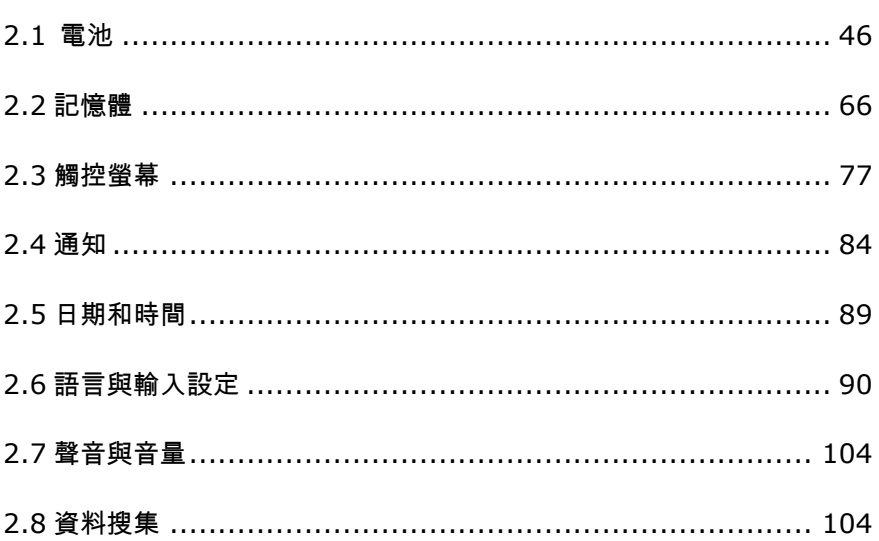

# <span id="page-47-0"></span>2.1 電池

#### 主電池

本産品的主電池爲可重複充電的 3.8V / 4000mAh 鋰離子電池,充電時間約爲 4 小時。首次爲主電 池進行充電,請至少充電 8 至 12 小時。然而,充電時間會依工作情况而有所不同。

#### 備用電池

備用電池是原廠附件。建議手邊隨時準備,以供不時之需。

#### 備份電池

備份電池安裝在主機板上,當主電池電源耗盡時,會使電池處於暫停狀態。備份電池爲 60 mAh 可 重複充電的鋰離子電池,在電力充足的狀態下,能夠保留 DRAM 中的資料 30 分鐘(惟行動電腦上 的無線裝置必須沒有開啟)。備份電池可透過主電池或變壓器充電,充電時間約爲 3.5 小時。

#### 警告:

- **(1)** 電池蓋務必於正確位置蓋緊。
- **(2)** 新電池使用前請確保電量充足。
- **(3)** 爲避免資料遺失,當更換主電池時,請確保更換的電池爲電量充足的備用電池。請隨身攜帶一枚備用電池以備 不時之需。
- **(4)** 當行動電腦使用備份電池達 **30** 分鐘時,系統會關閉。請盡速更換主電池,以免資料遺失。

# 2.1.1. 電池電量狀態顯示

主電池是讓行動電腦運作唯一的電力來源。因此,當主電池電力下降,請更換一個電量充足的電池或是 盡速充電。最重要的是,您應該定期備份重要資料。

檢視**狀態列或<mark>快速設定選單</mark>上之電池狀態圖示,可瞭解主電池所剩餘的電力**。

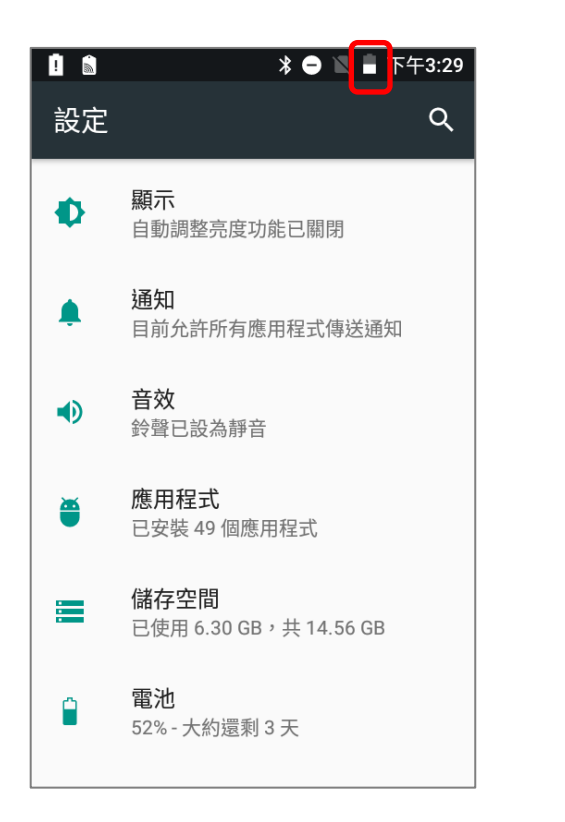

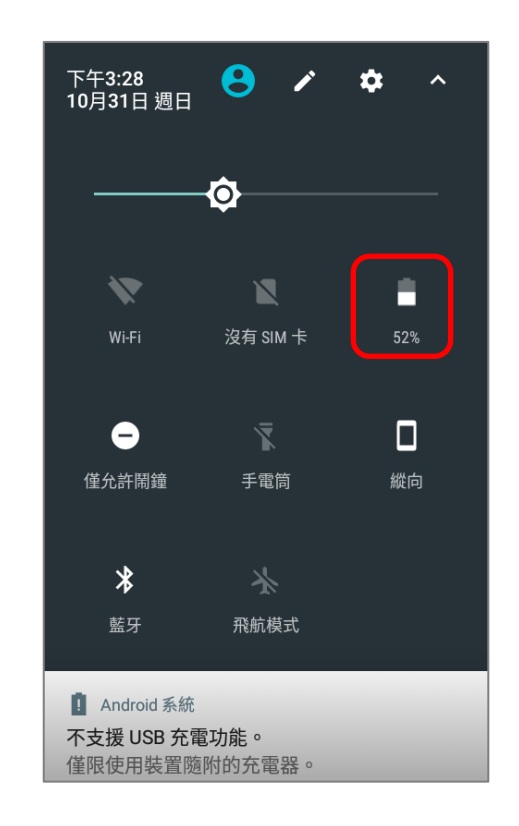

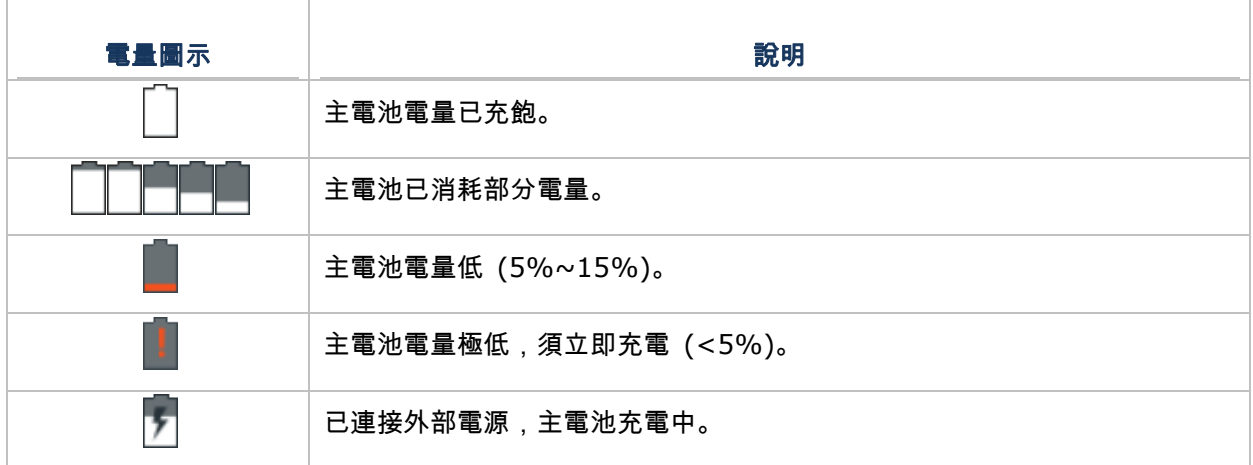

而欲檢查確切剩餘電量,則::

- 1) 以二指由螢幕畫面頂端往下拉動, 以展開快速設定選單。
- 2) 剩餘電量會以百分比呈現在電池圖示下方;您可點選圖示以進入『**電池用量**』進行快速設定點擊『**完** 成』離開頁面,或『更多設定』來檢視更多細節。

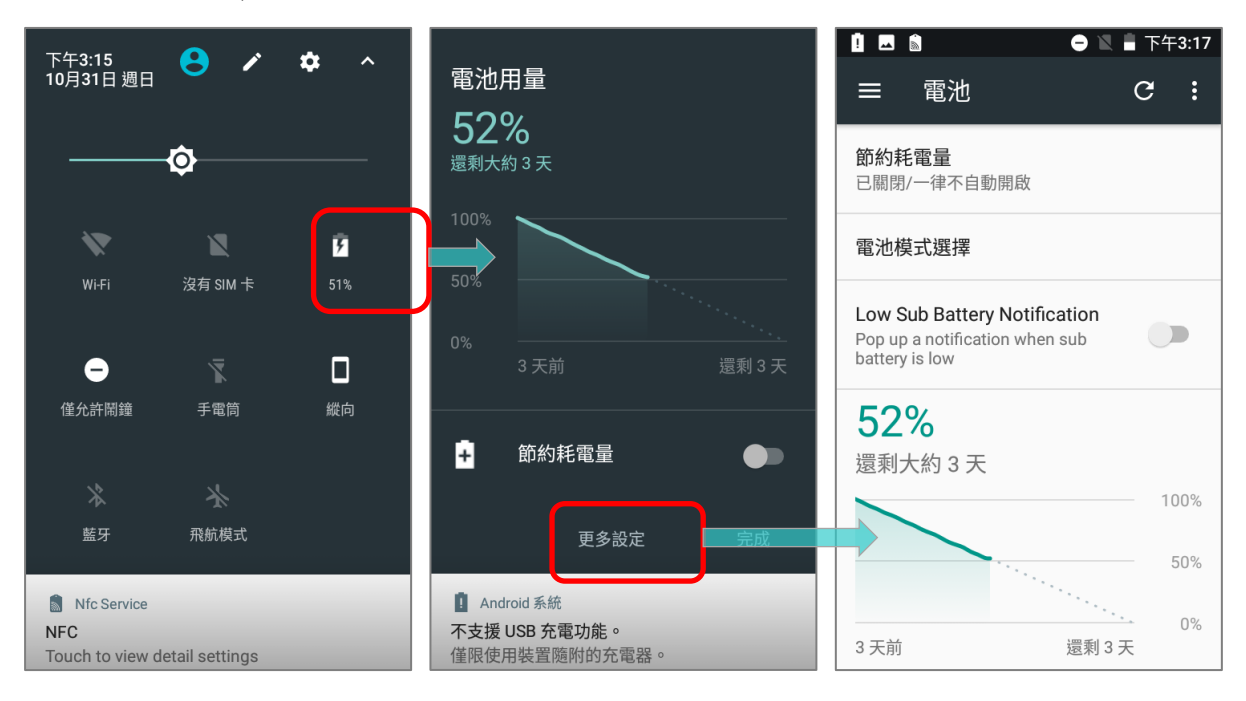

此外,亦可下拉狀態列開[啟通知面板,](#page-154-0)點擊電池圖示進入『電池用量』頁面。

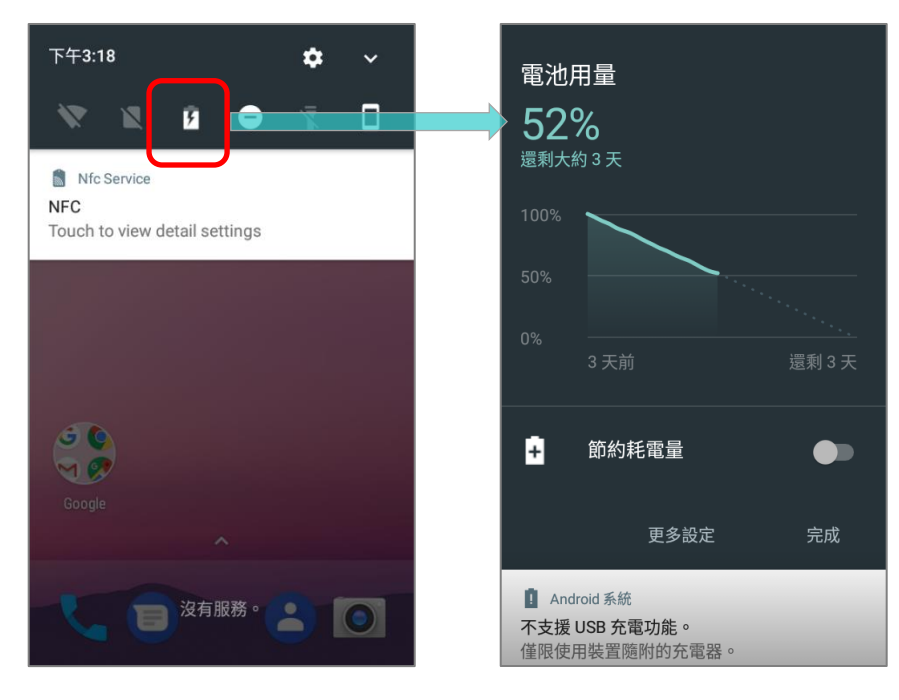

## 注意:

當行動電腦電量達到 **100%**時,電池圖標會從 變爲 表示充電完成。

#### 警告:

- **(1)** 一旦電池電量消耗至低於 **15%**時,低電量通知會顯示在螢幕上。
- **(2)** 當電量低時,**RAM** 資料可能會遺失。請在電源不足之前隨時儲存檔案,或隨身攜帶備用電池以便更換。
- **(3)** 持續在電池低電量時使用行動電腦會影響電池壽命。爲達最佳效能,請定期將電池充電,除避免電量耗盡,也 可維持電池壽命。

# 2.1.2. 監控電量使用情形

# 主電池電量

主電池是讓行動電腦運作的唯一電力來源。主電池也提供電力給主機板上的備份電池,以維持儲存在 DRAM 上的資料。當主電池電量下降,請盡速充電或更換電池。平時請備份重要資料,以避免資料遺失。

檢查主電池電量:

開啟 <mark>[App Drawer](#page-133-0)</mark> | 設定 <sup>1⊙1</sup> | 電池 ■.

畫面中以時間軸顯示電池電量百分比,供您清楚掌握剩餘電池電量 與使用情形。另外顯示上次電池充電後的電池放電速率,本機以此 電池電量運行多長時間,以及列出正在消耗大部分電池電量的應用 程式。

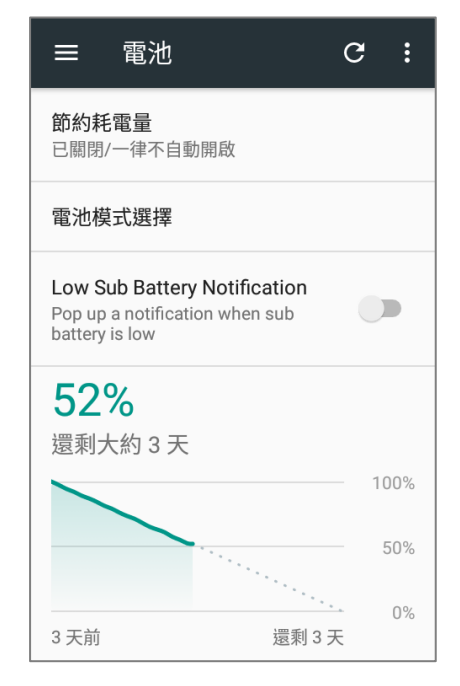

▶ 檢視各別應用程式耗電的時序,請點擊圖表進入『詳細記錄』,借此分析判斷電力大量消耗狀况。

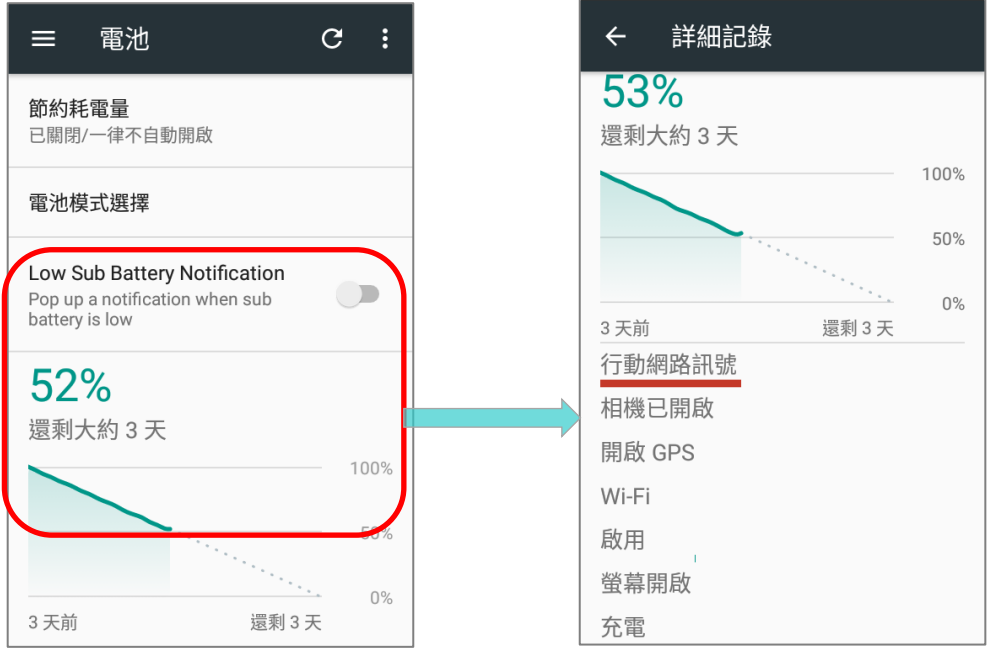

▶ 爲防止特定應用程式消耗電力,請點擊列於『**上次充飽後的電量使用情况**』下的應用程式,進入該應 用程式的『**詳細使用狀况**』頁面查看『**調整電力使用』**。點擊『**調整電力使用』**下方的建議,可進入 相關頁面進行設定變更來節省電力。

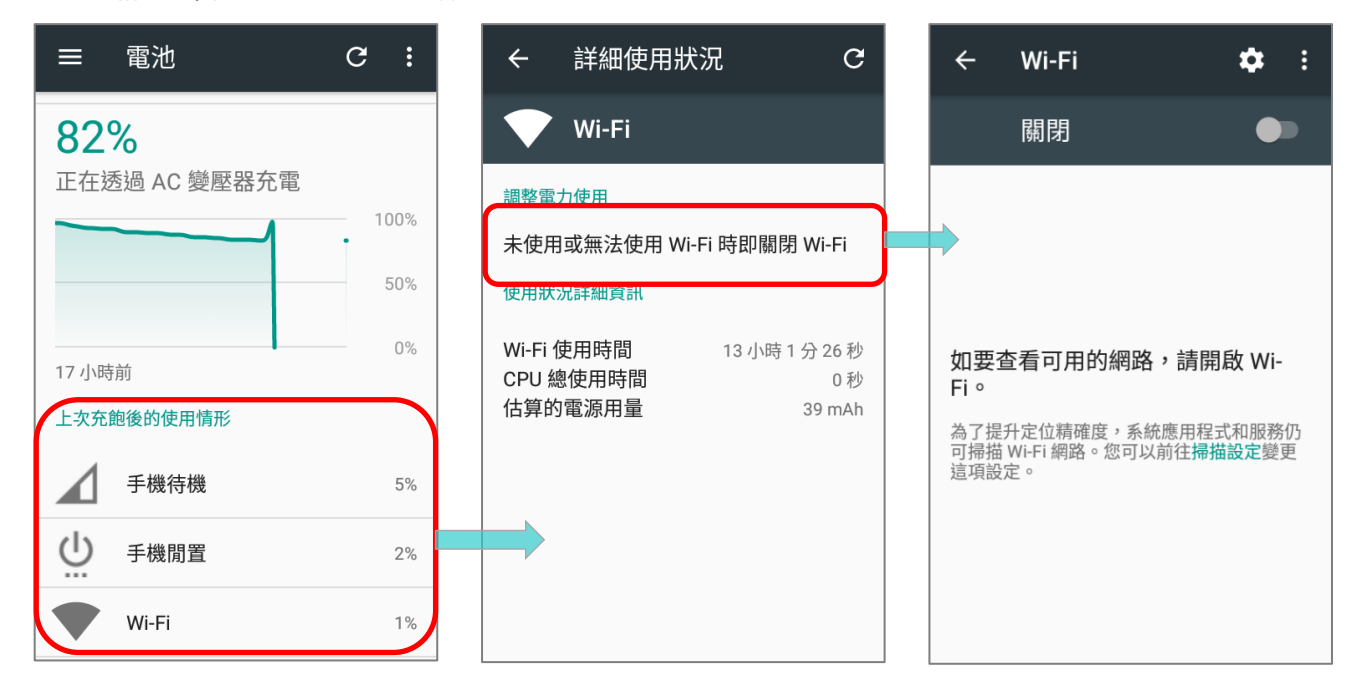

### <span id="page-52-0"></span>節約耗電量

您可以讓本機在主電池電量降至一定程度時自動開啟節約耗電量。此模式將限制定位服務、振動功能和 大多數背景資料運行方式:

1) 請於電池頁面點擊『節約耗電量』。

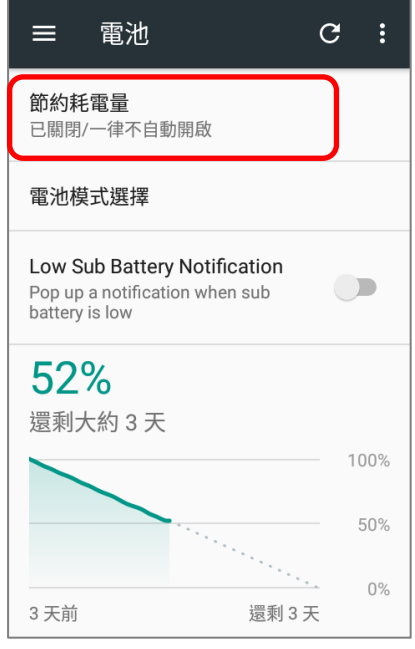

2) 點擊切換爲開啟,或點選『**自動開啟』**設定**節約耗電量**的自動啟用時間。**節約耗電量**模式開啟後,螢 幕頂端的狀態列會轉爲橘色。

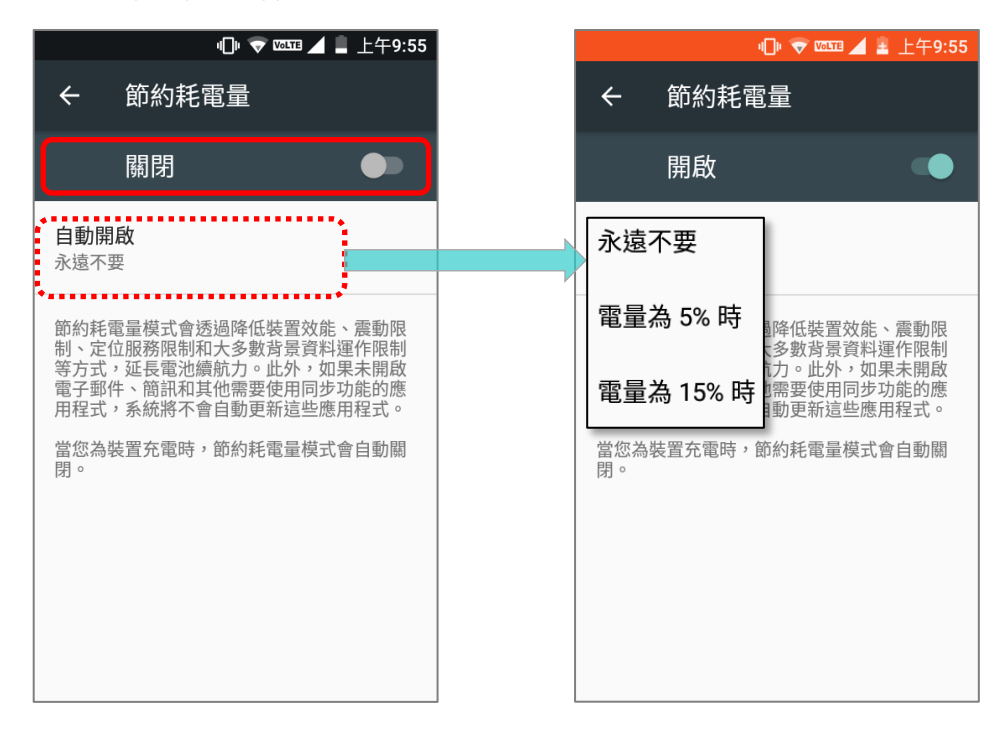

注意: 對本機進行充電時,省電模式會自動關閉。

# <span id="page-53-0"></span>電池效能最佳化

啟用電池效能最佳化,可確保在 RK25 行動電腦閑置或多日不使用 的期間,應用程式維持在不活動狀態。

1) 請點擊**電池**頁面右上的更多 **第11** 後選擇『**電池效能最佳化』**。

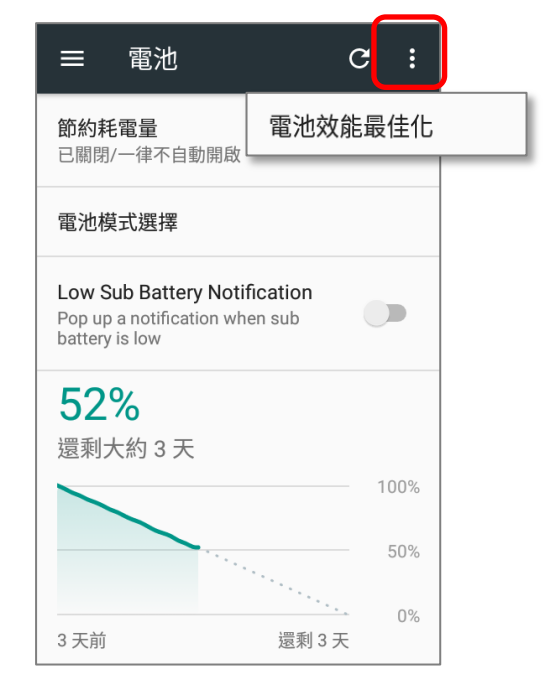

2) 在下拉選單中選取『所有應用程式』,此模式會爲所有的應用程式執行優化管理。若您希望特定程式 能持續以高效能執行,請在列表中點選該程式名稱,並在彈出選單中點選『不要最佳化』然後『完成』。

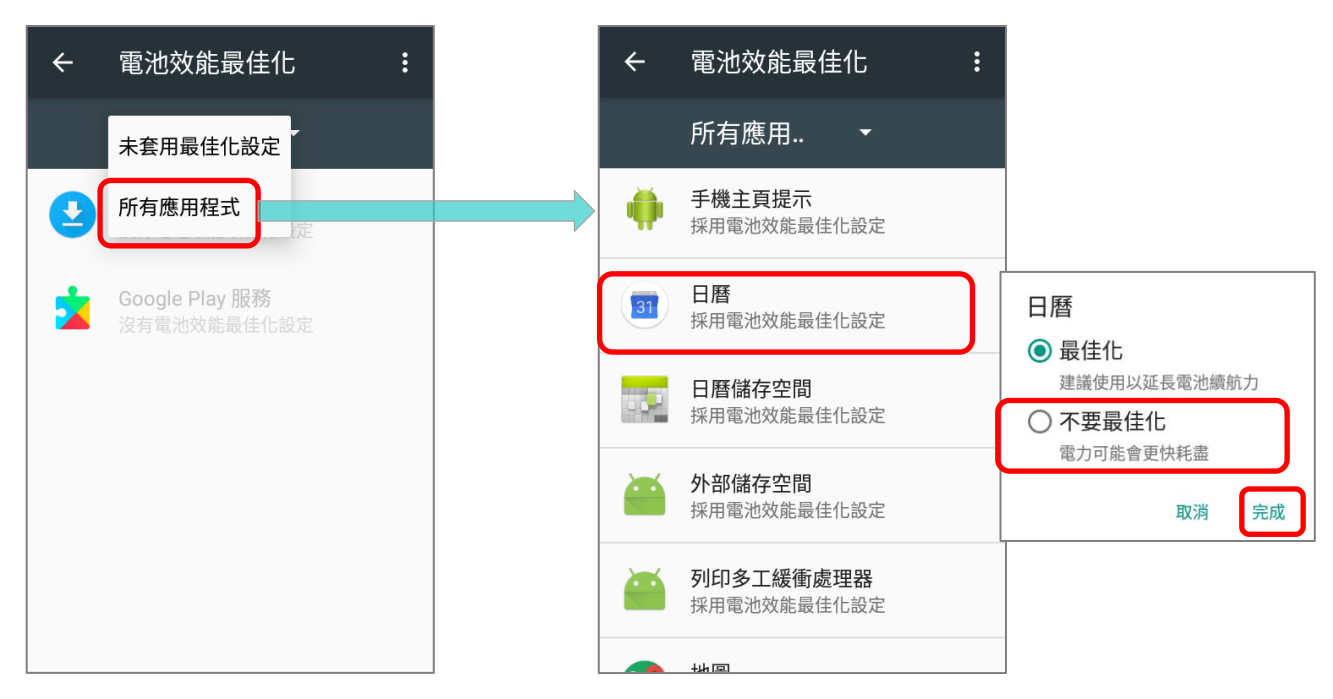

# 低電量警告

當主電池電量降至 15%以及 5%時,螢幕上各會出現一次警示,提醒您爲主電池進行充電。

滑動下拉狀態列開<mark>啟通知面板</mark>,可在低電量警示訊息中點選『節約耗電量』以啟[用省電模式,](#page-52-0)亦可將行 動電腦與外部電源連接,或盡速更換主電池(欲更換主電池,請參[考更換主電池\)](#page-26-0)。

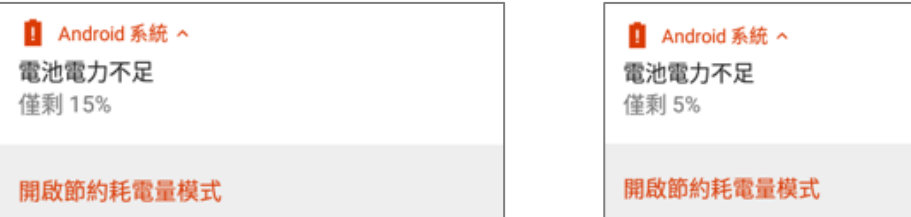

#### <span id="page-55-0"></span>LOW SUB BATTERY ALERT

當主電池電力耗盡,RK25 行動電腦將自動進入待機狀態,透過備份電池電力維持 30 分鐘,而當備份電 池電量低時,會彈出『**Low Sub Battery**』警告提醒您立刻連接外部電源充電。請注意備份電池電量 低時不可進行主電池更換,否則可能導致資料遺失。

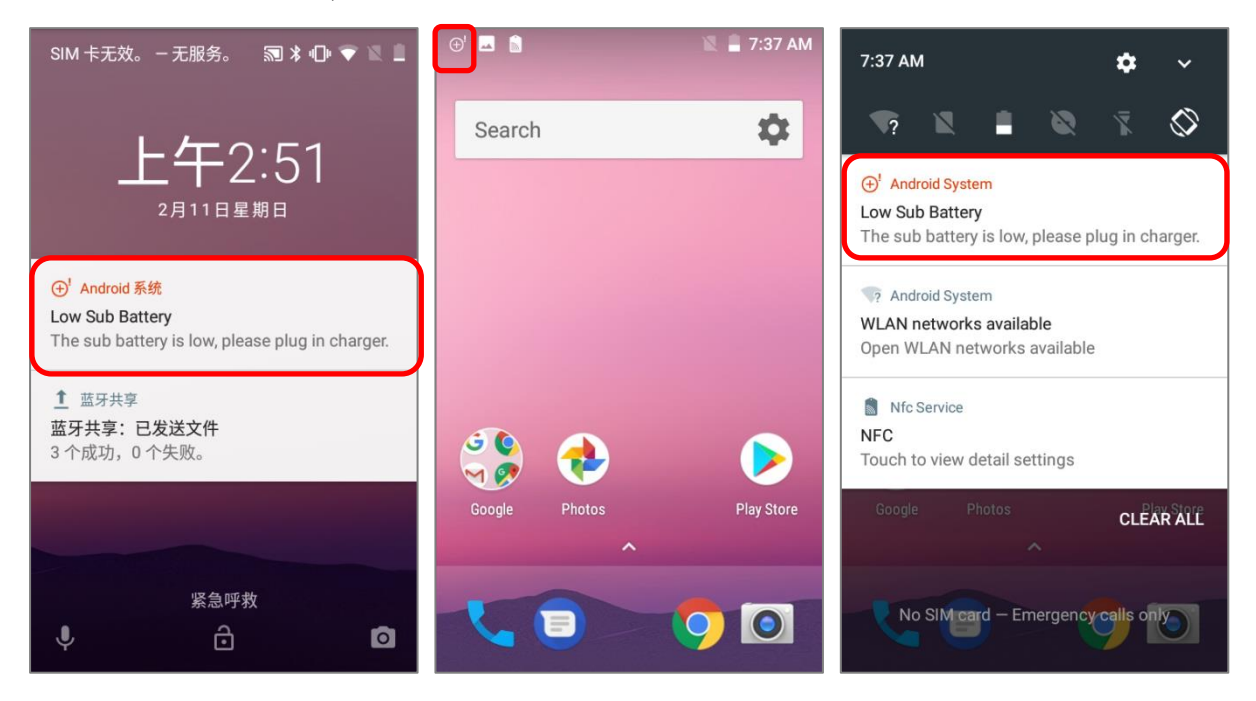

# 2.1.3. 更換主電池

當主電池電量低時,請參考下列步驟更換電池。

# 關機後更換主電池

請於關機後進行主電池更換:

- 1) 請確認備份電池以及欲替換上的主電池爲充飽電的狀態。
- 2) 按壓行動電腦右上端[的電源按鈕。](#page-32-0)
- 3) 點擊彈出選單上的關機。行動電腦將會關機。
- 4) 依安裝/[移除電池所](#page-26-0)述步驟,移除主電池並換上新主電池。

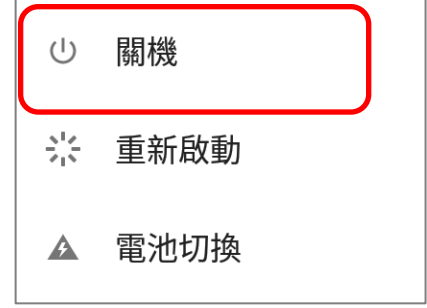

# 電池切換

RK25 行動電腦的備份電池在電池切換時提供系統電力。當主電池(電池背蓋)移除後,系統將進入待 機模式直至裝回背蓋並按下電源鈕喚醒爲止。請參閱『**[Low Sub Battery Alert](#page-55-0)**』確認您的備份電池 爲充飽電狀態,再進行電池切換。

- 1) 請按住行動電腦右上端的電源按鈕,並於彈出選單中點選『電池 **切換**』後『**確定**』, 系統將準備進入待機模式,前面板上的狀態 的 LED 會亮起紅燈色號。
- 2) 請觀察前面板上的狀態 LED。當紅燈熄滅時,設備處於完全待 機模式,此時可以取出主電池並更換新電池。請依安裝/[移除電](#page-26-0) [池所](#page-26-0)述步驟換上充飽電的電池。
- 3) 主電池移除後,系統可維持於待機狀態至少 5 分鐘。請盡速更 換上充飽電的電池。
- 4) 請務必確認電池蓋門扣已正確上鎖後,再按下電源按鈕將行動電 腦自待機模式中喚醒。

#### 電池切換

您的裝置將進入備電模式並在飛航 模式下維持低電量,螢幕將關閉、 系統及背景執行程式都將受限制。 若要回到主雷池,請再次按下雷源 鍵。

> 取消 確定

#### 警告:

在 **RK25** 的作業統未準備就緒的狀况下,請勿進行電池切換。若在本機啟動時移除電池蓋,可能會導致系統故障。

#### 注意:

- **(1)** 主電池取出後,作業系統將進入待機模式至少 **5** 分鐘。爲避免在無預警情况下系統自動關機,請務必在 **5** 分鐘 內更換主電池。
- **(2)** 備份電池電力在主電池電力耗盡後可維持 **RK25** 行動電腦待機。因此在備份電池電量低時,請勿進行主電池更 換,以免資料遺失。請盡速接上外部電源爲您的 **RK25** 行動電腦進行充電,直至狀態列及通知面板上的『**Low Sub Battery**』提示消失,即可進行主電池更換。

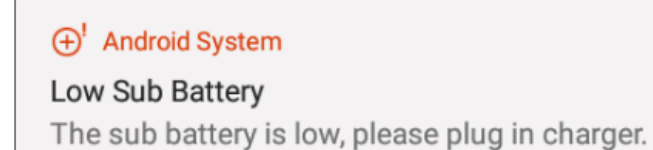

# 2.1.4. 電源管理

對任何行動裝置而言,電源管理非常重要,尤其當您出門在外時。以下技巧幫助您節省電池電力:

警告:使用螢幕背光、無線連線、以及周邊裝置,會大量消耗電池電量。

- ▶ 隨身攜帶一個備用的主電池。
- 關閉未使用的無線通訊功能(例如藍牙 NFC、網路、NFC 以及 GPS)。
- ▶ 縮短螢幕自動關閉時間。請參[考螢幕關閉時間設定。](#page-83-0)
- ▶ 調低螢幕亮度。請參[考螢幕亮度。](#page-78-1)
- ▶ 若您已在本機上登入您的 Google 帳號 , 可考慮關閉不必要的 Google 項目自動同步功能如電子郵件 行事曆或聯絡人。請前往 **[App Drawer](#page-133-0)** | 設定 | 帳戶 | **Google** 來關閉您不需要 的資料同步服務。

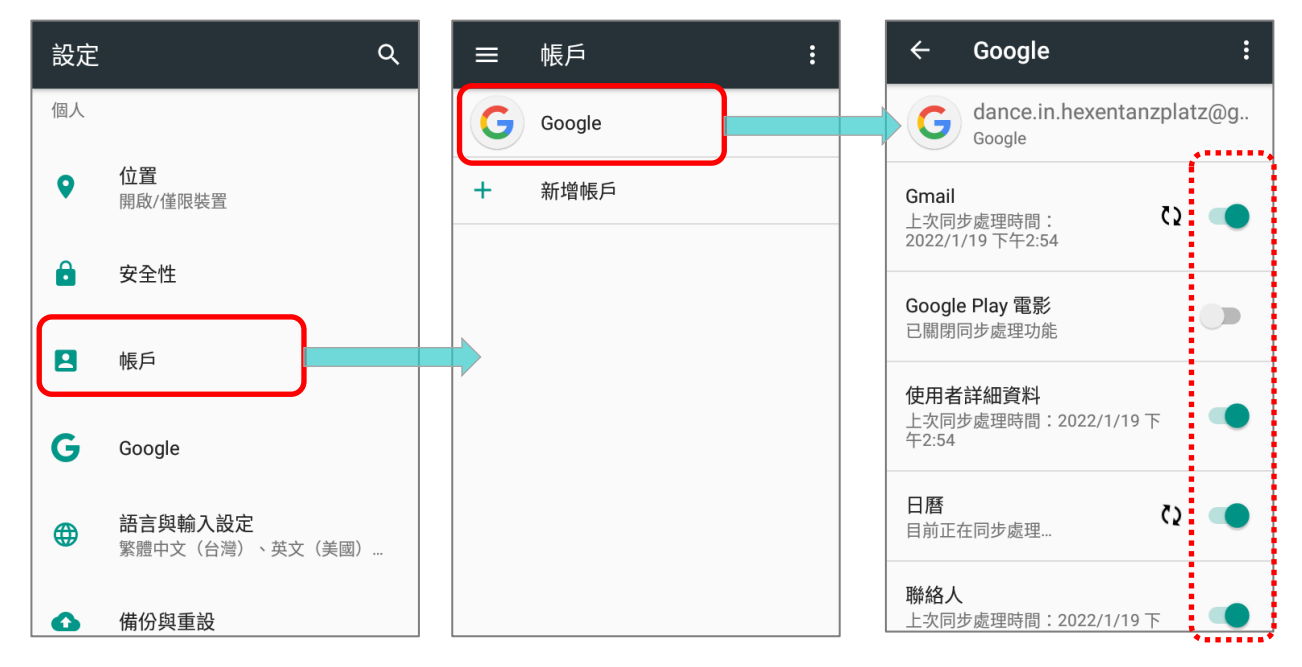

▶ 開啟 [節約耗電量](#page-52-0) 或 [電池效能最佳化。](#page-53-0)

# 切換飛航模式

您可切換至飛航模式將全部的無線通訊功能關閉,包含通話、資料傳輸(如藍牙、Wi-Fi 或 3G/4G 網路), 大幅减少行動電腦的電力消耗。

欲進入飛航模式,請:

1) 以兩隻手指從螢幕頂端往下拉以展[開快速設定選單。](#page-149-0)

2) 點選飛航模式來切換開關。

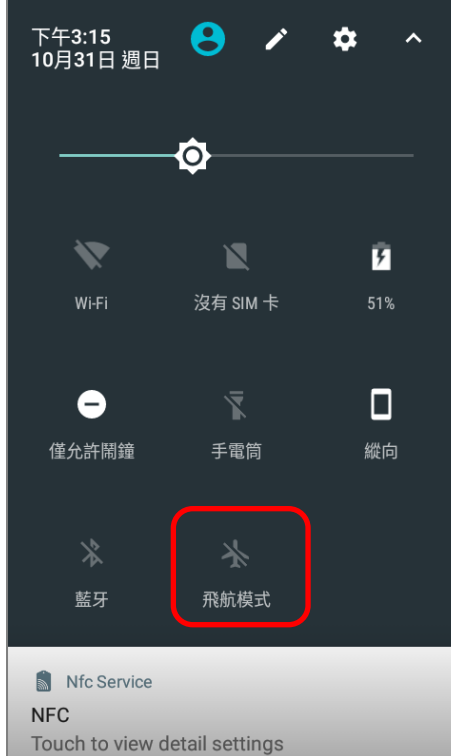

# 2.1.5. 電池注意事項

為維持電池壽命及避免電池膨脹,請注意以下:

- 1) 請勿長時間將行動電腦連接充電器或充電座並同時使用。如需長時間連接使用,請務必開啟『平衡模 式』。
- 2) 當主電池電量已充滿,請勿持續將 RK25 行動電腦長時間連接充電器/充電座。如需長時間連接充 電器/充電座,請務必開啟『平衡模式』。

#### 電池模式選擇

若您需於 RK25 行動電腦充電同時使用,或需長時間將 RK25 行動電腦連接充電器進行充電,建議您將 『平衡模式』開啟以維護電池壽命:

電池模式選擇預設為『平衡模式』,請依下述步驟切換平衡模式或效能模式:

- 1) 至 <mark>[App Drawer](#page-133-0)</mark> | 設定 <sup>1</sup> ↓ 電池 。
- 2) 點擊 電池模式選擇 。

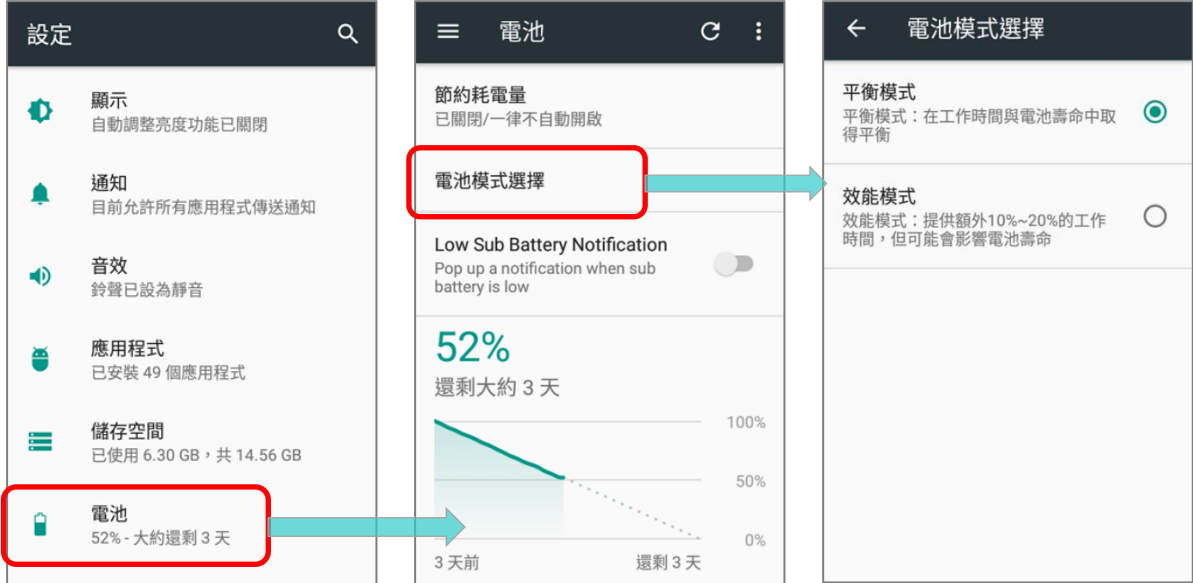

3) 點選『平衡模式』或 『效能模式』。

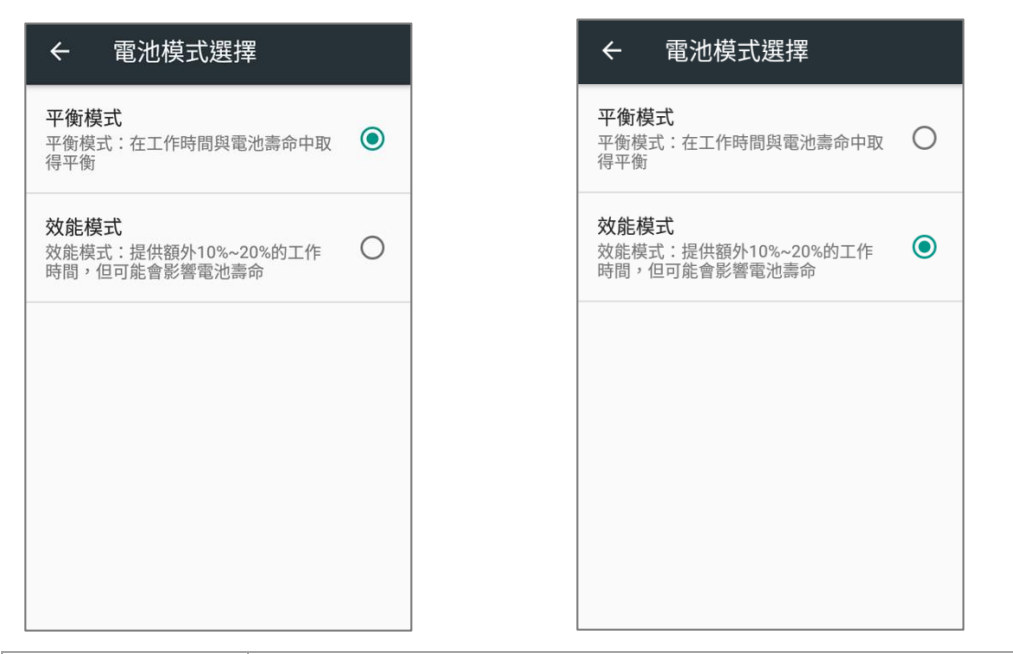

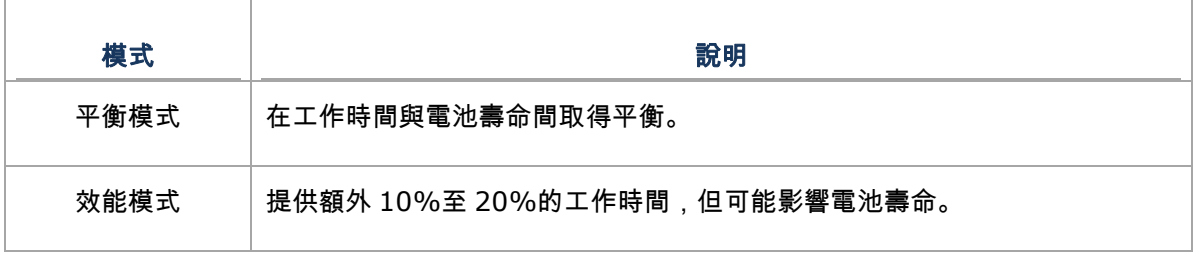

4) 點選切換電池模式後會出現提醒視窗,告知此 RK25 行動電腦須重啟以套用模式變更。請點擊確認, 行動電腦隨即會關機並重啟,而電池模式的變更也會在重啟後套用生效。

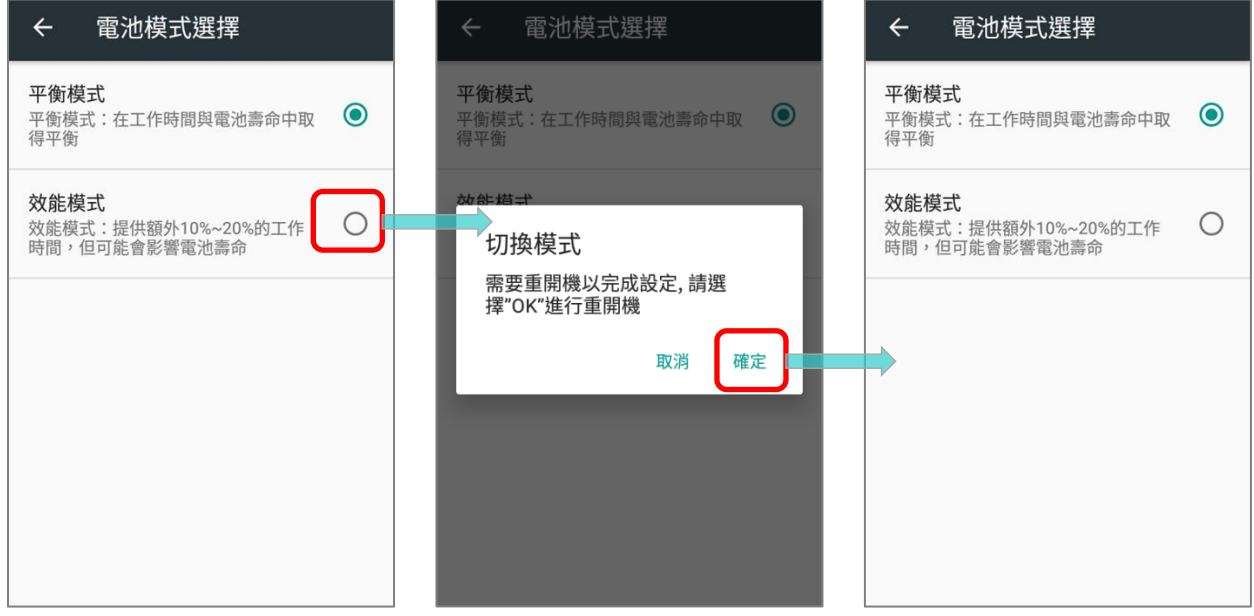

# 主電池長時間充電時的注意事項

請避免 RK25 行動電腦於長時間充電時進行負載過大的使用,此時電池處於持續充電放電狀態,可能導 致電池膨脹。

長時間連接外部電源時,若電池電量顯示未充滿屬正常現象,此爲安全考量,請重新拔插充電線,即可 重新充電。

當 RK25 行動電腦以卡扣式傳輸充電線/充電傳輸座/micro USB 線連結外部電源時,在主電池電量充 電達到 100%後,RK25 行動電腦將會自動停止充電,並於主電池電量大約低於 90%、電壓爲 4.15v 時開始自動回充。

## 電池溫度異常

若環境溫度過高,或充電時仍持續使用 RK25 行動電腦,可能會導致電池溫度升高,基於安全考量,RK25 行動電腦將自動停止充電或關機。待電池溫度回復正常後,即可再次進行充電。

當電池溫度達 55℃時『Over Battery Temperature』將彈出移除電池的提示,而 60℃時則會彈出關 機提示並自動關機。

## **55**℃時

# **Over Battery Temperature**

Your battery is over temperature, please remove the battery!

> **DISMISS SNOOZE**

■ 60℃時

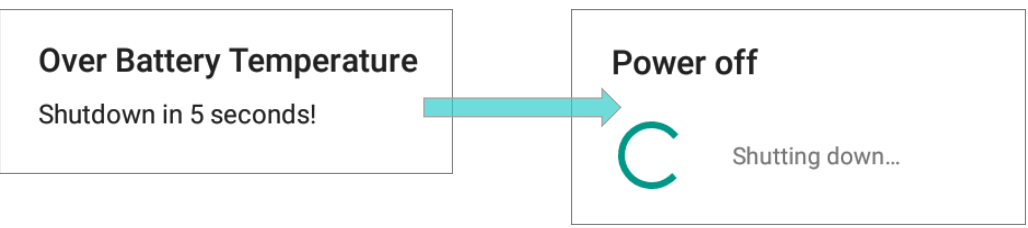

在低溫環境下使用 RK25 行動電腦可能導致本機自動關機。當充電時,若電池溫度爲 **0**℃ 或 低於 **0**℃, 面板上的 LED 狀態指示燈會閃爍紅燈,而螢幕畫面則會顯現警告視窗,提醒使用者將充電線拔除。而 RK25 行動電腦將自動停止充電。

電池溫度偏低 電池溫度偏低,請斷開充電器! 忽略 稍後提醒

爲維護電池壽命,請立即拔除充電線,並請於合適的溫度條件下爲 RK25 行動電腦進行充電。

# 2.1.6. BATTERY SENSOR

"**Battery Sensor**" 須於開啟『開發人員選項』後,方可切換開/關功能。

# 啟用開發人員選項

啟用開發人員選項,請:

1) 前往 [App Drawer](#page-133-0) | 設定 <sup>103</sup> | 關  $\bigstar$ 夫機 $\bigcirc$ ,滑動至頁面最下方,即可看 到『版本號碼』。

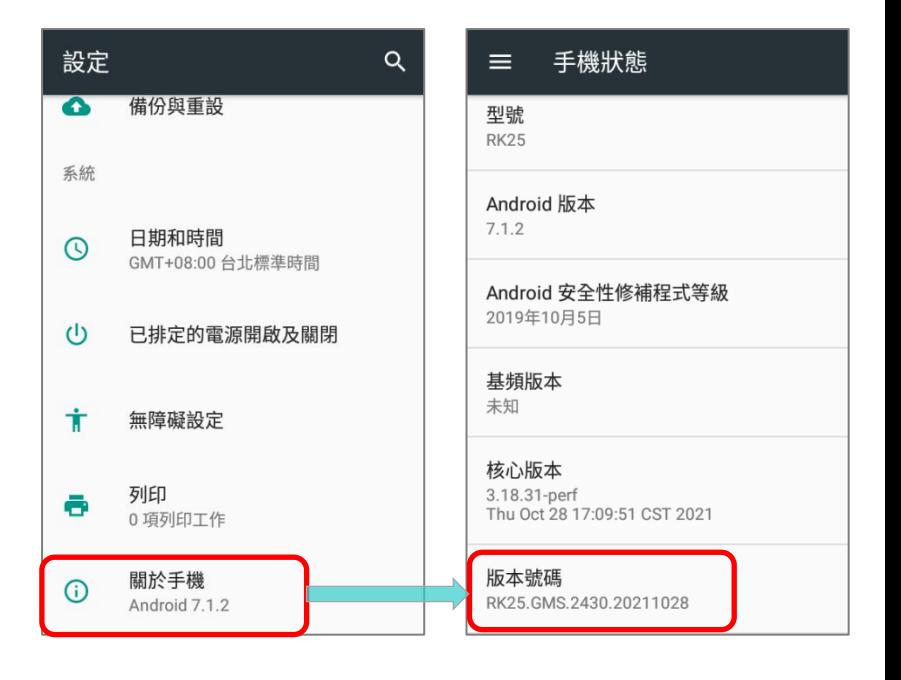

2) 點擊『**版本號碼』七次** 以啟用開發人員選項。點擊過程,下方會出現提示視窗:『您只需要完成剩 餘的 X 個步驟,即可成為開發人員』。

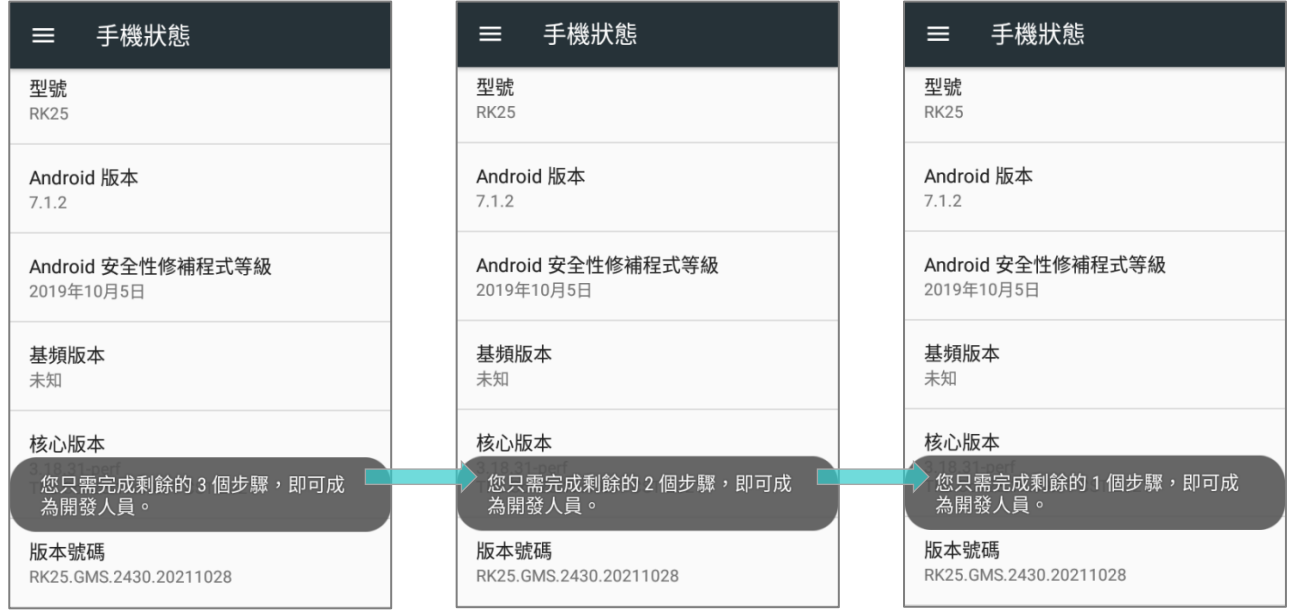

3) 當下方出現『您現在已是開發人員**!** 』即進入 開發人員模式。

進入 設定  $\overline{Q}$  頁面, 即可看到 開發人員選項  $\{\,\}$ 。

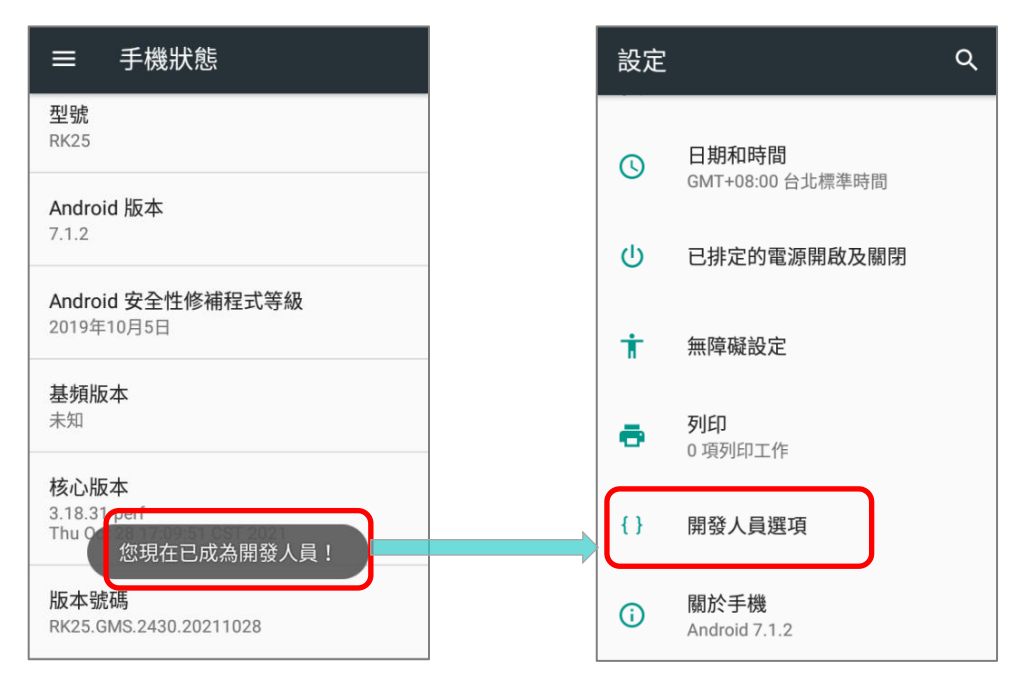

## BATTERY SENSOR

欲調整 "Battery Sensor″ 開/關功能 , 請至 <mark>[App Drawer](#page-133-0)</mark> | 設定 <sup>10</sup>4 | 開發人員選項 <sup>{</sup> }<sub>。滑動</sub> 至頁面下方,即看到 "**Battery Sensor**" 預設為啟用。

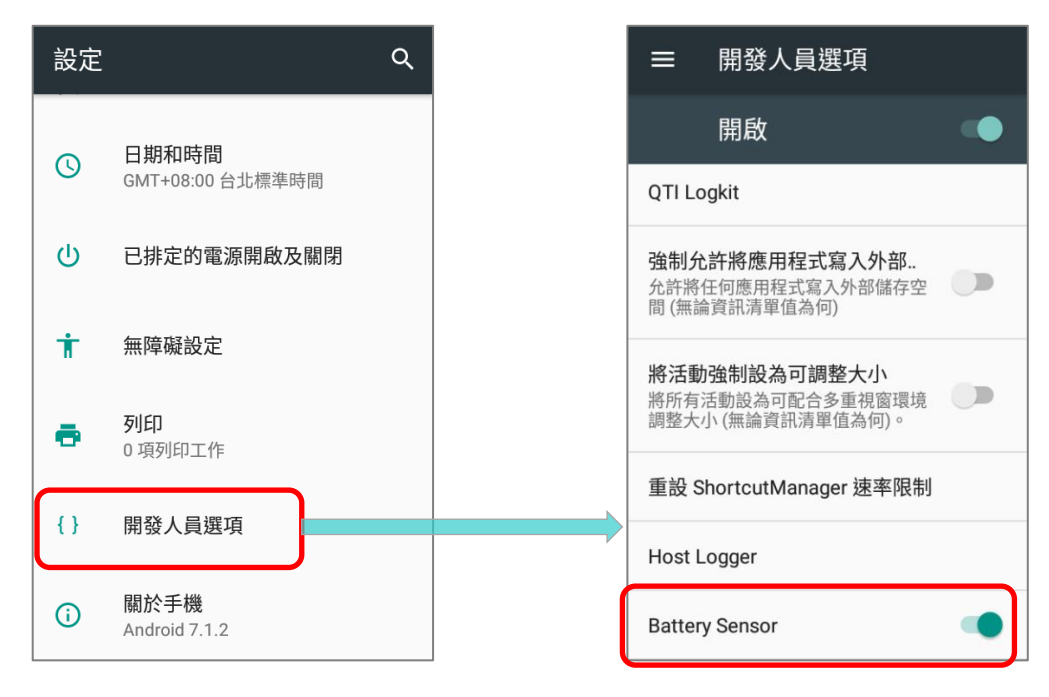

確保"**Battery Sensor**"維持啟用狀態,當偵測[到電池蓋開關開](#page-24-0)啟時,螢幕會自動關閉。若電池蓋開關 開啟時,螢幕會自動關閉且右上方的紅燈閃爍,即表示 RK25 行動電腦進入低電量消耗模式。於低電量 消耗模式時, RK25 行動電腦可移除主電池不須先關閉電源。

避免電池蓋開關因意外鬆脫而導致螢幕關閉,請先關閉 "**Battery Sensor**" 。

# <span id="page-67-0"></span>2.2. 記憶體

#### 快閃記憶體(**ROM**)

16GB 快閃記憶體儲存作業系統 (Android 7.0 Nougat) 和自訂 App 的程式

#### 隨機存取記憶體(**RAM**)

2GB RAM 儲存和執行程式,以及儲存程式資料。

#### 擴充插卡槽

RK25 行動電腦配有一個 SD 卡插槽,可支援 microSD 卡,microSDHC 卡 ( 最大容量 32GB ) 或 microSDXC 卡(最大容量 64GB)。爲本行動電腦選擇 SD 卡前,請考量您的應用所需要的容量來 選購適合的卡片。若使用 SDXC 卡,務必確認該卡未於其他主機 (電腦、相機或讀卡機 ) 上使用過。

## 小心資料遺失

當主電池被移除或電力耗盡時,主機板上的備份電池會接管,開始提供行動電腦電力,並使用行動電腦 維持在待機模式。電量充足的備份電池會維持 RAM 中的資料 30 分鐘。當備份電池也耗盡電力時,行動 電腦將會關機,只有時鐘晶片(RTC)的內容會保留。其他尚未儲存的資料將會遺失。

若長時間不使用本産品,在主電池和備份電池電力耗盡時,資料會遺失。因此,長時間不使用本産品之 前,請先備份資料和檔案。

# 2.2.1. 檢查記憶體空間

記憶體管理工具讓您本機的記憶體使用狀况一目了然。

開啟 [App Drawer](#page-133-0) | 設定 <sup>100</sup> | 記憶體 = #

在記憶體管理畫面中,您可看到已用和可用的記憶體空間,以及您 的使用模式對裝置整體效能的影響。欲瞭解整個系統在一段時間內 對記憶體的平均用量,從下拉選單內選擇不同的時間段,例如過去 3 小時內,便可看到不同的平均值計算結果。

若欲察看個別應用程式的記憶體用量,點選『應用程式使用的記憶 體量』進入應用程式列表。

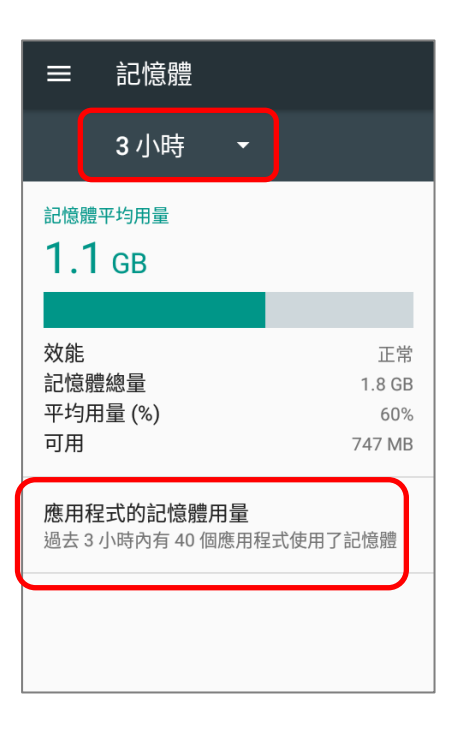

一律執行 (100%)

607 MB

點選您欲查看的應用程式可進入詳細用量頁面。此資訊可幫助您瞭解新安裝的應用程式對本機記憶體的 使用情况。

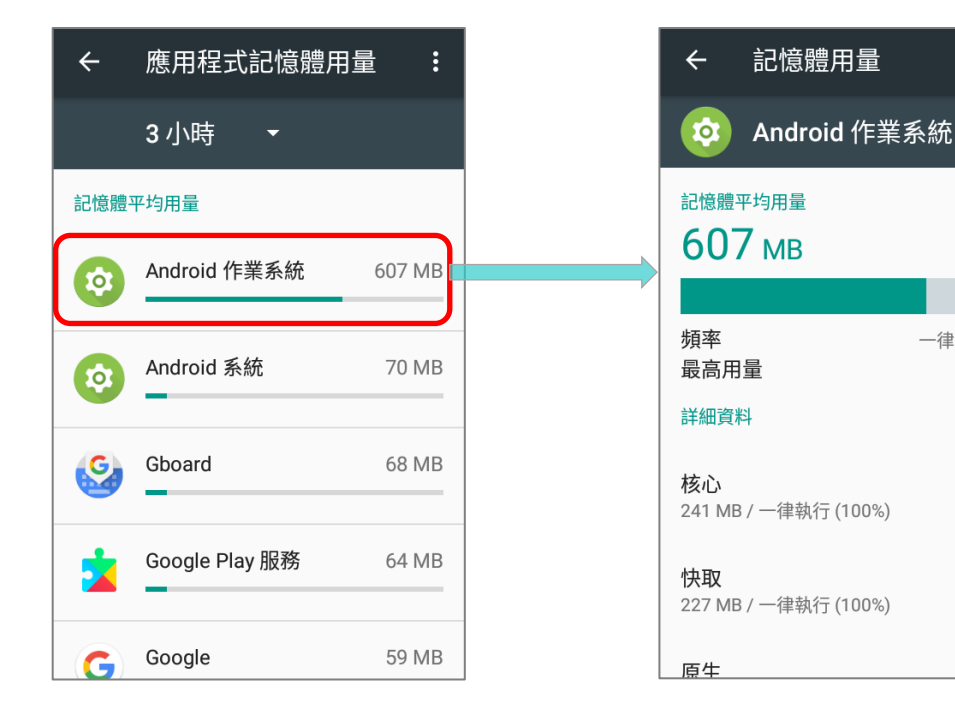

#### RK25 行動電腦

## 2.2.2. 管理儲存空間

對於 RK25 行動電腦,SD 卡除了可作爲可攜式儲存空間之外,還可成爲內部儲存空間(原爲 16GB 的 快閃記憶體供存放作業系統,應用程式和各類型檔案)的擴充。

前往 [App Drawer](#page-133-0) | 設定 <sup>1</sup> 3 | 儲存 <u>= ■</u> 查看內部儲存空間的記憶體。

使用本機所拍攝的影片照片和下載的檔案都會直接儲存到預設的內部儲存設備。若您先前已插入並安裝 了 SD 卡作[爲可攜式儲存空間,](#page-70-0)則此張 SD 卡將會被顯示在[『內部共用儲存空間』](#page-73-0)選項下方,您可以選 擇它作爲預設儲存設備。

**儲存設定頁面中,SD 卡顯示設爲『可攜式儲存空間』 ■ 儲存設定頁面中, SD 卡顯示設爲『內部共用儲存空間』** 

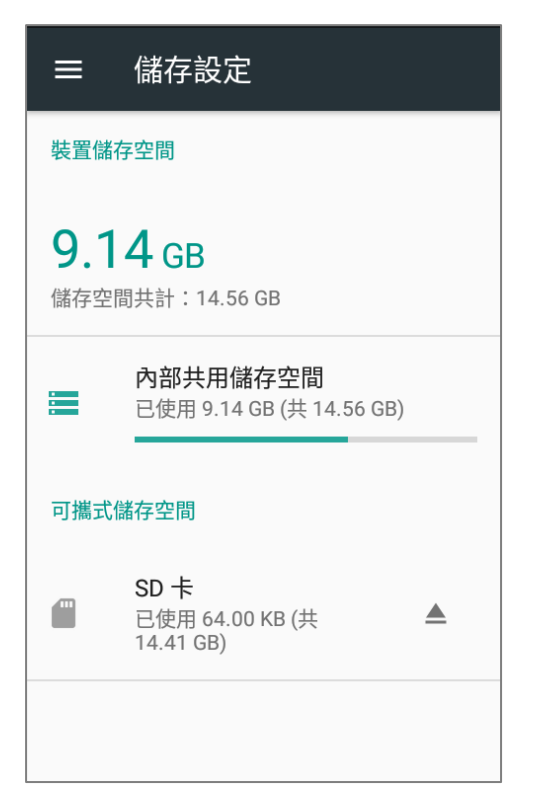

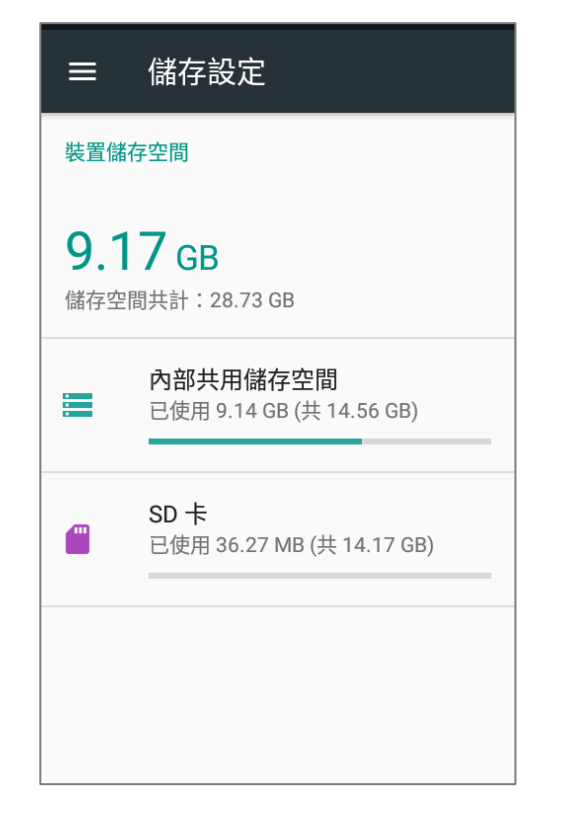

此張 SD 卡可用於不同裝置間,移動照片以及其他多媒體檔 案。

此張 SD 卡僅能於該裝置上使用,可儲存各種檔案,包含應 用程式與照片。須進行格式化以防止其他裝置讀取使用。

# <span id="page-70-0"></span>將 SD 卡設定為可攜式儲存空間

將 SD 卡設定爲可攜式儲存空間,便可將它作爲 USB 隨身碟使用。將 SD 卡從本機取出並插入電腦裝置, 便能輕鬆移轉大批檔案,幫助您解決記憶體空間不足的問題。

當本機與電腦連結,您可從電腦端檢視此張卡片內容:

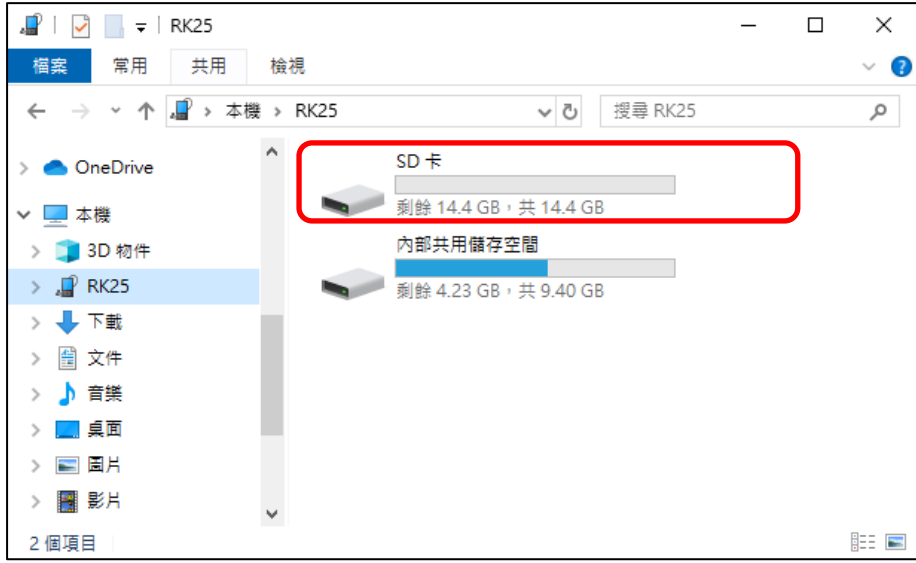

在儲存設定畫面,此張卡片會顯示爲獨立空間:

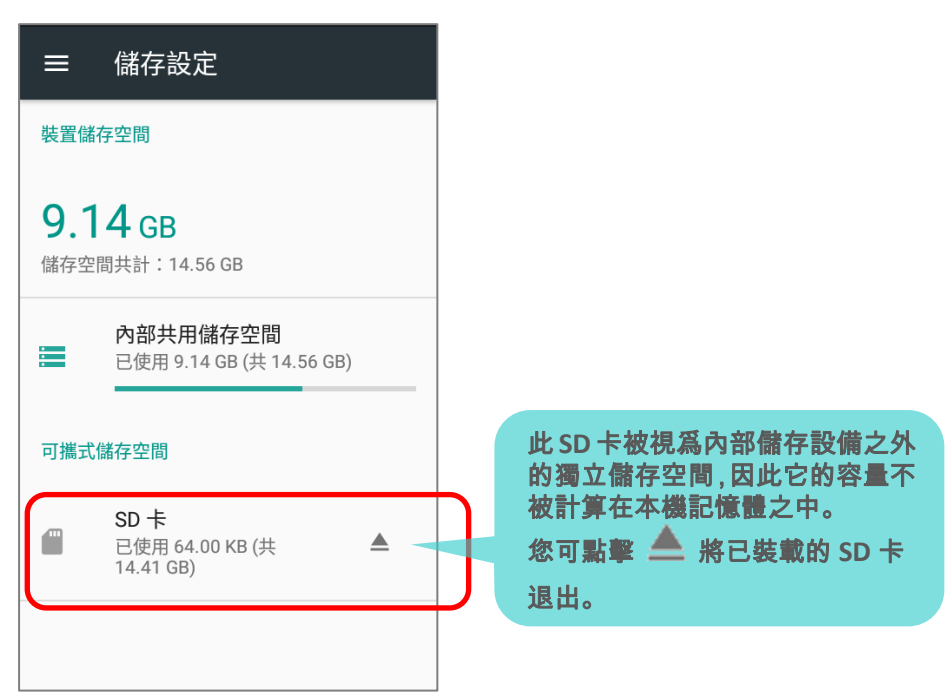

#### RK25 行動電腦

請依照下列步驟設定 SD 卡爲可攜式儲存空間:

1) 插入 SD 卡後,狀態列會顯示檢測到新的 SD 卡圖示,請下拉狀 態列開啟通知面板,點擊該通知上的『設定』選項。

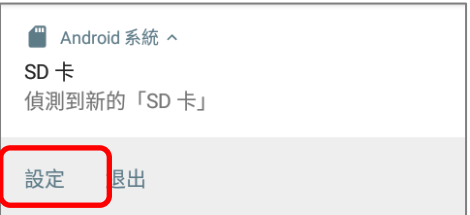

2) 點選『使用可攜式儲存空間』, 然後『下一步』。

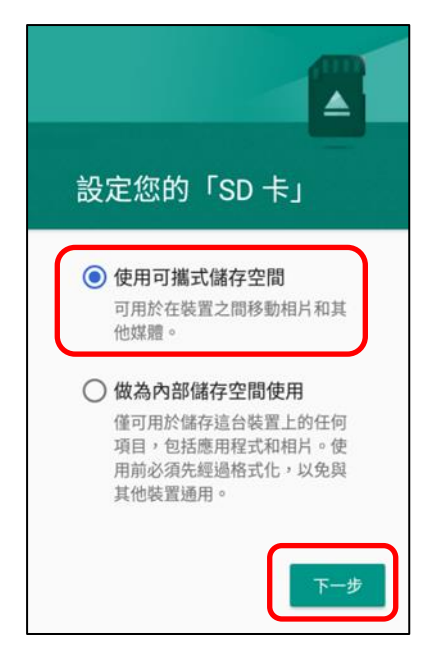

3) 設定完畢後,請點擊『完成』。

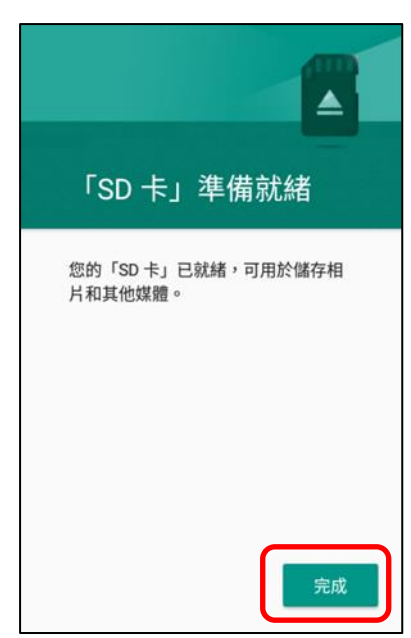
- 4) 下拉狀態列開啟通知面板,可看見通知顯示該 SD 卡可用於傳輸照片和媒體文件。點擊『探索』檢視 其內容。
- 1 1:06 1 1:06 上午11:06  $\alpha$  $\ddot{\phantom{0}}$ Q  $\equiv$   $\equiv$  $\equiv$ 儲存設定  $SD +$ ÷  $=$  $\blacktriangledown$  $\blacktriangleright$ П  $\sum_{i=1}^{n}$ 裝置儲存空間 **LOST.DIR** Android ■ Android 系統 ^  $SD +$ 偵測到新的「SD卡」  $9.14$  GB system\_u... 儲存空間共計: 14.56 GB 設定 內部共用儲存空間 u 。<br>登入身分為:擁有者 全部清除 筆 已使用 9.14 GB (共 14.56 GB) 個人 可攜式儲存空間 位置  $\bullet$ 開啟/高精確度  $SD \neq$  $\blacksquare$ 已使用 64.00 KB (共  $\triangle$  $\mathbf{a}$ 安全性 帳戶
- 或 至『儲存設定』頁面,點擊可攜式儲存空間下的該 SD 卡以檢視。

#### 在本機與電腦間進行照片與多媒體檔案傳輸

當本機上所裝載的 SD 卡設定爲可攜式儲存空間時,請依下述步驟進行本機與電腦間的照片與多媒體檔 案傳輸:

- 1) 請以 USB 傳輸線連接本機與電腦。
- 2) 下拉狀態列開啟通知面板,點擊『正在透過 USB 爲這個裝置充 電』進入『請選擇 USB 的使用方式』選單。

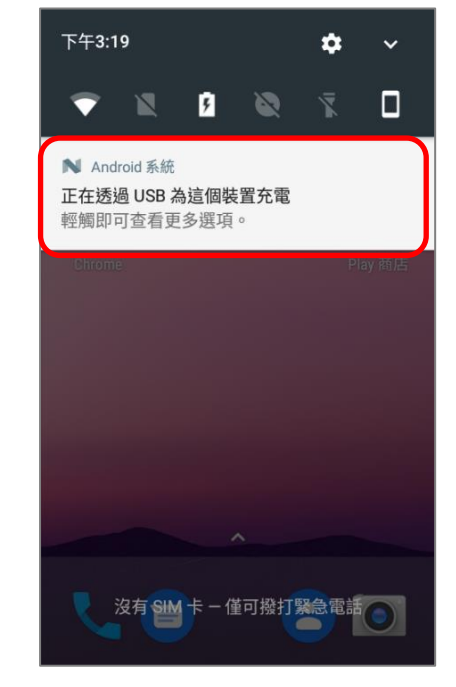

#### RK25 行動電腦

#### 3) 於選單中點選『**傳輸檔案**』,即可由電腦端讀取此 SD 卡的內容。請務必確認檔案傳輸進行時 USB 傳輸線正確連接。

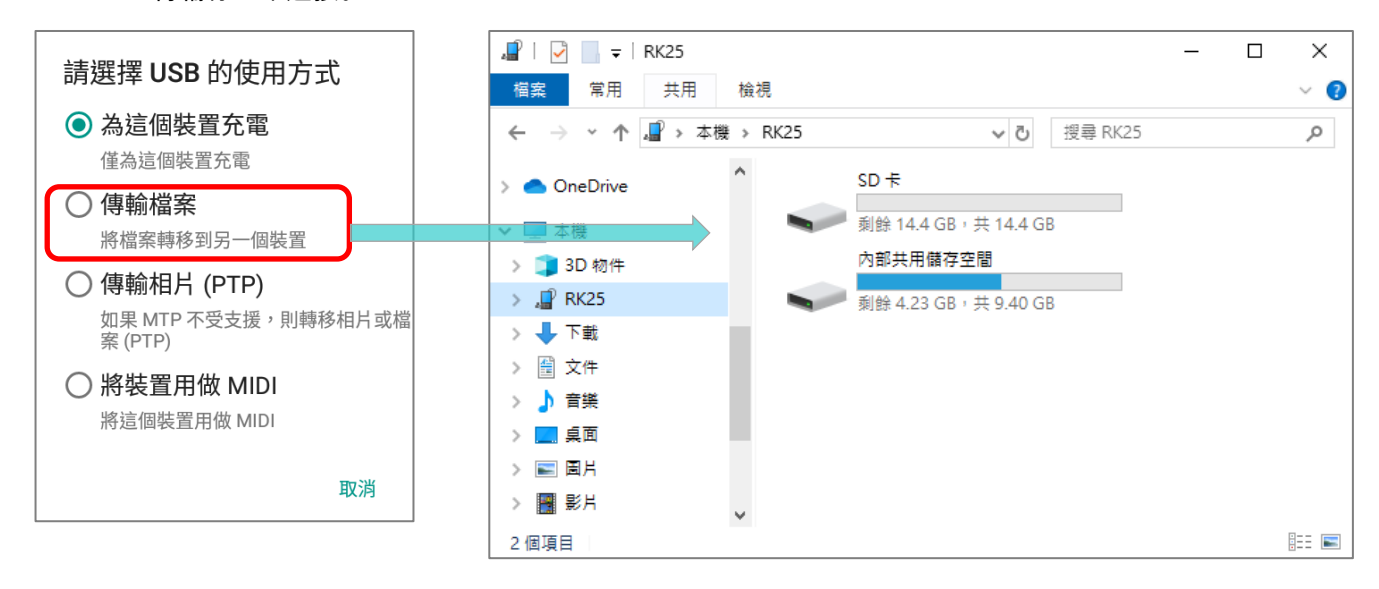

#### 將 SD 卡轉換爲內部共用儲存空間的一部分

將 SD 卡設定爲使用可攜式儲存空間之後,您仍可以隨時將 SD 卡從可攜式儲存空間轉換爲內部儲存設 備的一部分。

1) 請在儲存設定畫面中點選 SD 卡。開始轉換前,請確認您已將 SD 卡上欲保留的資料進行備份。

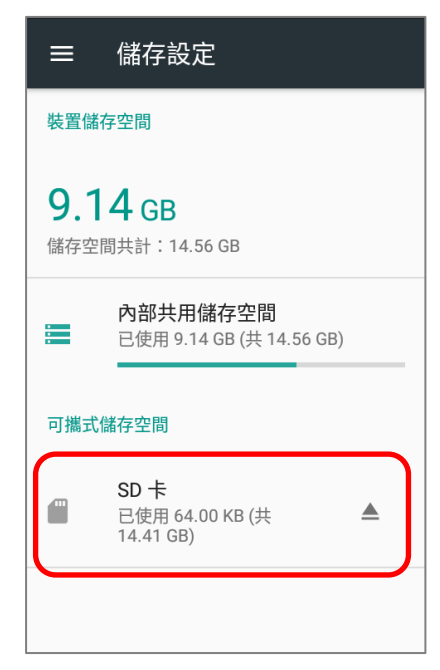

- 2) 在 SD 卡內容畫面,點擊更多 ,再點擊『**Storage** 設定』。
- 3) 點選『**進行格式化,設爲內部儲存空間**』,RK25 會以其特有的檔案系統將此卡片格式化,格式化後, 僅此 RK25 裝置可讀取。

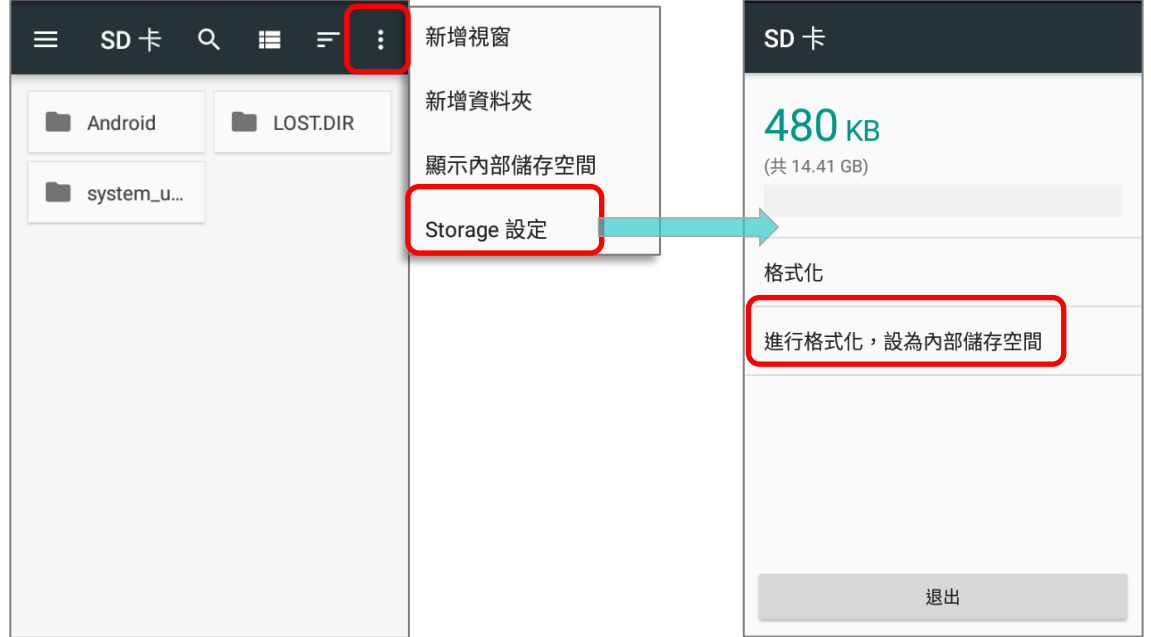

- 4) 在『格式化爲內部儲存空間』畫面中,點擊『清除並格式化』。
- 5) 您也會被詢問是否要在格式化後讓 RK25 爲您將資料移至此張 SD 卡,請在選擇之後點擊『下一步』。
- 6) 在準備就緒畫面,點擊『完成』。

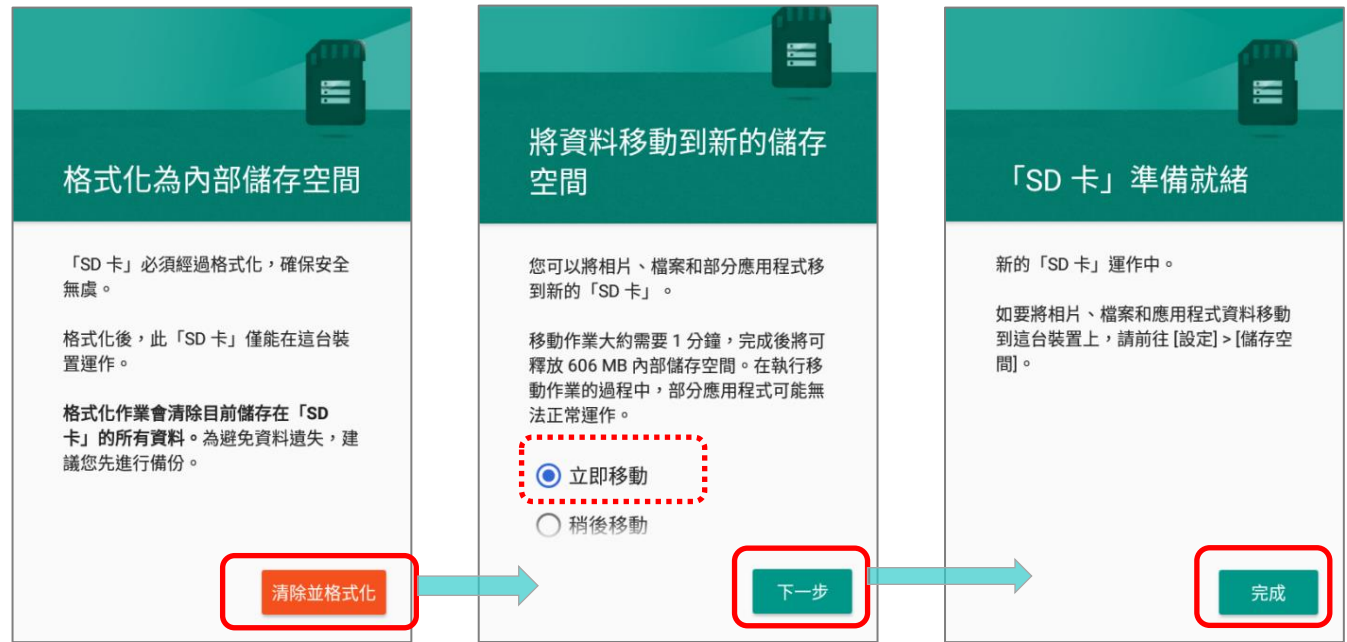

#### 將 SD 卡設定爲內部共用儲存空間

將 SD 卡設爲內部共用儲存空間可擴展行動電腦既有的儲存空間,並可存放較大的應用程式。SD 卡在經 RK25 以其特有的檔案系統進行格式化後,其他裝置便無法讀取。因此,請務必預先備份 SD 卡上的重 要資料。請注意,若退出此 SD 卡,存放於其上的應用程式與媒體檔案在重新置入此 SD 卡前將無法使 用。

本機與電腦連接時,無法自電腦端讀取本機的磁碟內容:

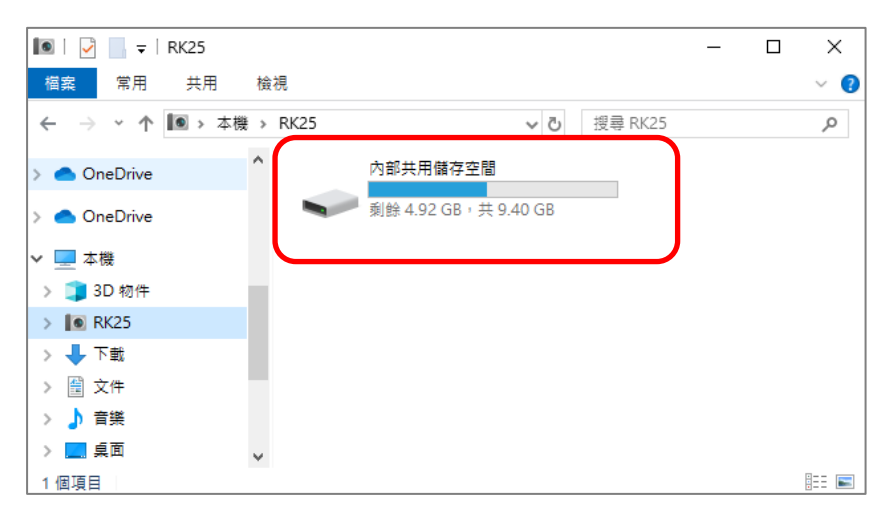

在儲存設定畫面上,此 SD 卡的容量併入總儲存空間。

請注意,在此設定中,您無法控制哪些檔案存放於 SD 卡中。

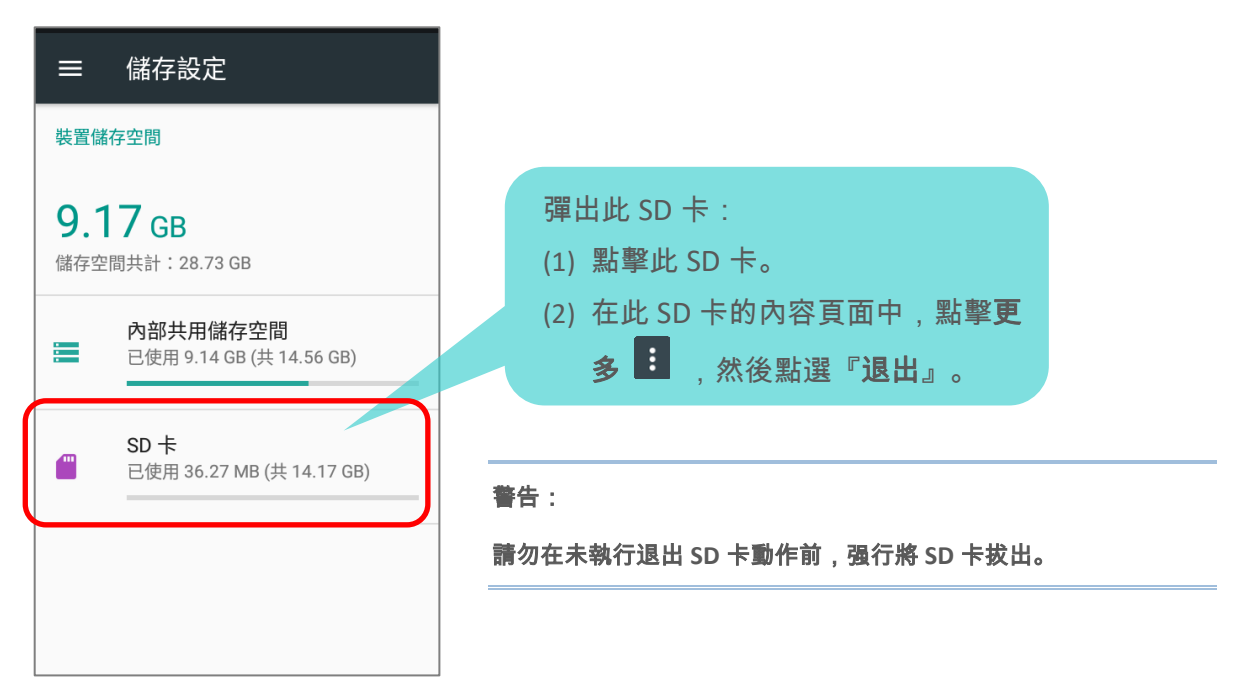

將 SD 卡設爲內部儲存設備,請:

- 1) SD 卡插入後,下拉狀態列開啟通知面板,點擊偵測到 SD 卡的通知上的『設定』。
- 2) 點擊『作為內部儲存空間使用』,然後『下一步』。
- 3) 點擊『清除並格式化』將此 SD 卡格式化。

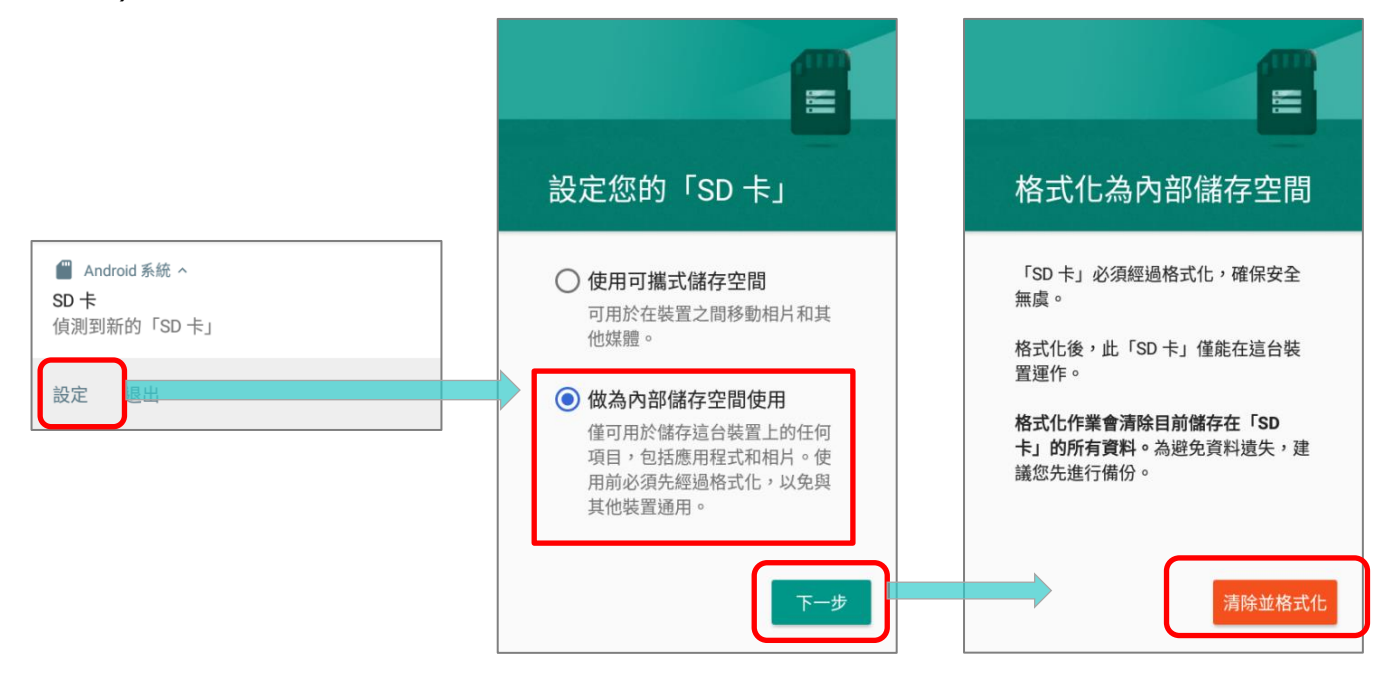

- 4) 您會被詢問是否要在格式化後讓 RK25 爲您將檔案移至此張 SD 卡,請在選擇之後點擊下一步。
- 5) 在設定完畢後,請點擊『完成』。

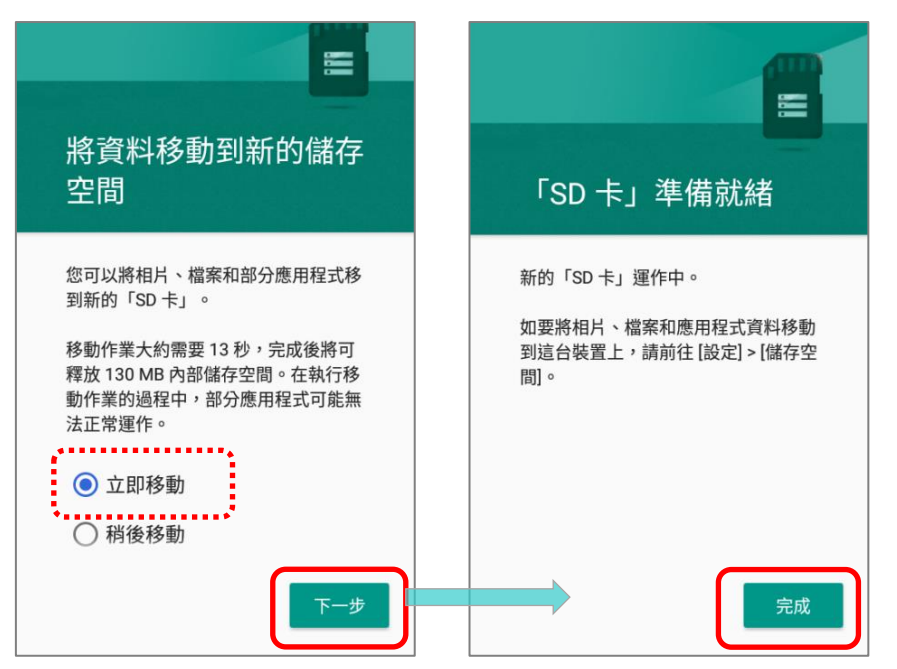

注意:

建議您在步驟 **4** 選擇『 立即移動 』 來立即使用 **SD** 空間,並作爲優先的 檔案(相片,檔案,應用程式)存放 位置。

若您選擇『 稍後移動 』,**RK25** 仍 會先將記憶體空間視爲優先的檔案 存放位置。

#### 將 SD 卡轉換爲可攜式儲存空間

您可隨時將 SD 卡從內部儲存設備轉換爲可攜式儲存空間。

- 1) 請於儲存頁面點擊 SD 卡。開始轉換前,請確認您已將磁碟中欲保留的資料進行備份。
- 2) 在 SD 卡內容畫面,點擊 更多 ,然後『進行格式化,設爲可攜式儲存空間』。
- 3) 點選『格式化』將此 SD 卡格式化爲其它裝置可讀取的檔案格式。

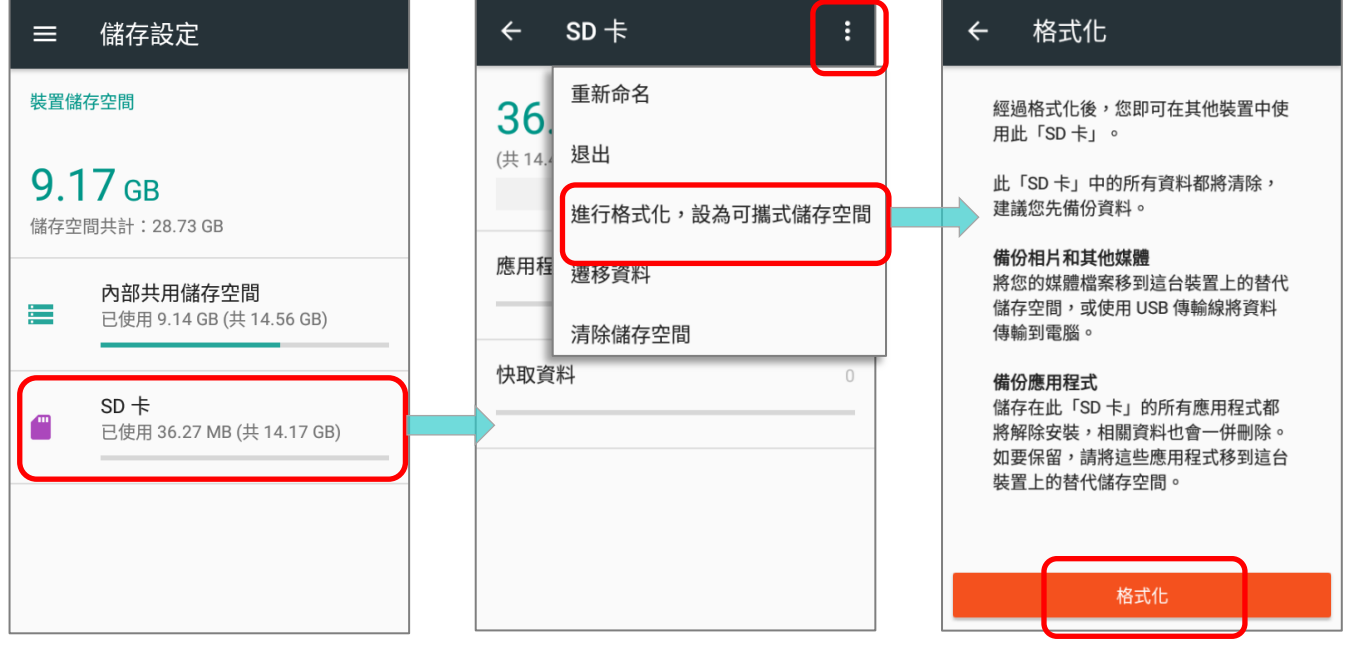

#### 4) 在設定完畢後,請點擊『完成』。

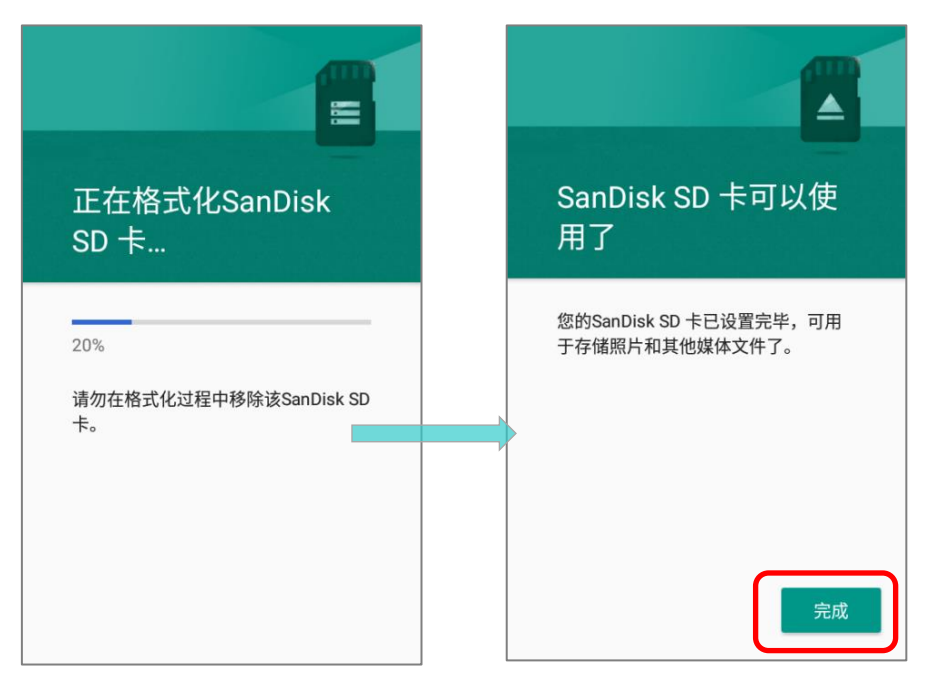

注意:

執行格式化前,請務必備份該 **SD** 卡 上的重要檔案。

#### 2.3. 觸控螢幕

本産品搭配 4 吋 LCD, Corning Gorilla Glass 3 彩色螢幕,分辨率爲 480RGB x 800。在微暗的環境 之下,螢幕的 LED 背光可幫助您輕鬆閱讀。背光可透過手動或自動控制。

警告:請勿使用任何尖銳物品接觸螢幕表面。

#### 2.3.1. 螢幕亮度

# 前往 [App Drawer](#page-133-0) | 設定 <sup>10</sup>4 | 顯示 <sup>●</sup> | 點擊 亮度

向右(增加亮度)或向左(减低亮度)滑動滑杆以調整螢幕亮度。您可以打開**自動調節亮度**,透過行動 電腦內建的光感應器,來自動調整背光。您也可以[從快速設定選單](#page-149-0)

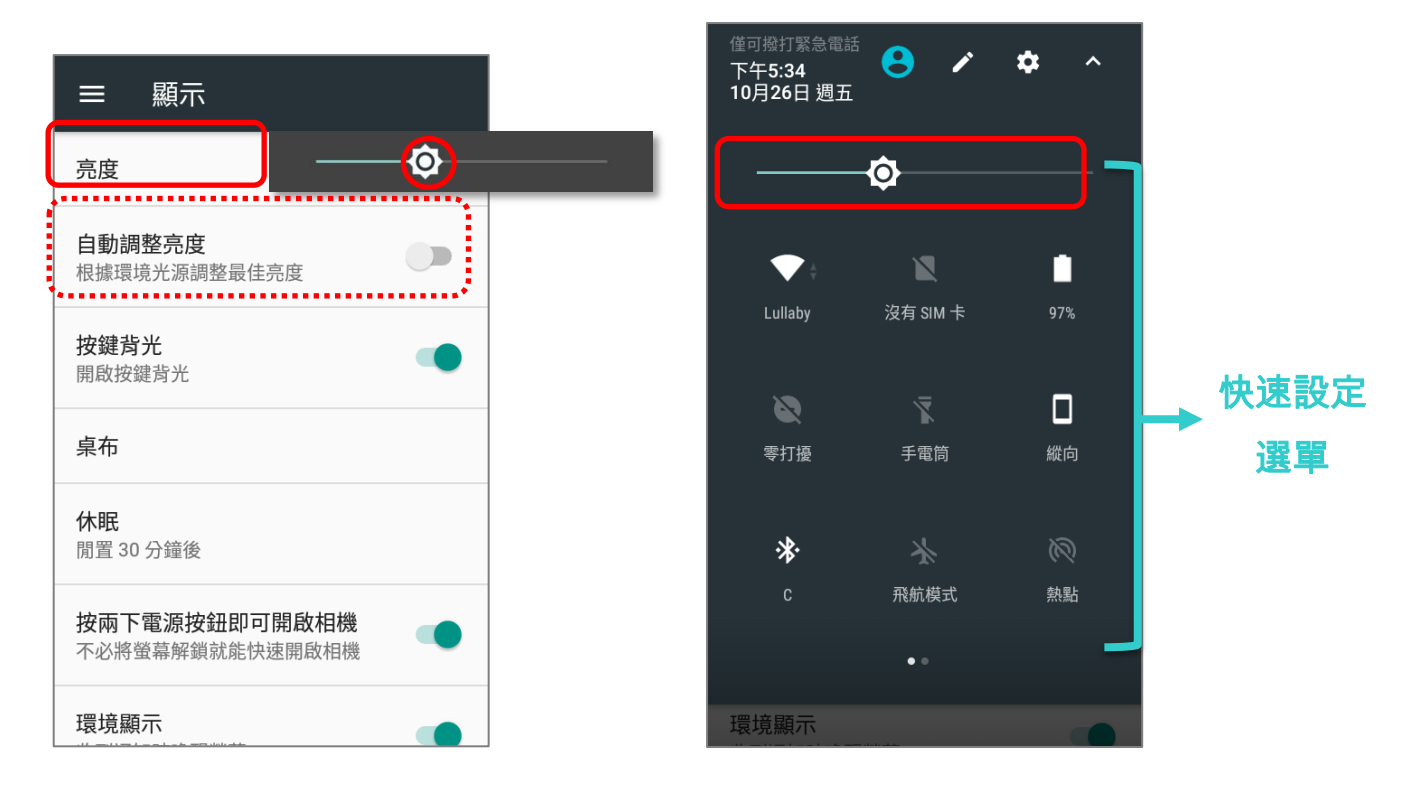

#### 注意:

爲了節省電池電量,在光源充足的環境中,請調低螢幕亮度,或更改<mark>休眠</mark>選項的設定,讓螢幕在更短時間內便自動 關閉螢幕背光。

#### RK25 行動電腦

#### <span id="page-79-0"></span>2.3.2. 螢幕旋轉

自動旋轉螢幕的功能預設爲開啟,若欲切換開啟/關閉此功能,請:

- 1) 前往 [App Drawer](#page-133-0) | 設定 <sup>102</sup> | 顯示
- 2) 點擊當裝置旋轉時,並點選保持目前方向,便可關閉自動旋轉螢幕。或點選旋轉畫面內容啟動自動旋 轉螢幕。

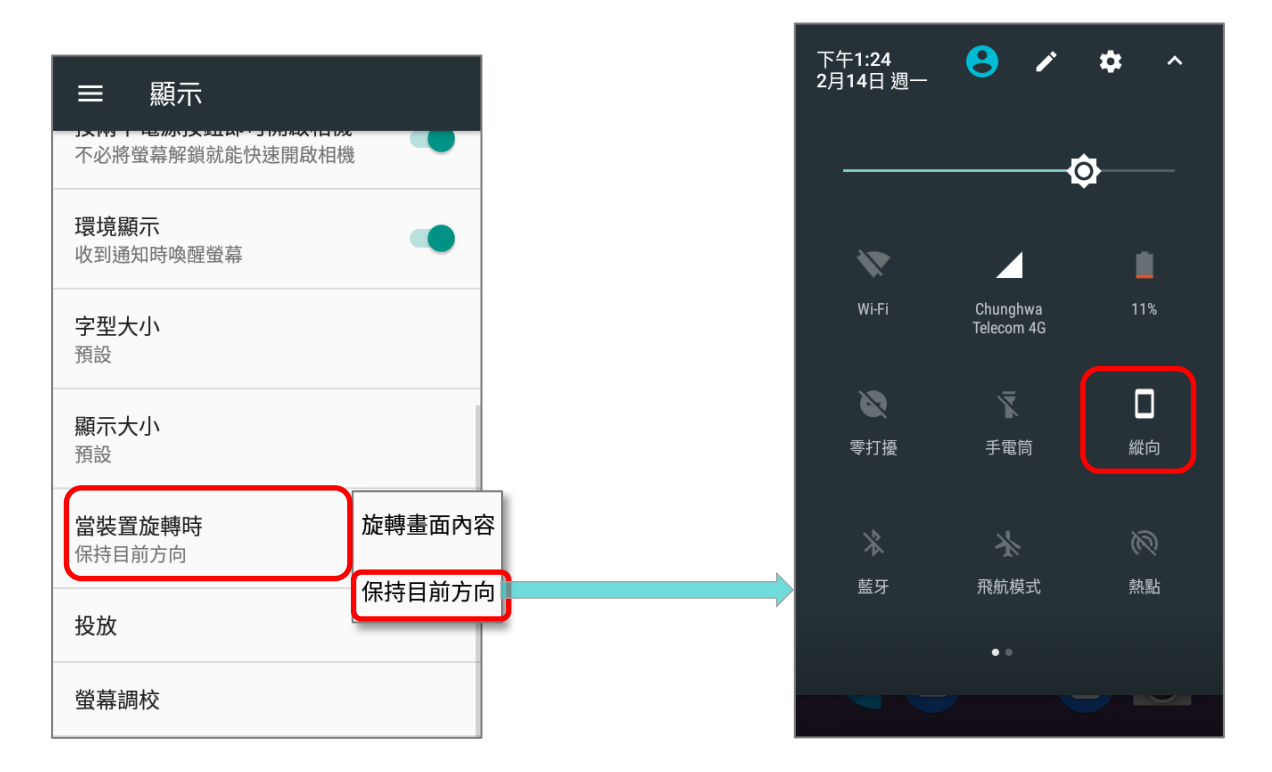

#### 請注意,『**保持目前方向**』可能爲縱向或橫向,視設定時的畫面方向而定。

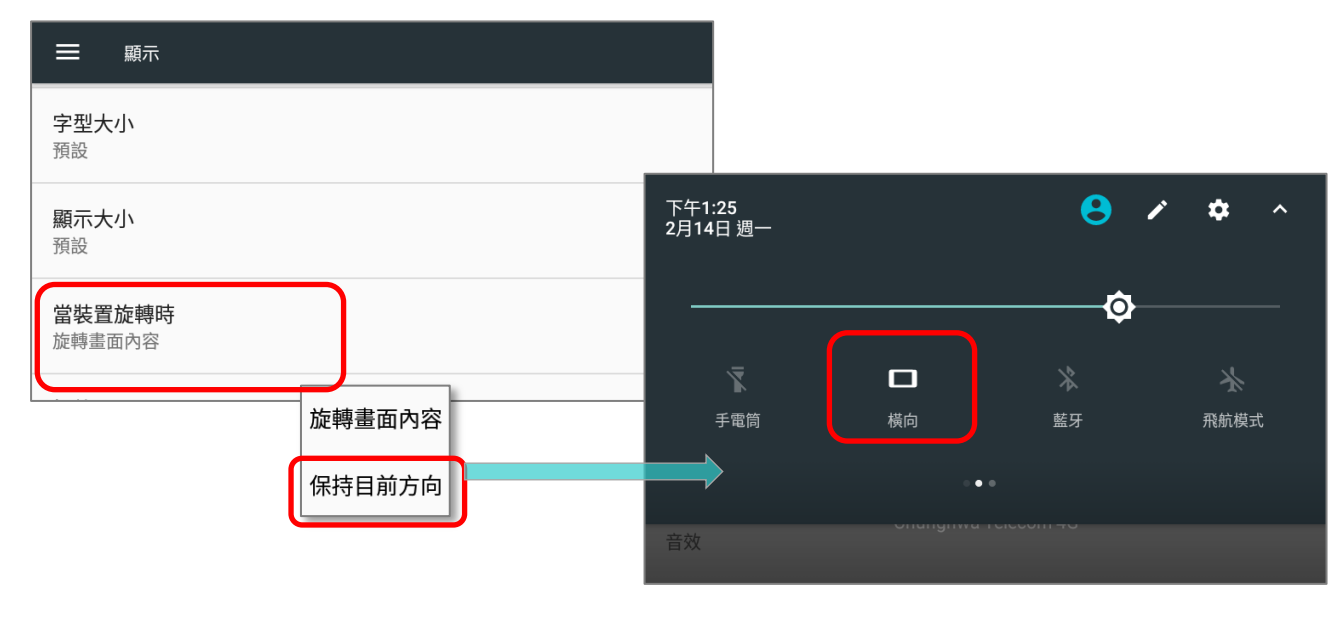

下午1:25<br>2月14日 週一  $\theta$  /  $\hat{\mathbf{v}}$ 下午1:25<br>2月14日 週一  $\boldsymbol{\Theta}$  $\lambda$  $\mathcal{L}_{\mathcal{A}}$  $\ddot{\mathbf{v}}$  $\hat{\mathcal{N}}$  $\bullet$ ♦  $\Diamond$  $\blacktriangledown$ L ◢ 飛航模式 手電筒 自動旋轉 藍牙 Chunghwa<br>Telecom 4G  $\bullet$  :  $\tilde{\mathbf{z}}$  $\Diamond$ 自動旋轉 零打擾 手電筒  $\overline{1}$  N  $\overline{1}$  K45% **G** 天氣  $\times$ **⑥** 藍牙 飛航模式 熱點 中. En  $\bigtriangledown$  $\bullet$   $\circ$  $\overline{4}$ う、カ。 Y.  $\overline{\mathcal{H}}$  $P_{y}$  $\mathcal{L}_{\circ}$  $\begin{array}{ccccccccccccccccc}\n\mathbf{\dot{x}} & \mathbf{t} & \mathbf{t} & \mathbf{w} & \mathbf{w} & \mathbf{$  $\sigma$ <sub>1</sub>  $\overline{4}$  $\frac{1}{2}$  $\mathbf{u}$  $\Pi_{a} \quad \overline{3} \quad _{s} \quad \overline{5} \quad _{d} \quad \zeta \quad _{f} \quad \overline{F} \quad _{g} \quad \overline{5} \quad _{h} \quad X \quad _{j}$  $\pmb{\star}$  $L,$  $\mathcal{H}_x \quad \mathsf{\Gamma}_c \quad \mathsf{\Gamma}_y \quad \mathsf{\Xi}_b \quad \mathsf{\Delta}_n \quad \mathsf{\Xi}_m \quad \mathsf{\Xi}_n \quad \mathsf{\Xi}_n$  $\overline{\phantom{a}}_{\phantom{a}z}$  $\ddot{\hspace{1cm}}$ ;  $\bullet$ ?123 在 1999年11月11日  $\bullet$ 儿

以二指自螢幕畫面頂端滑動下拉,開啟**快速設定選單**並點選**自動旋轉圖示**。在您需要將螢幕打橫來方便 進行文字編輯的時候,此開關可輕鬆快速地更改螢幕旋轉設定。

若需旋轉主螢幕,除開啟自動旋轉螢幕功能外,請長按主螢幕任一空白處,點擊『設定』,切換開啟『允 許旋轉主螢幕』:

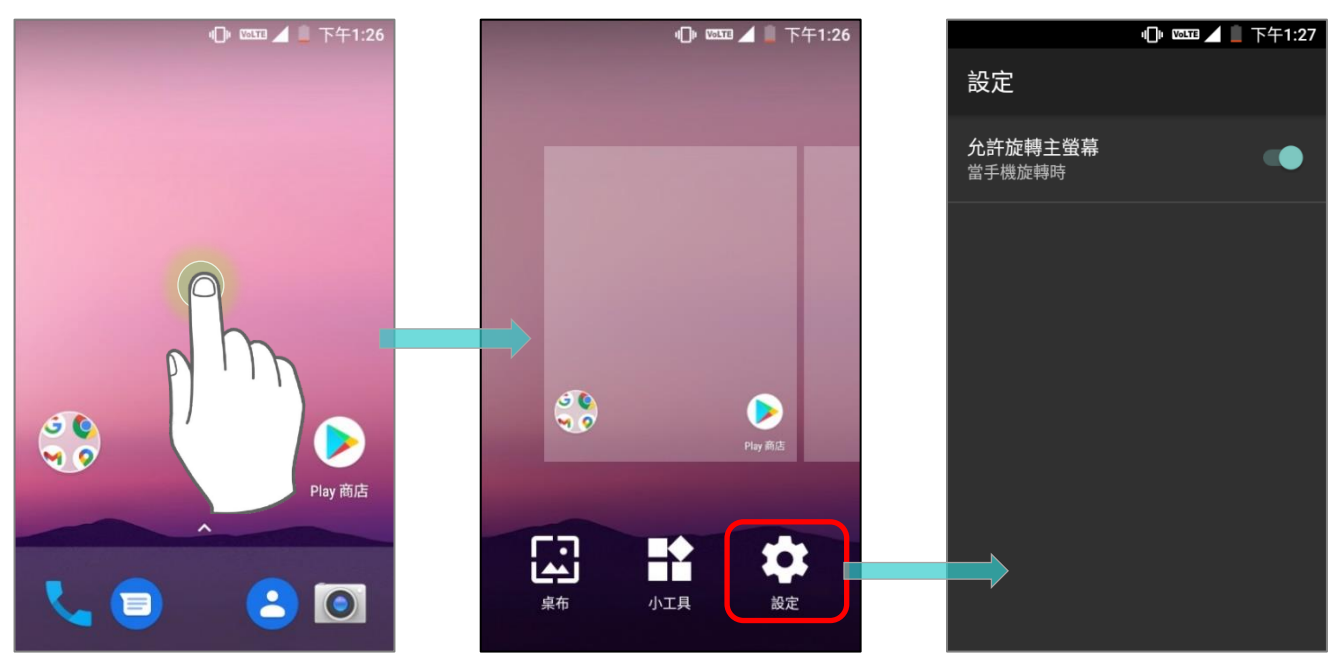

#### 或

#### 自『快速設定選單』設定中移除『自動旋轉螢幕』

若您的使用完全不需應用到自動旋轉螢幕功能,可將此開關從快速設定選單中移除,以避免誤觸此開關。

1) 以二指自螢幕畫面頂端滑動下拉,開啟快速設定選單。

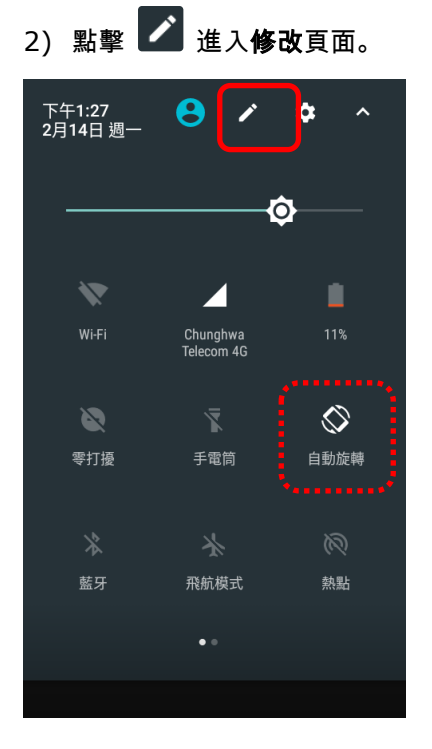

#### 3) 按住自動旋轉圖示並拖曳至下方淺灰色區塊後鬆開。

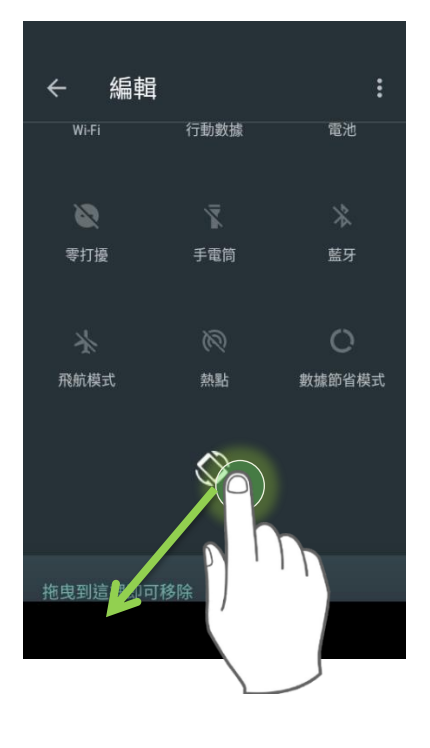

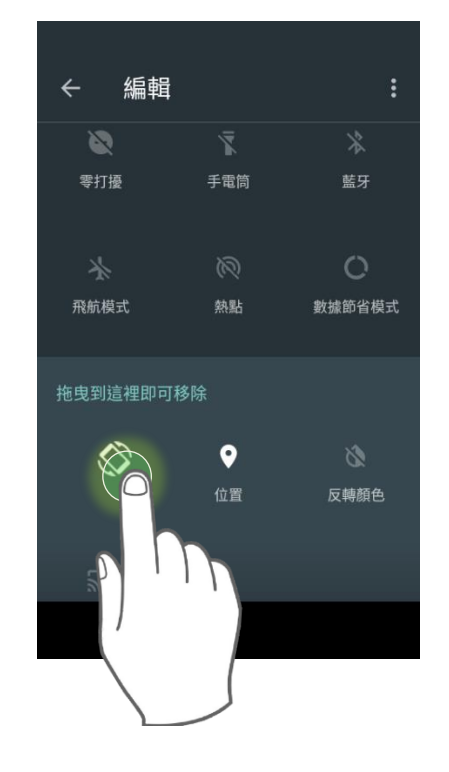

4) 返回快速定選單畫面,切換自動旋轉的圖示已自選單中隱藏。

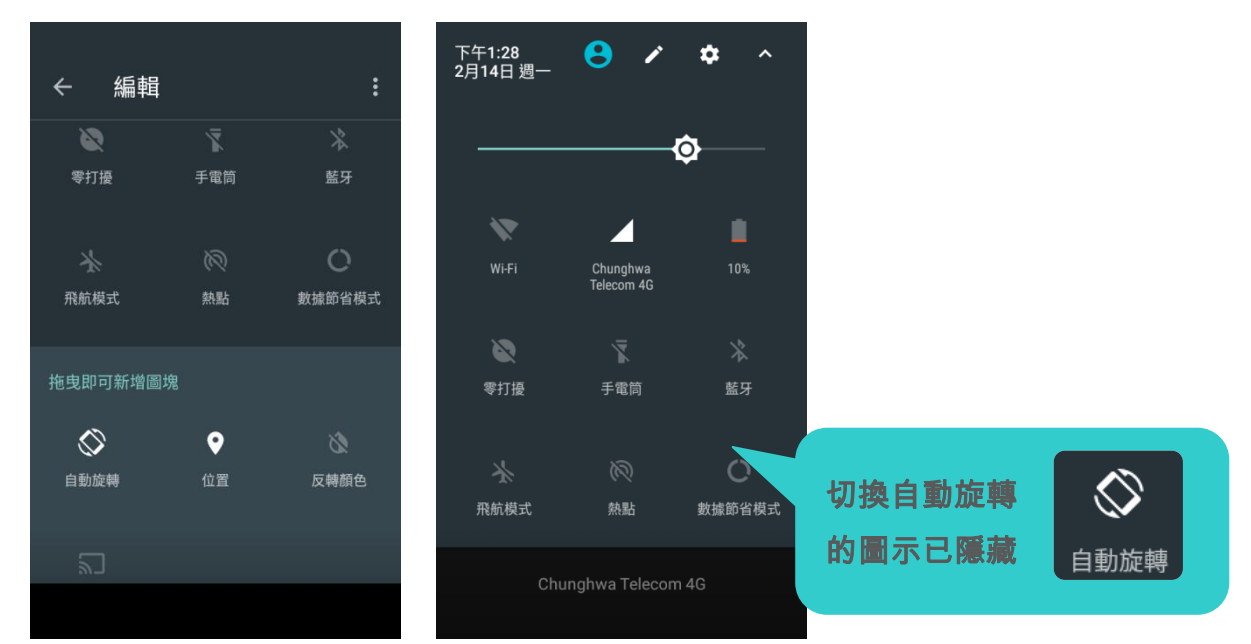

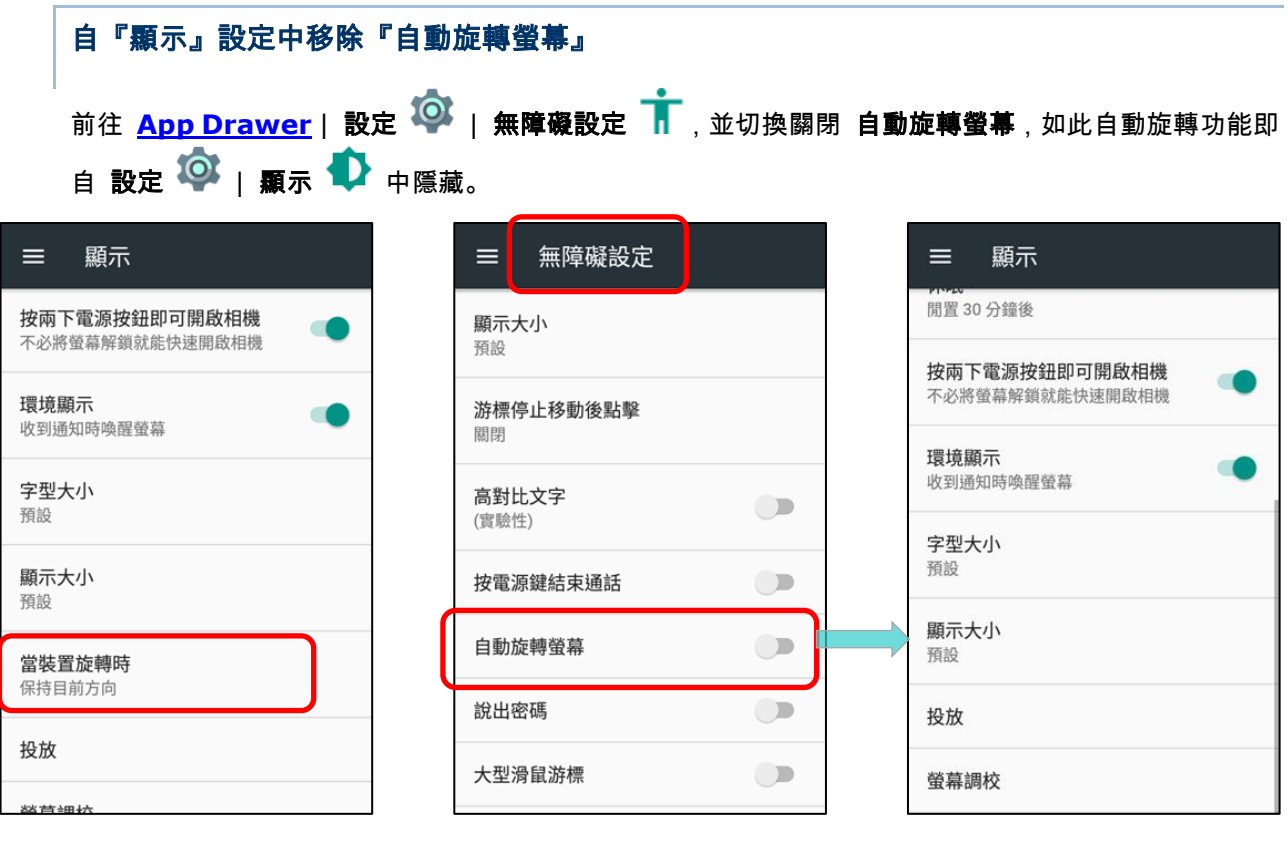

注意:螢幕自動旋轉功能並不支援某些應用程式畫面。若關閉[『允許旋轉主螢幕』](#page-79-0),則主螢幕與 **App Drawer** 畫面 皆無法旋轉。

<span id="page-83-0"></span>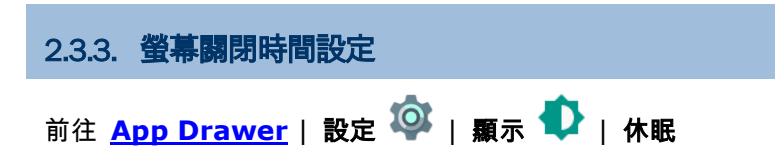

由清單中選擇讓螢幕自動關閉背光的時間。

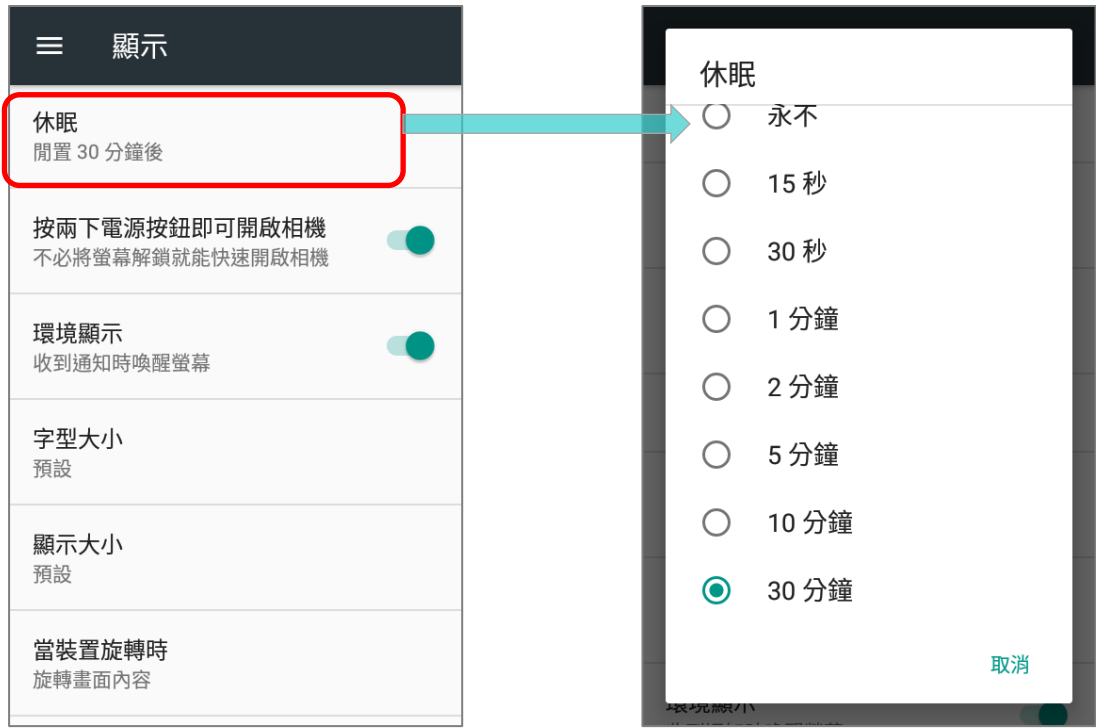

#### 2.3.4. 字體與顯示大小

前往 **[App Drawer](#page-133-0)** | 設定 | 顯示 | 字型大小

點擊小 A A /大 A A 圖示來切換選擇字體爲: 小, 預設, 大, 或最大。

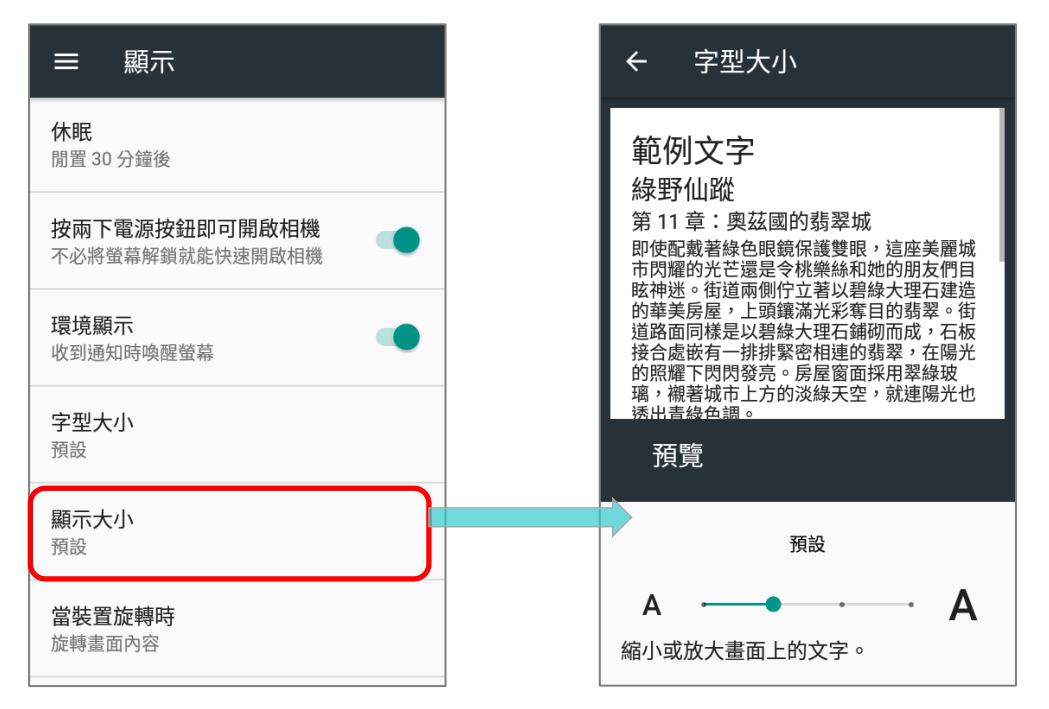

**前往 <u>[App Drawer](#page-133-0)</u> | 設定 <sup>3◎</sup>2 | 顯示 ● | 顯示大小** 

請點擊加號圖示 <sup>十</sup> /减號圖示 <sup>一</sup> 來選擇設定顯示的大小爲:**小**或**預設**。

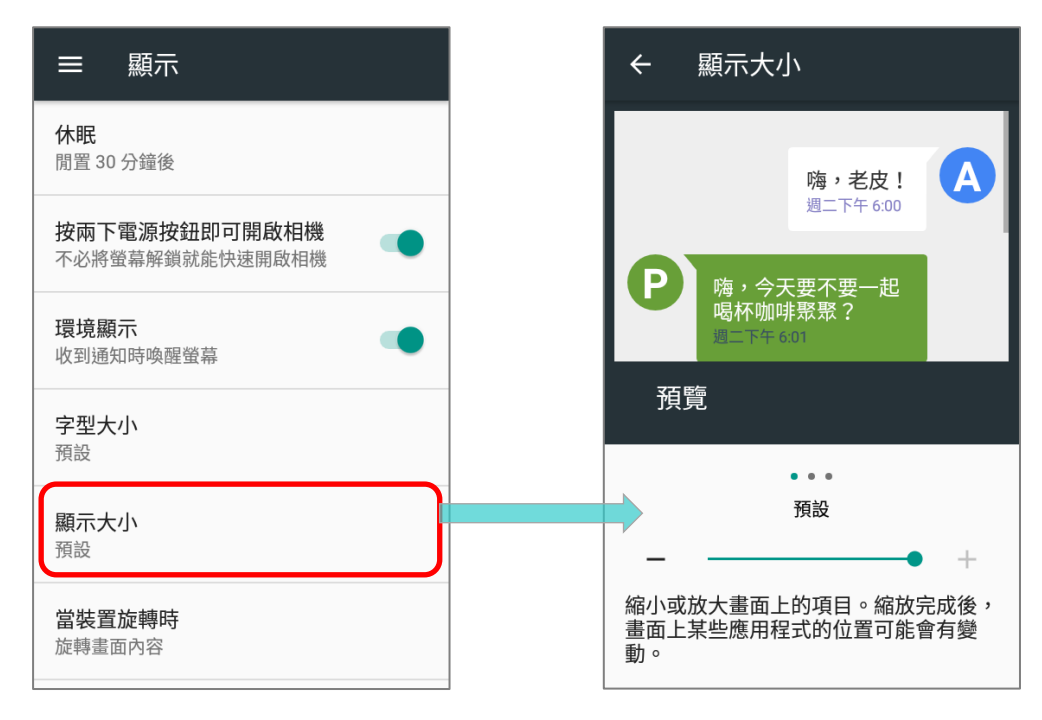

#### RK25 行動電腦

### 2.4. 通知

#### 2.4.1. LED 狀態指示燈

位於觸控式螢幕上方的 2 顆 LED 狀態指示燈,提供關於充電狀態、掃描器光束傳輸,以及條碼讀取成功 的資訊。

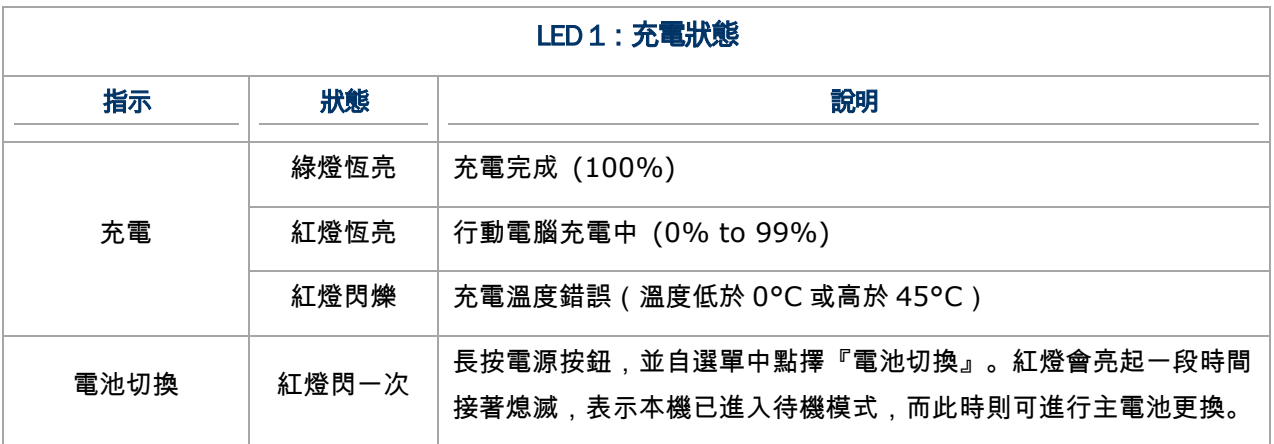

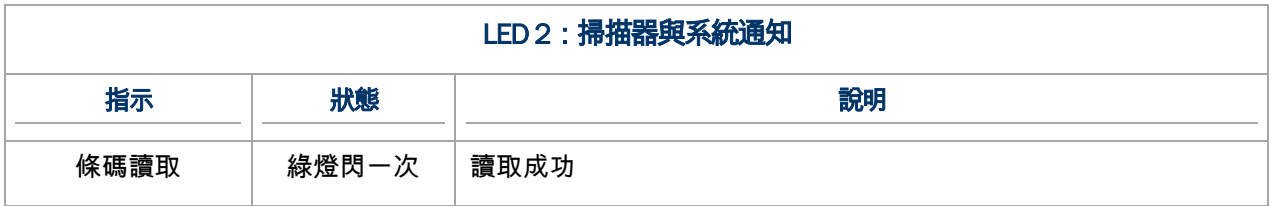

注意:

使掃描引擎解碼和掃描光束 **LED** 發揮功能,請務必開啟 **Reader Configuration** 當中的 **LED** 指示燈。

#### 2.4.2. 聲音

喇叭可播放視窗及程式的各式音效,或是播放聲音檔。此外,也可以設定狀態回饋。在嘈雜的環境當中, 您可以考慮使用耳機。本機右上方有提供 3.5 毫米 DIA 立體聲耳機插孔。本機也支援藍牙耳機。

支持的聲音檔格式包含: MP3, AAC, He-AAC v1 and v2, WMA9/Pro, Dolby AC-3, DTS-HD M6 and DTS-HD M8.

可使用行動電腦側邊的音量按鈕,調整系統音量。

#### 2.4.3. 音量與震動

本行動電腦整合震動器,並具有軟體可驅動的觸覺反饋功能,幫助您在嘈雜的環境中工作更輕鬆使用本 機器。

您可將系統通知設定爲僅震動。在該設定下,所有的系統聲音將以震動代替。

在任何畫面按下螢幕側邊的『增大音量』或『降低音量』鍵便打開快捷音量選單。

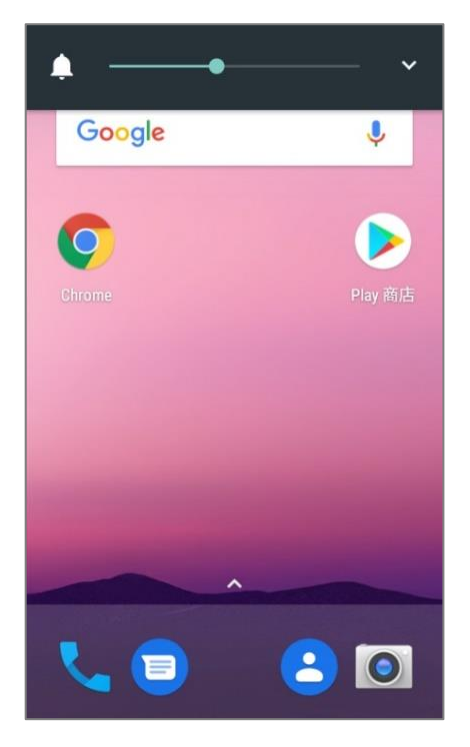

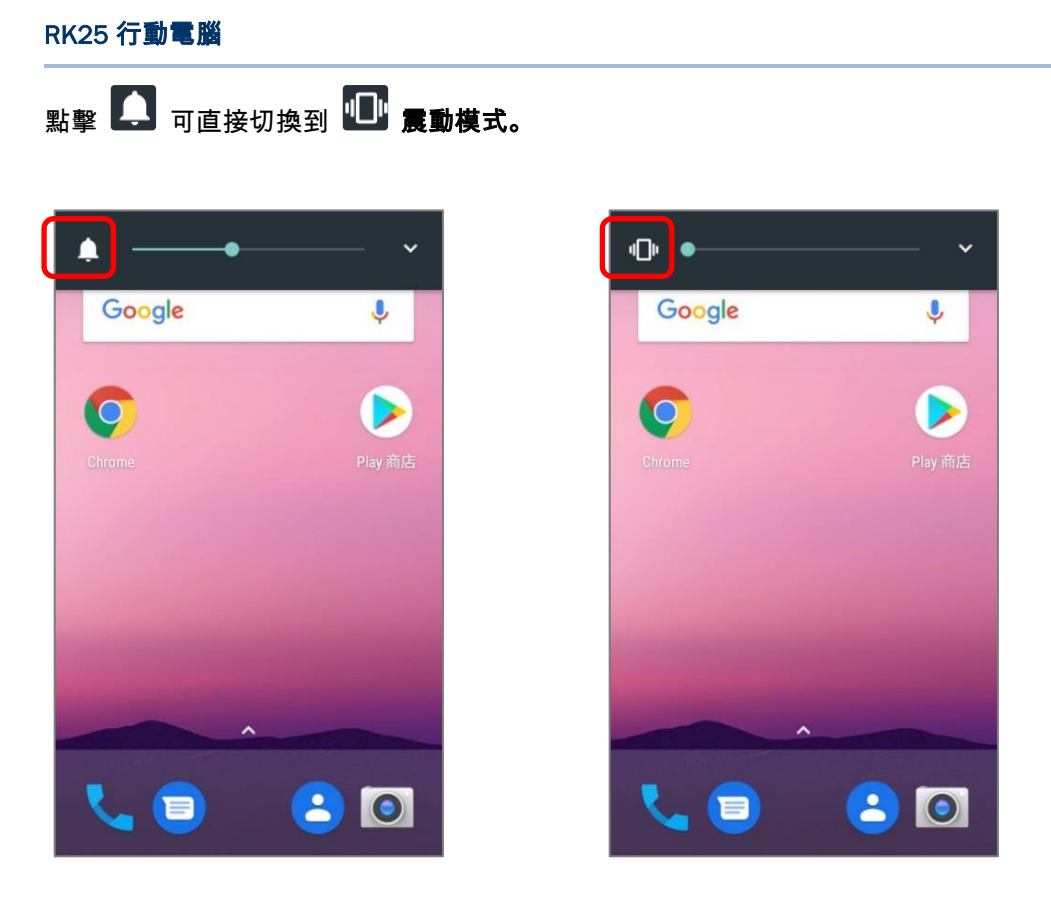

若要修改特定的音效音量,點擊 以展開更多設定項目。

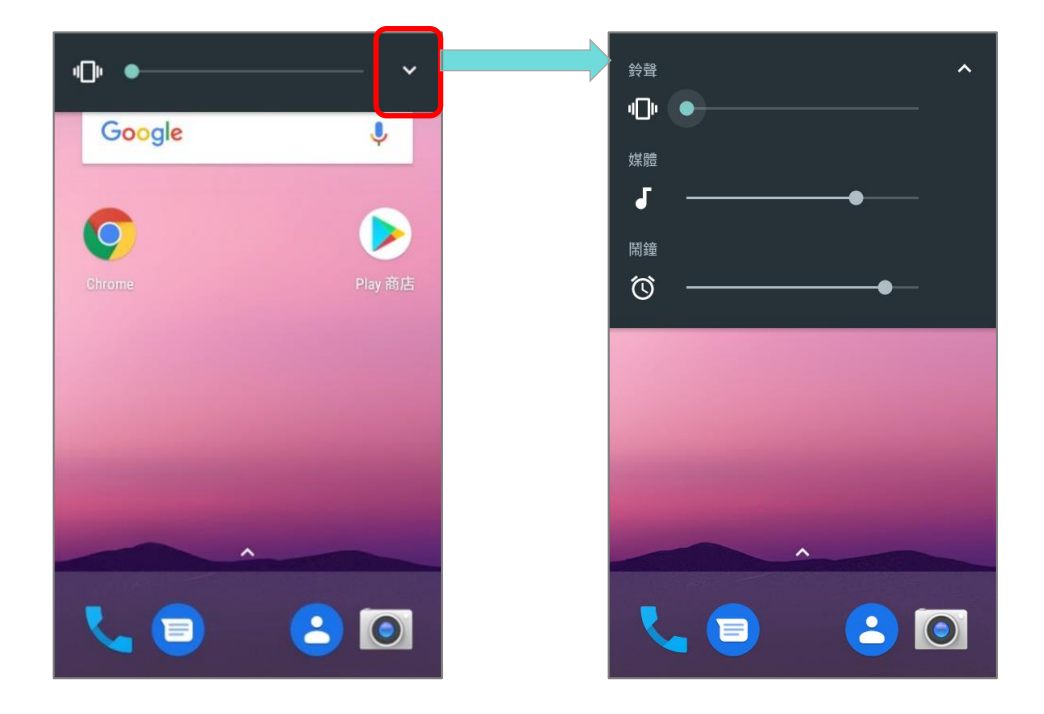

持續按壓『降低音量』鍵可直接將本機切換進入零打擾模式。

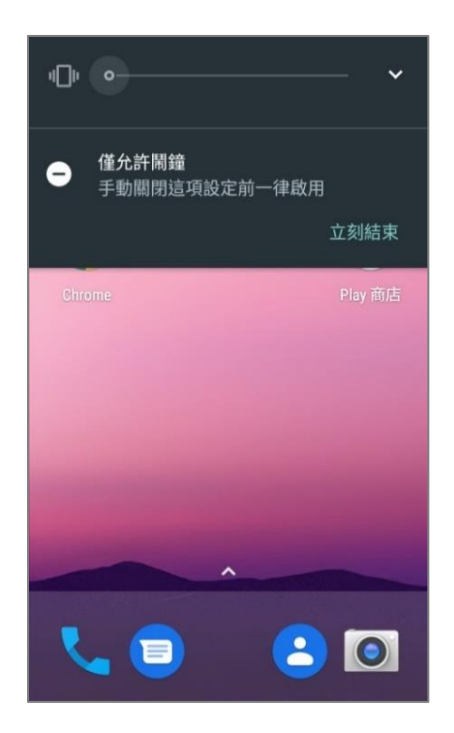

#### 音效設定

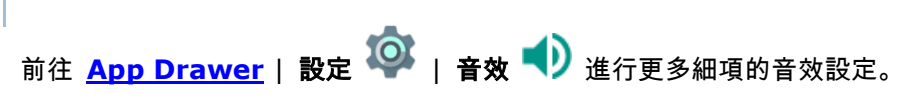

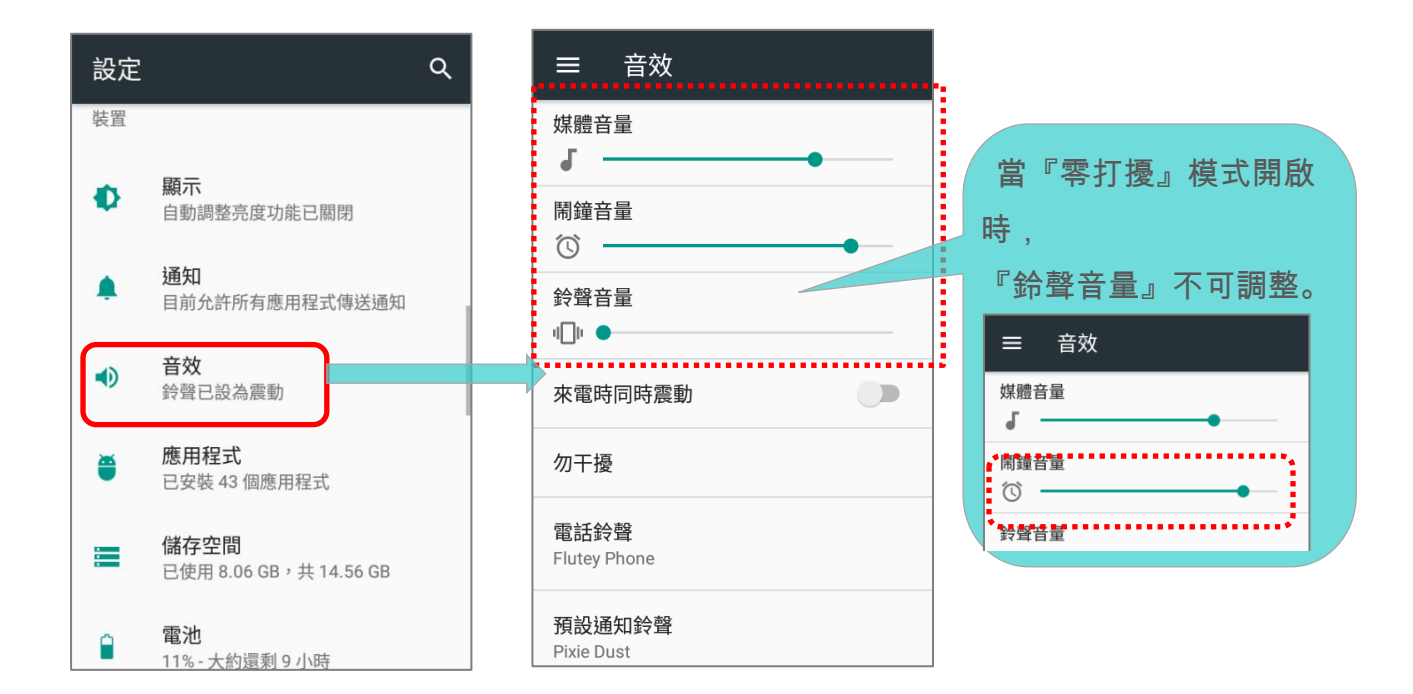

#### RK25 行動電腦

#### 使用『零打擾』功能來關閉特定的通知

您可利用『**零打擾**』模式來暫時關閉特定的通知功能,無論通知的類型爲音效或振動,皆會被關閉(例 如:夜晚就寢時只想保留鬧鈴,或是只接收聯絡人的來電通知)。您還可爲此模式設定結束時間或排程, 時間一到本機會自動切回正常的通知模式。

以二指從狀態列往下滑打開快速設定,點擊『零打擾』並且進一步設定您所需要的模式。

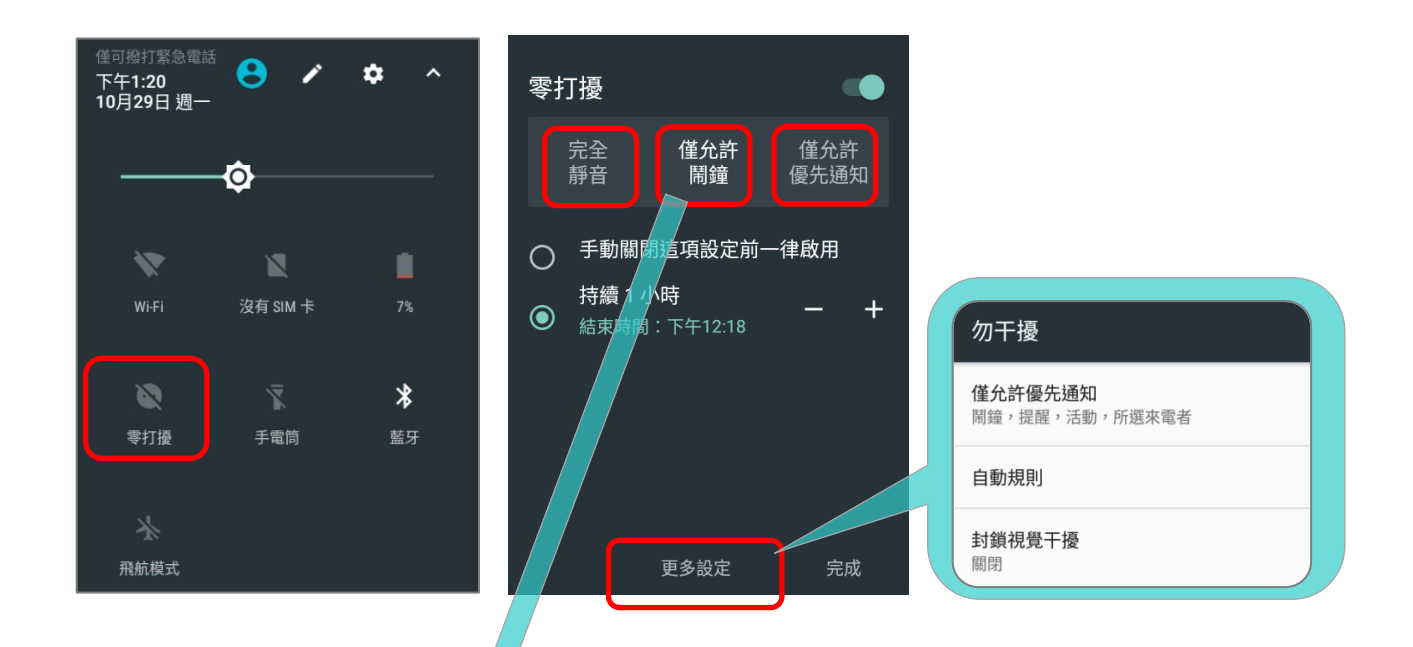

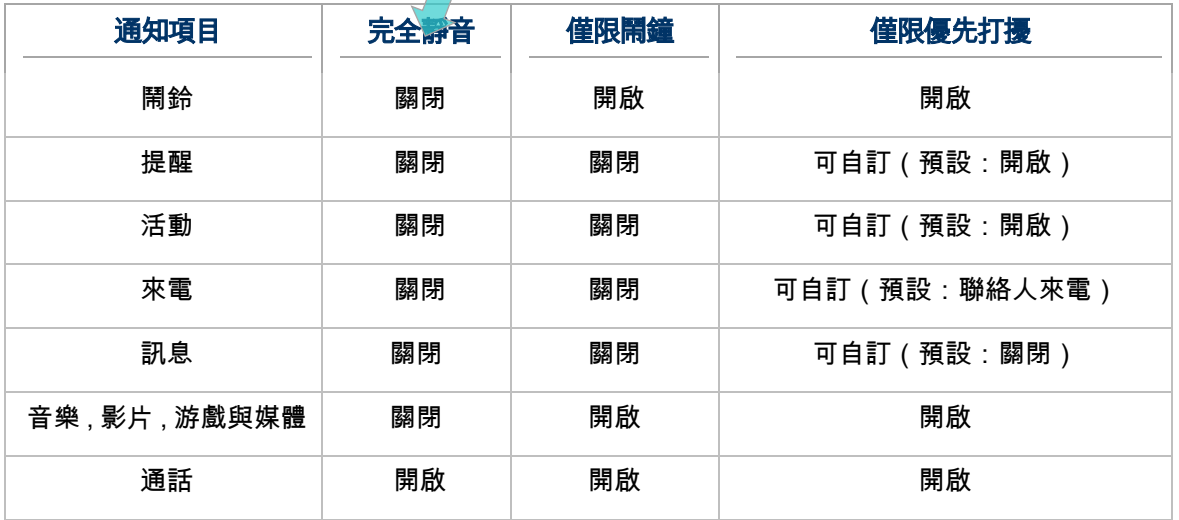

#### 2.5. 日期和時間

系統預設本産品會自動和 WWAN(若連線)同步日期和時間。

手動設定日期和時間:

- 1) 前往 [App Drawer](#page-133-0) | 設定 (O) | 日期和時間 (O)
- 2) 點擊切換關閉『自動判定日期和時間』以關閉使用網路提供的時間。
- 3) 點擊切換『自動判定時區』。
- 4) 點擊『設定日期』。手動點選正確的月份,日期和年。點擊確定儲存。
- 5) 點擊『設定時間』。手動點選正確的時間點擊確定儲存。
- 6) 點擊『選取時區』。從清單上選取正確的時區。

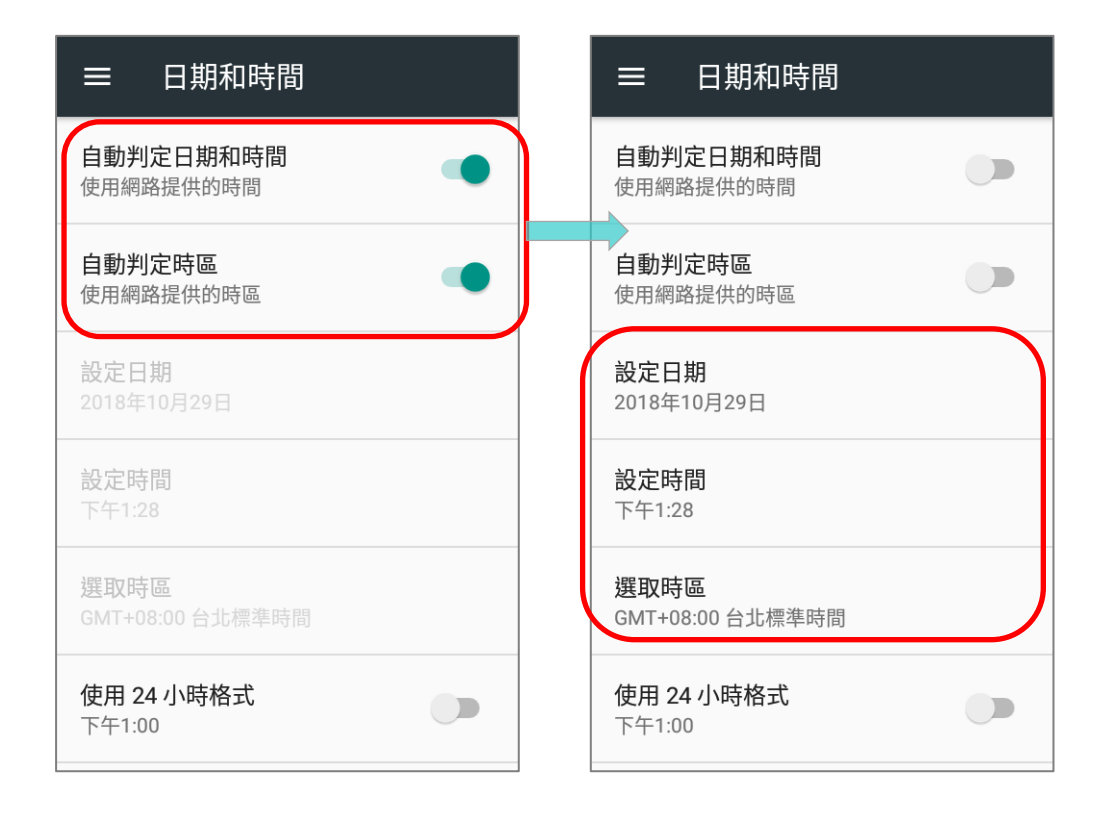

## 2.6. 語言與輸入設定

前往 <mark>[App Drawer](#page-133-0)</mark> | 設定 <sup>1⊙3</sup> | 語言與輸入設定 <sup>13</sup>D,可變更系統語言、鍵盤預設類型、調整鍵盤 輸入法及語音設定。

#### 2.6.1. 設定系統語言

變更顯示語言,請:

1) 於語言與輸入設定頁面,點擊『語言』進入『語言偏好設定』頁面,點擊『新增語言』並選擇您欲設 定的系統語言。

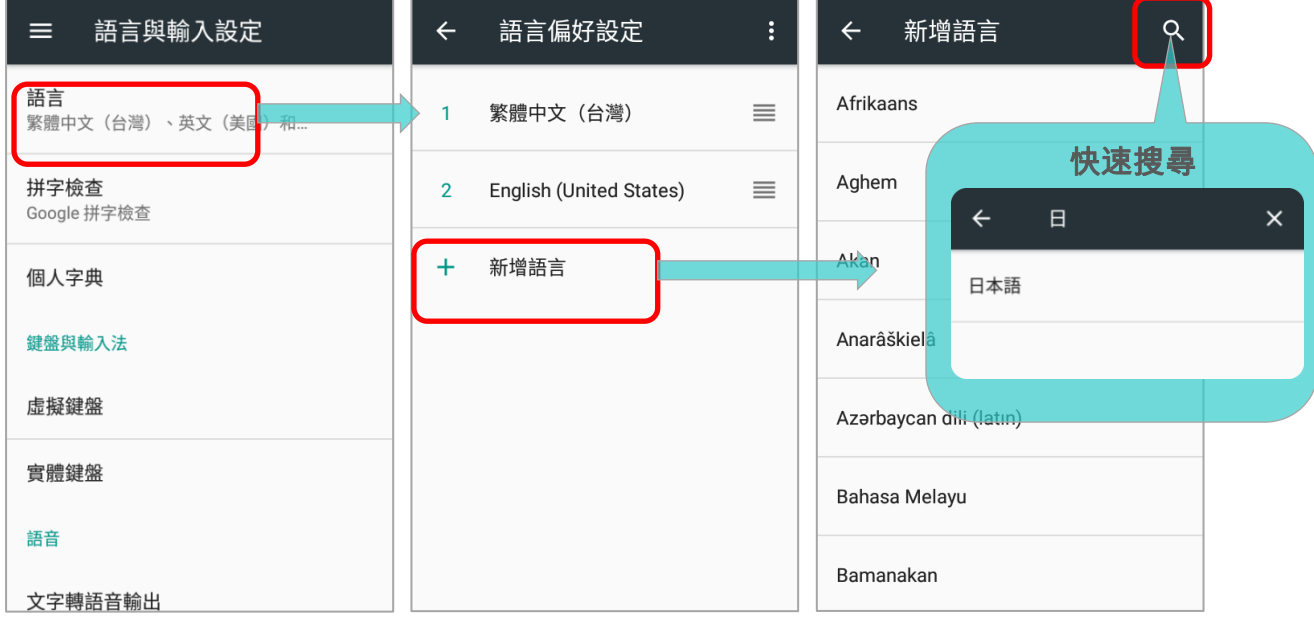

#### 2) 按住欲設定爲系統語言的語言,向上拖曳變更其排序至首位,鬆開後立即完成變更設定。

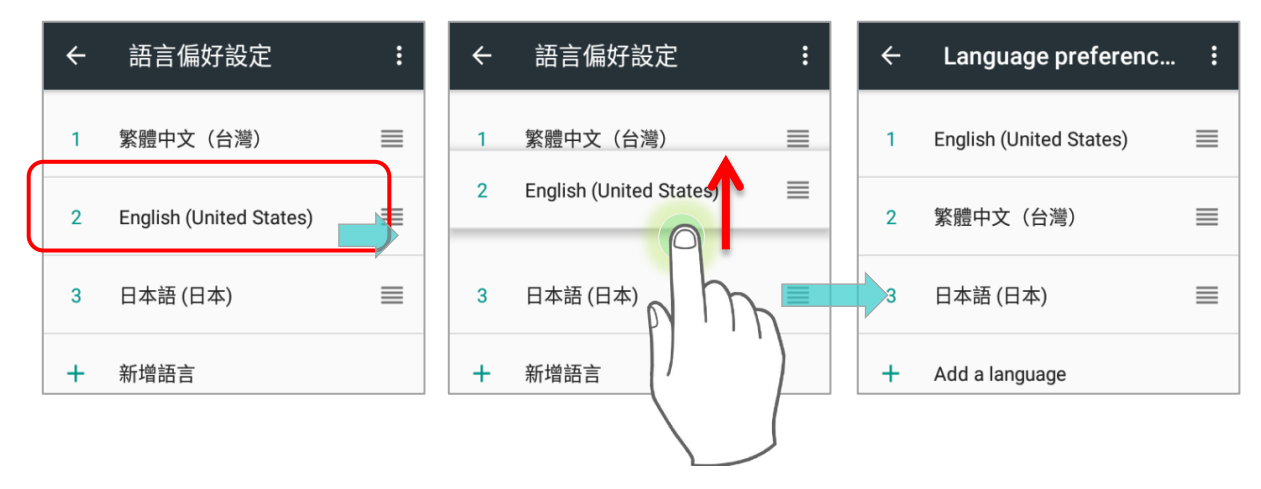

#### 移除語言

點擊右上角的更多 <mark>● :</mark> 按鈕並點選『**移除**』,勾選删除欲移除的語言。請注意,若選擇移除當前的系統 語言,隨後所顯示的系統語言將會變更。

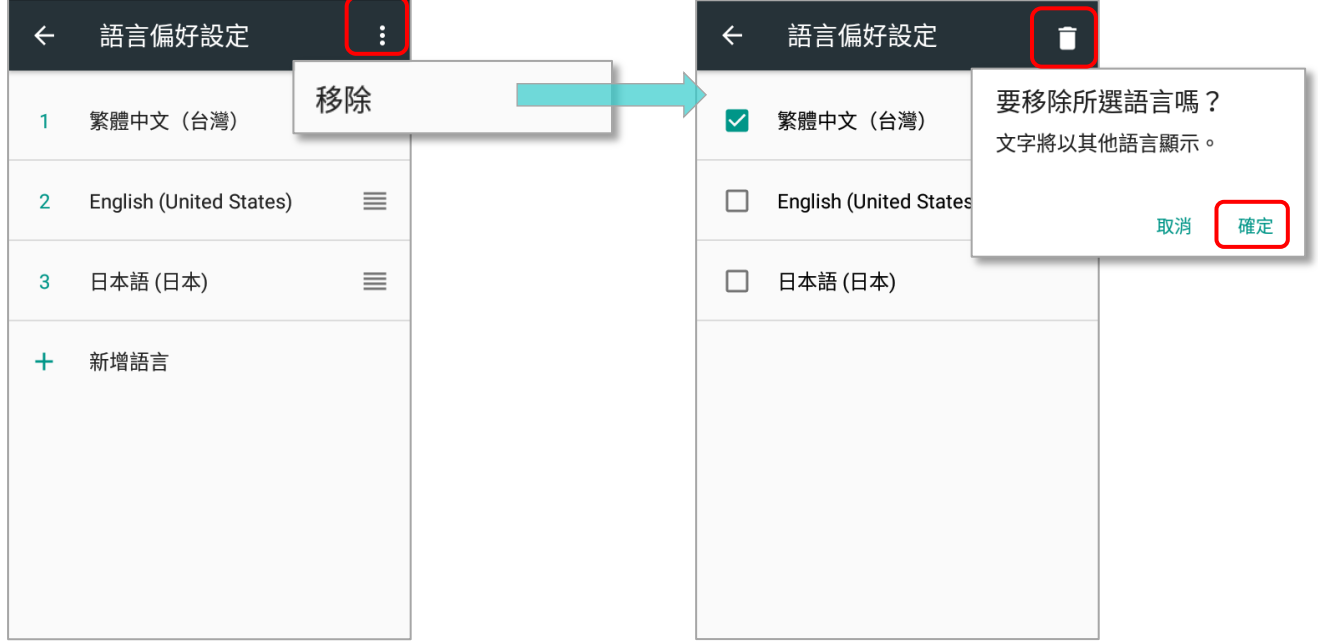

#### 2.6.2. 螢幕鍵盤

點擊可輸入文字的區域,螢幕鍵盤會自動開啟。螢幕鍵盤的樣式會因文字欄位的性質有所不同(文字或 純數字)。

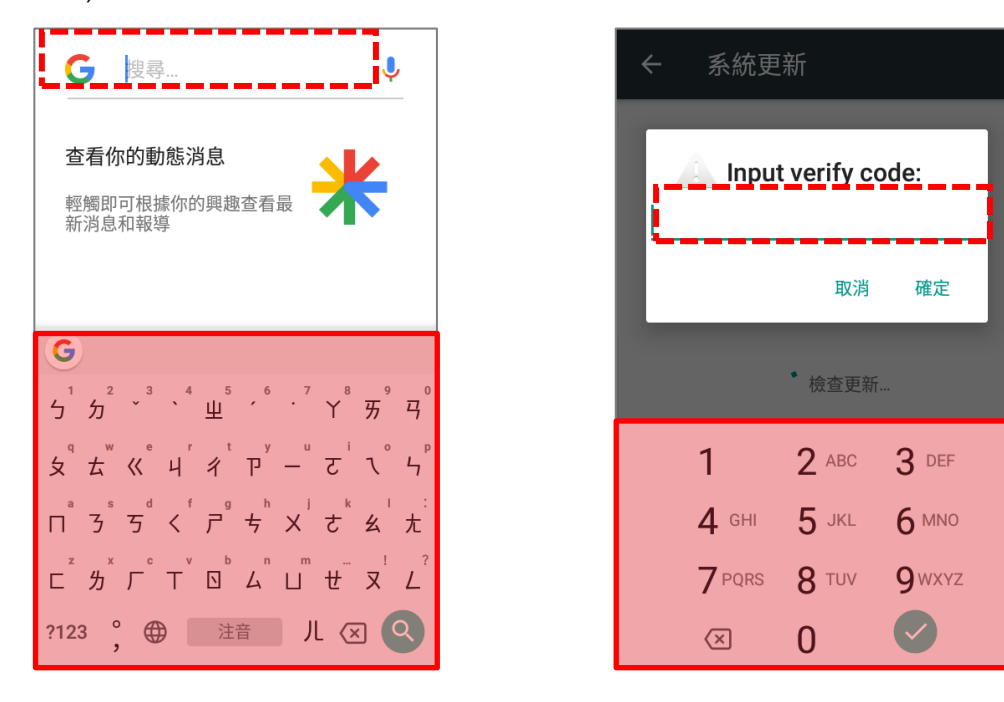

#### 選擇鍵盤輸入法

於『**語言與輸入法**』頁面點選『**虛擬鍵盤』**,再點擊『**管理鍵盤』**進行所安裝的鍵盤管理,可依需要切 換開啟/關閉鍵盤。

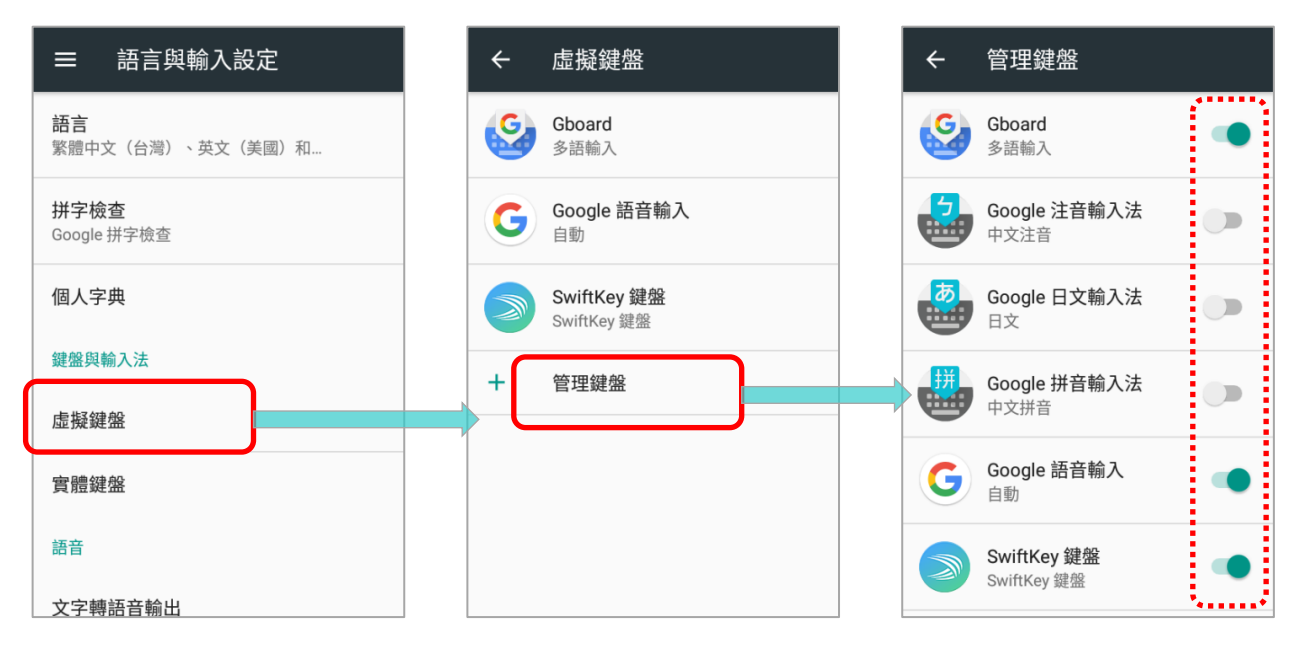

Android 內建鍵盤 **Gboard** 支援多語系的鍵盤輸入法,如需增加其他語言,請依以下步驟進行:

#### 1) 進入 語言與輸入設定 | 虛擬鍵盤 | Gboard | 語言

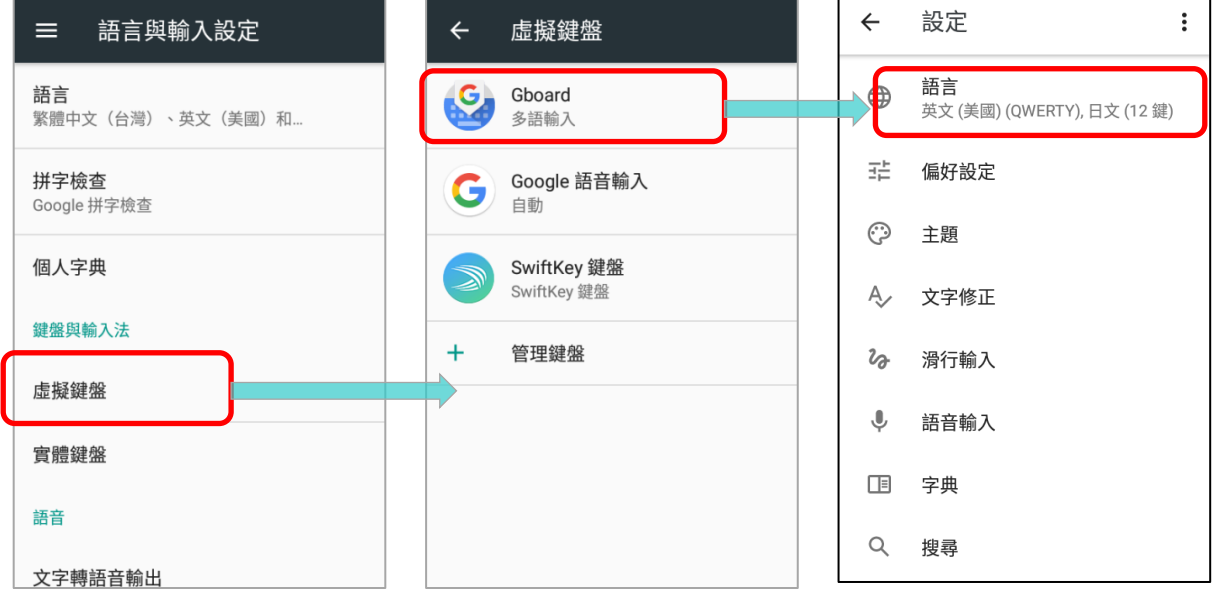

← 語言  $\overrightarrow{r}$ 鍵盤語言和鍵盤配置 英文 (美國) QWERTY 日文 12 鍵 新增鍵盤

#### 2) 請於『語言』頁面點擊『新增鍵盤』。

3) 於『**新增鍵盤**』頁面上滑動搜尋,或輸入欲新增的鍵盤語言關鍵字,點擊該語言名稱,進入該語言 頁面選擇鍵盤配置。

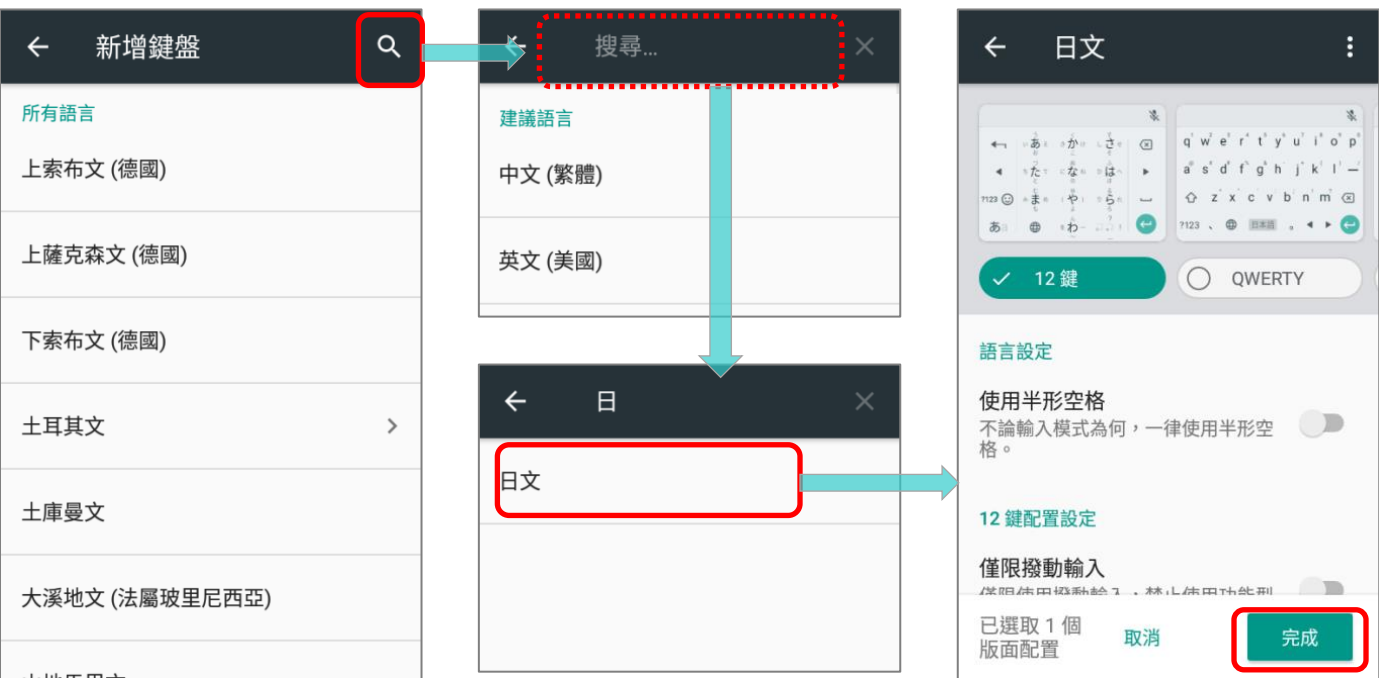

#### RK25 行動電腦

4) 返回語言設定頁面, 即可見所新增的語言及其配置列於『語言』之下。

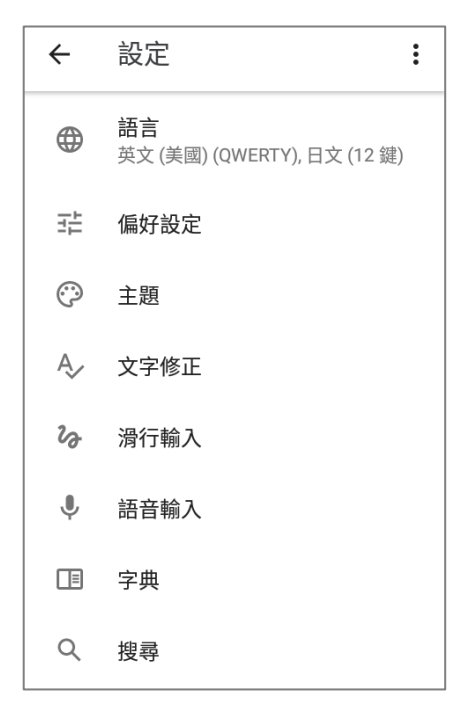

#### 切換鍵盤輸入法

於 Gboard 輸入法鍵盤上長按空白鍵或 開啟『變更鍵盤』選單,選擇您所需的輸入法語言:

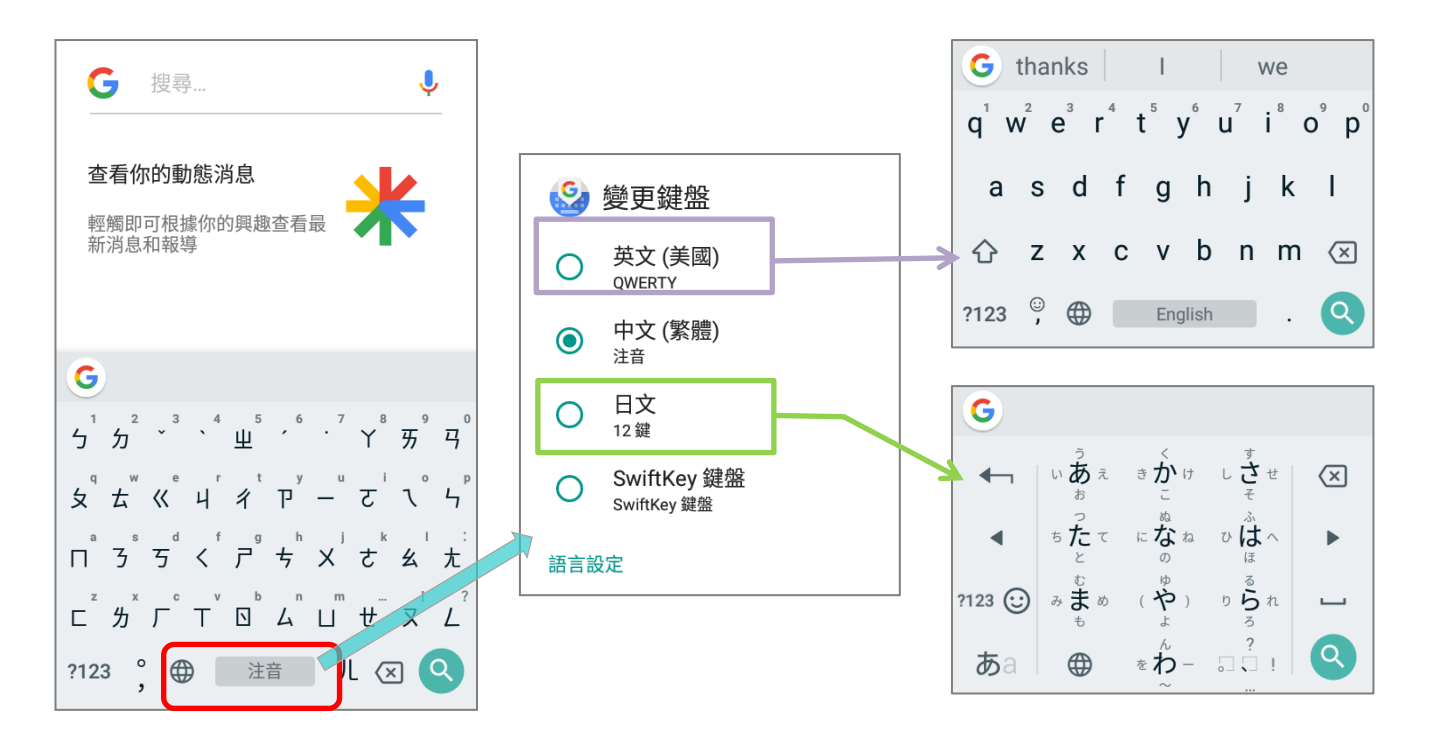

#### 或

直接點擊 按鈕循環選擇 Gboard 輸入法鍵盤:

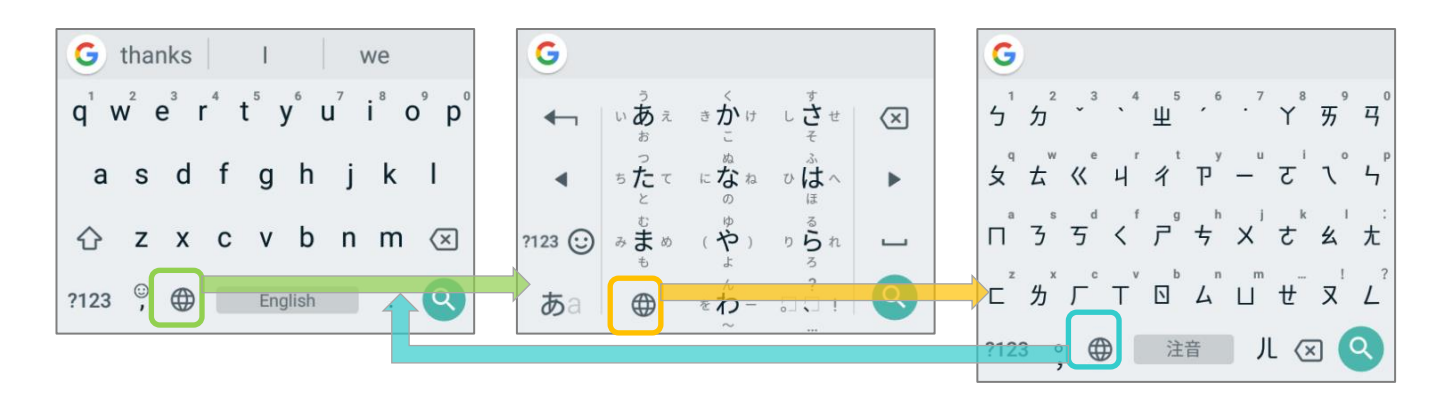

若您的行動電腦中有其他自行下載安裝的鍵盤輸入法,請於 Gboard 輸入法鍵盤上長按空白鍵或 開 啟『變更鍵盤』選單,選擇您所需的輸入法語言。

#### 或

由狀態列下拉開啟通知面板,並點選『**變更鍵盤』**通知開啟『**變更鍵盤』**選單進行鍵盤輸入法之變更:

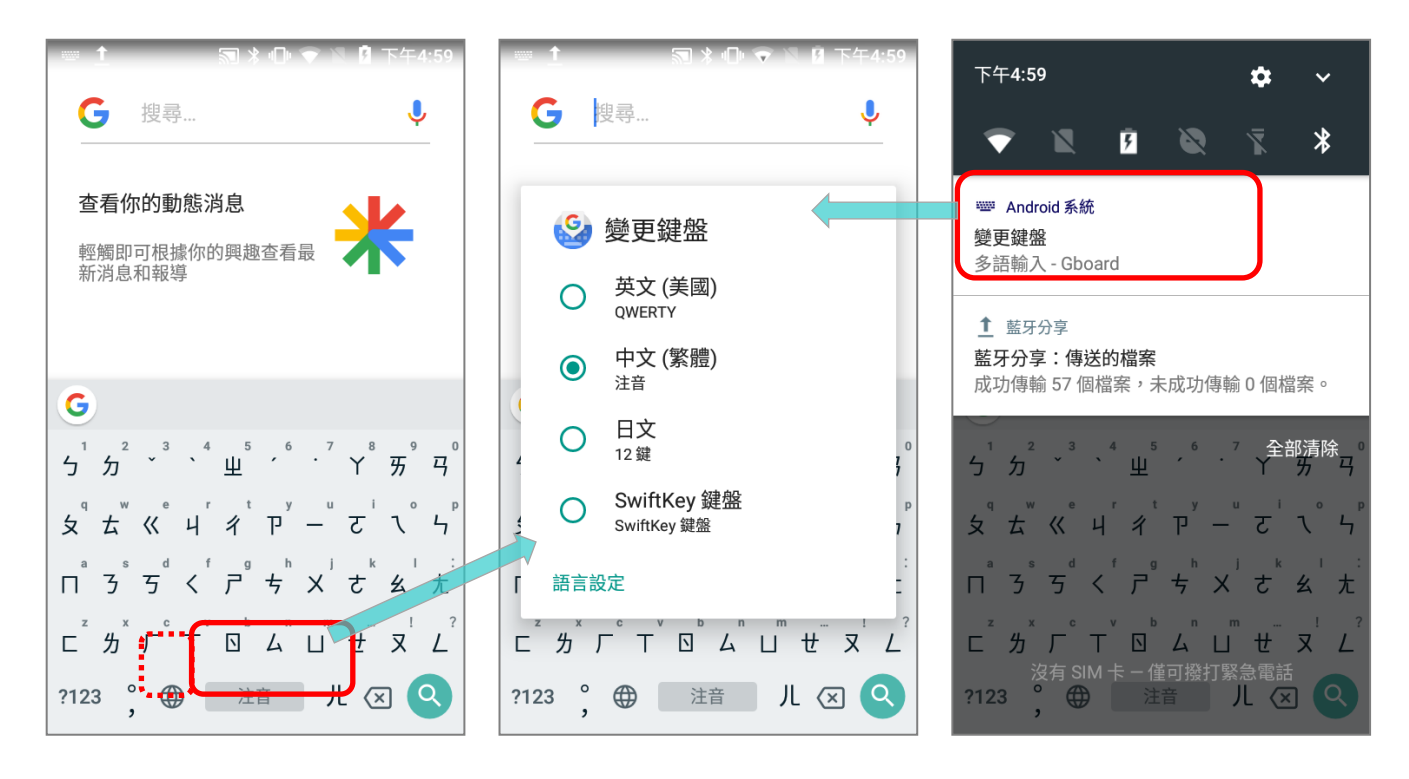

#### 調整鍵盤設定

如需進一步進行鍵盤調整,請:

1) 於螢幕鍵盤上長按逗號按鈕 ,直至設定按鈕 浮現。

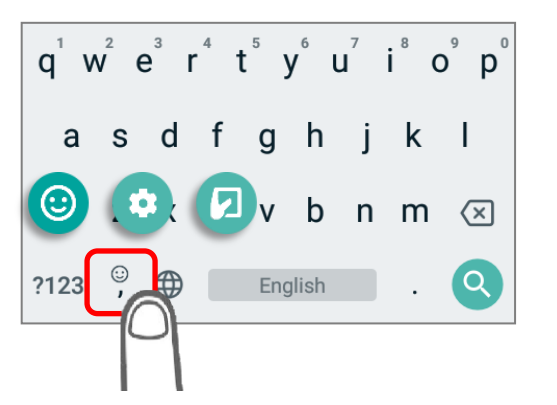

2) 請持續按壓住螢幕,並滑動至您所需的功能按鈕。

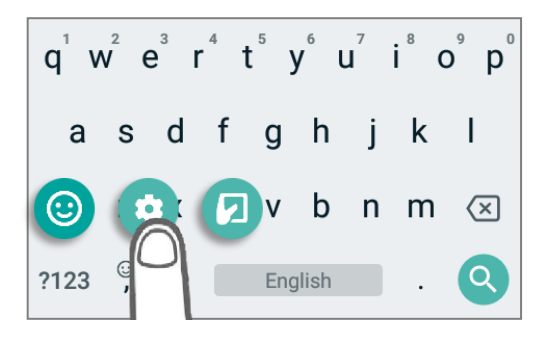

- 點擊設定按鈕 3 1 1 可執行以下功能:
- 1) 長按 按鈕,顯示表情符號鍵盤。

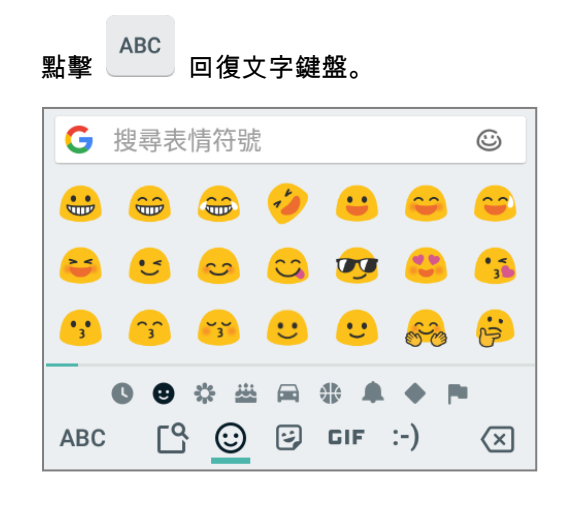

2) 點擊 按鈕,開啟 Gboard 語言設定頁面,可執行進一步的鍵盤設定。

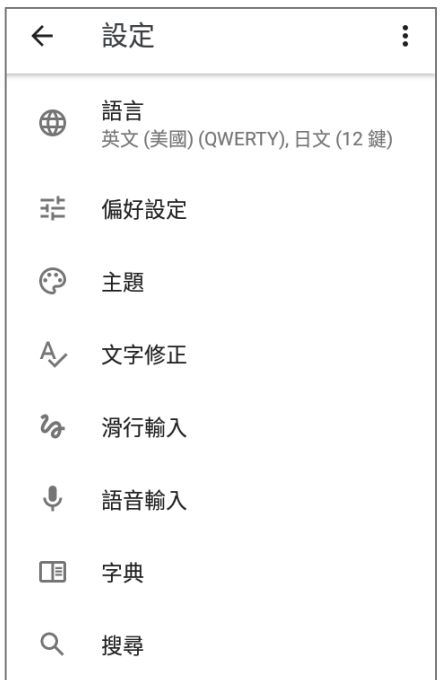

# 3) 點擊 按鈕,即可依所需調整鍵盤配置。

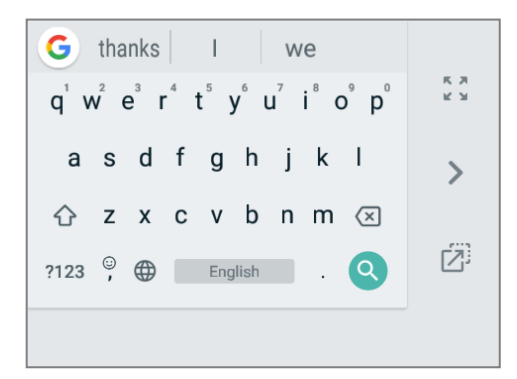

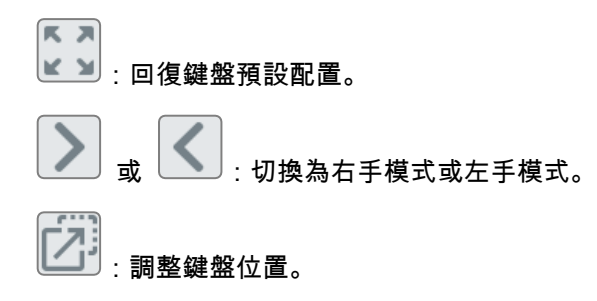

#### 編輯鍵盤語言

Gboard 上所啟用的語言可進行編輯變更,請至 語**言與輸入設定 | 虛擬鍵盤 | Gboard | 語言** ,可 新增/移除鍵盤語言配置,以及變更鍵盤語言排序。

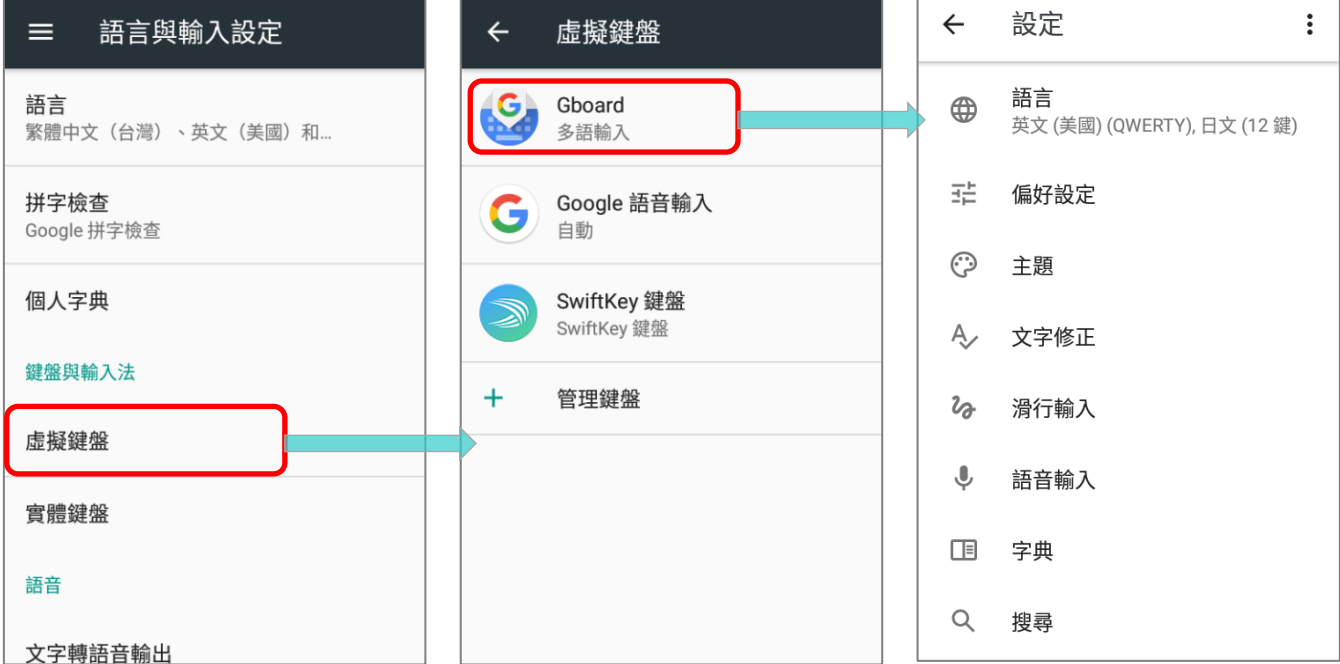

 $\begin{array}{|c|c|c|c|}\hline \texttt{#} & \texttt{#} & \texttt{#} \hline \texttt{#} & \texttt{#} & \texttt{#} \hline \texttt{#} & \texttt{#} & \texttt{#} \hline \texttt{#} & \texttt{#} & \texttt{#} & \texttt{#} \hline \texttt{#} & \texttt{#} & \texttt{#} & \texttt{#} & \texttt{#} \hline \texttt{#} & \texttt{#} & \texttt{#} & \texttt{#} & \texttt{#} & \texttt{#} \hline \texttt{#} & \texttt{#} & \texttt{#} & \$ 

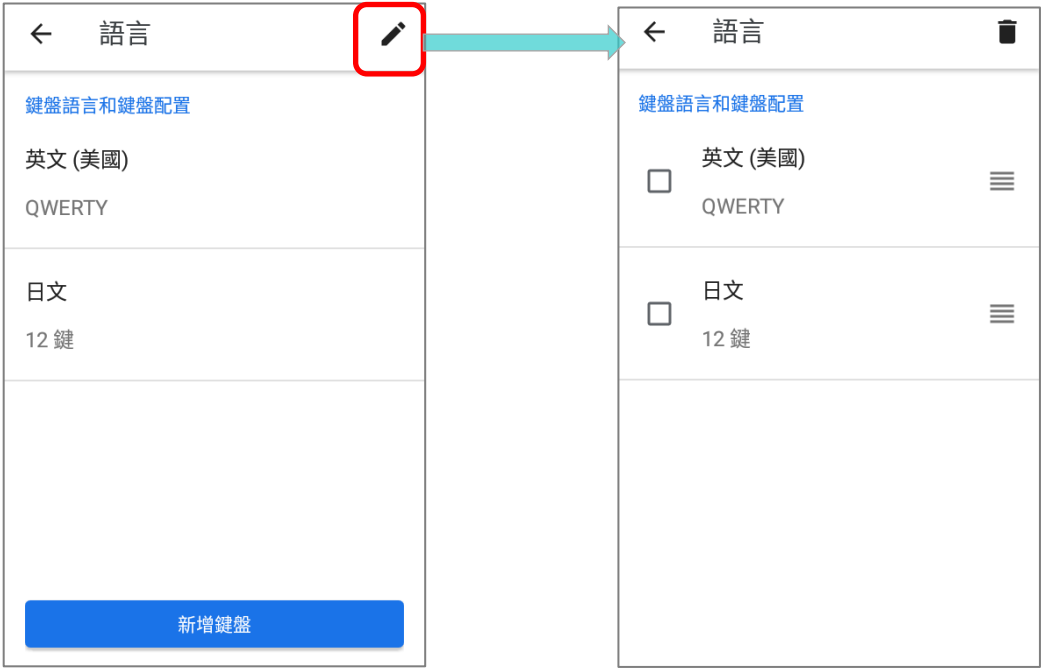

變更鍵盤語言排序,請按住該語言,向上或向下拖曳變更其排序後鬆開,回至上一頁語言設定頁即完成 設定。於任何文字輸入欄位開啟 Gboard 並長按 空白鍵 或 按鈕/點擊『變更鍵盤』通知以開啟『變 更鍵盤』選單,即可見到『變更鍵盤』選單上之語言排序已變更:

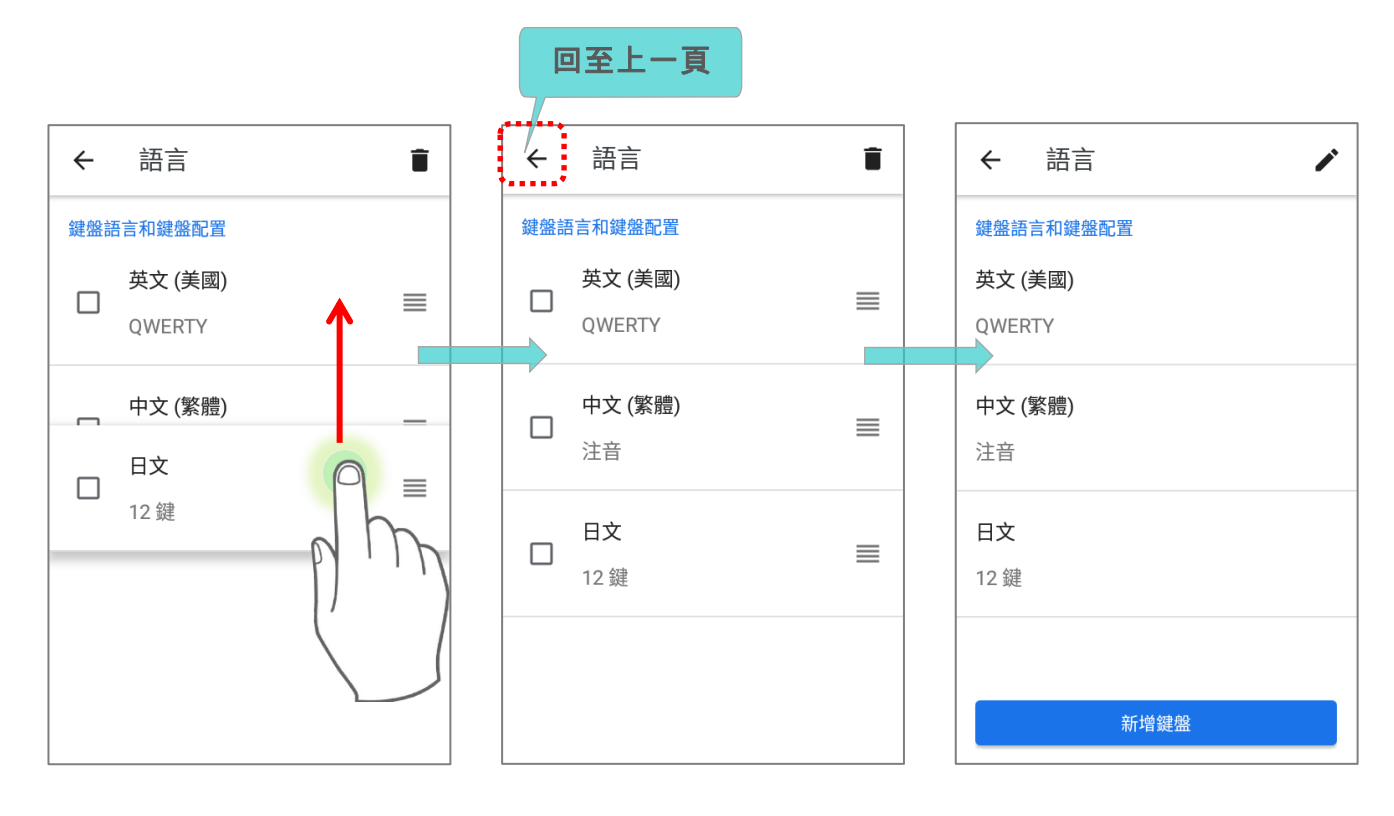

#### ■ 變更前的原鍵盤語言排序 ■ 變更後的原鍵盤語言排序

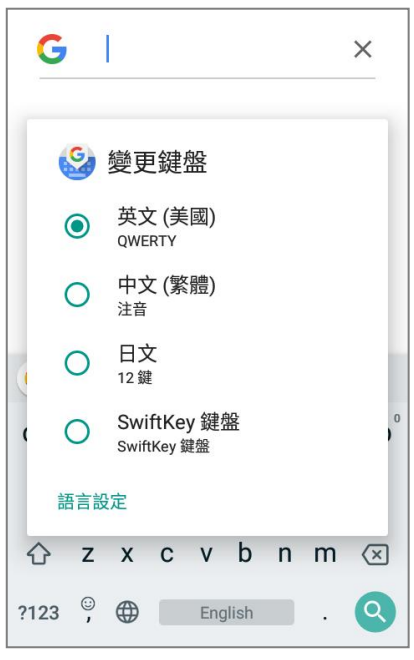

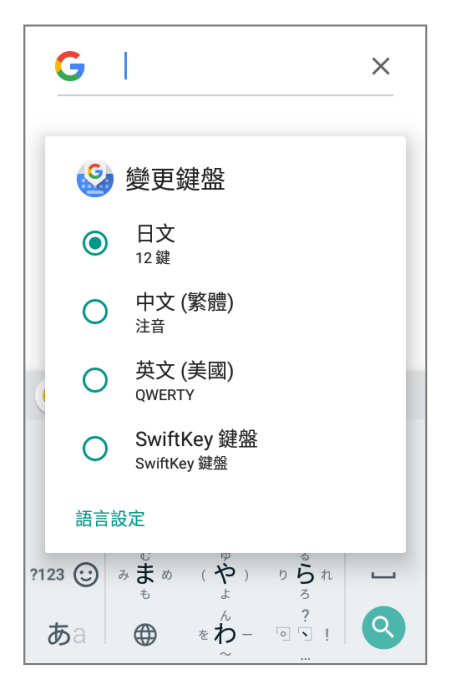

如需刪除鍵盤語言,請勾選欲刪除的語言(可複選)後點擊右上角刪除按鈕即可。請注意,您須保留至 少一種鍵盤語言,系統設定無法移除所有語言。

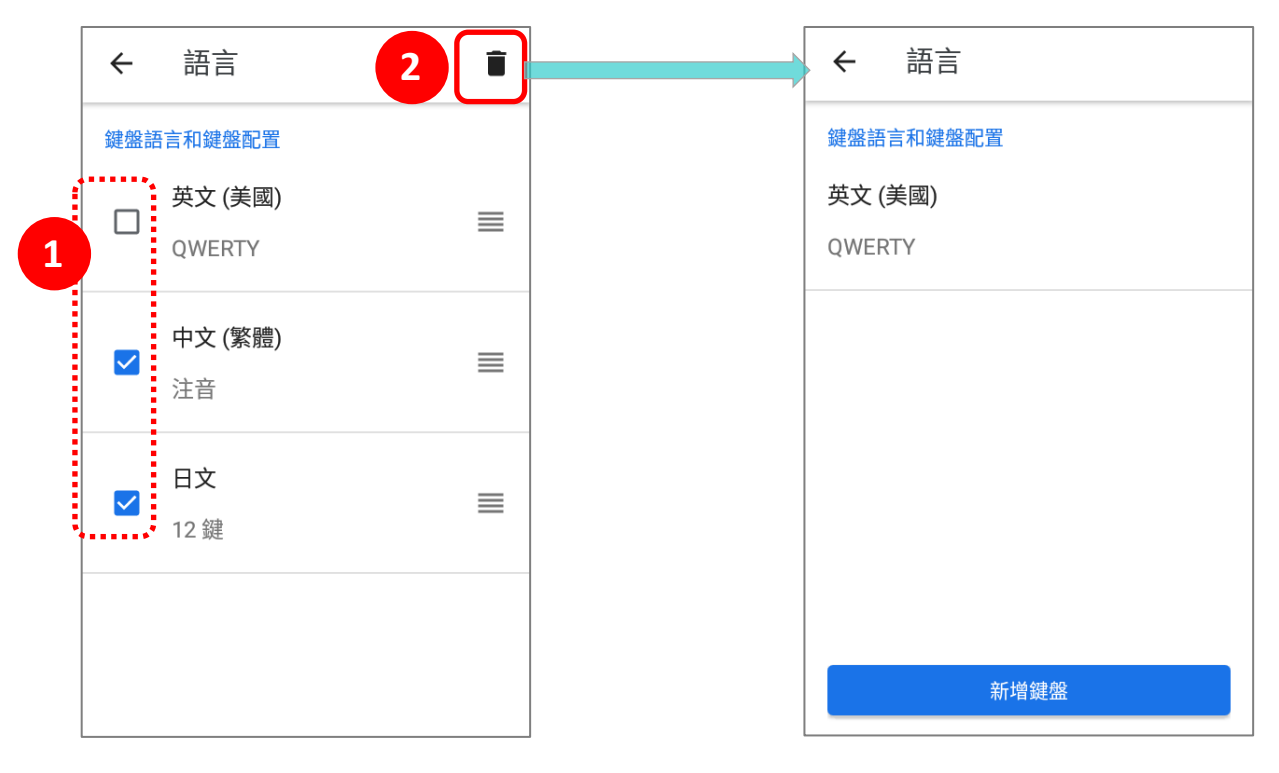

#### 編輯文字

輕觸並按住螢幕上的文字,開啟文字編輯選單,提供複製、 分享、全部選取等文字功能,在單一應用程式內或跨越不同 應用程式皆可使用。有些應用程式也許會使用不同方式選擇 或編輯文字。

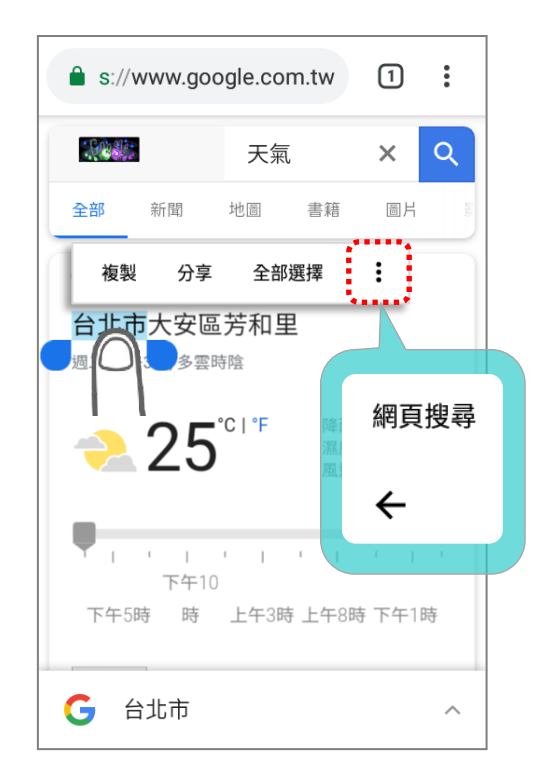

#### 輸入數字與符號

螢幕鍵盤上,切換至數字鍵盤或符號鍵盤的功能鍵可能有所不同。以下的鍵盤切換流程圖可讓您瞭解如 何使用不同的切換鍵來選取您欲使用的數字或符號鍵盤。以 **Gboard** 鍵盤 英文(美國)爲例:

- ?123 ■ 若欲切至**數字符號綜合鍵盤** 請按
- 在**數字符號綜合鍵盤**上,可按 切換至**全符號鍵盤**,或按 切回 **Gboard 鍵盤 英文(美** 國)。

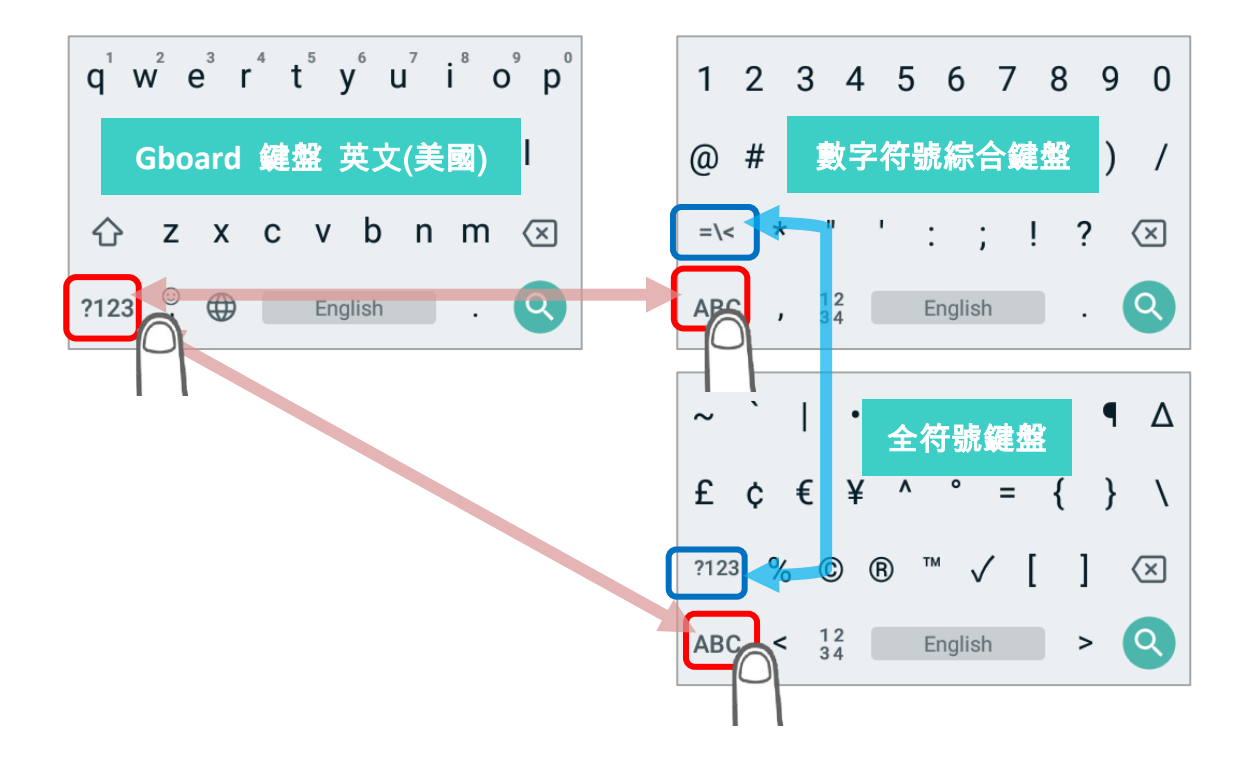

於 Gboard 鍵盤 英文(美國)上, 毋須透過數字符號綜合鍵盤, 您亦可直接輸入數字或符號:

長按句號按鈕 」可展開快速符號鍵盤。

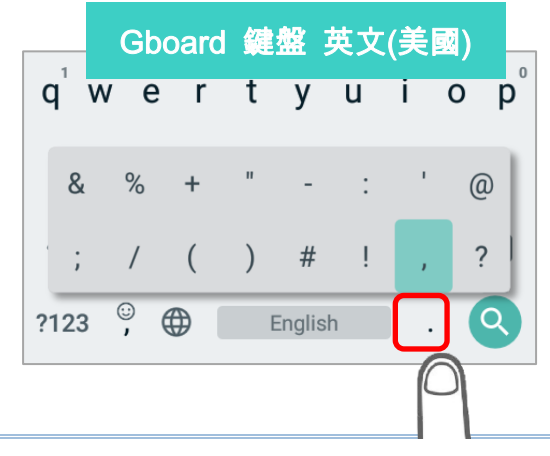

- 6  $\begin{bmatrix} 7 & i^8 & 0^9 & p^0 \end{bmatrix}$  $q^{1}$  w<sup>2</sup>  $e^{3}$  r<sup>4</sup> t<sup>5</sup>  $V_{\odot}$ asdf  $l$  j k  $\mathbf{I}$  $\mathsf{q}$ ⇧ Gboard 鍵盤 英文(美國)  $?123$   $\qquad \qquad \bullet$  English  $\Omega$
- 輸入大寫字母

於鍵盤上按下 **shift** 按鍵 切換為 ,即可顯示大寫字母,直接點選即可輸入。輸入單一大寫字 母后,鍵盤上的顯示字母即恢復小寫。

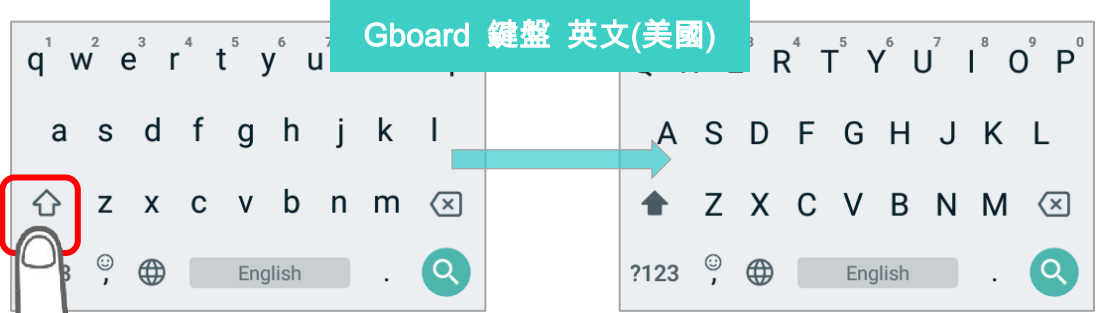

點擊 shift 按鍵  $\overbrace{a}$  二次,則可切換為大寫鍵盤  $\overline{a}$  ,所點擊輸入之字母皆為大寫。再次點擊 shift 按鍵即可回復至小寫鍵盤。

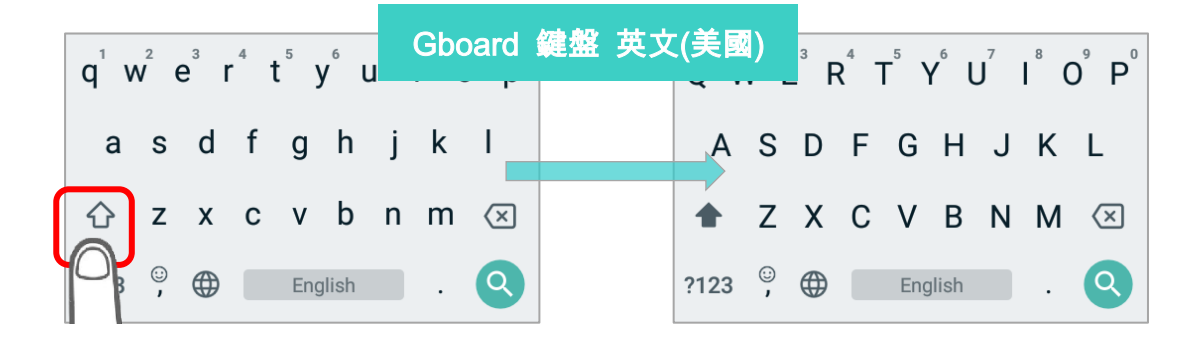

■ 長按首排 q 至 p 中任一字母按鈕,可顯現其對應之特定數字按鈕。

#### 或

請直接輸入文字後,輕觸並按住螢幕上的文字,再點擊 shift 按鍵,可將所選文字全部轉為大寫,或僅 將第一個字母轉為大寫。

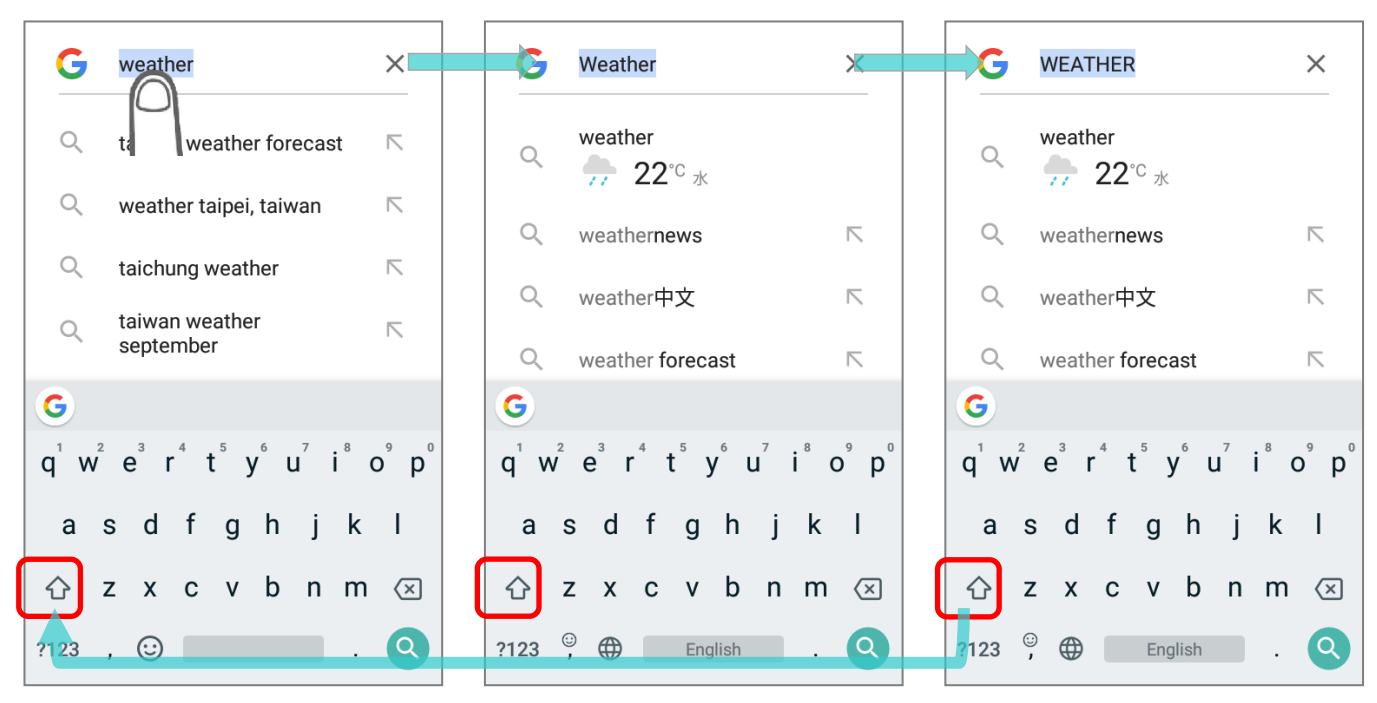

#### 2.7. 聲音與音量

使用行動電腦左側的音量按鈕,可調整系統及鈴聲音量。

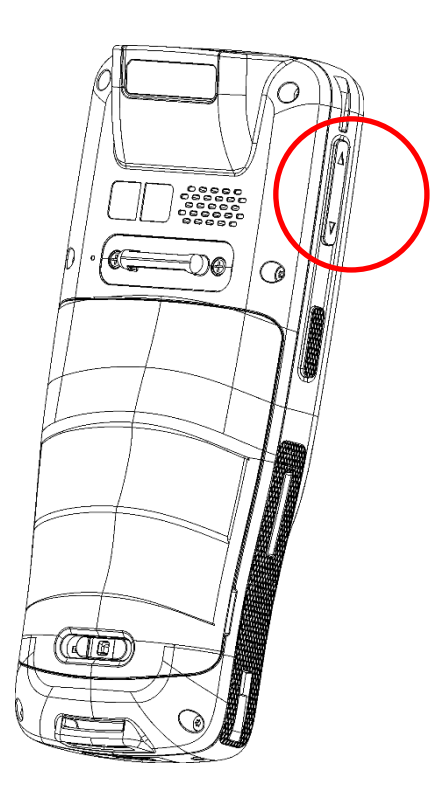

### 2.8. 資料搜集

#### 2.8.1. 讀取條碼

精選各式掃描引擎,能夠彈性符合不同需求。行動電腦依其內建的掃描引擎種類,可掃描 ReaderConfig.exe 預設允許讀取的多種條碼。在某一特定條碼類型未被啟用狀態下,掃描器將無法讀 取該條碼類型。請執行 ReaderConfig.exe,依自己需求對各條碼類型啟用/停用。

#### 2.8.2. 數位相機

行動電腦內建 8 百萬畫素照相機,專爲收集影像資料設計。您可以使用影像擷取工具,開啟照相機並擷 取影像。所拍攝之照片預設以 JPG 檔案形式儲存於裝置主要儲存空間的 **DCIM** 資料夾中。

# 第3章

# 實體鍵盤

本章將介紹 RK25 實體鍵盤, 包含 28 鍵機型與 25 鍵機型。實體鍵盤具有與螢幕同步亮起的的輔助背 光,可支援多鍵操作(通常需要同時按下兩個按鍵)。實體鍵盤可輸入數字,字母,符號和標點符號。

#### 本章內容

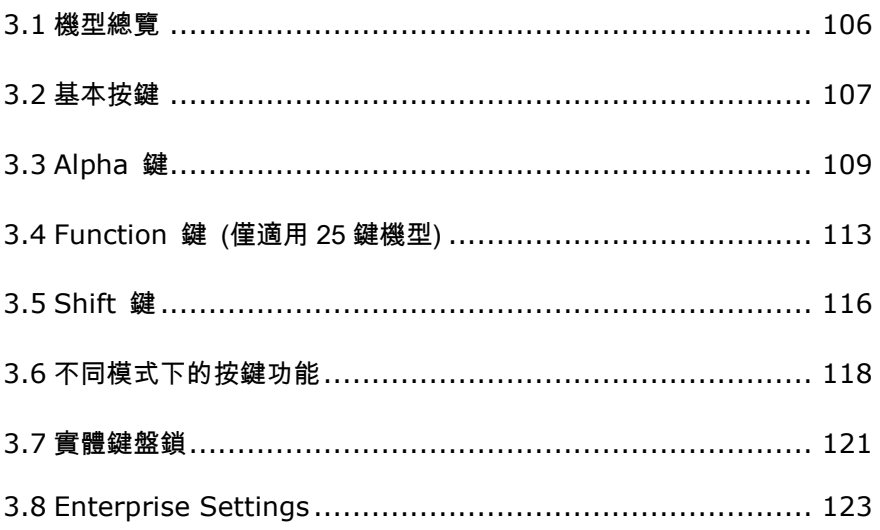

#### RK25 行動電腦

# <span id="page-107-0"></span>**3.1. 機型總覽**

實體鍵盤具有與螢幕同步亮起的的輔助背光,可支援多鍵操作(通常需要同時按下兩個按鍵)。實體鍵 盤可輸入數字,字母,符號和標點符號。

#### 28 鍵機型

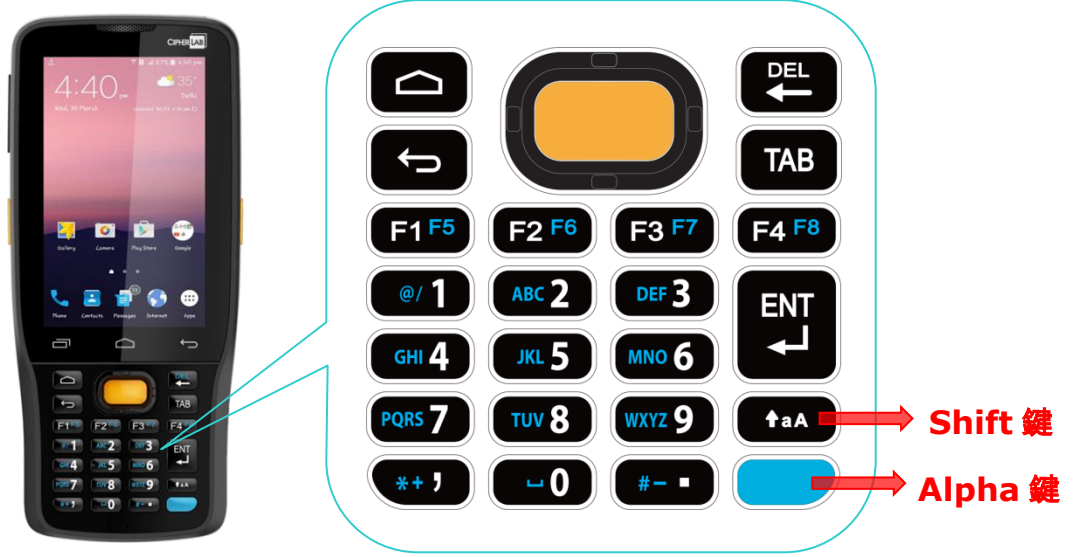

**25** 鍵機型

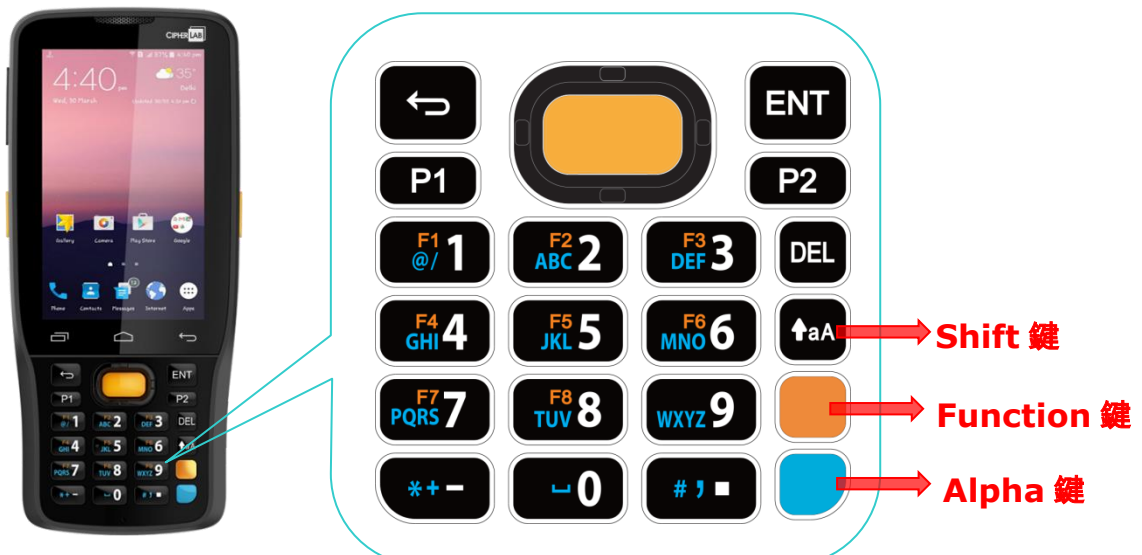
### 3.2. 基本按鍵

基本按鍵提供以下功能:

### <span id="page-108-0"></span>3.2.1. 28 鍵機型之基本按鍵

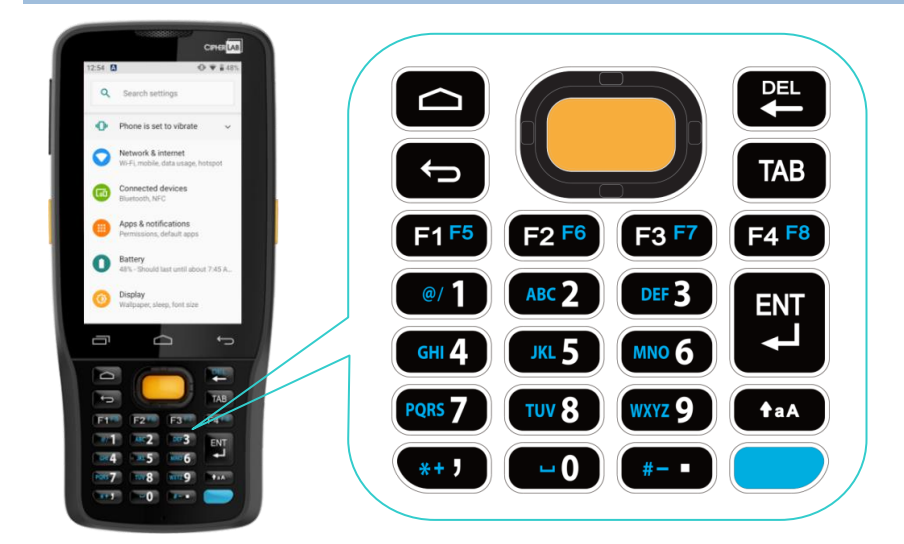

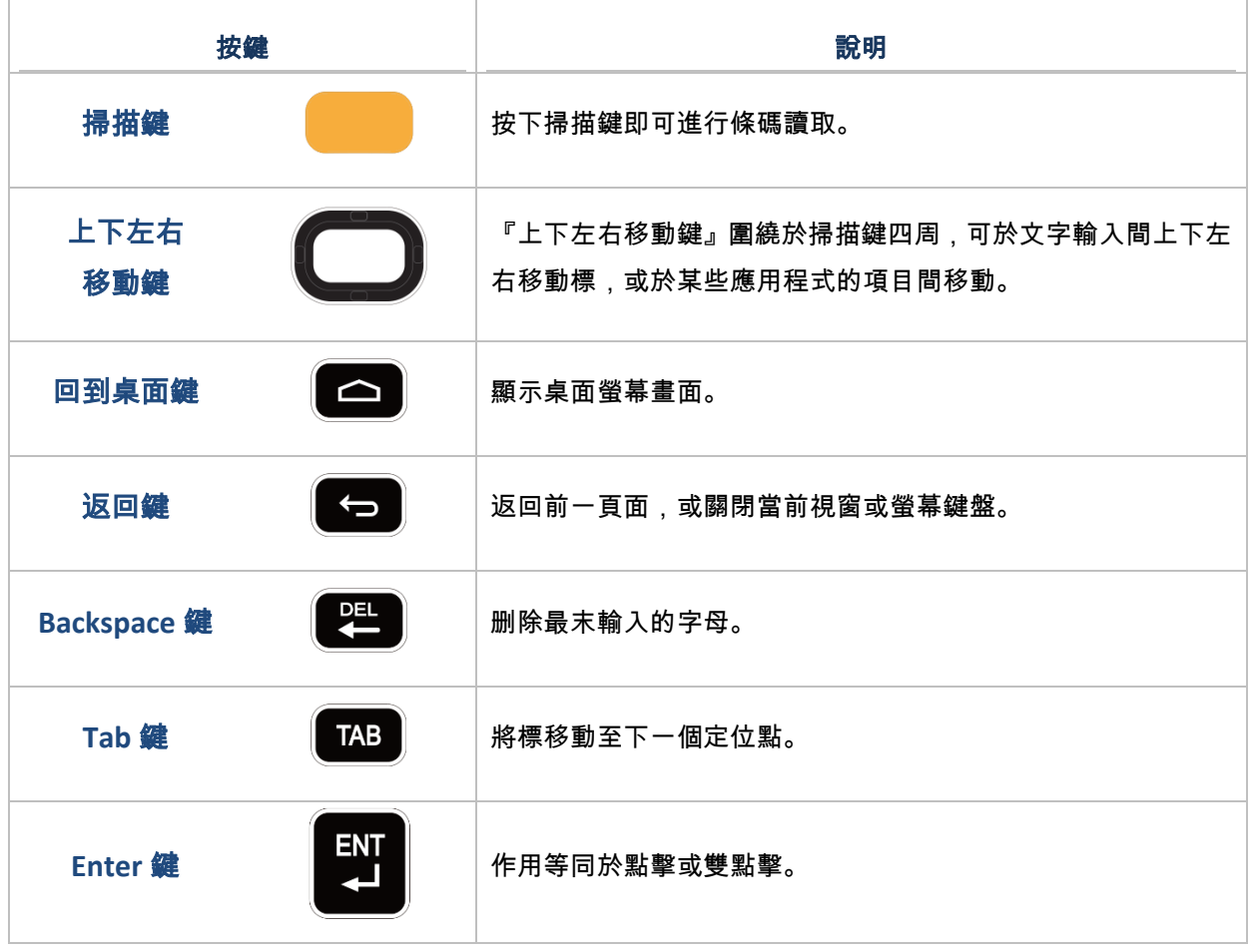

### <span id="page-109-0"></span>3.2.2. 25 鍵機型之基本按鍵

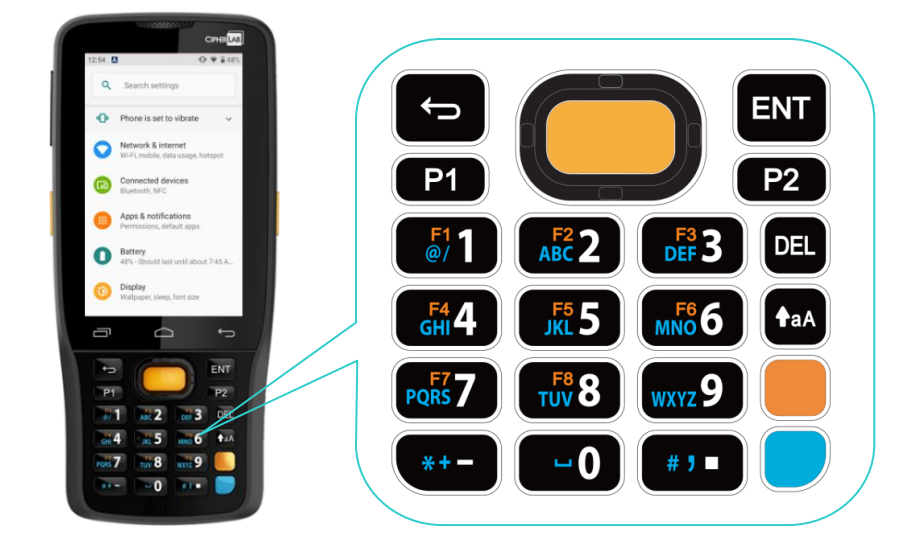

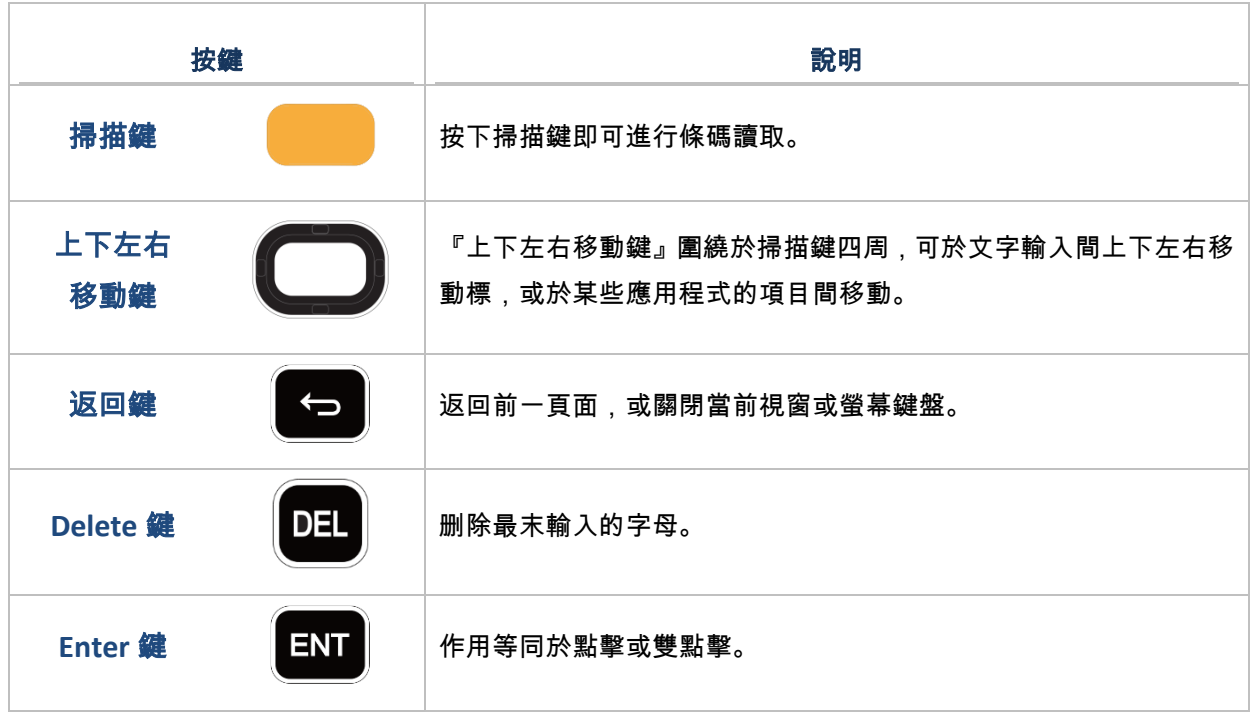

### <span id="page-110-1"></span>3.3. ALPHA 鍵

#### <span id="page-110-0"></span>3.3.1 28 鍵機型之ALPHA 鍵

Alpha 鍵外型爲藍色 , 位於實體鍵盤的右下角。按下 Alpha 鍵後 , 狀態列會顯示  $\overset{\textcircled{\textrm{4}}}{\textrm{5}}$  , 指示 Alpha 模式已開啟:

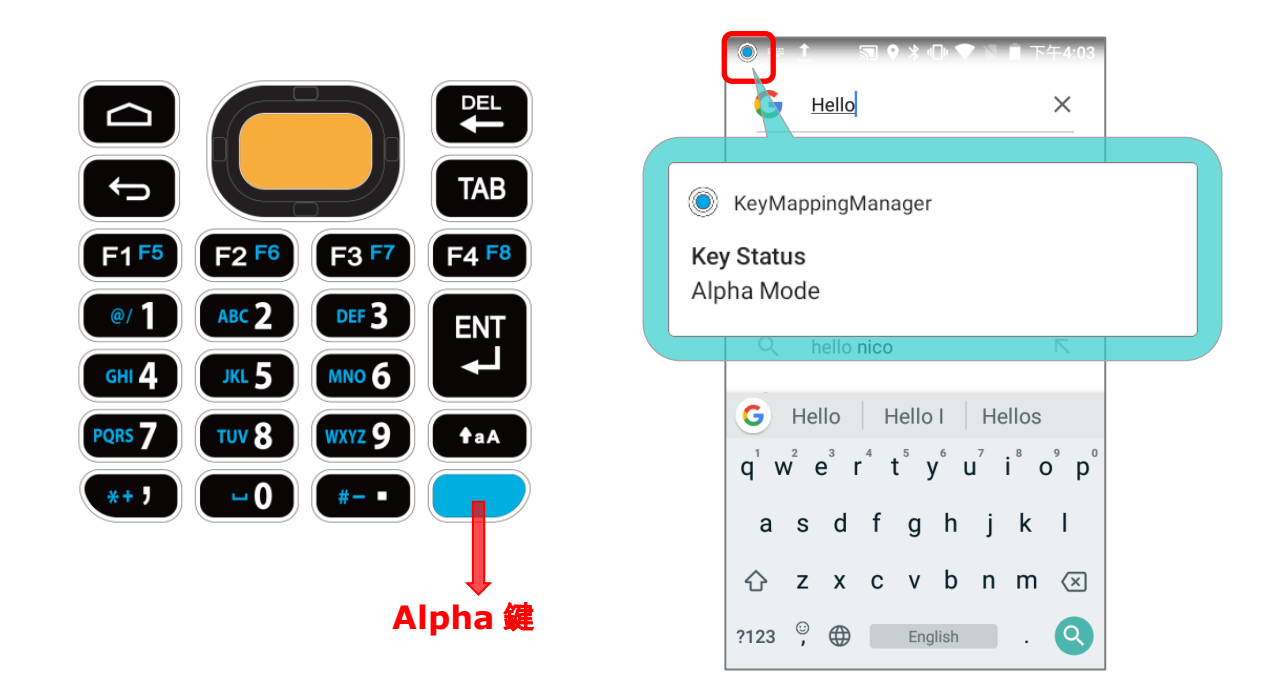

Alpha 模式開啟後,實體鍵盤進入 Alpha 模式,按鍵功能則如同按鍵上所標示的藍色文字(詳情請參閱 [不同模式下的按鍵功能\)](#page-119-0)。請直接再次按下 Alpha 鍵即可關閉 Alpha 模式,返回預設輸入模式。

預設輸入模式

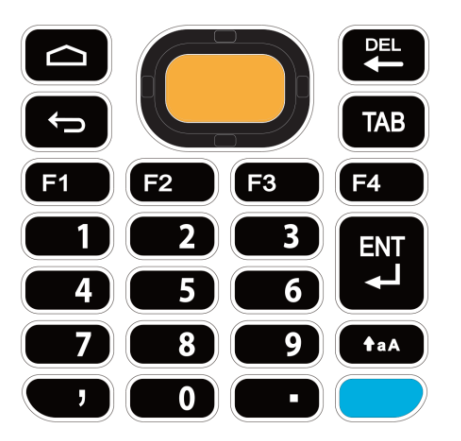

**Alpha** 模式

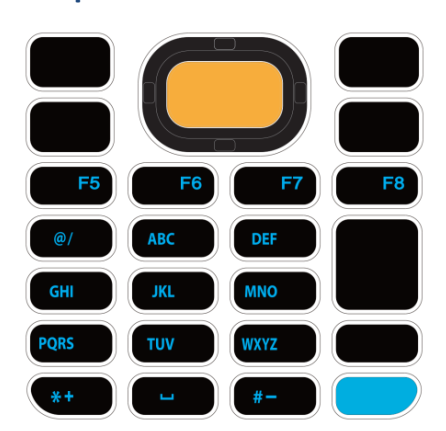

#### 注意:

**Alpha** 模式可與 **Shift** 模式同時並存。當兩種模式同時開啟時,所輸入的字母皆會是大寫。請參[閱不同模式下的按](#page-119-0) [鍵功能。](#page-119-0)

### 3.3.2 25 鍵機型之ALPHA 鍵

Alpha 鍵外型爲藍色 , 位於實體鍵盤的右下角。按下 Alpha 鍵後 , 狀態列會顯示  $\overset{\textcircled{\phantom{\odot}}}{\bigcirc}$  圖示 , 指示 Alpha 模式已開啟:

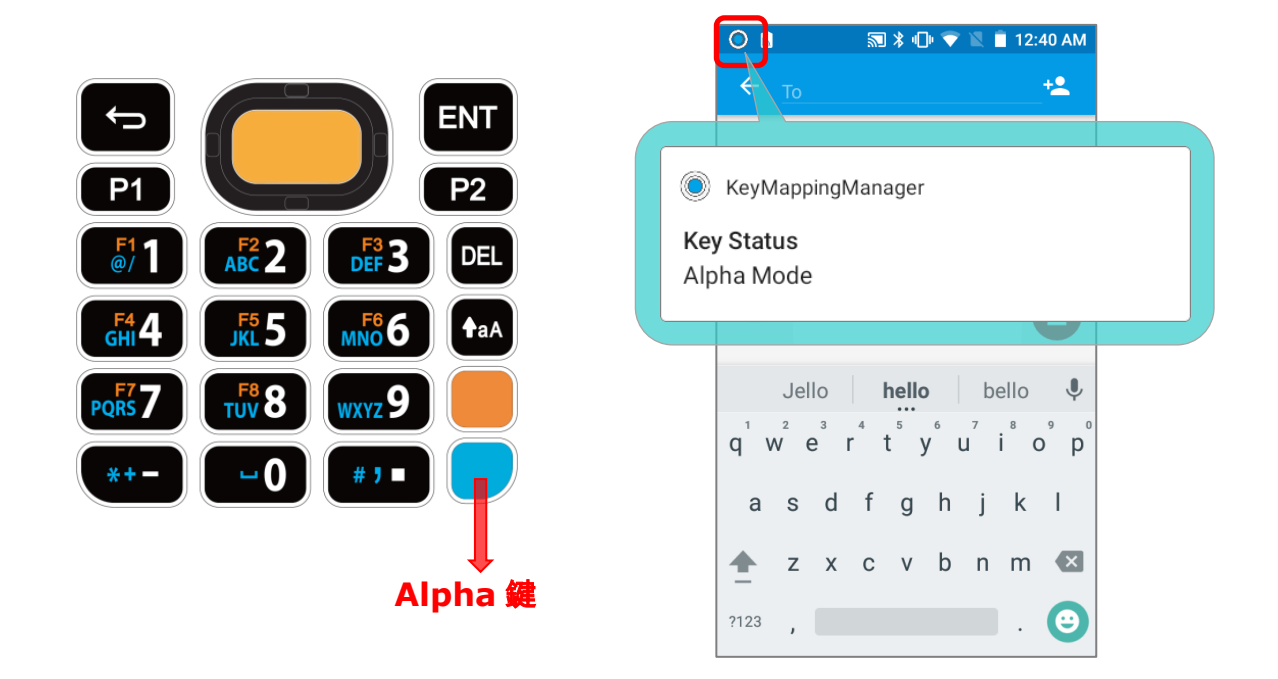

Alpha 模式開啟後,實體鍵盤進入 Alpha 模式,按鍵功能則如同按鍵上所標示的藍色文字(詳情請參閱 [不同模式下的按鍵功能\)](#page-119-0)。請直接再次按下 Alpha 鍵即可關閉 Alpha 模式,返回預設輸入模式。

預設輸入模式

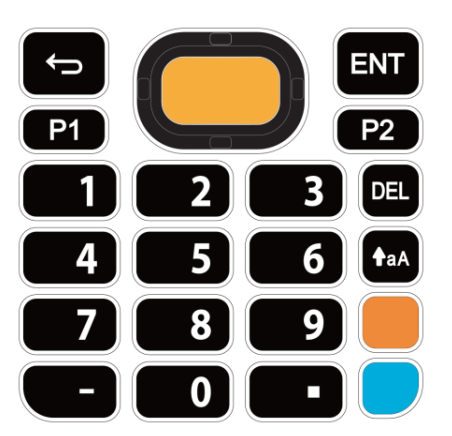

**Alpha** 模式

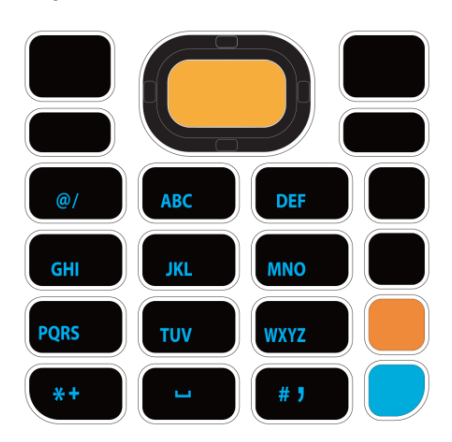

注意:

**Alpha** 模式可與 **Shift** 模式、**Function** 模式同時並存。當 **Alpha** 模式與 **Shift** 模式同時開啟時,所輸入的字母皆會 是大寫。請參[閱不同模式下的按鍵功能。](#page-119-0)

### <span id="page-114-0"></span>3.4. FUNCTION 鍵 (僅適用 25 鍵機型)

Function 鍵外型為橘色,位於實體鍵盤 Alpha 鍵(藍色鍵)的正上方。按下 Function 鍵後,狀態列會顯 示 $\overline{\mathcal{F}}$  圖示,指示 Function 模式已開啟:

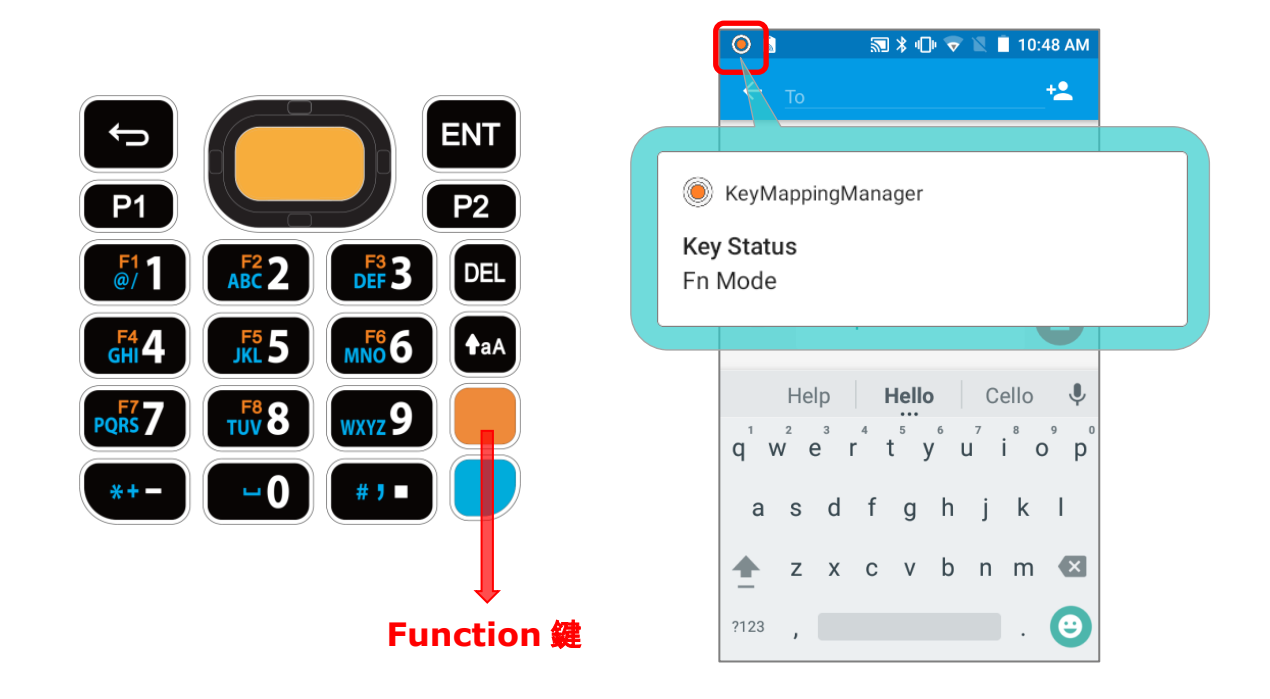

按下任何標示有橙色的按鈕後,鍵盤將從功能模式返回到預設輸入模式。如果按下 Alpha 鍵/Shift 鍵, 鍵盤將返回到 Alpha 模式/ Shift 鎖定模式,直到再次按下 Alpha 鍵/Shift 鍵。

預設輸入模式

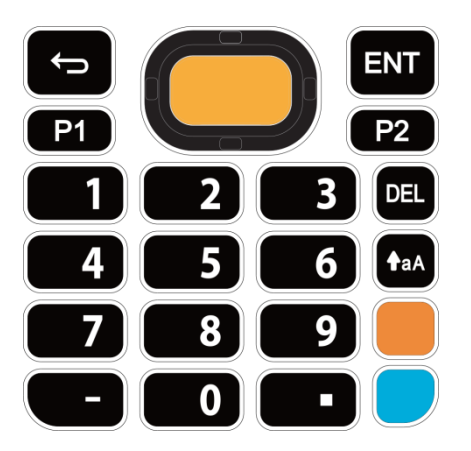

**Function** 模式

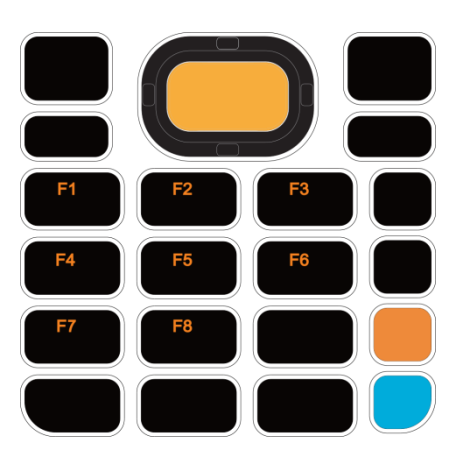

#### 注意:

**Function** 模式可與 **Shift** 模式和 **Alpha** 模式共存。詳情請參[閱不同模式下的按鍵功能。](#page-119-0)

連續按下 **Function** 鍵二次,實體鍵盤即進入 **Fn Lock Mode** (Function 鎖定模式) ,而狀態列上則 會顯示有 圖示。再次按下 **Function** 鍵即可退出 **Fn Lock Mode**。

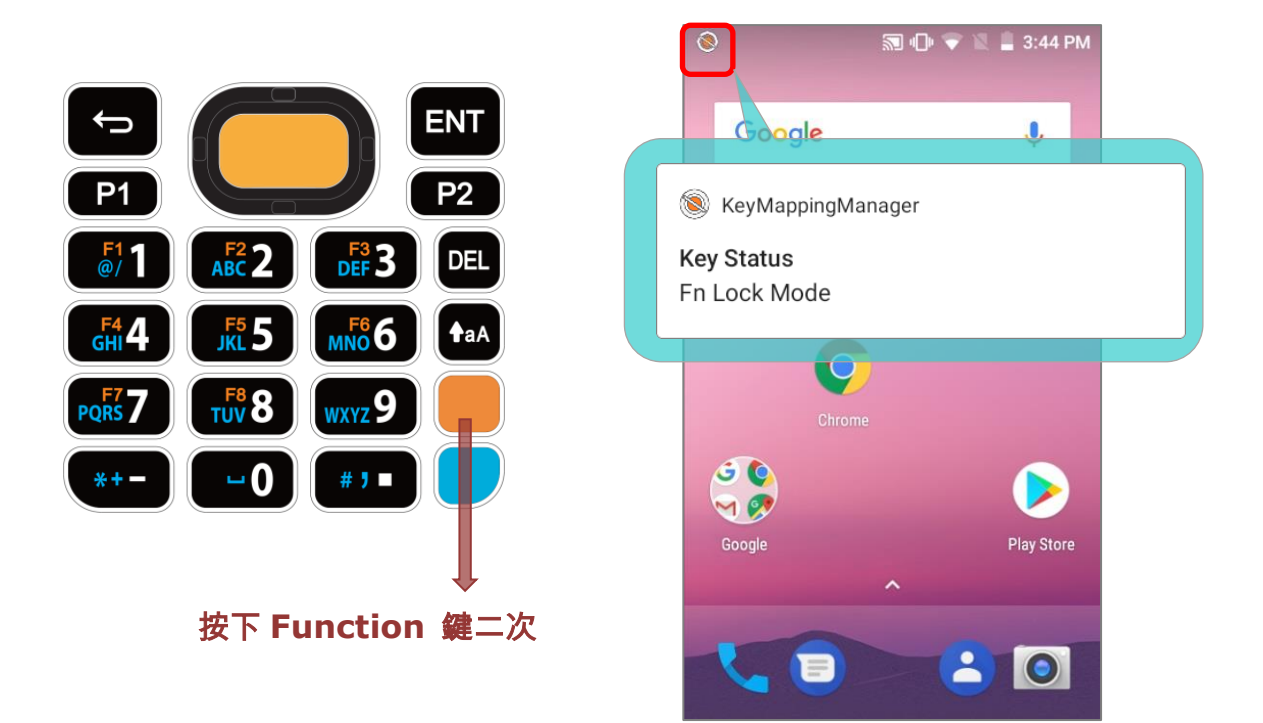

可於 **Fn Lock Mode** 中同時開啟 **Alpha** 模式與 **Shift** 模式,詳情請參[閱不同模式下的按鍵功能。](#page-119-0)

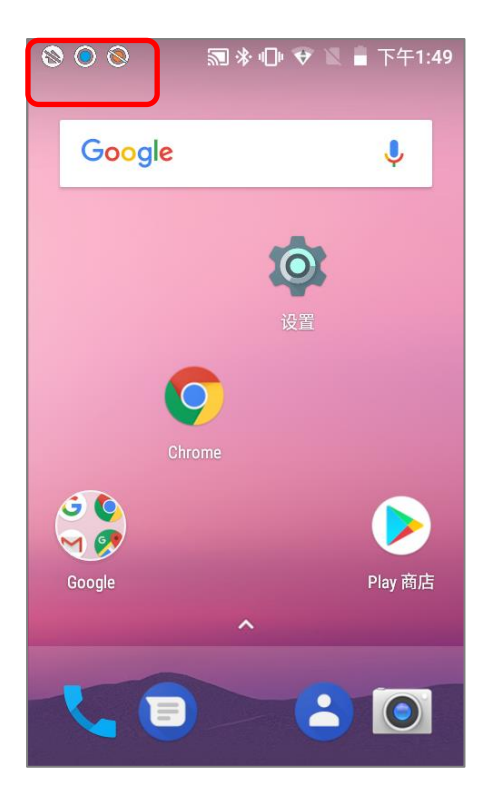

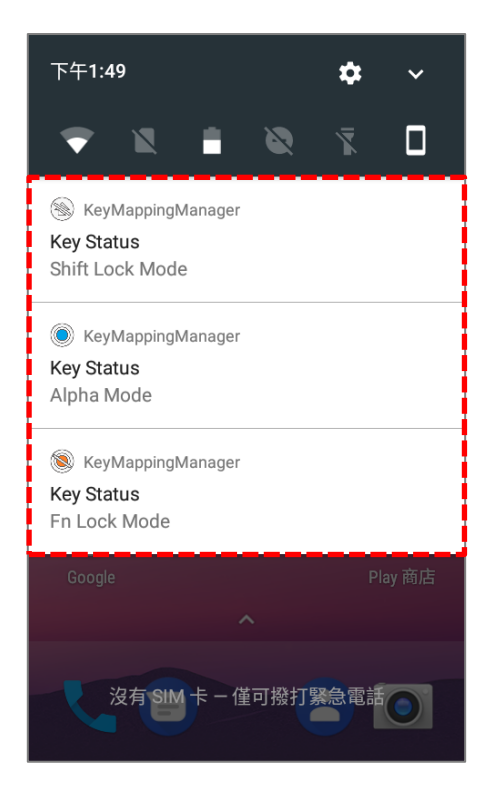

#### RK25 行動電腦

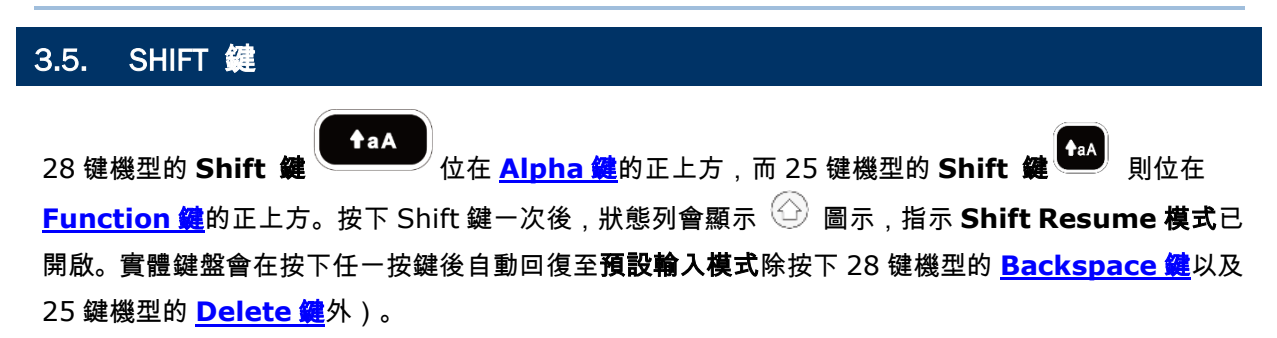

#### **28** 鍵機型鍵盤

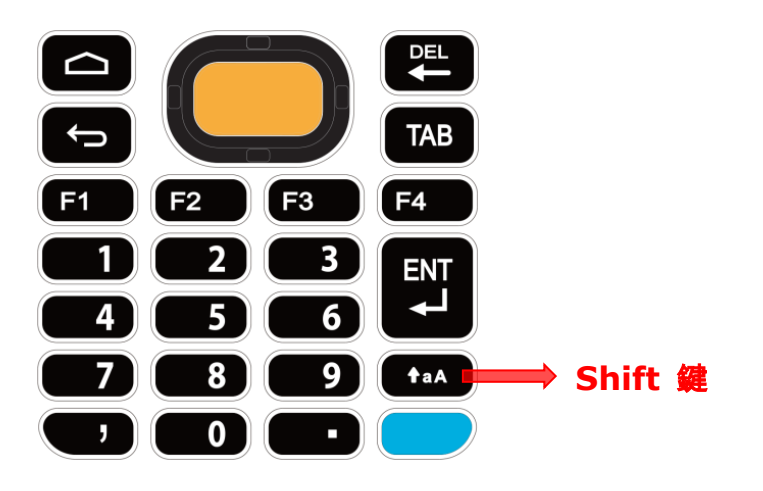

#### **25** 鍵機型鍵盤

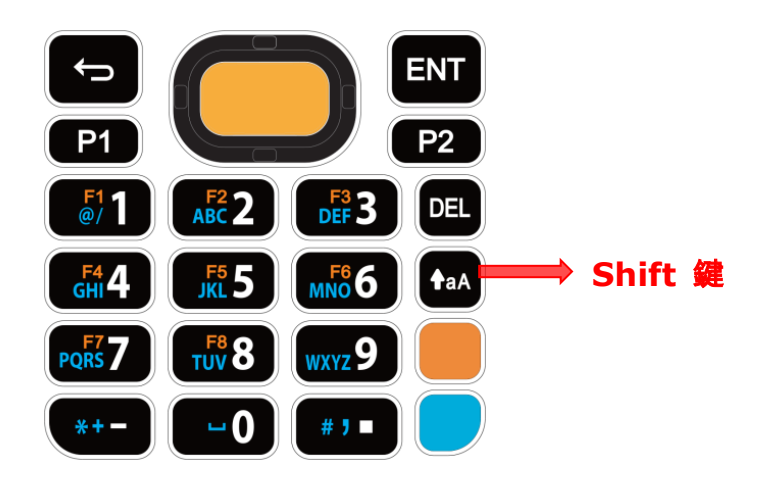

Shift 鍵按下二次後,實體鍵盤進入 **Shift Lock** 模式,狀態列上顯示出 圖示。再次按下 Shift 鍵 後退實體鍵盤可退出 Shift Lock 模式。

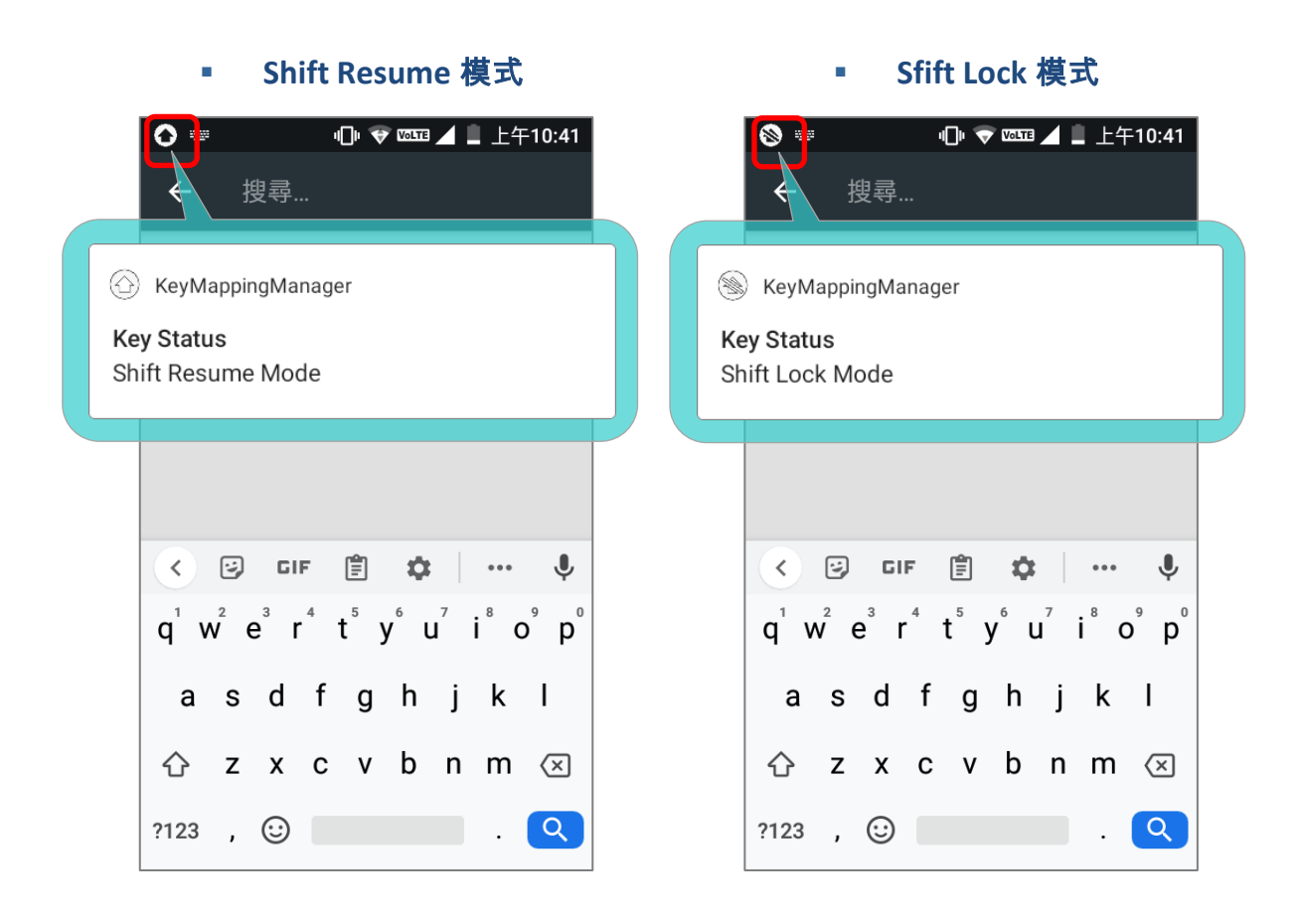

在 **Shift Resume** 模式/**Shift Lock** 模式下,實體鍵盤的功能[如不同模式下的按鍵功能所](#page-119-0)述。

### RK25 行動電腦

# <span id="page-119-0"></span>3.6. 不同模式下的按鍵功能

3.6.1. 28 鍵機型

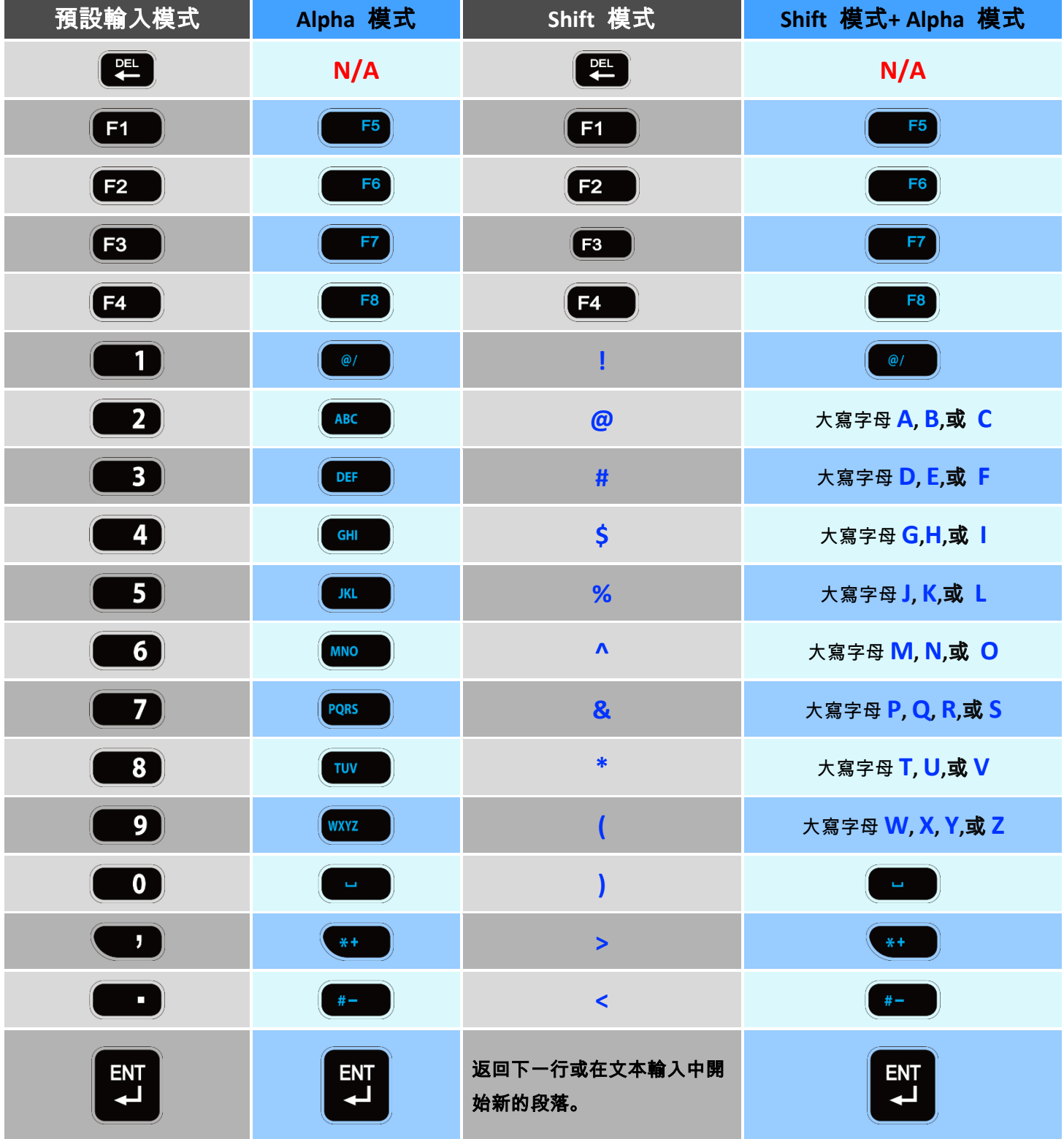

# 3.6.2. 25 鍵機型

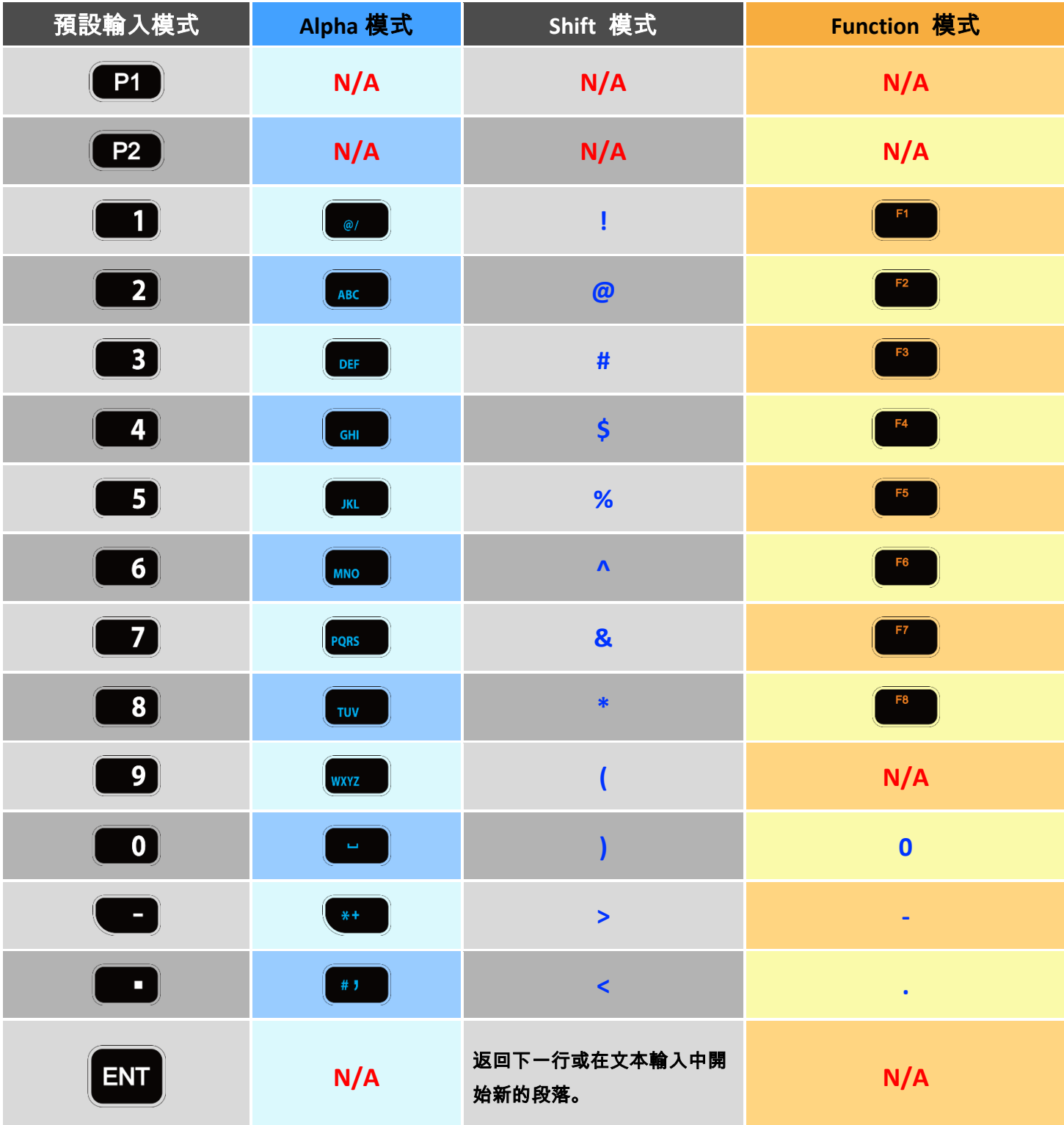

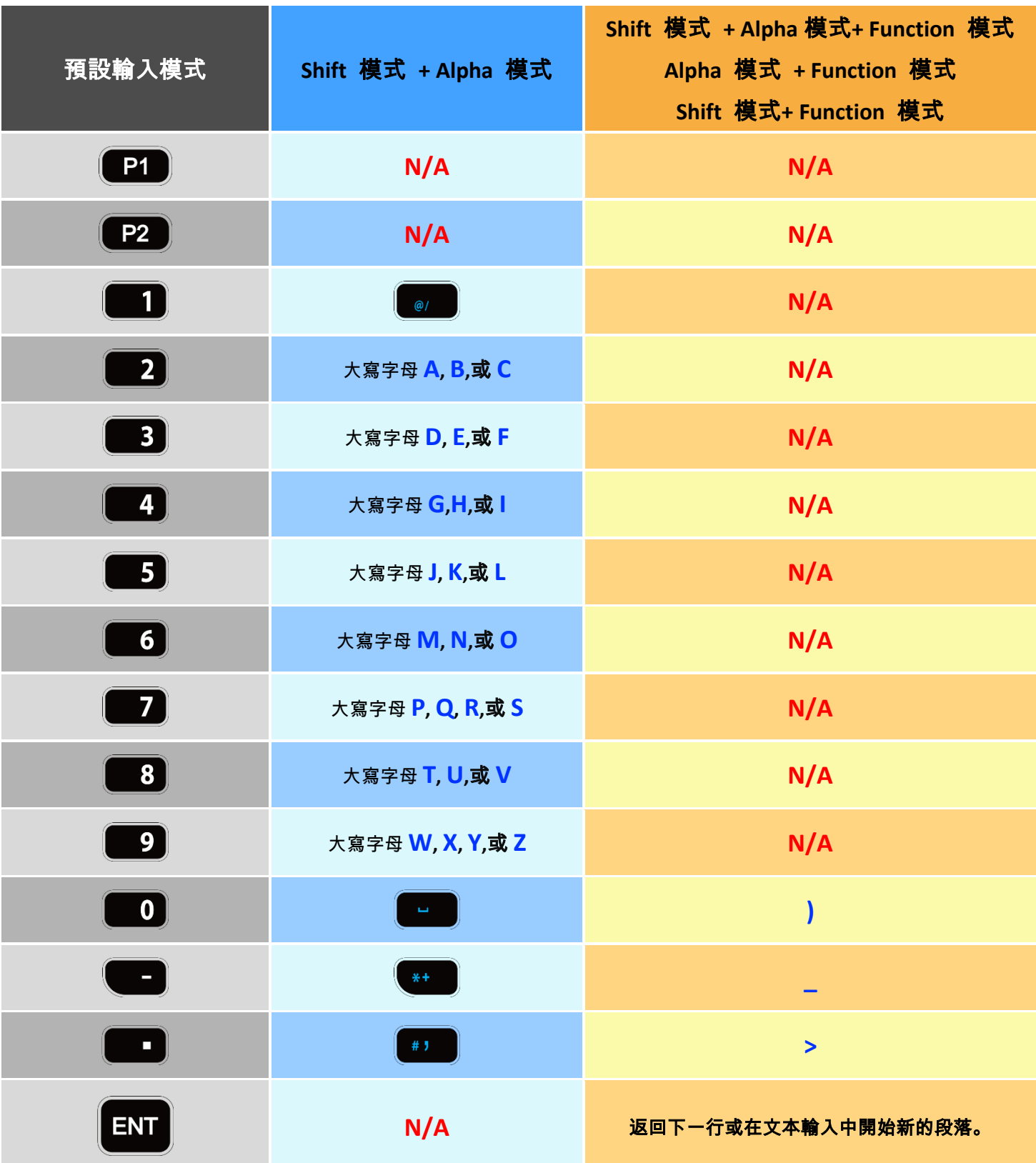

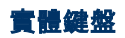

# 3.7. 實體鍵盤鎖

由下述之熱鍵組合可觸發實體按鍵鍵盤鎖模式:

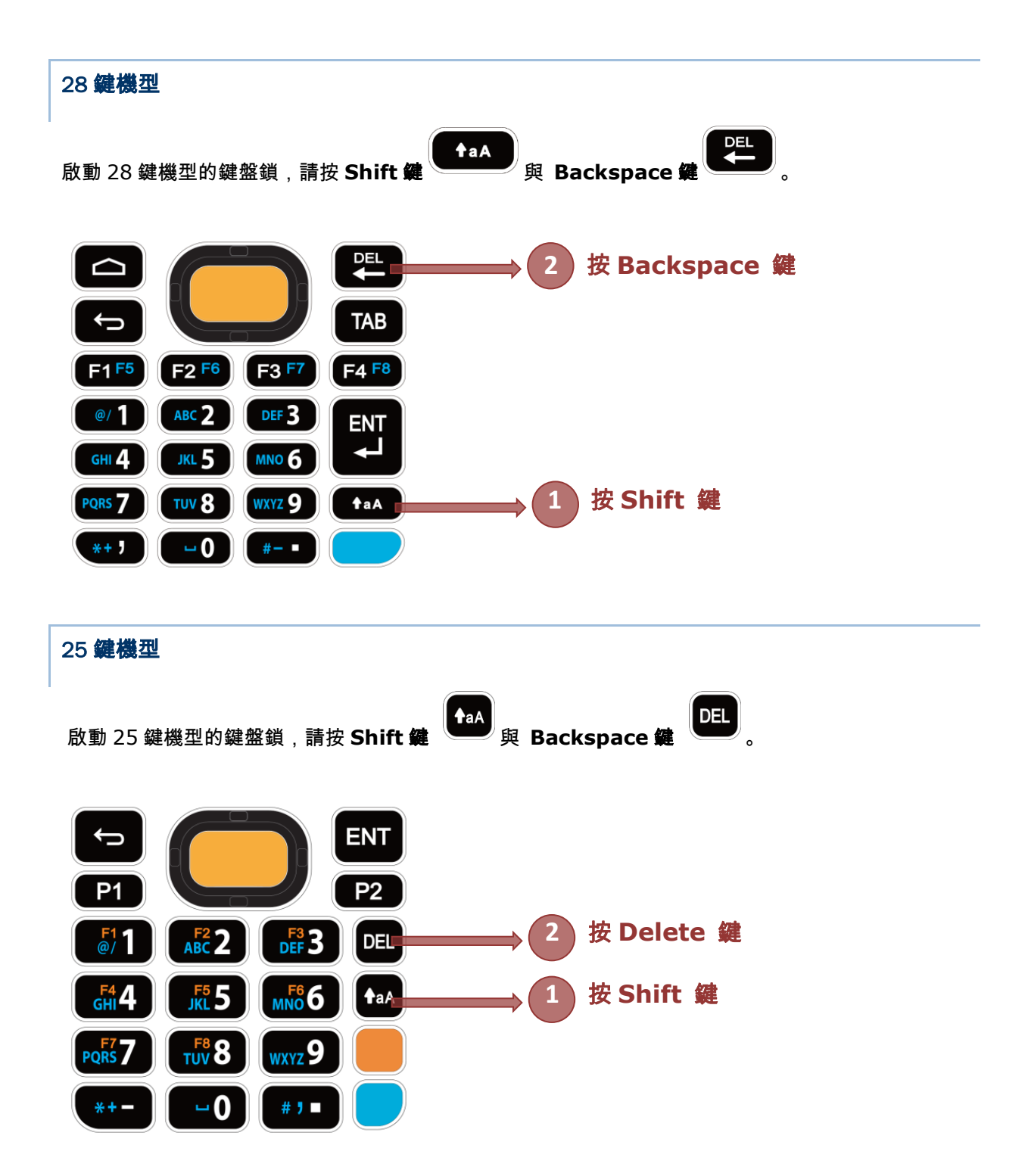

#### 注意:

在 **Alpha** 模式下,實體鍵盤的 **Backspace** 鍵的功能轉爲『**Delete** 鍵』。因此,當 **Alpha** 模式開啟後,實體鍵盤的 **Shift** 鍵+ **Backspace** 鍵的鍵盤鎖熱鍵組合無法起作用。

而 **25** 鍵機型鍵盤的 **Shift** 鍵+ **Delete** 鍵在 **Alpha** 模式下亦無法起作用。

# 啟動鍵盤鎖模式後。所有實體按鍵皆鎖定,可避免不慎誤觸。同時狀態列上也會顯示鍵盤鎖定圖示 。

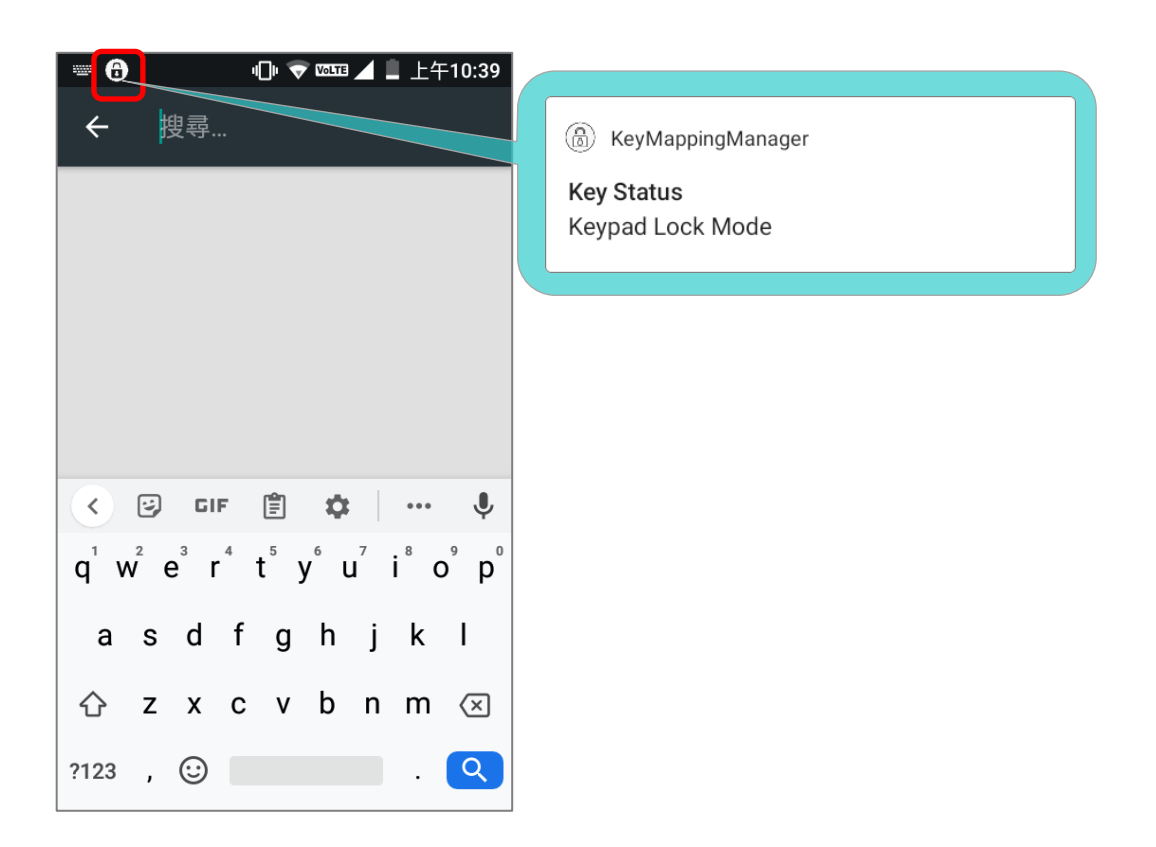

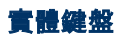

### 3.8. ENTERPRISE SETTINGS

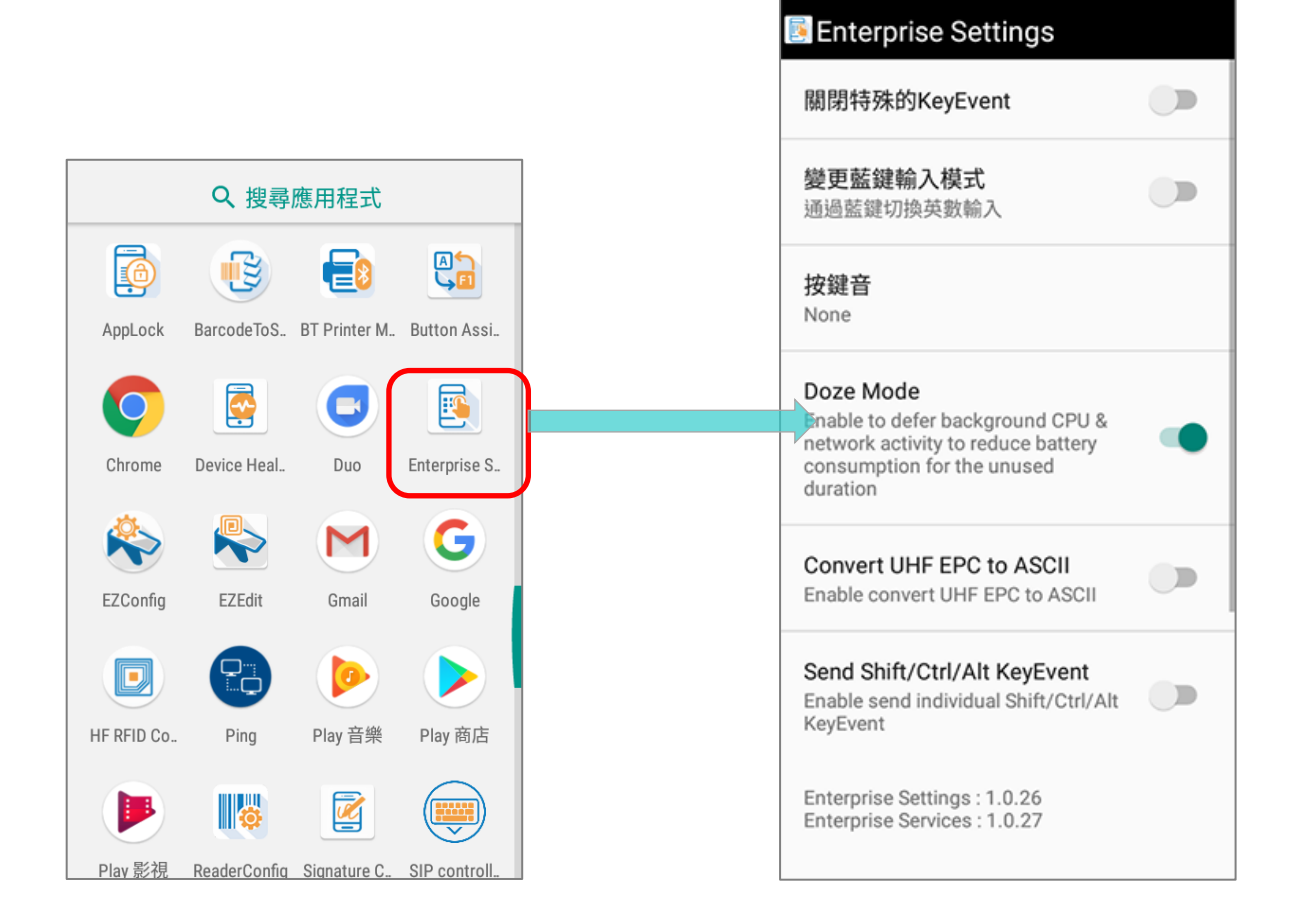

**"Enterprise Keypad Mode"** 為一款輔助操控實體按鍵的應用程式,請由 **[App Drawer\(](#page-133-0)All** 

**Apps)**點擊應用程式圖示 進入**"Enterprise Settings"** 可進行以下功能操作:

### 3.8.1. 關閉特殊的KEYEVENT

『關閉特殊的 **KeyEvent**』可關閉由按下 **[Function](#page-114-0)** 鍵、**[Alpha](#page-110-1)** 鍵、以[及側面掃描按鍵所](#page-24-0)觸發傳送的 keycode。

功能預設為不啟用,如需開啟/關閉『關閉特殊的 **KeyEvent**』,請直接點擊開關切換。

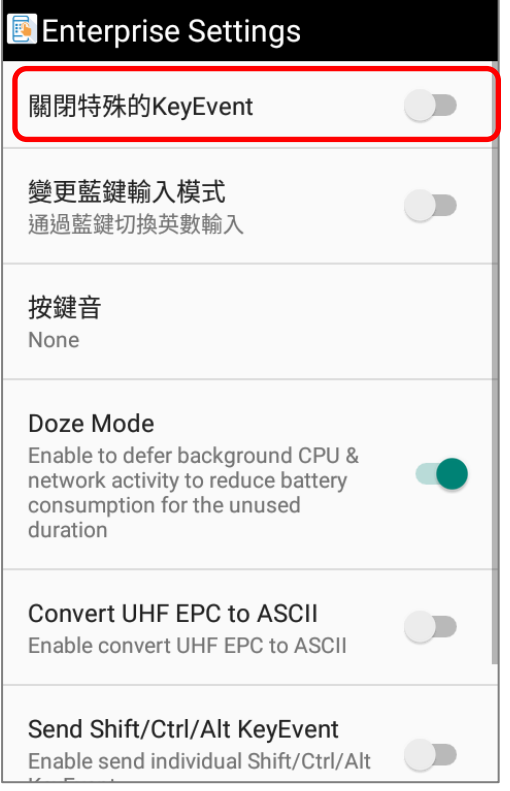

#### 注意:

啟用『關閉特殊的 **KeyEvent**』功能並不影響按下側面掃描按鍵來掃描讀取條碼的作用。

#### 3.8.2. 透過藍鍵切換英數輸入

開啟『通過藍鍵切換英數輸入』功能,可變更實體鍵盤的輸入模式。此功能開啟後,可藉由按下藍鍵(Alpha 鍵)循環切換 **Alpha Numeric Mode**(數字模式), **Alpha Lowercase Mode**(英文小寫模式), 以及 **Alpha Uppercase Mode**(英文大寫模式)。

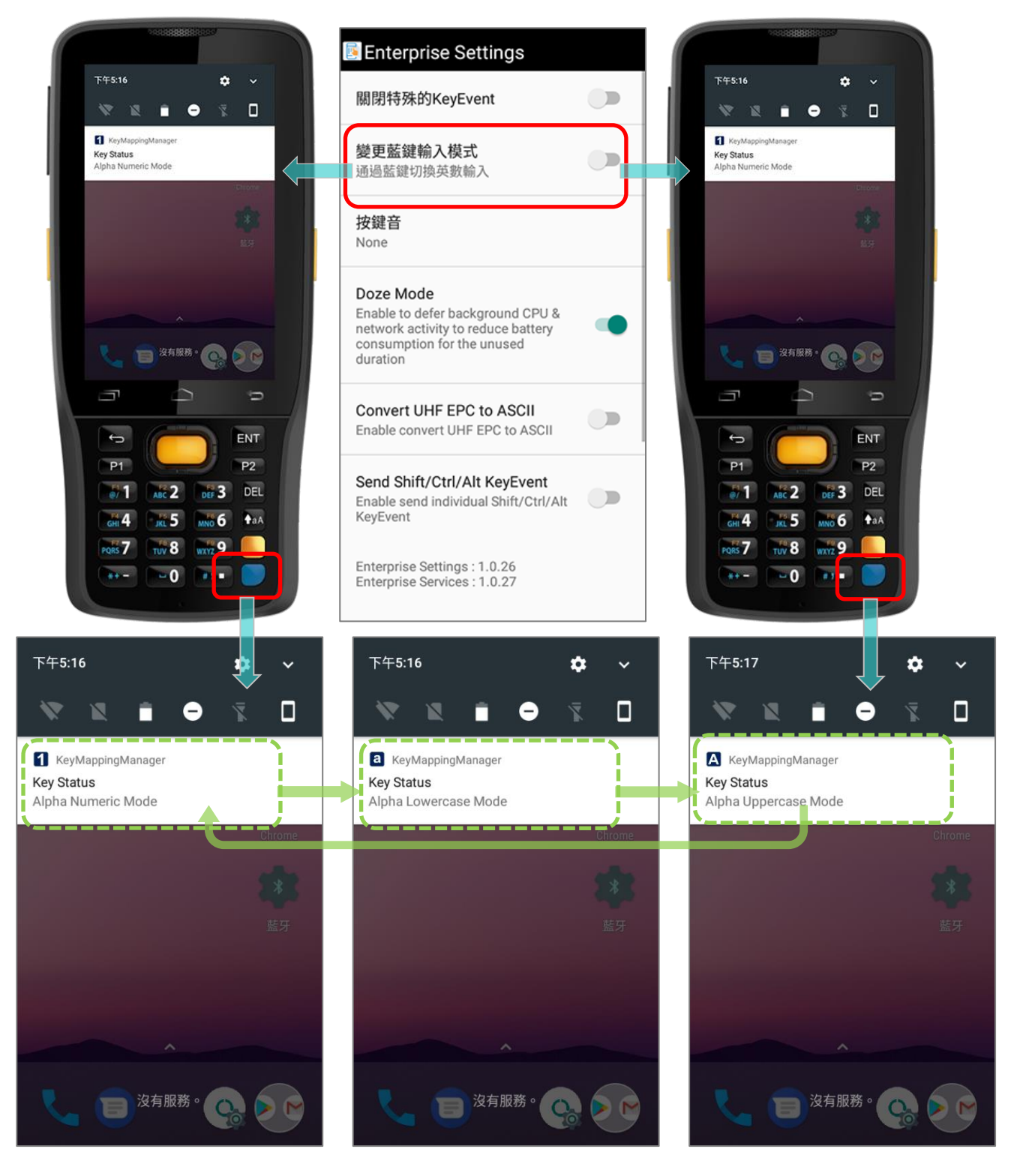

#### ALPHA NUMERIC MODE(數字模式)

切換開啟『**通過藍鍵切換英數輸入**』功能後, 實體鍵盤即轉換為數字模式。狀態列上顯示 【】 圖示指

示 **Alpha Numeric Mode** (數字模式)已啟用。

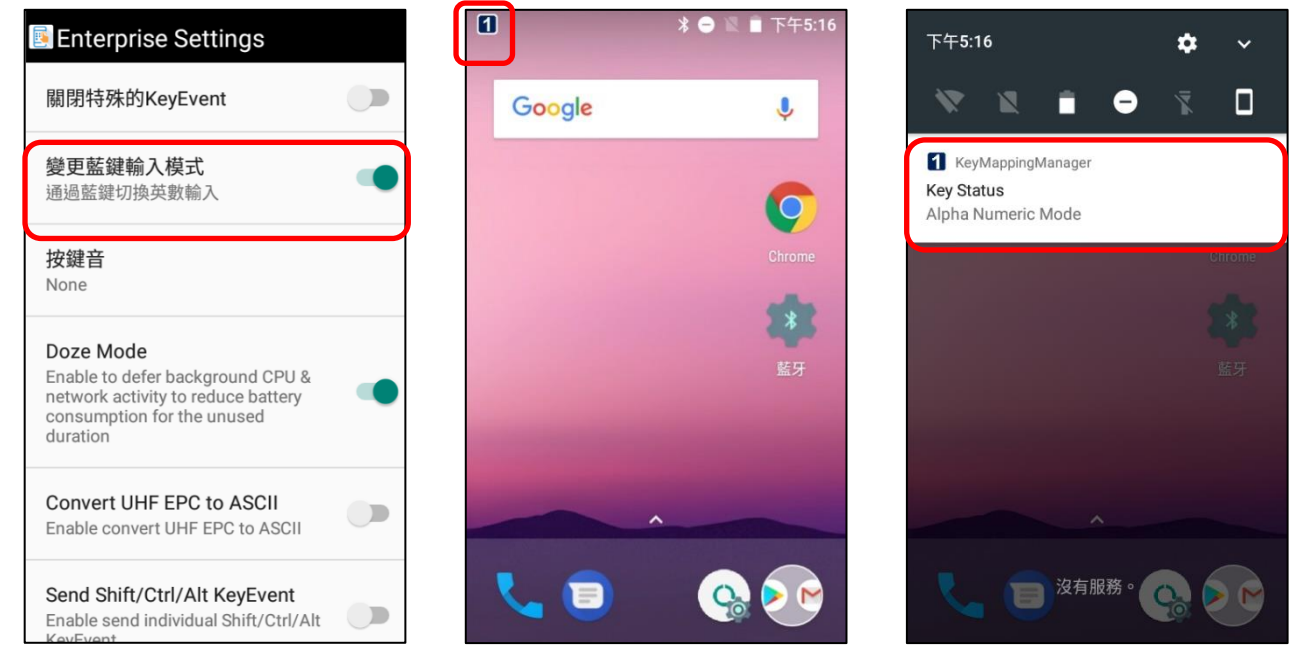

#### ALPHA LOWERCASE MODE (英文小寫模式)

於 **Alpha Numeric Mode**(數字模式)按下 **Alpha** 鍵(藍鍵) 一次,實體鍵盤將轉換為英文小寫模式。

狀態列上顯示 圖示指示 **Alpha Lowercase Mode**(英文小寫模式)已啟用。

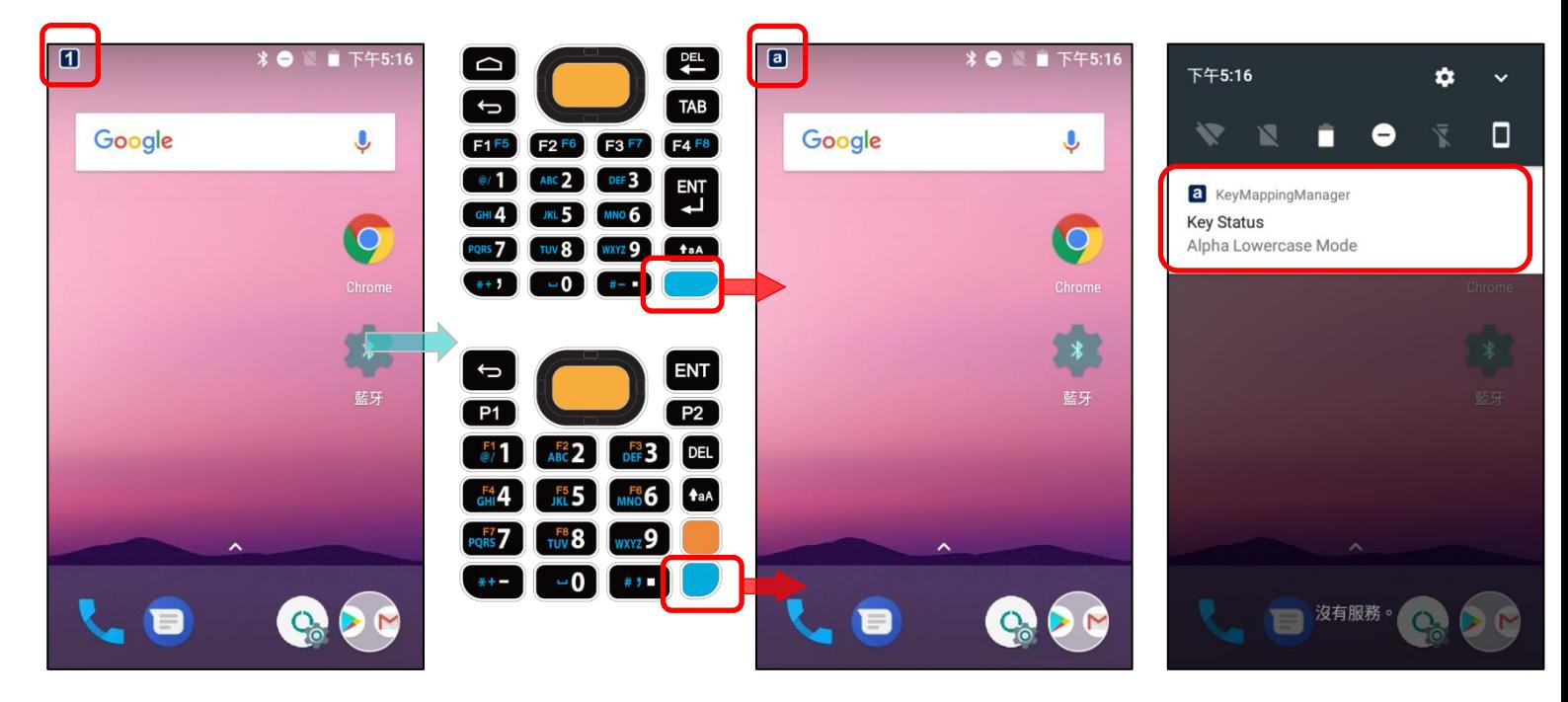

### ALPHA UPPERCASE MODE (英文大寫模式)

於 **Alpha Numeric Mode**(數字模式)按下 **Alpha** 鍵(藍鍵) 二次, 或於 **Alpha Lowercase Mode** (英文小寫模式 )按下 **Alpha** 鍵(藍鍵) 一次, 可將實體鍵盤轉換為英文大寫鍵盤。狀態列上顯示 【4】 圖 示指示 **Alpha Uppercase Mode**(英文大寫模式)已啟用。

再次按下 **Alpha** 鍵(藍鍵) 一次可切換回 **Alpha Numeric Mode**(數字模式)。

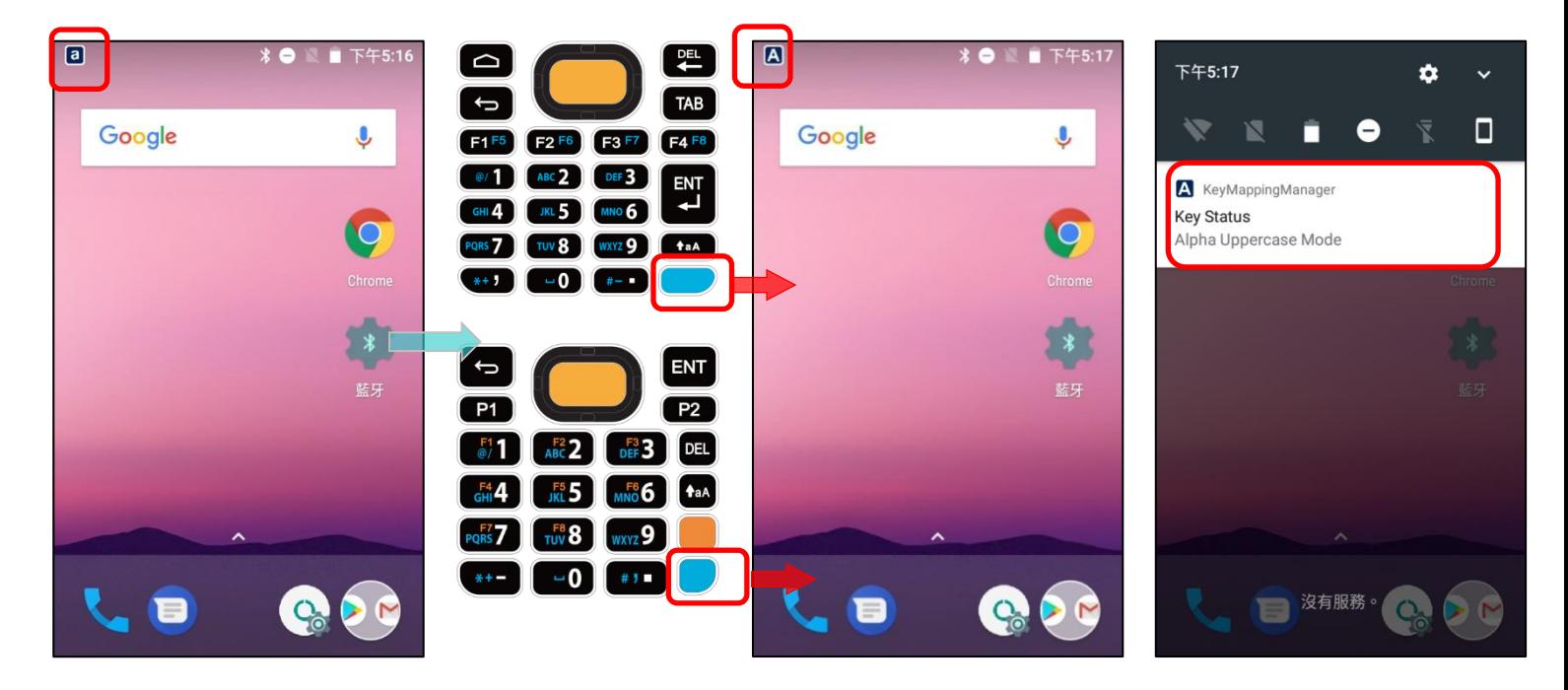

#### 3.8.3. 實體鍵盤音量

實體鍵盤按鍵音量預設爲『**None**』。如需切換開啟/關閉實體鍵盤音量,點擊 **Enterprise Settings**

| **按鍵音**,於彈跳視窗中選擇欲設定之選項。

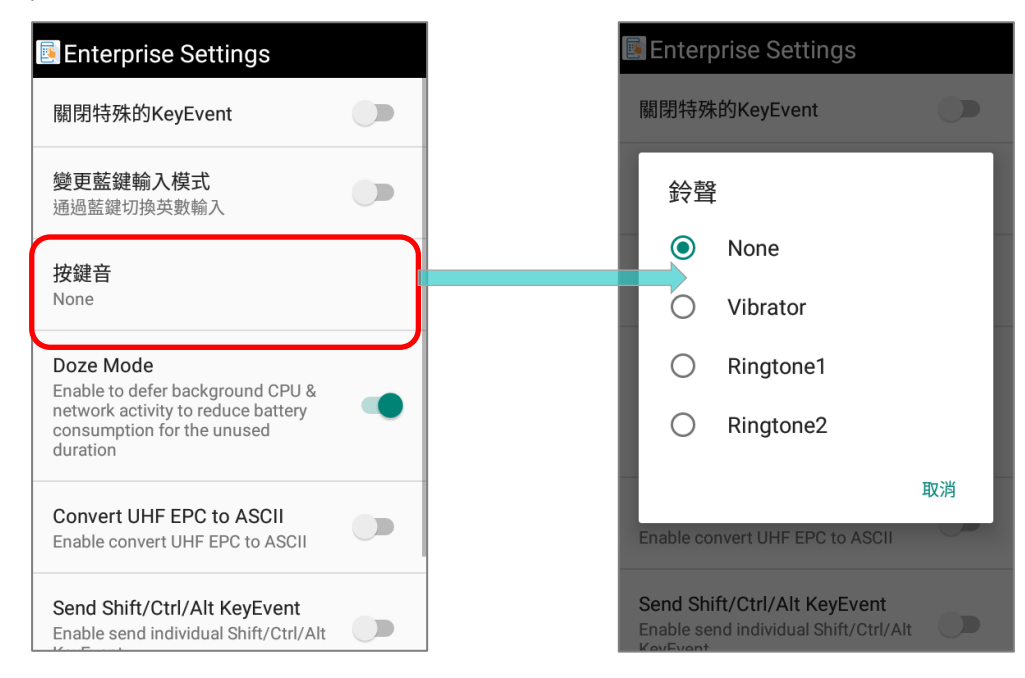

#### 3.8.4. DOZE MODE

#### 『**Doze Mode**』預設為開啟。

#### 詳見 <https://developer.android.com/training/monitoring-device-state/doze-standby>

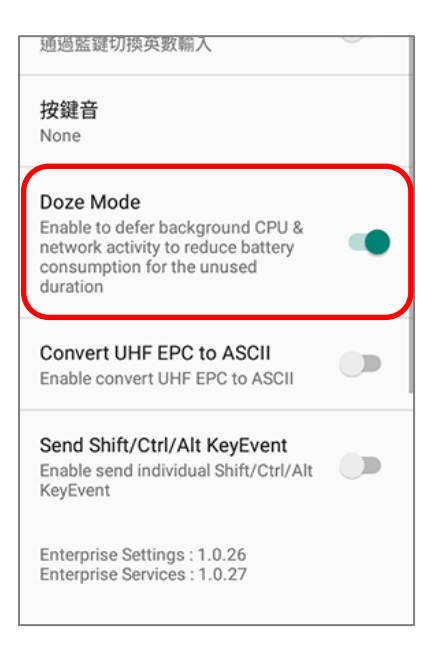

#### 3.8.5. CONVERT UHF EPC TO ASCII

切換啟用『**Convert UHF EPC to ASCII**』後,RK25 行動電腦在搭配 RK25 UHF RFID 手持讀取 器時,可在下述狀況將讀取的 EPC code(十六進制)轉換為 ASCII code:

- 所有解碼的 EPC code(十六進制)對應於 ASCII code 須為可見字元,否則 EPC code 將不進行 轉換並維持十六進制值。
- 若所解碼的最後兩位值為『00』,則 00 會被刪除,再將 EPC code 轉換為 ASCII code。例如: 所解碼的 EPC code 為 3538355959504a5442434900,轉換為 ASCII 後則是 585YYPJTBCI。

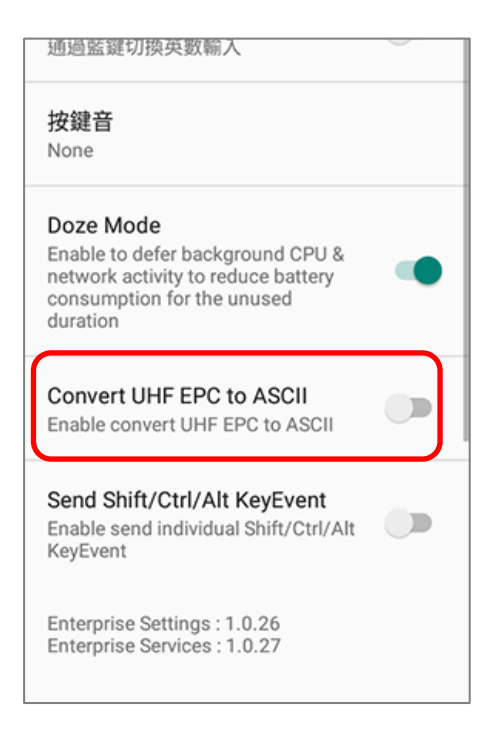

### 3.8.6. 版本資訊

**Enterprise Settings** 之版本資訊列於頁面最下方。

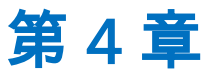

# 基本操作

本章說明操作 RK25 行動電腦的基本技能,例如:如何操作桌面螢幕、檢視系統狀態、管理通知。應用 程式的附加工具,包括資料收集、處理和傳輸,本章都會介紹。

### 本章內容

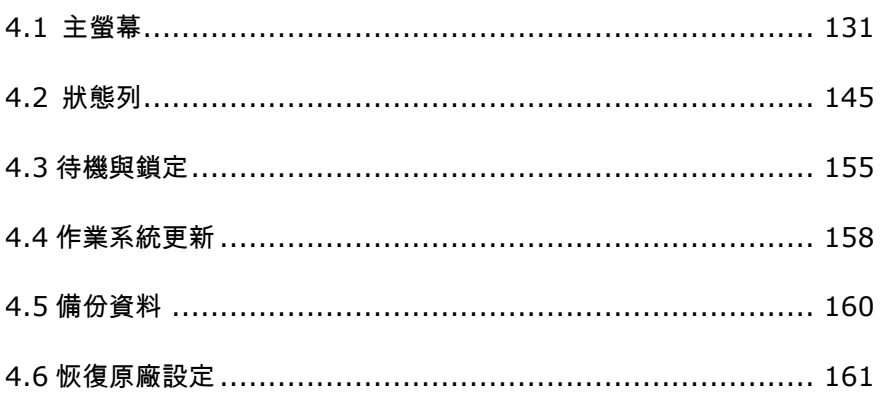

### <span id="page-132-0"></span>4.1 主螢幕

行動電腦完成充電後,按住電源按鈕 3 秒以啟動開機。開機後將進入螢幕鎖定畫面。

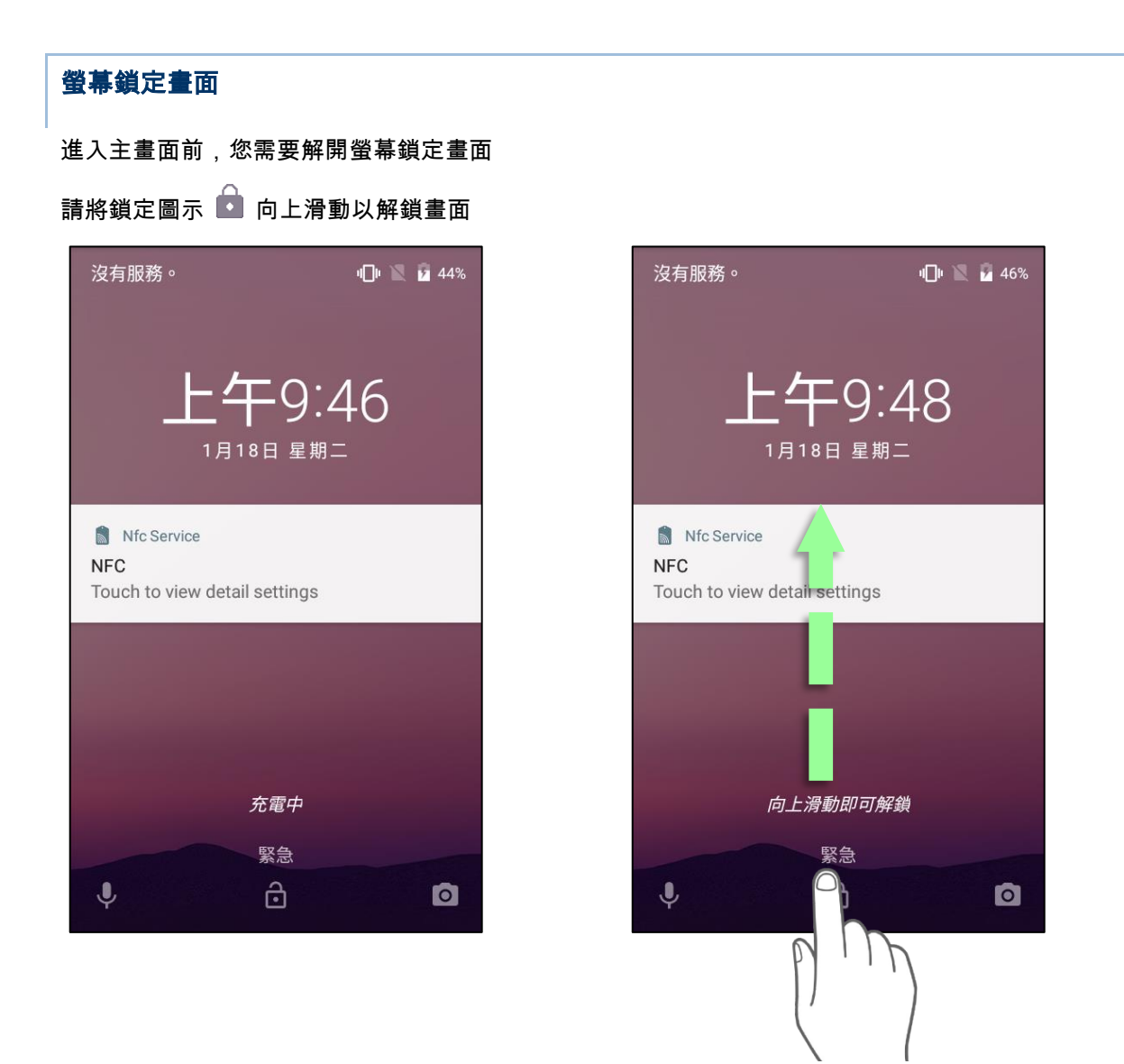

### 主螢幕總覽

主螢幕畫面中列出狀態列、捷徑圖示、開啟 App Drawer 的圖示、Favorites tray。主螢幕可設定多頁 面容納捷徑圖示與小工具。您可以依偏好自訂主螢幕。

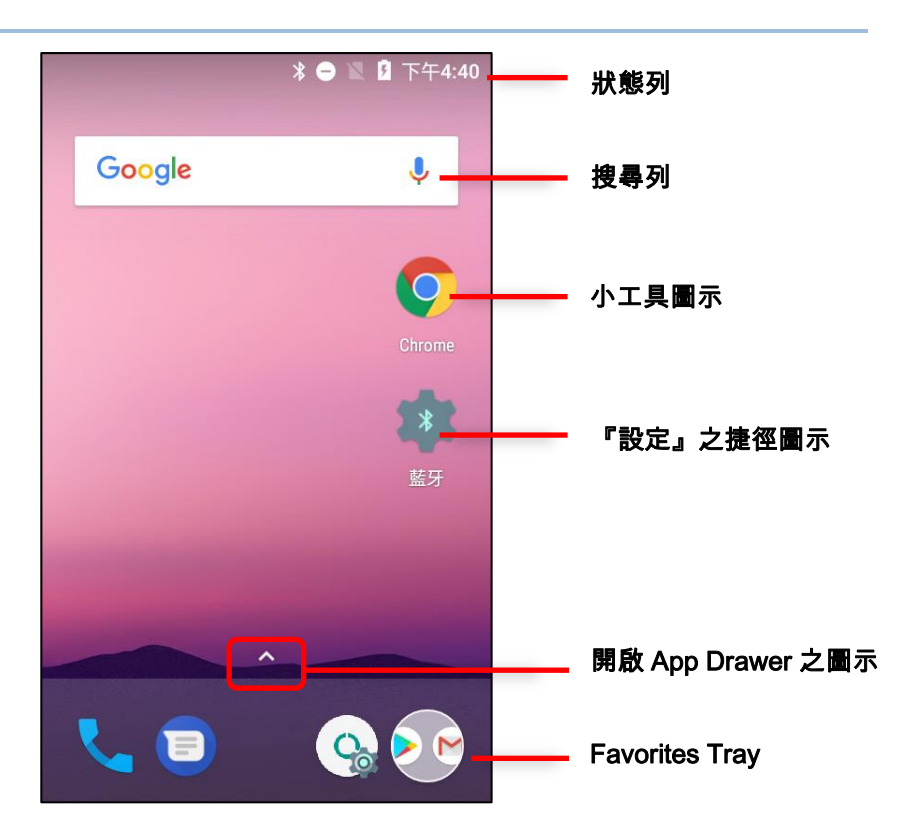

<span id="page-133-0"></span>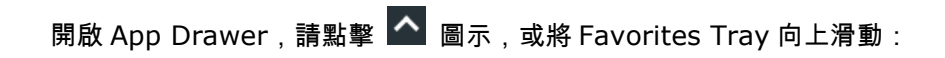

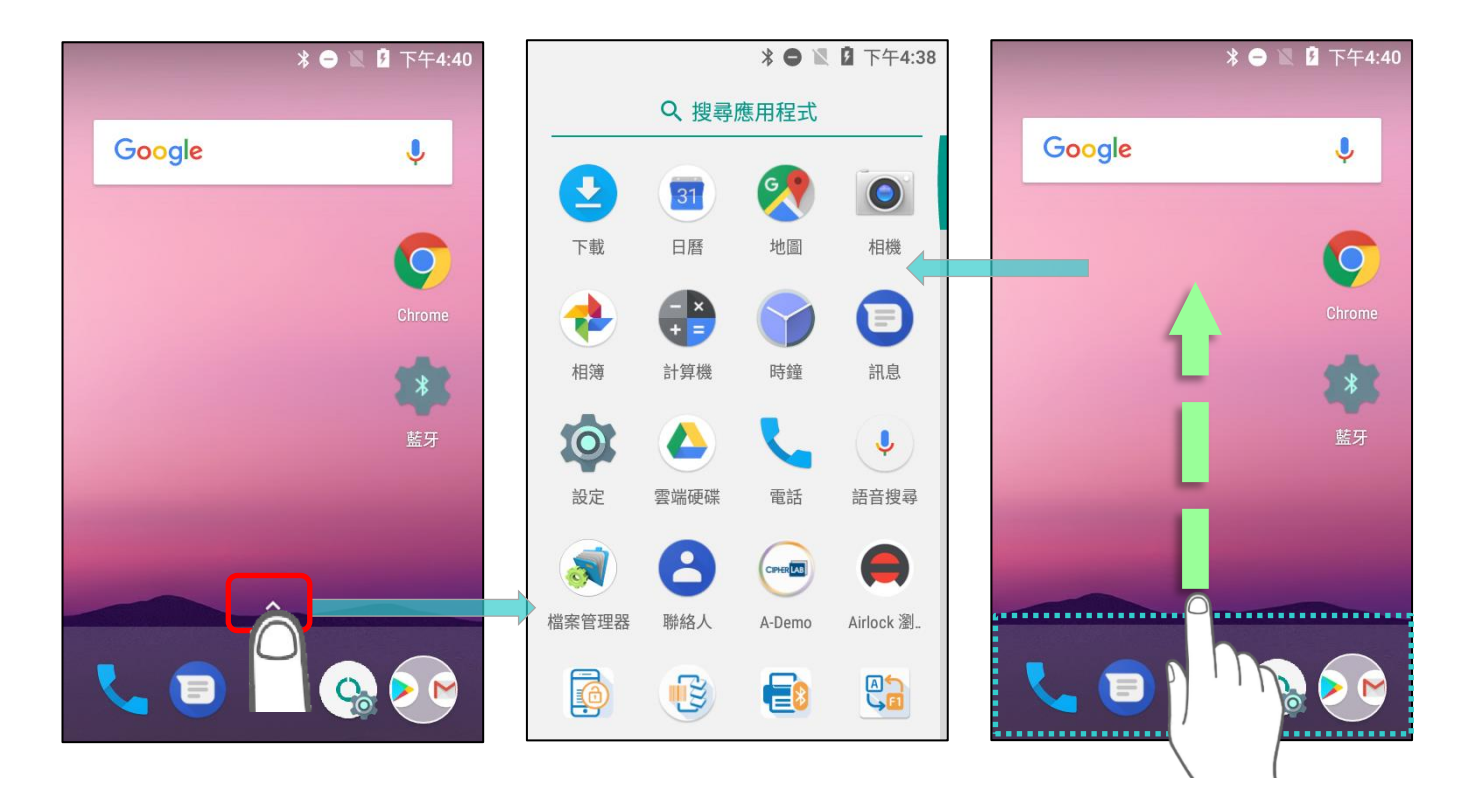

#### 編輯 FAVORITES TRAY

Favorites Tray 位於主螢幕畫面底部,可容納 5 個圖示。在主螢幕上的任一頁面皆會顯示。

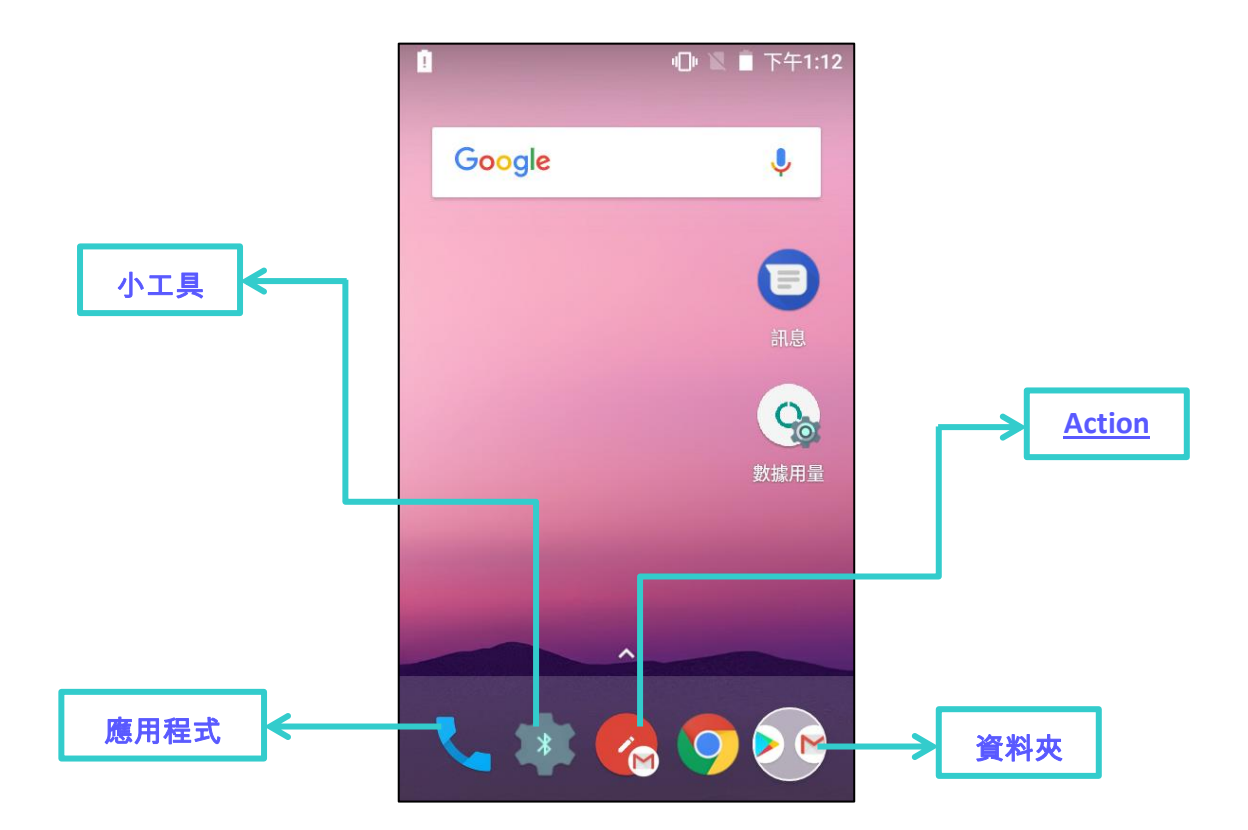

- 新增小工具、 應用程式、 Actions, 或資料夾至 Favorites Tray, 請:
	- 1) 點擊圖示並拖曳至 Favorites Tray
	- 2) 鬆開圖示即完成固定。
- 自 Favorites Tray 上移動 / 移除小工具、 應用程式、 Actions, 或資料夾:
	- 1) 按住該圖示直至主螢幕配置畫面顯現。
	- 2) 拖曳至欲放置的位置,鬆開即完成固定。或拖曳至畫面頂端的『X 移除』以删除。

#### RK25 行動電腦

#### 變更桌布

- 1) 長按主螢幕上任一處空位。
- 2) 點選顯示選單中的 桌布 選項,並選擇欲操作的應用程式。
- 3) 選擇欲套用爲桌布之影像。
- 4) 點擊『設定桌布』套用之。

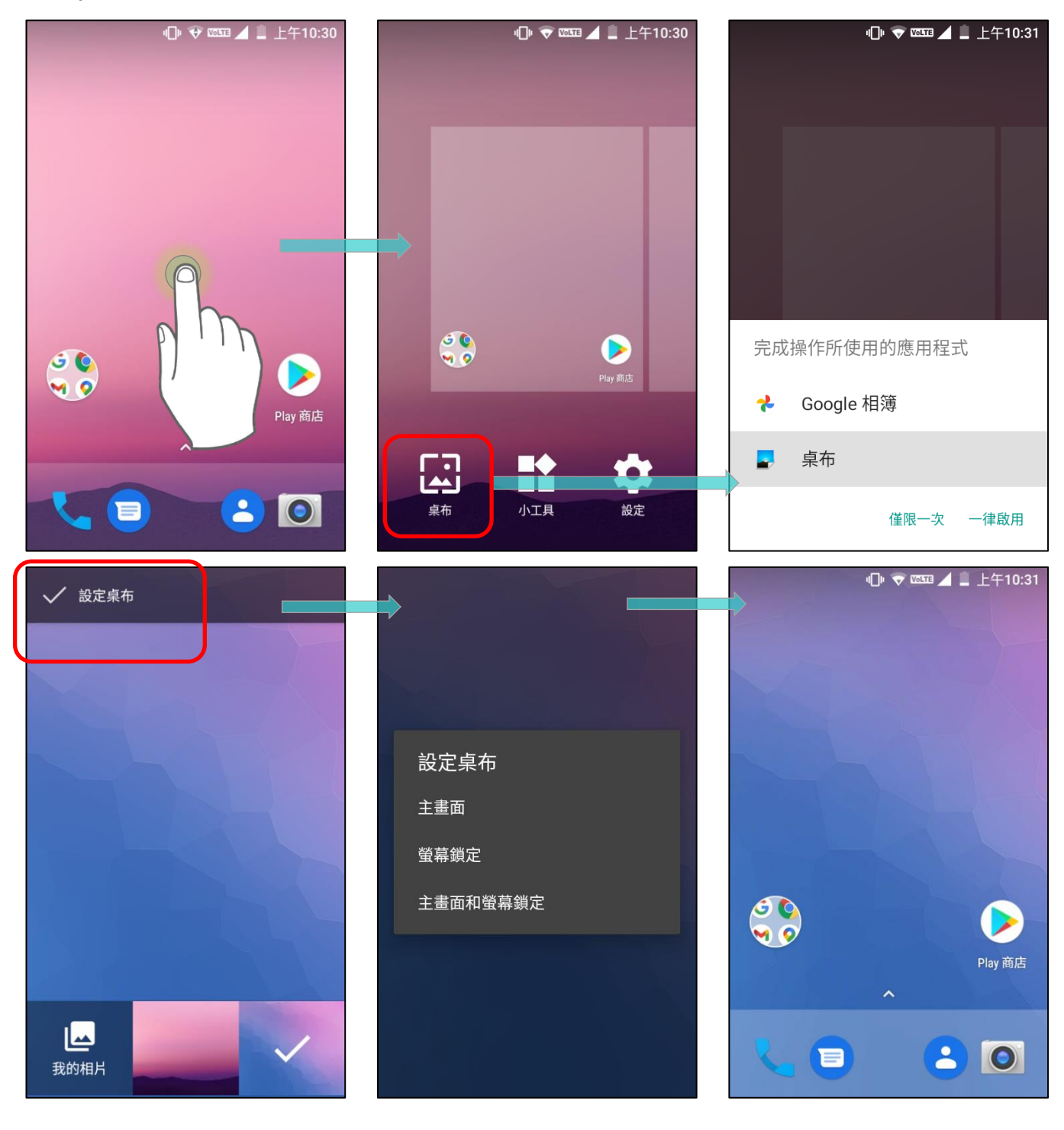

## 4.1.1. 主螢幕上的應用程式或小工具

#### 新增應用程式捷徑至主螢幕

1) 於您欲自訂之主螢幕頁面上 , 請點擊 【 圖示開啟 App Drawer , 或將 Favorites Tray 向上滑動:

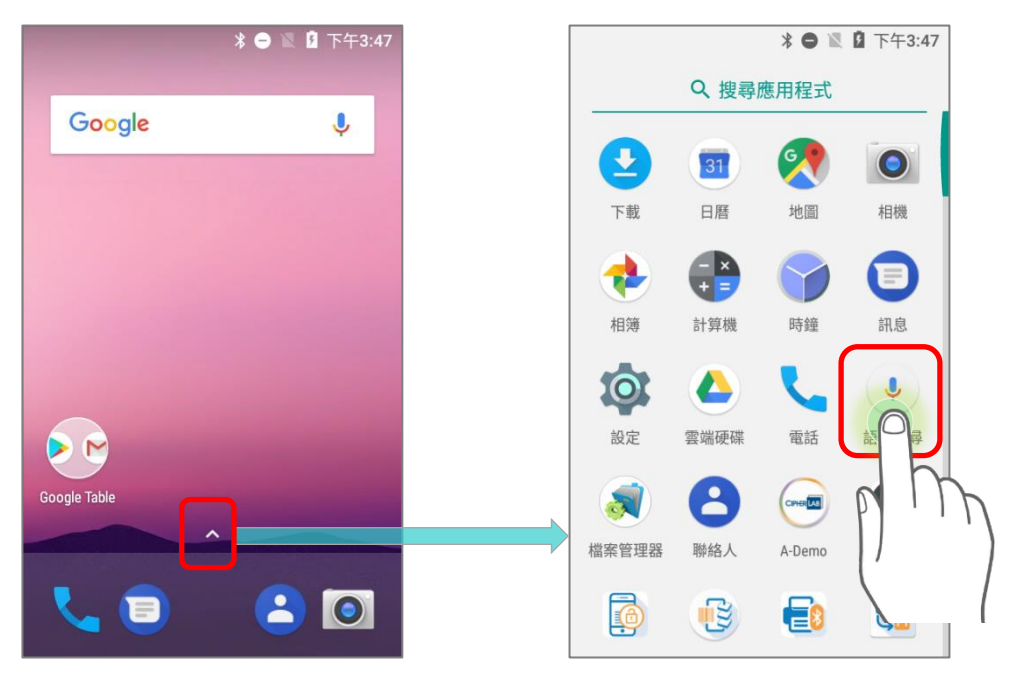

2) 選定您欲新增之應用程式,點選並按住其圖示。

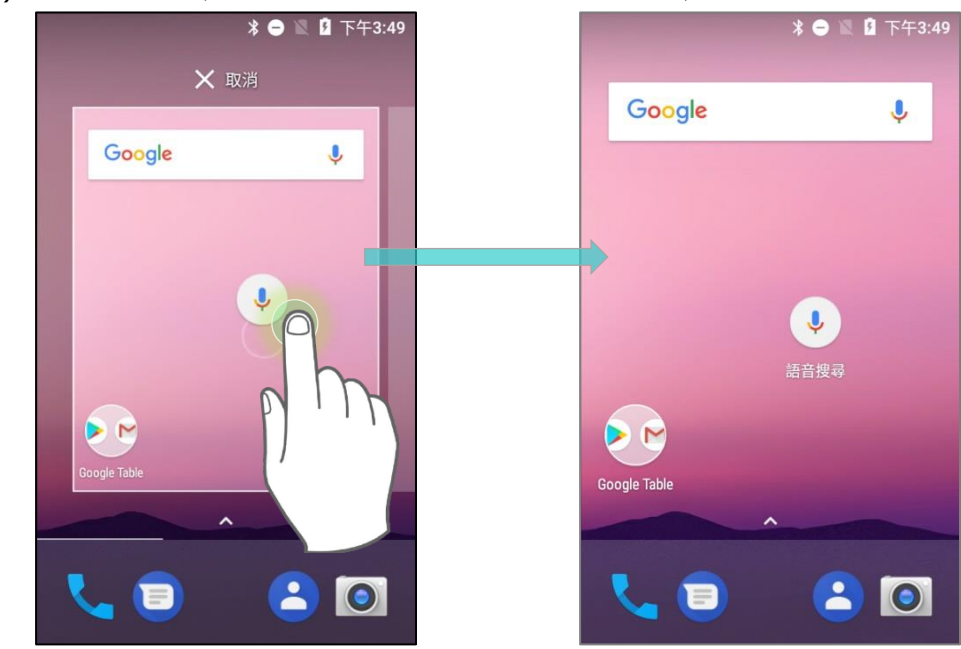

3) 主螢幕顯現後,拖曳此應用程式圖示至您欲放置的位置,鬆開圖示即固定完成。

特定應用程式, 如 Chrome 或 Gmail , 在長按後所顯示的是其應用程式捷徑, 而非主螢幕。如欲新增 這類應用程式至主螢幕,請:

1) 持續按壓住此應用程式圖示,並向上拖曳。

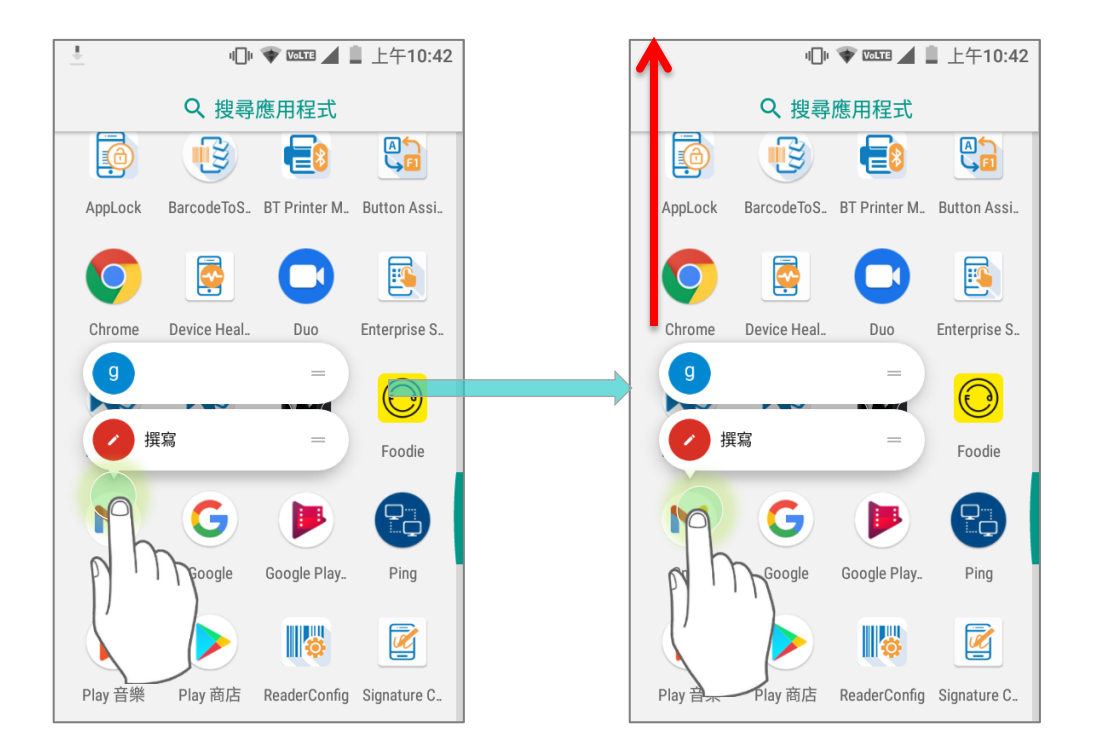

2) 主螢幕顯現。將此應用程式圖示拖曳至欲放置的位置,鬆開圖示即固定完成。

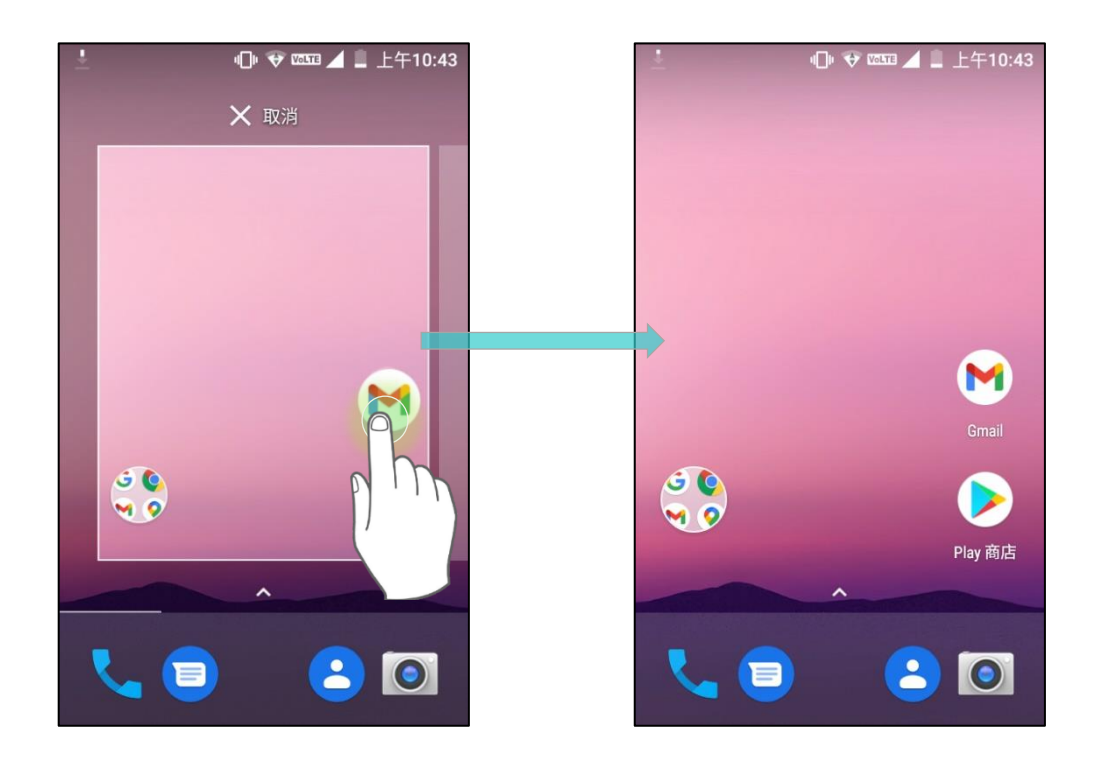

### 新增小工具至主螢幕

1) 長按主螢幕畫面上任一空位。

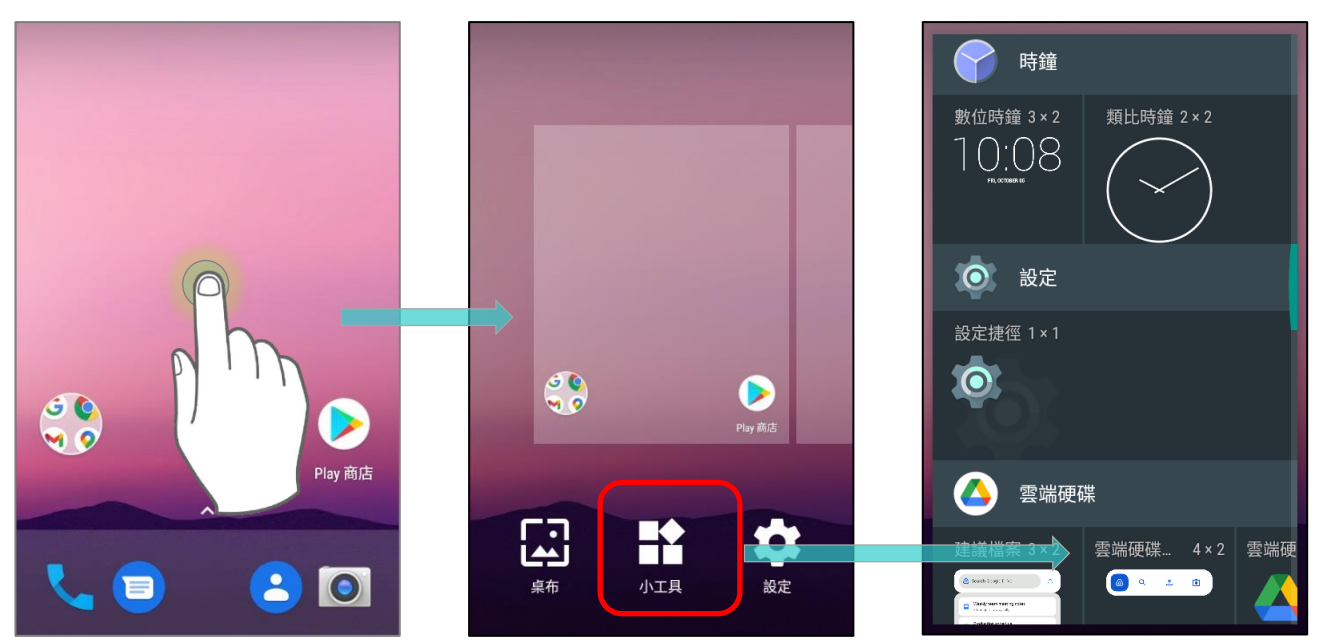

2) 當前版面配置之畫面縮小,畫面下方顯示出主螢幕相關可用選項。請點選 小工具 以進入選單。

- 3) 小工具選單可滑動,請選定欲新增之小工具。
- 4) 點選並按住欲新增之小工具,在主螢幕配置畫面出現後,拖曳小工具至欲放置的位置,鬆開即完成固 定。至於新增『設定』之捷徑,則需由『設定』捷徑清單中選擇一設定。

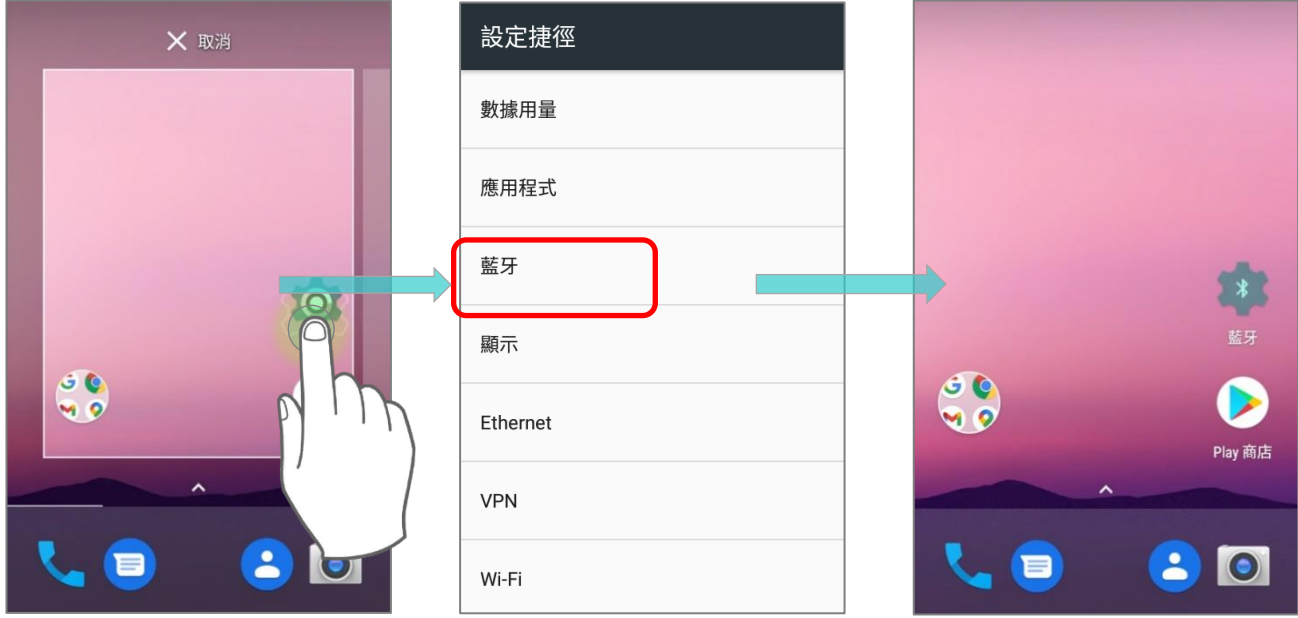

#### 主螢幕上的捷徑與小工具管理

移動或移除主螢幕上的捷徑/小工具,請按住欲變更之捷徑/小工具,進入配置編輯模式後,畫面上方 顯示出一選項『**X** 移除』,請拖曳欲移除之捷徑至此,即可移除。而移動請直接拖曳圖示至欲放置之位 置, 鬆開即完成固定。

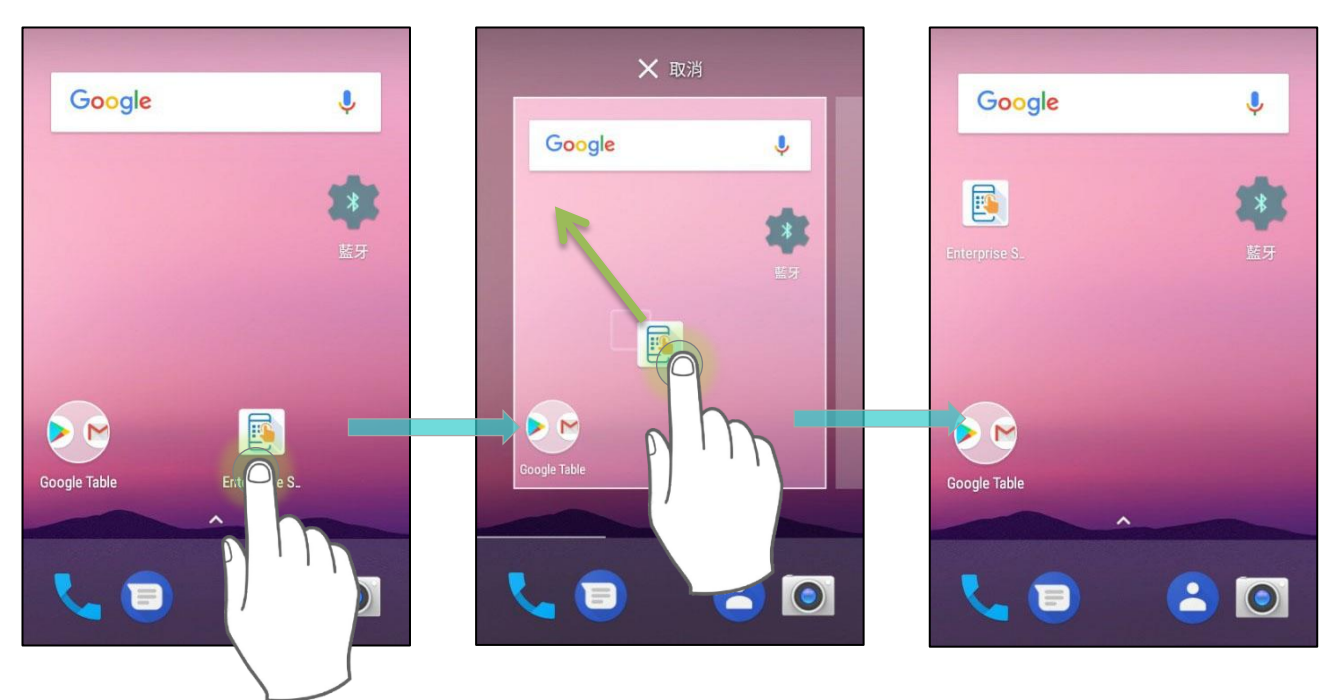

欲調整小工具大小,請按住該小工具直至一白色方框顯現。拖曳方框上的白點可縮放小工具之尺寸。

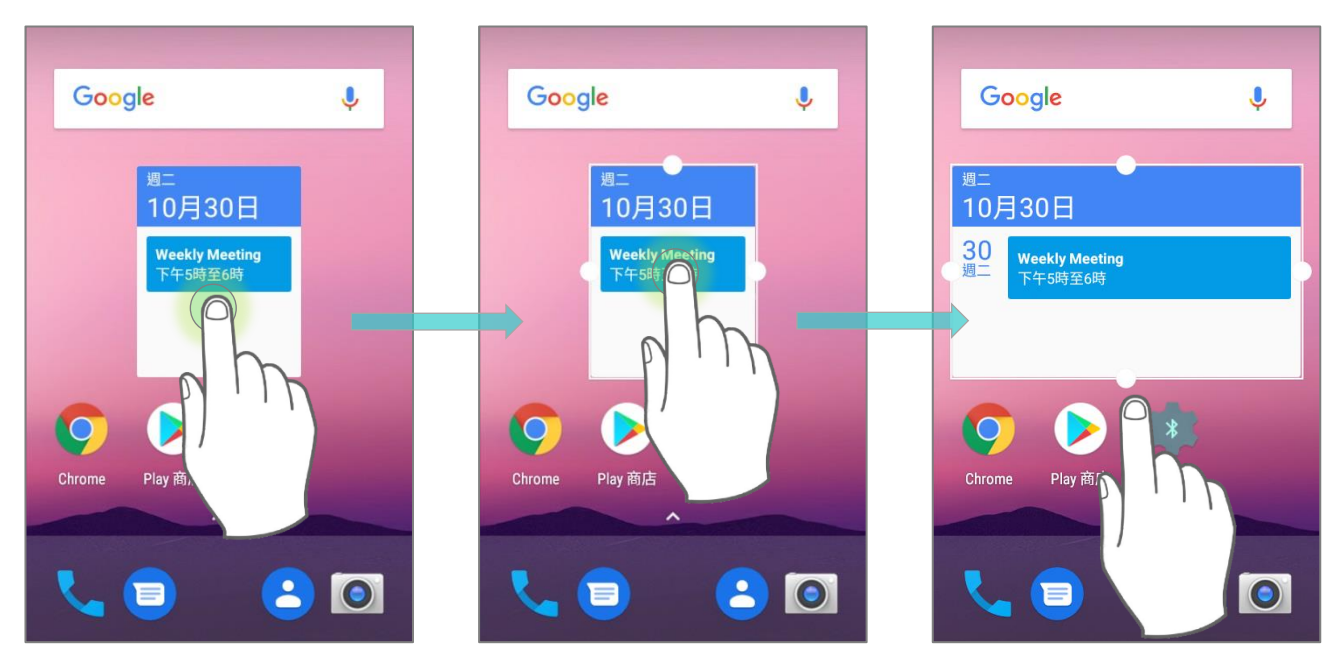

### 管理主螢幕上具捷徑功能之應用程式

删除/移動具捷徑功能之應用程式,請按住該應用程式之圖示,拖曳至螢幕畫面上任一處,主螢幕配置 畫面即顯現。如拖曳至畫面上方的『**X** 移除』處,則可移除。而拖曳至欲放置的位置,鬆開即完成固定。

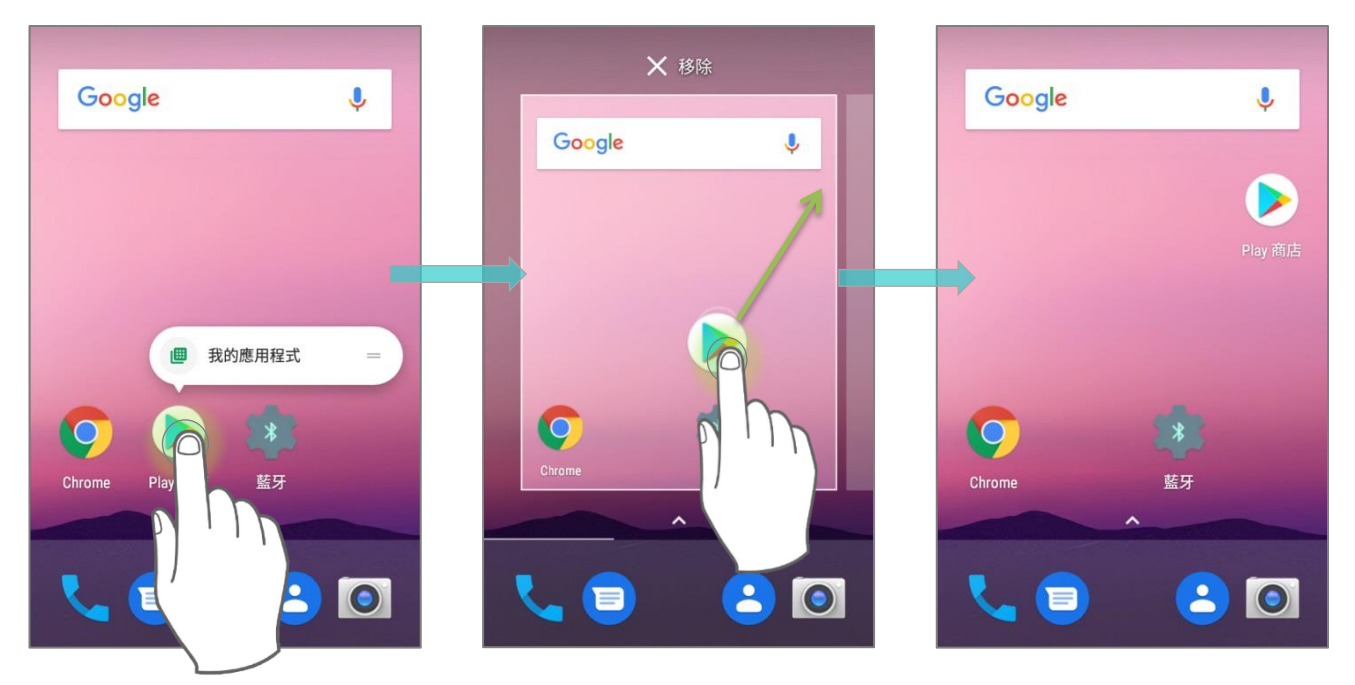

將應用程式捷徑中的 Action 圖示添加到主螢幕,請:

1) 於主螢幕或 App Drawer 上,長按應用程式圖示以展開其捷徑功能。

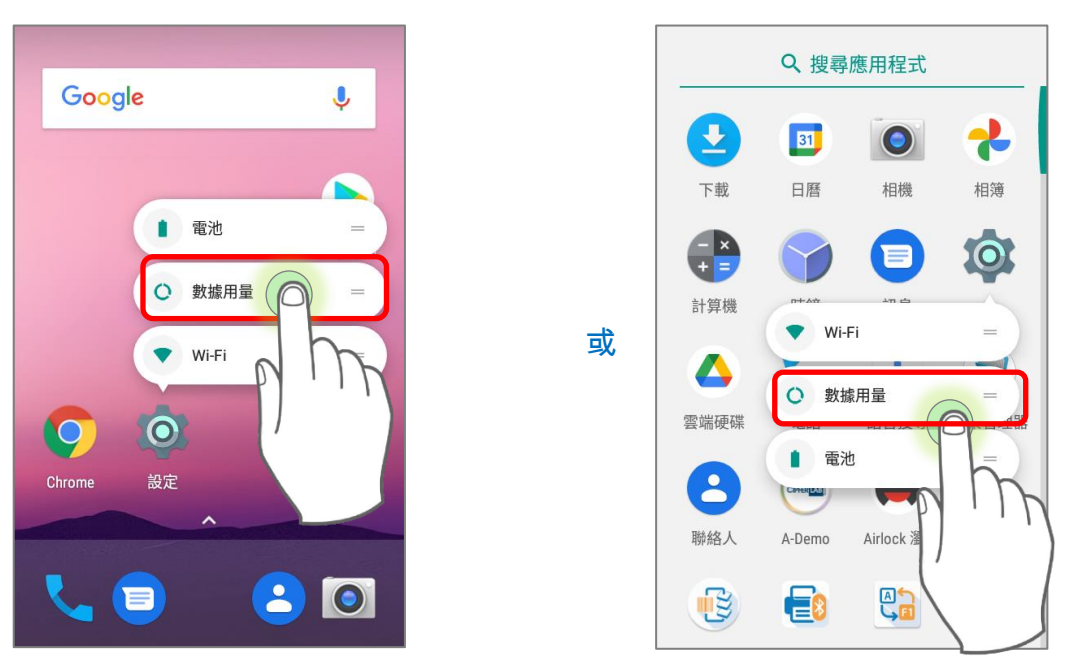

2) 按住捷徑上的 Action 圖示,並拖曳圖示至欲放置之位置。

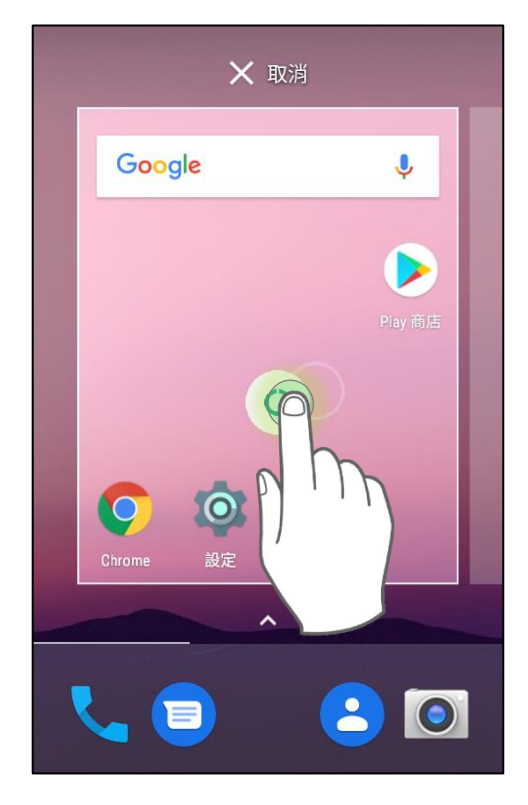

3) 鬆開圖示即完成固定。

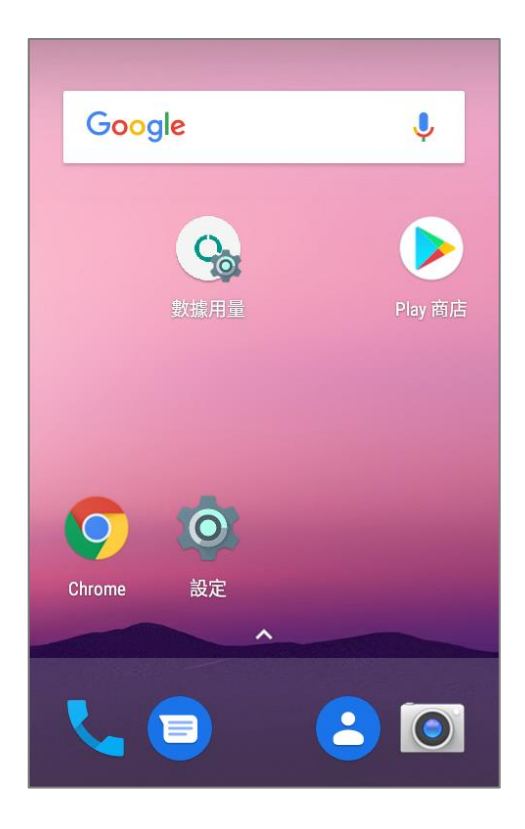

### 4.1.2. 主螢幕上的資料夾

#### 新增資料夾

- 1) 於您欲自訂之主螢幕頁面上,點擊欲移動之應用程式捷徑,並拖曳其圖示至另一應用程式圖示上。
- 2) 重叠應用程式的圖示,即可建立形成資料夾。
- 3) 鬆開手指即可見到所重叠之圖示皆位於一圓圈中。

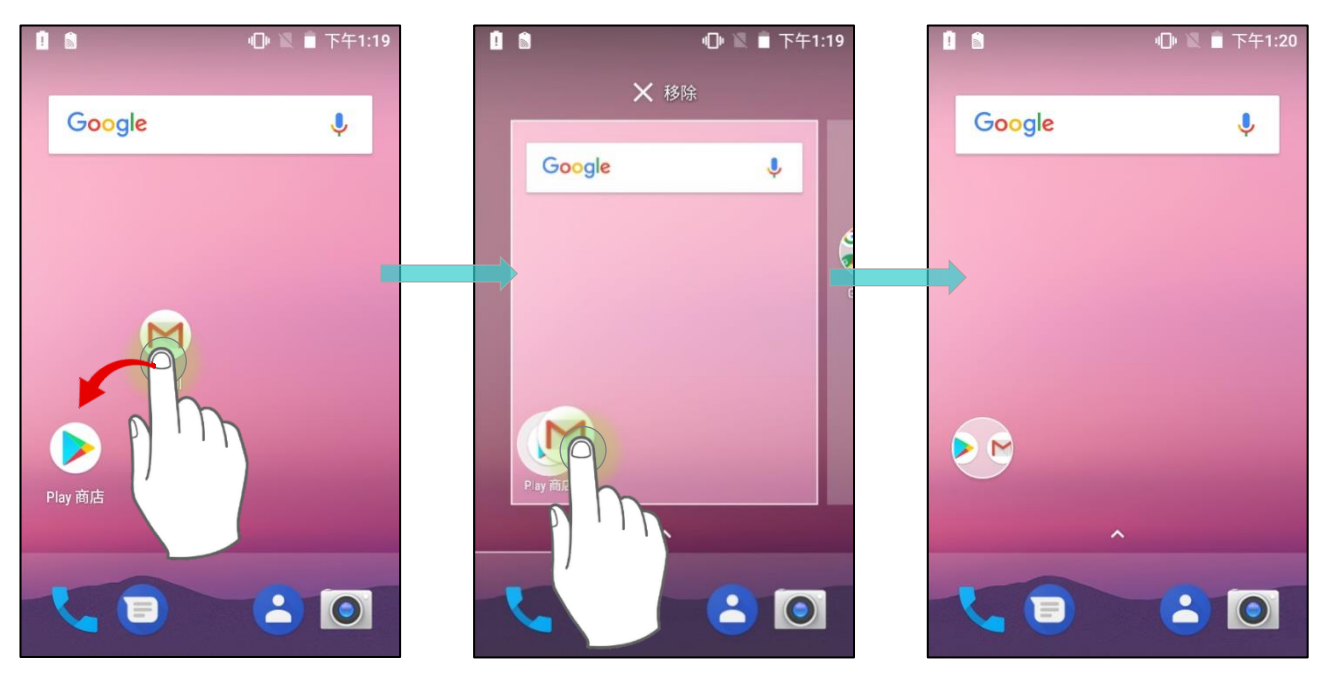

### 命名資料夾

1) 點擊您欲命名之資料夾。

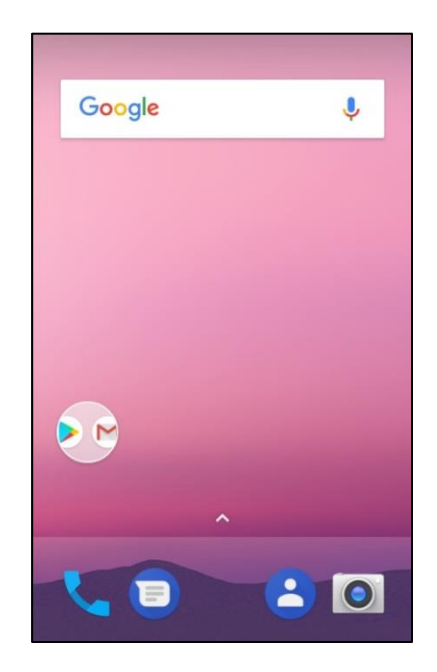

2) 點擊您欲命名之資料夾。圓形資料夾展開後爲矩形,而其中列出所有置於此資料夾之應用程式。請點 擊『未命名資料夾』以編輯命名。

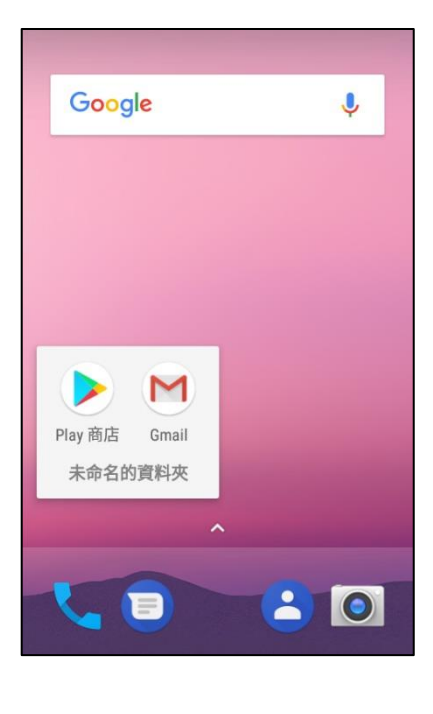

3) 點擊螢幕鍵盤上的完成 》 按鈕。

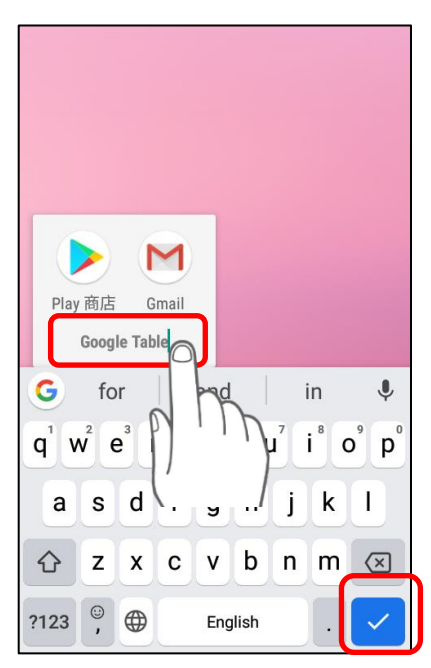
4) 點擊螢幕上任一處,資料夾會收縮回圓圈狀,並可見到此資料夾名稱已更新。

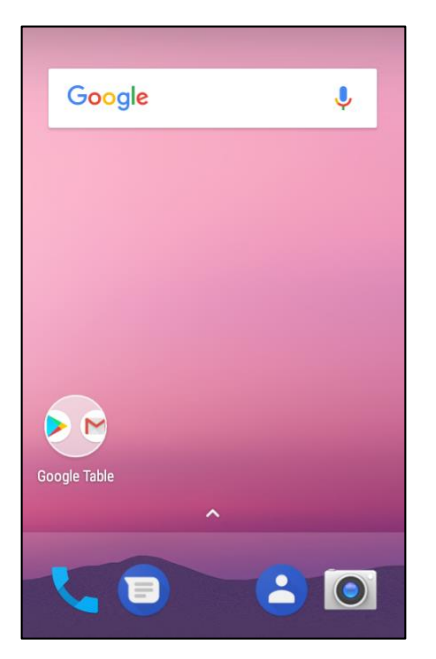

## 移除資料夾

- 1) 長按住欲移除之資料夾。
- 2) 拖曳資料夾圖示至螢幕畫面上方之選項『**X** 移除』處,即可完成。

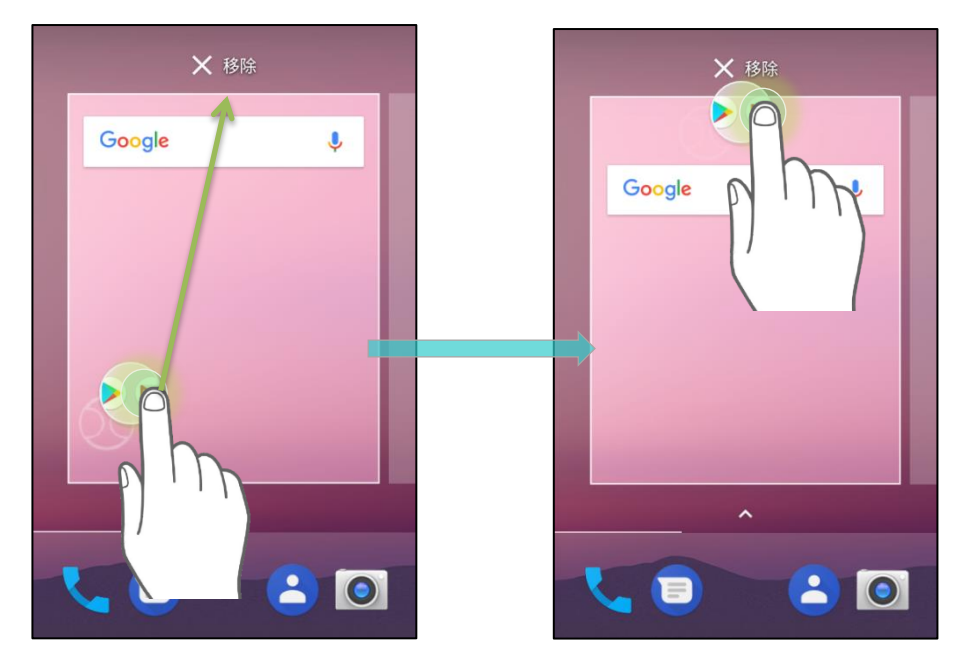

#### 注意:

移除資料夾的同時,位於此資料夾中的捷徑皆會隨之移除。

## 4.1.3. 當前的應用程式

點擊最近使用過的應用程式程式按鈕 <sup>——]</sup> , 即可開啟最近使用過的應用程式程式清單。

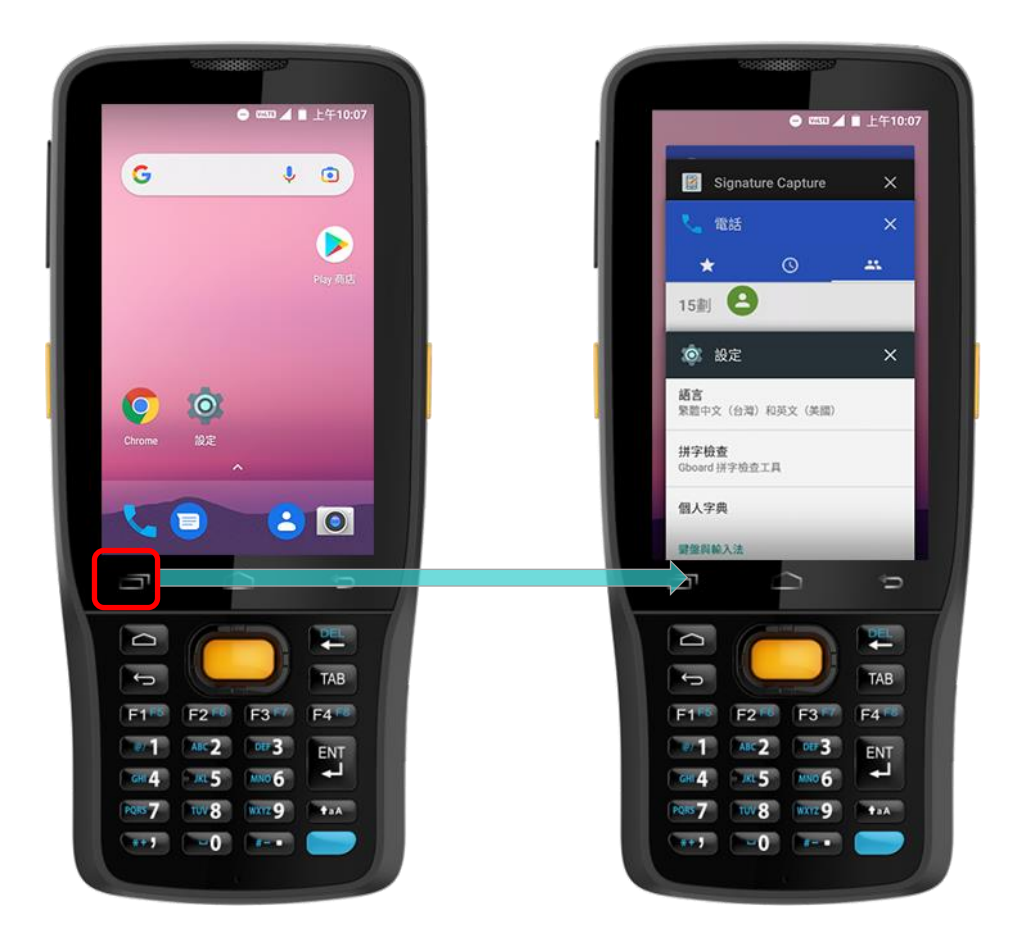

於此畫面,可執行:

## 切換應用程式

上下滑動檢視列於清單的應用程式,點擊欲選擇之應用程式,即可開啟顯示於畫面上。

## 結束應用程式

結束清單上的應用程式,請將應用程式往左右任一側滑動,或點擊其右上角的 X 圖示。

#### 注意:

請關閉未使用的應用程式以釋出暫存記憶體空間。關閉應用程式前,請記得儲存您的資料與設定。

# 4.2 狀態列

狀態列左側顯示通知圖示,而右方則顯示狀態圖示。

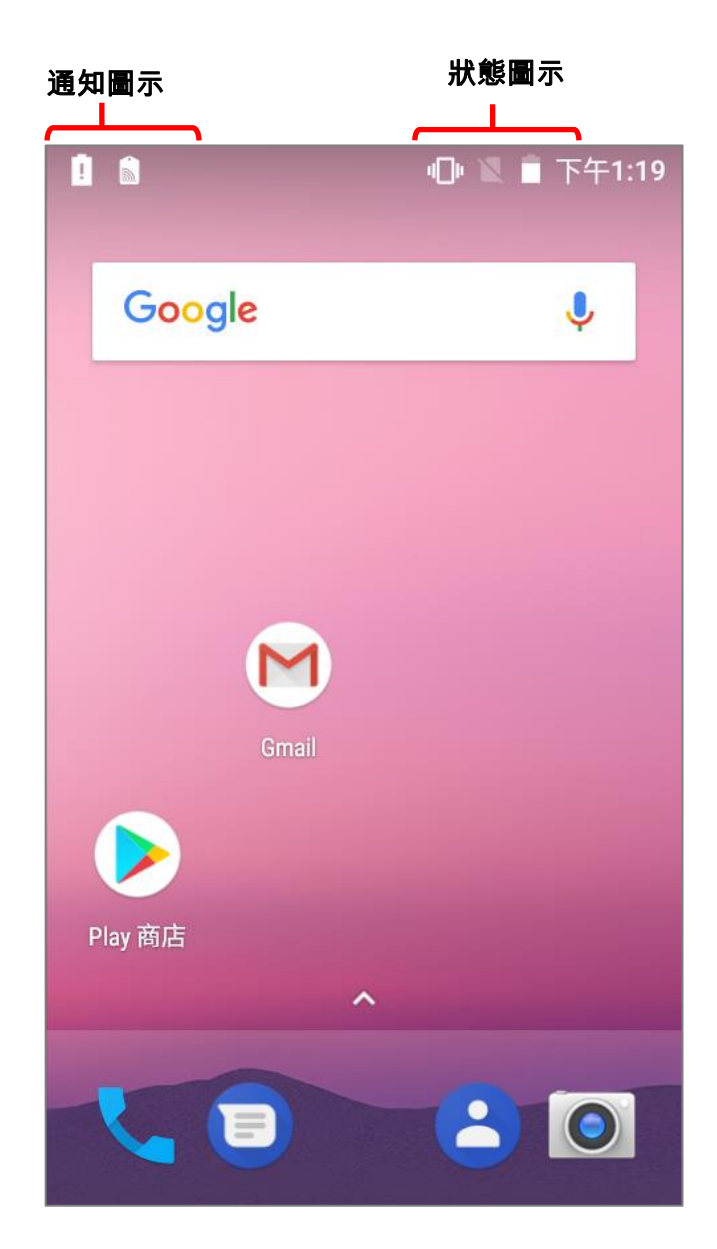

## 4.2.1. 狀態列上的圖示

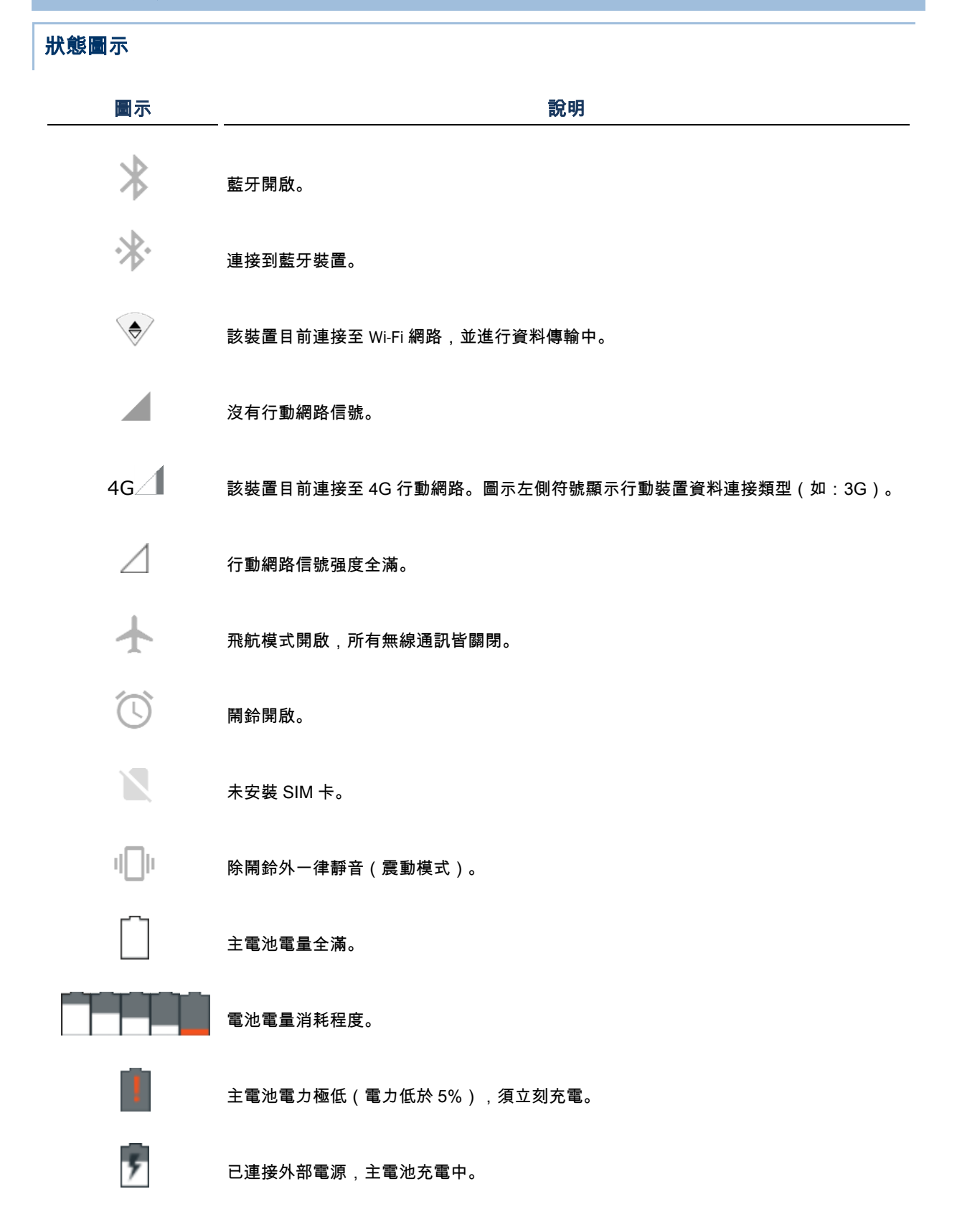

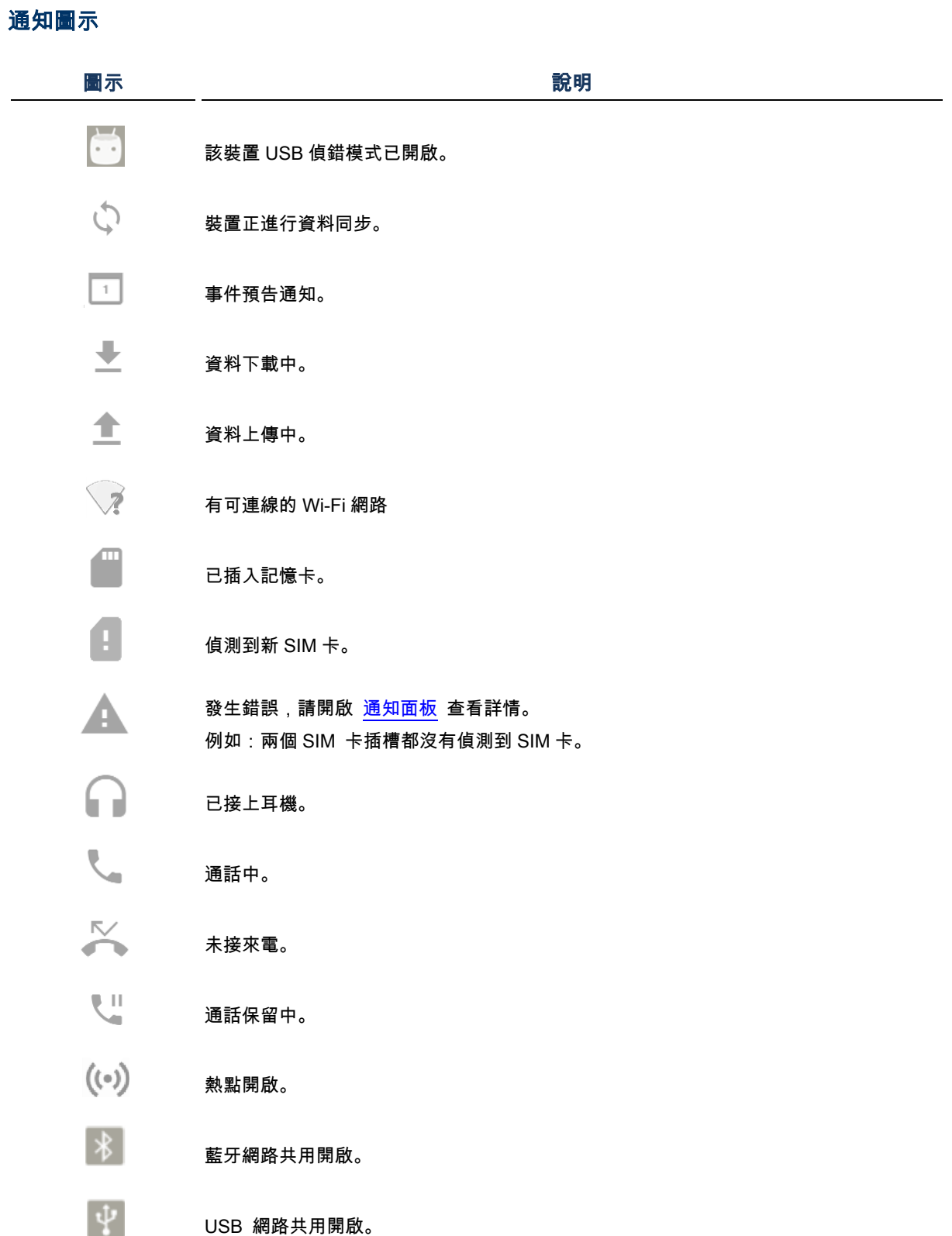

## 4.2.2. 開啟快速設定選單

狀態圖示與裝置之剩餘電量、藍牙狀態/Wi-Fi 連線狀態等基本設定有關。狀態列可供您便捷快速進行設 定調整。

## 由狀態列滑動以開啟選單

請由螢幕畫面上方往下滑動以開啟快速設定選單,而點擊選單上狀態圖示可切換不同模式或進入其相關 設定。

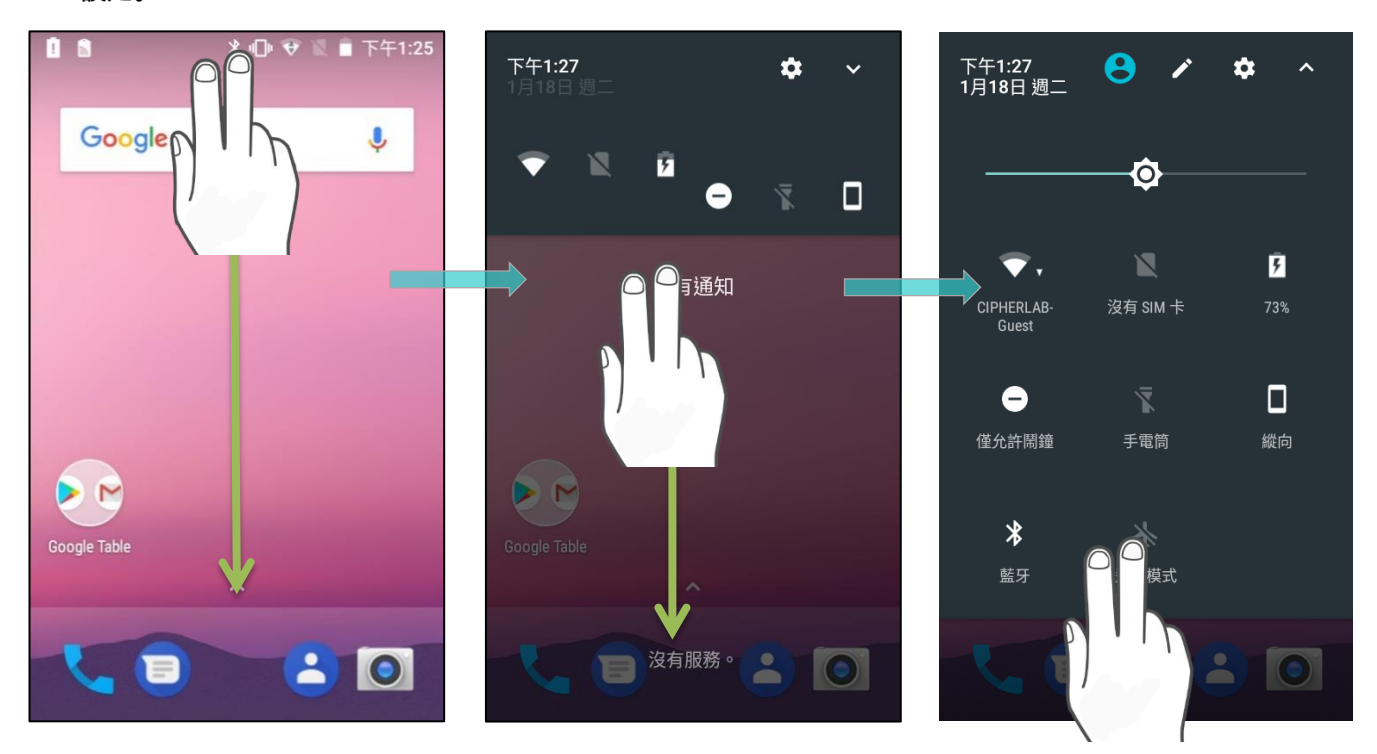

## 由通知面板以開啟選單

以一指向下滑動狀態列,開啟<mark>通知面板</mark>。

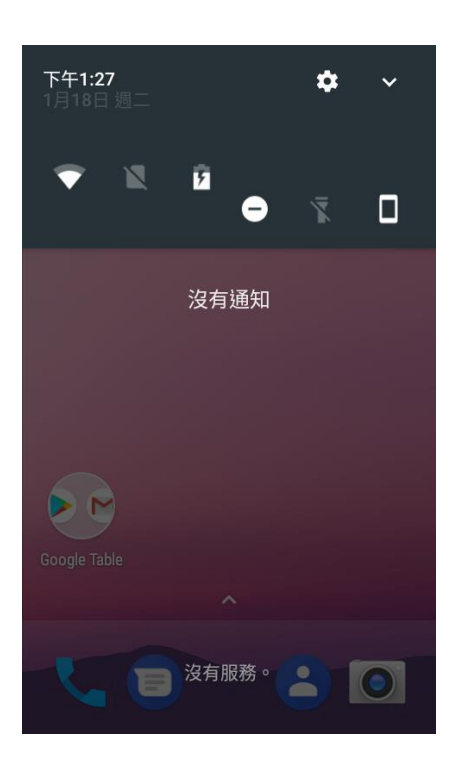

## 點擊 → 按鈕以開啟快速設定選單。

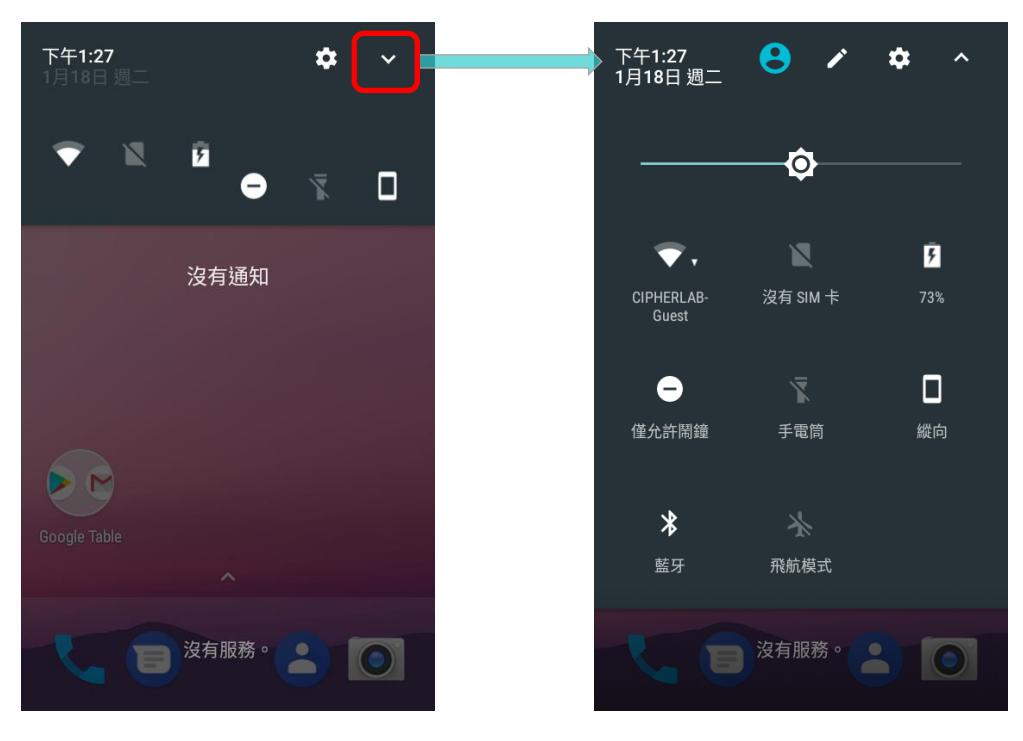

編輯快速設定選單

自訂快速設定選單,請:

1) 點擊 2 進入『編輯』頁面。

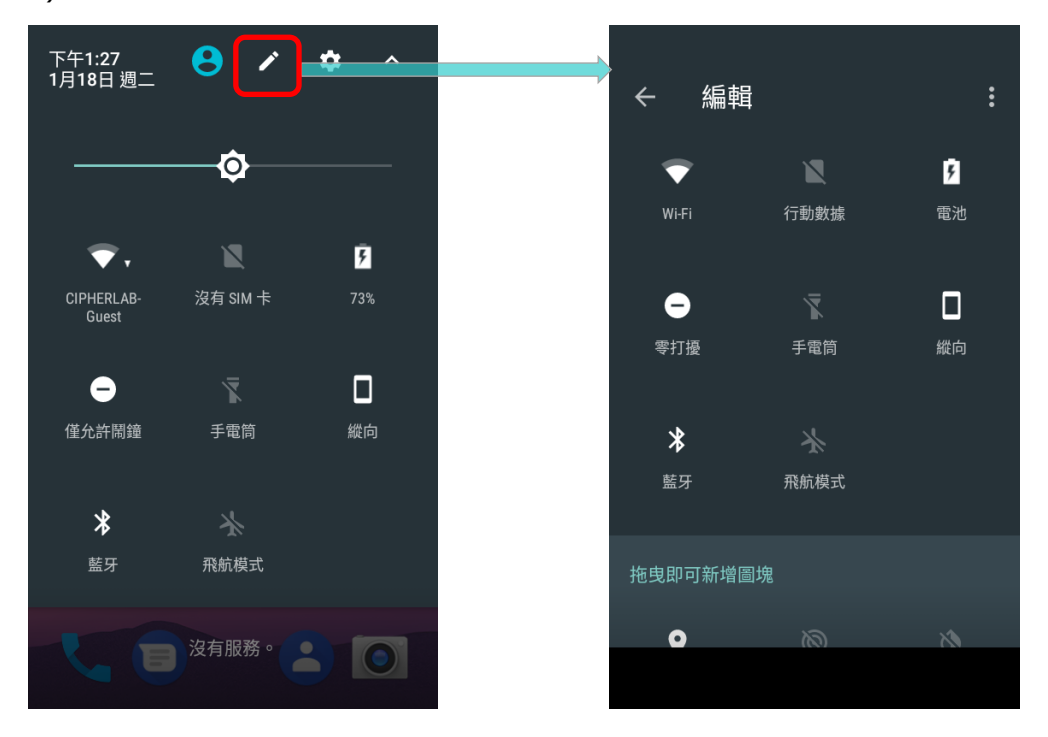

2) 移除: 移除特定功能圖示,請按住並拖曳該圖示至下方淺灰色區塊,鬆開後即移除。

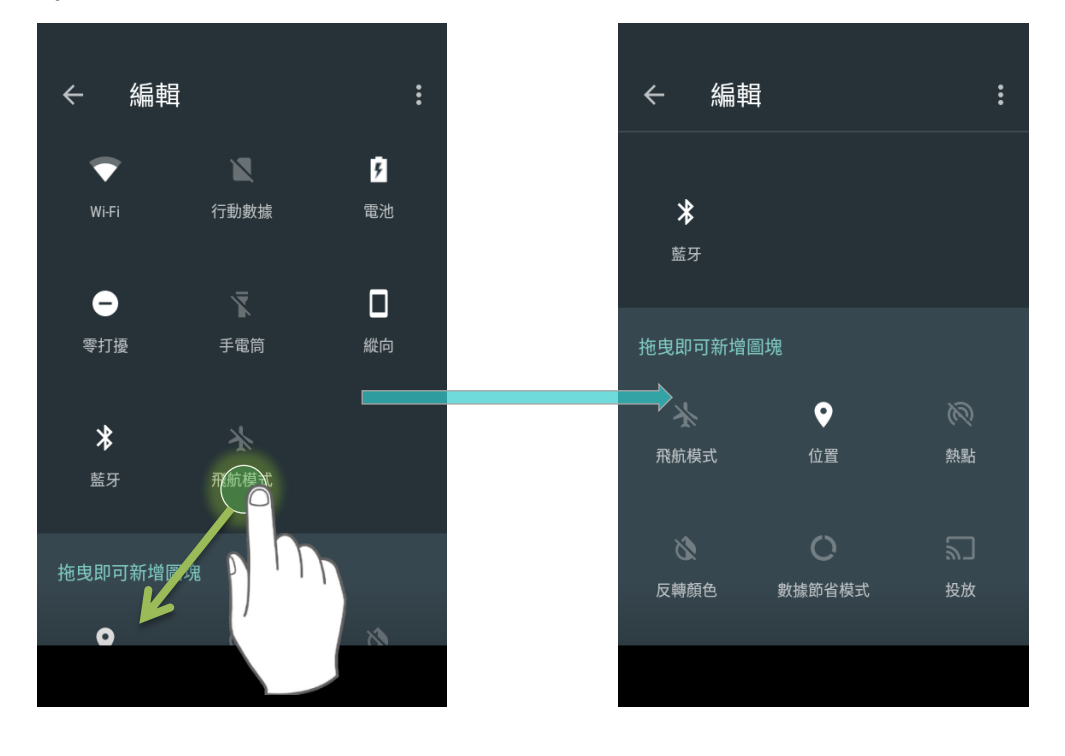

## 3) 新增:

新增功能圖示,請由下方淺灰區塊中按住該圖示並拖曳至上方深灰色區塊,鬆開後即新增。

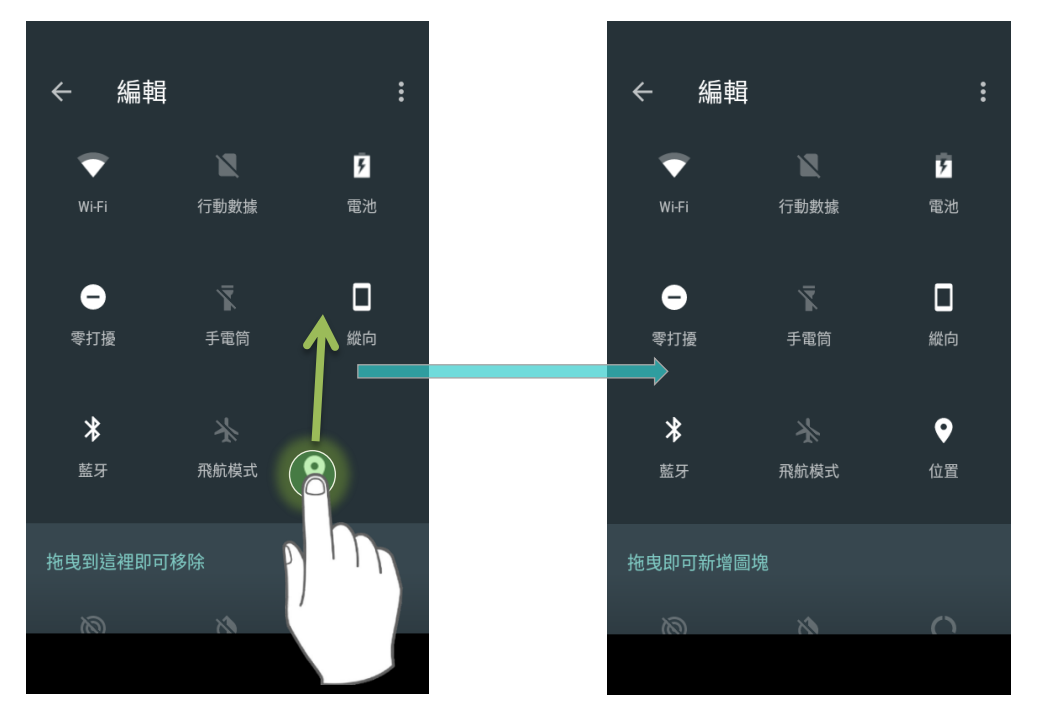

4) 返回快速設定選單頁面,即可見所有設定已完成。

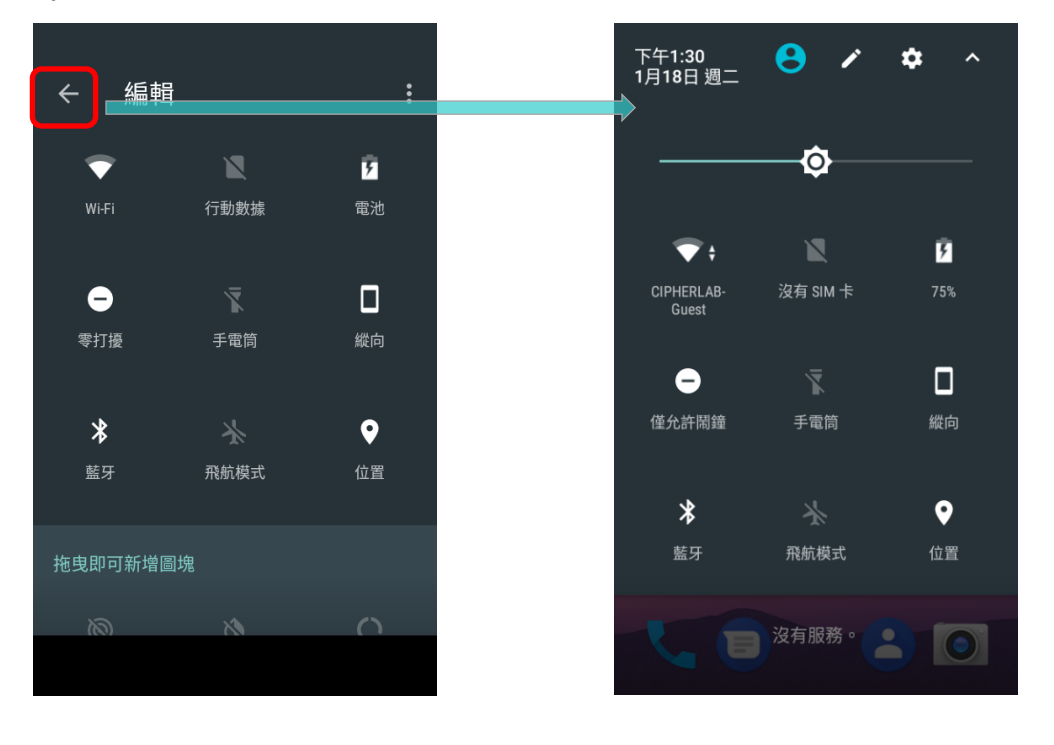

重置快速設定選單,請:

1) 點擊 准入『編輯』頁面。

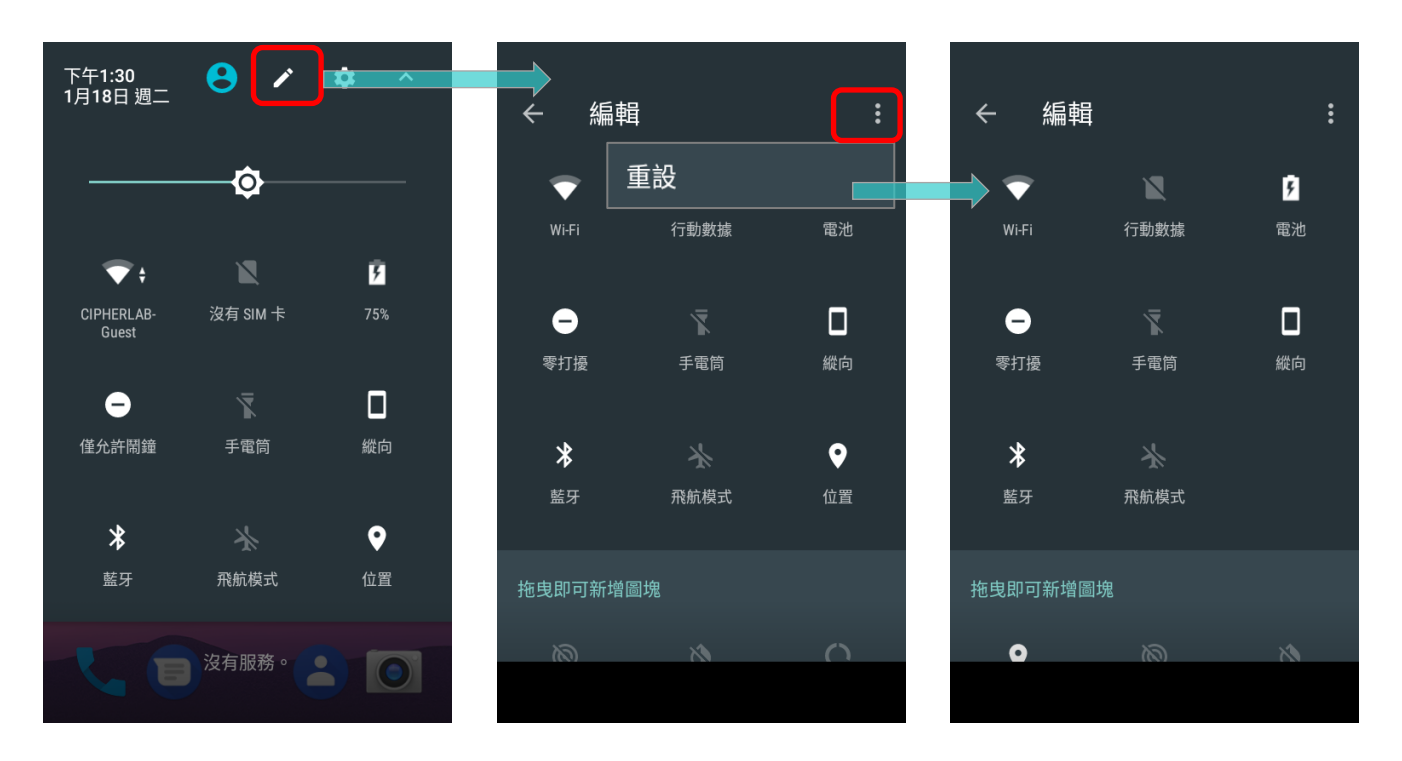

2) 點擊右上方設定 <br>2) 點擊右上方設定 按鈕,自選單中點選『**重設**』。

## <span id="page-154-0"></span>4.2.3. 開啟通知面板

狀態列上的通知圖示知會您來電、訊息,或 USB 連線等新事件通知。

## 檢視通知

檢視通知事件詳情,請由狀態列下拉以開[啟通知面板。](#page-154-0)點擊各別通知欄可立即執行操作,或開啟對應的 應用程式。

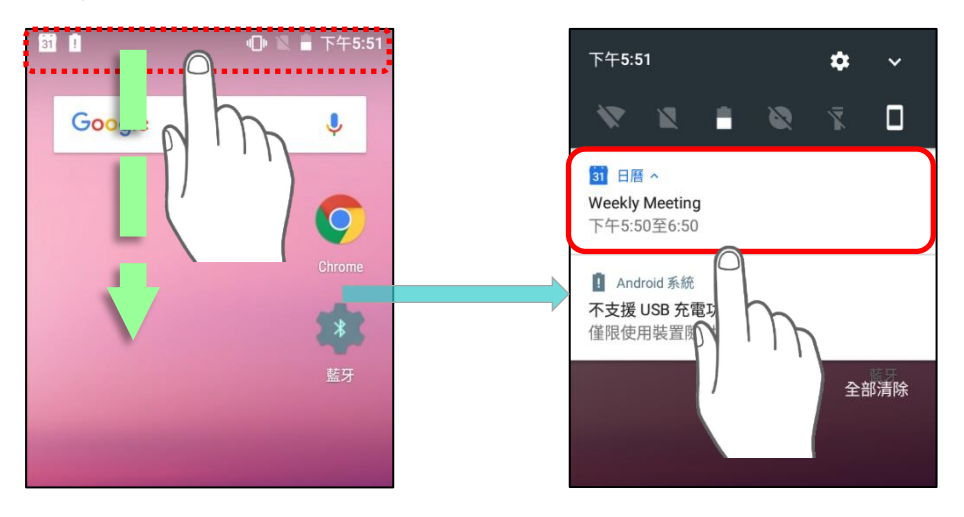

## 關閉通知

您可針對各別應用程式進行其通知之變更或關閉。請長按通知欄,直至通知欄上顯示相對應的應用程式 名稱,點擊『更多設定』以進行通知相關設定變更。

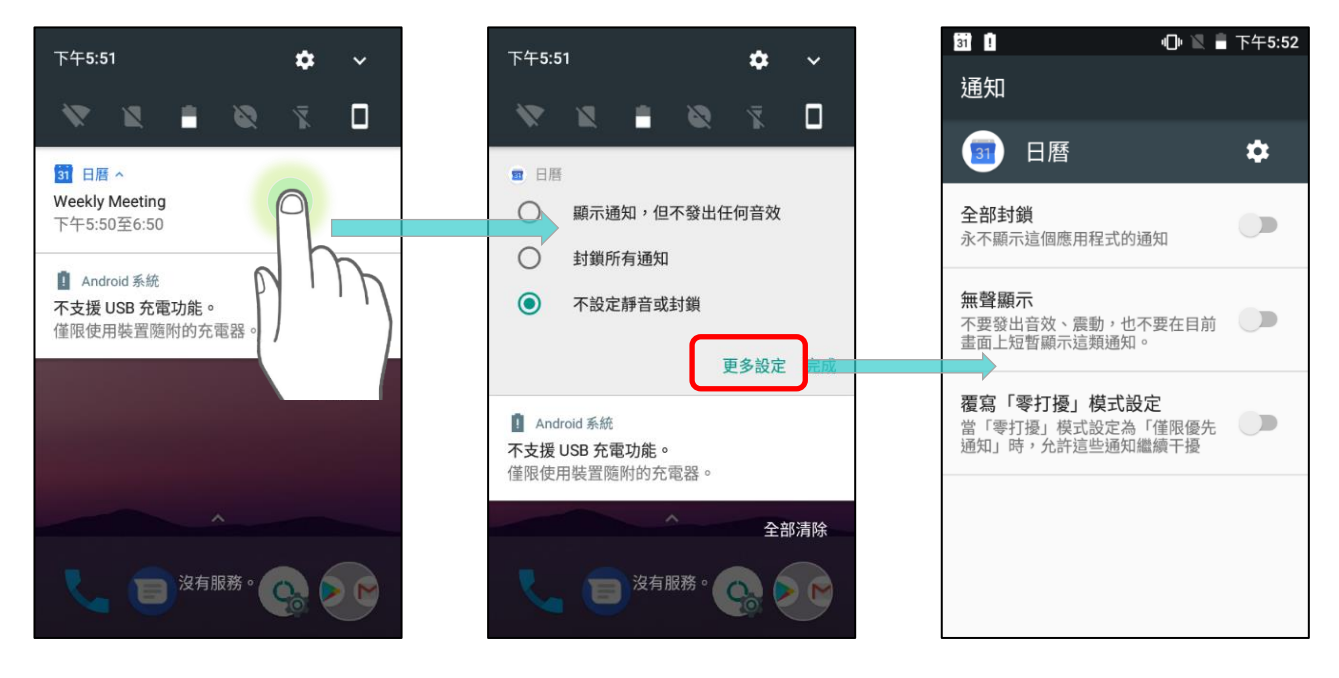

## 清除通知

清除單一通知只需將此通知往左右任一側滑動即可。單次清除所有通知則請點擊『全部清除』。而進行 中與需要下一步操作的通知,則會保留,不會被清除。

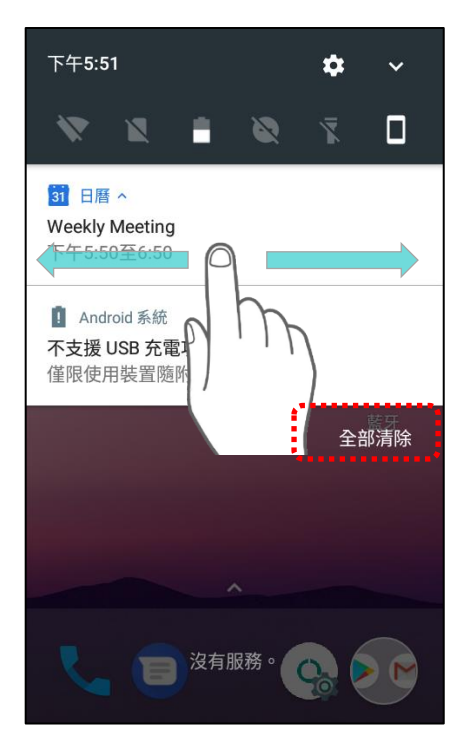

## 4.3 待機與鎖定

## 4.3.1 裝置待機

行動電腦開機後,運作便不會間斷。爲减少耗電及不必要之運作,若您大多時間不操作使用行動電腦, 請將裝置待機。行動電腦可由待機狀態中被快速喚醒並運作;而進入待機模式後,系統即進入省電狀態, 螢幕觸控將無所反應,而裝置解鎖前,音量鍵與側邊按鈕皆無法使用。

## RK25 待機

按壓電源鍵可將行動電腦待機。而若在 [螢幕關閉時間設定](#page-83-0) 的時間內皆未使用,行動電腦會自動進入待 機狀態。

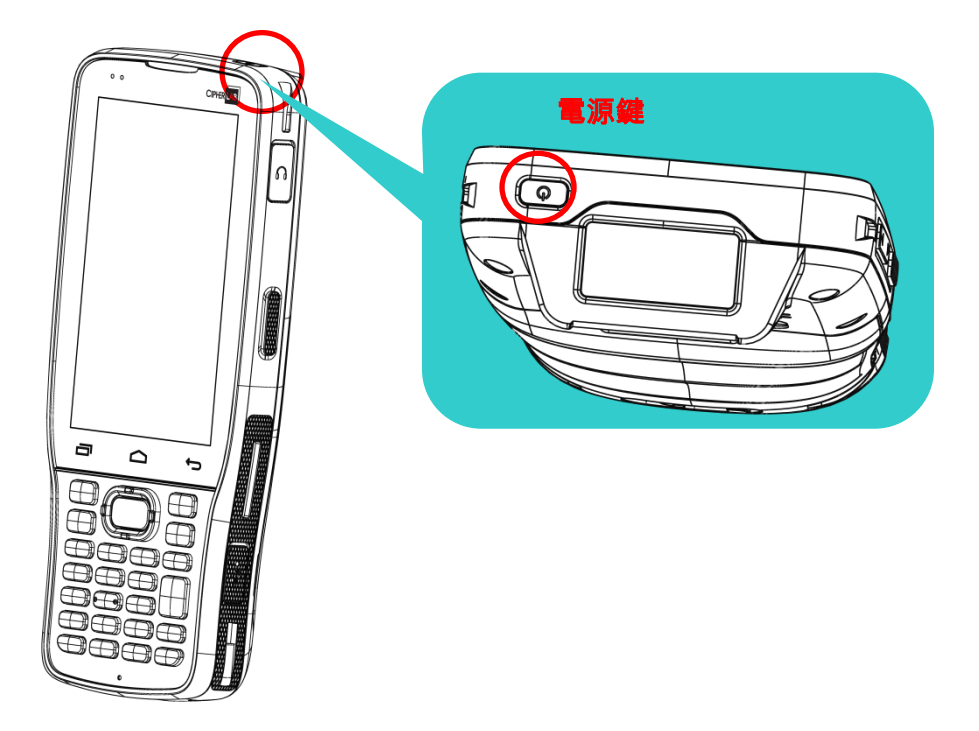

## 4.3.2 鎖定裝置

當裝置不在手邊時,螢幕鎖的設定可保護您的個人資料。多種螢幕鎖與智慧解鎖功能可提供您便捷性與 好處。

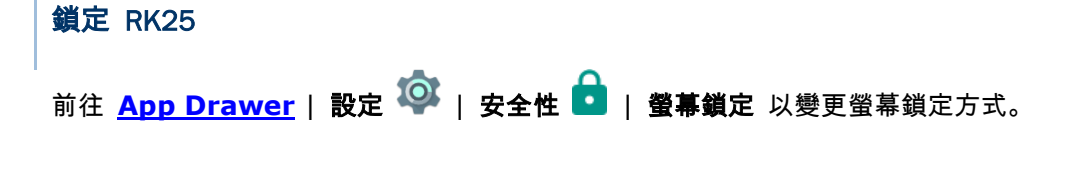

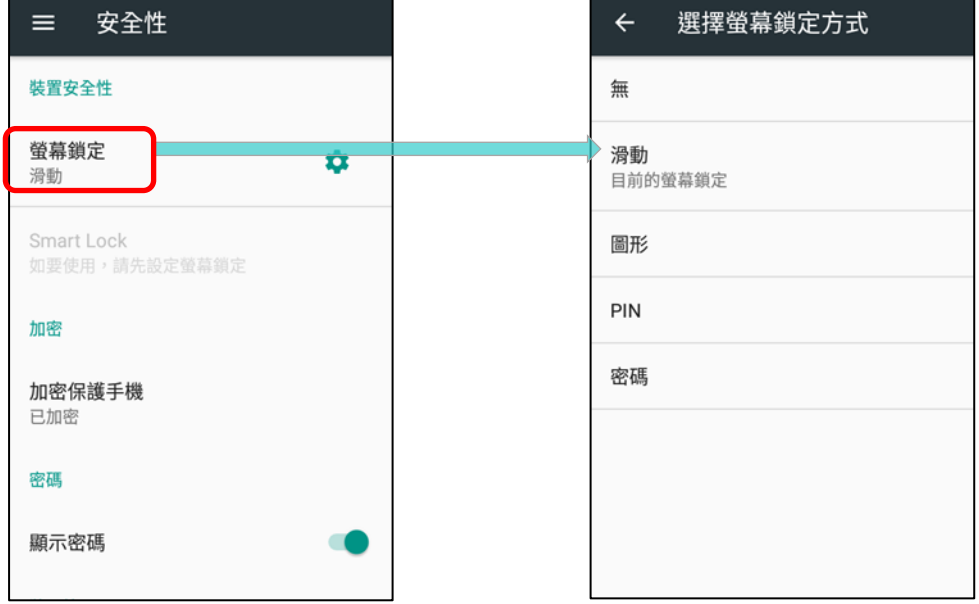

## 螢幕鎖定方式如下:

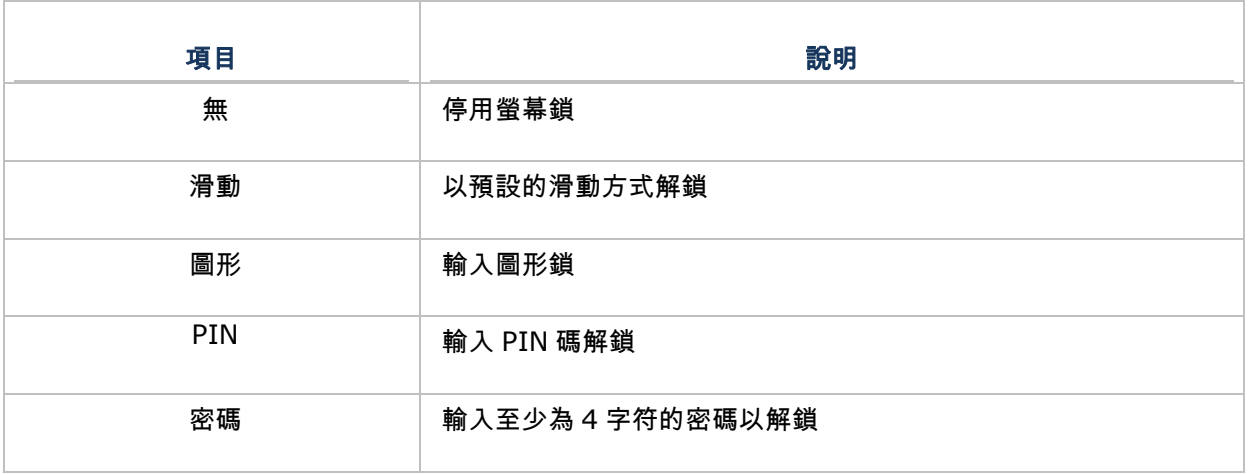

若選定以圖形、PIN 碼或密碼方式來解鎖,您可進入進階設定及 Smart Lock 功能來自訂鎖定設定。

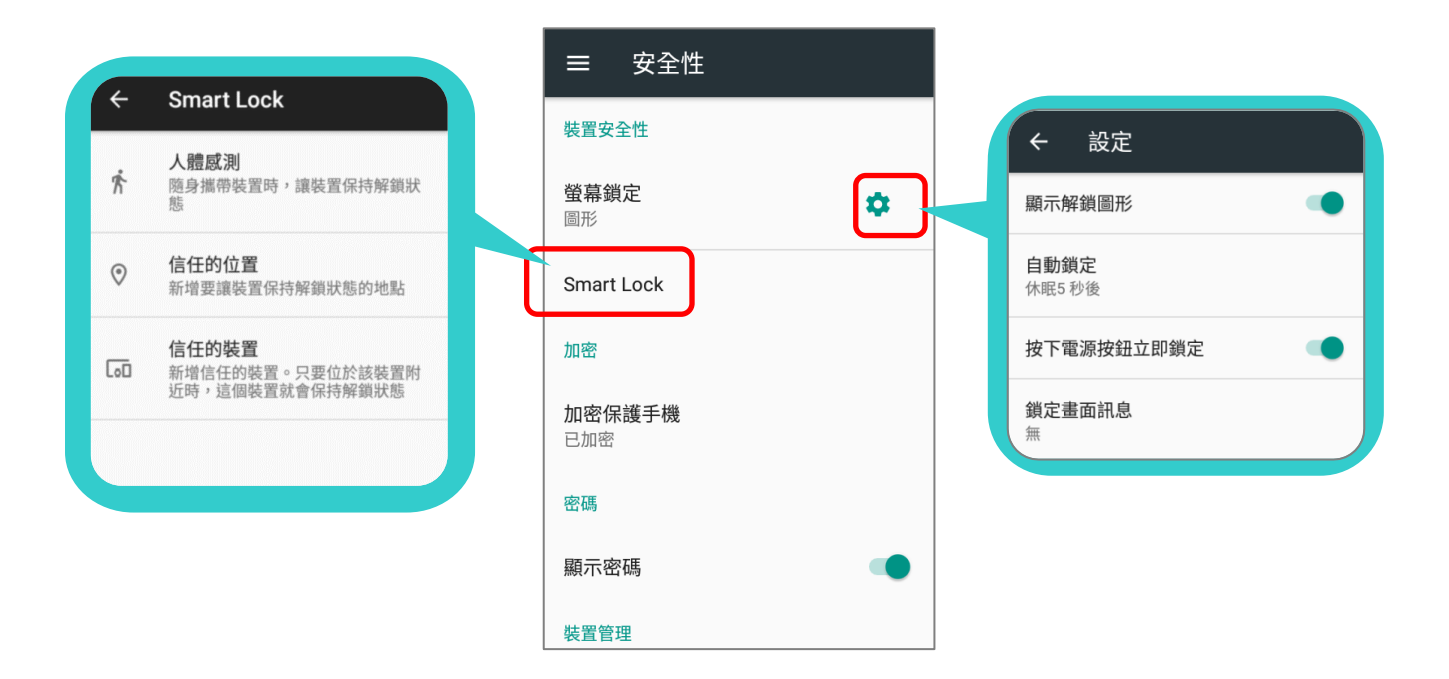

警告:

爲節省電量,不使用時請將行動電腦待機。

## 4.4 作業系統更新

更新作業系統可讓行動電腦維持在最佳狀態。您可透過建立無線網路與網際網路連線,下載 OTA 服務器 上的更新檔來更新系統。

#### 注意:

行動電腦於系統更新期間會關機。請於更新前儲存您未完成的工作與資料,避免資料遺失。

## 4.4.1. 網路更新

爲檢查及下載服務器上最新的系統更新檔,請確保行動電腦上已建立無線網路連上網際網路。

#### 注意:

爲避免網路連線産生額外的費用,建議您使用 **Wi-Fi** 連線到網際網路來下載更新檔。

1) 前往 [App Drawer](#page-133-0) | 設定 <sup>104</sup> | 關於手機 <sup>(j)</sup> | 系統更新 ,於彈出視窗中輸入系統更新密碼 (請聯繫 [support@cipherlab.com.tw](file:///D:/rs/support@cipherlab.com.tw) 索取密碼)。輸入密碼後請按確定。

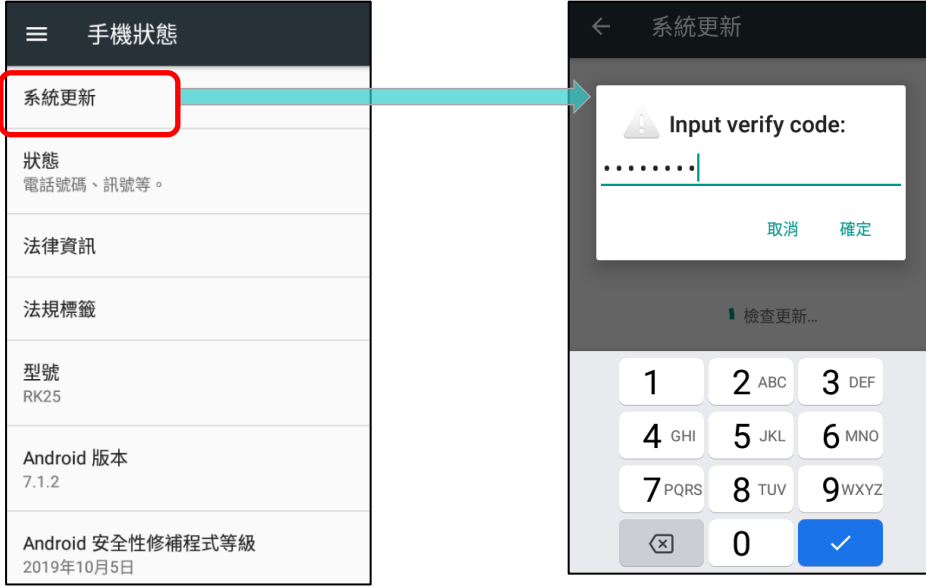

2) 行動電腦搜尋位於服務器上的最新系統更新檔,點選**下載並安裝**以下載更新檔。

3) 若於服務器上偵測到新系統更新檔,狀態列上會顯示通知圖示,而文字通知則會彈出顯示於通知面板 上。

## 自動更新

RK25 行動電腦的作業系統自動更新功能預設為關閉。如需變更設定,請透過 **ADC** (Android Deployment Configurator)來開啟自動更新。

作業系統自動更新功能開啟後,RK25 行動電腦會自動偵測是否有新版的作業系統更新檔並下載。而作 業系統的更新則會排定於凌晨且行動電腦開啟並閒置時執行。

## 4.4.2. SD 卡更新

RK25 行動電腦會自動搜尋行動電腦的儲存空間,檢視是否存有可用的更新檔來進行作業系統更新。

在取得系統更新檔案後,複製『sdupdate.zip』檔案到 SD 卡上的『sdupdate』資料夾中儲存。再將 SD 卡插入裝置的記憶卡槽內,按住電源鈕開機。

或者 透過 Micro USB 線或卡扣式傳輸充電線來傳輸此更新檔至裝置記憶體空間的根目錄中。

RK25 行動電腦會自動安裝更新的作業系統,並於下次開機後生效。

#### 注意:

請確認 **SD** 卡確實插入行動電腦中。若未確實插入,螢幕上會顯示『您的系統目前爲最新狀態』。

## <span id="page-161-1"></span>4.5 備份資料

您可透過 Android 備份服務,經由網路連線在雲端備份您的個人資料(Google 日曆設定、Google 聯 絡人、Chrome 瀏覽器資料、Gmail 設定),以及您 Google 帳戶下的某些系統設定。而這能使您在行 動電腦 恢復原廠設定後,輕鬆還原設定 (請參[閱恢復原廠設定](#page-161-0)) 。

#### 注意**:**

- (1) 備份照片及影片,請前往 <u>[App Drawer](#page-133-0)</u> | 相片 ,將您裝置中的上述檔案同步至 Google 照片庫。
- **(2)** 備份裝置中音訊或影片等其他檔案,則可使用 **Google** 雲端硬碟服務。
- **(3) Android** 備份服務 並不處理 **SMS** 訊息,及某些應用程式的資料與設定。

#### 執行備份,請:

- 1) 確認您的行動電腦已連接至網路。
- 2) 前往 [App Drawer](#page-133-0) | 設定 <sup>1◎3</sup> | 備份與重設 | 啟用 備份我的資料。
- 3) 點擊 備份帳戶,登入您的 Google 帳戶。

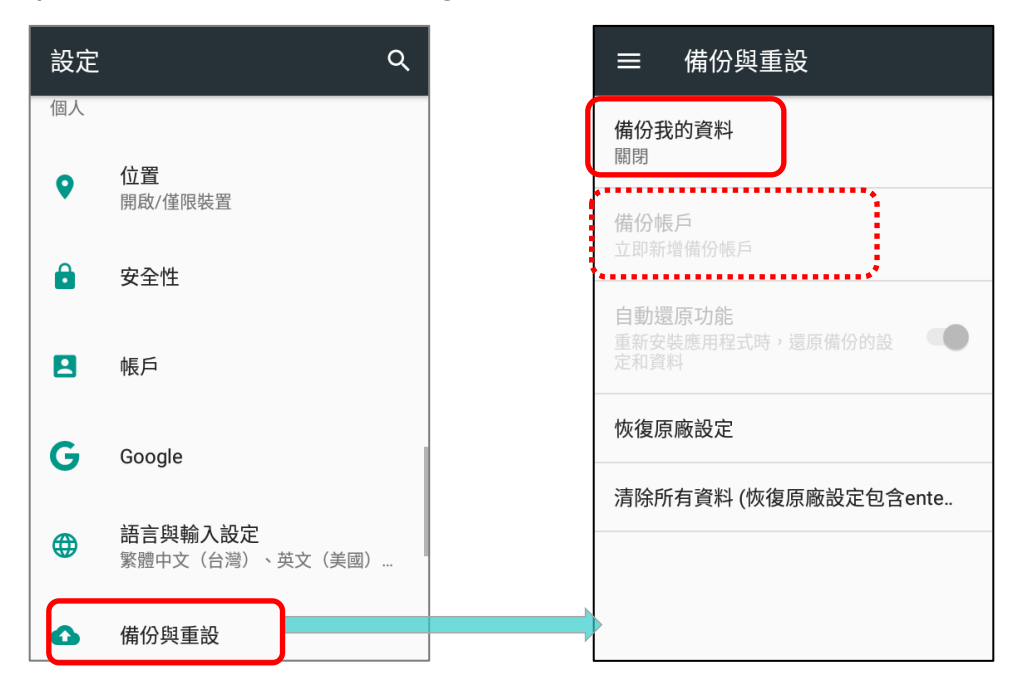

<span id="page-161-0"></span>只需於裝置上新增您的 Google 帳戶,即可還原該帳戶的備份個人資料

## 4.6 恢復原廠設定

恢復原廠設定會清除您行動電腦中的所有資料(包含通話記錄、訊息、檔案,以及所安裝的應用程式與 其相關資料),並將此行動電腦還原至您初次使用時的出廠狀態

强烈建議您在執行恢復原廠設定前,依 [備份資料](#page-161-1) 之說明將您的重要資料進行備份。

以 ADC (Android Deployment Configurator)為 RK25 所進行的設定會自動備份至 RK25 的 **enterprise** 分區中,而儲存於 **enterprise** 分區中的設定則不會因執行『清除所有資料(恢復原廠設 定)』而清除。如須清除包含 **enterprise** 分區中的所有設定,請選擇執行『清除所有資料(恢復原廠 設定包含 **enterprise)**』。

## 4.6.1. 清除所有資料 (恢復原廠設定)

執行『清除所有資料(恢復原廠設定)』將清除所有設定,但不包含以 ADC (Android Deployment Configurator)設定而備份至 enterprise 分區中的設定。

## 執行恢復原廠設定,請:

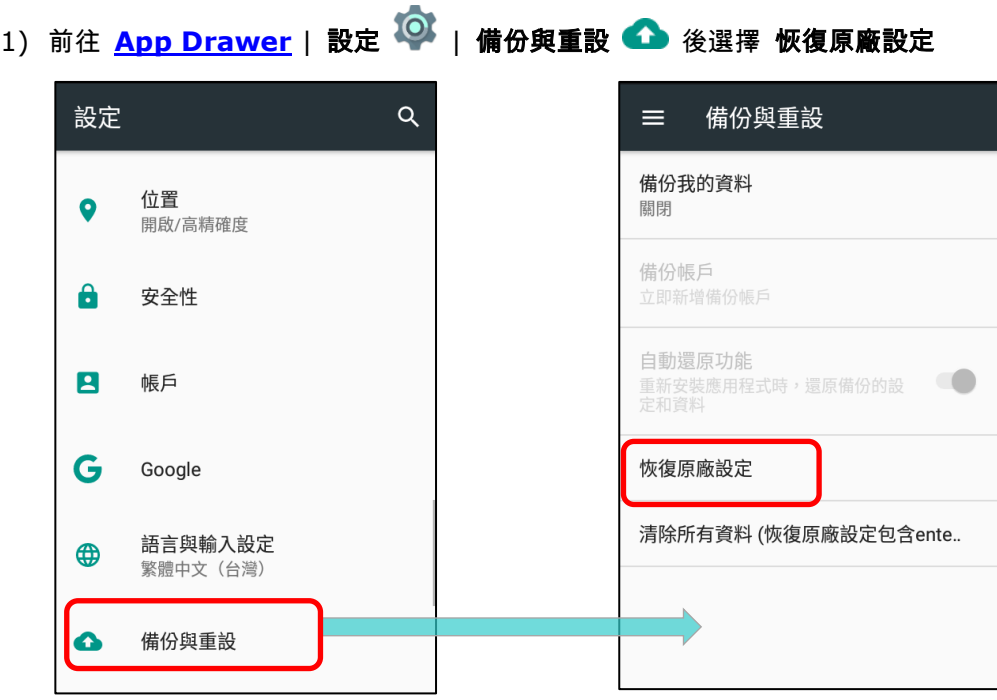

2) 點擊按鈕確認執行重置,並輸入驗證碼 (請聯繫 support@cipherlab.com.tw\_以取得您的驗證碼 ) 點擊 OK 執行恢復原廠設定。

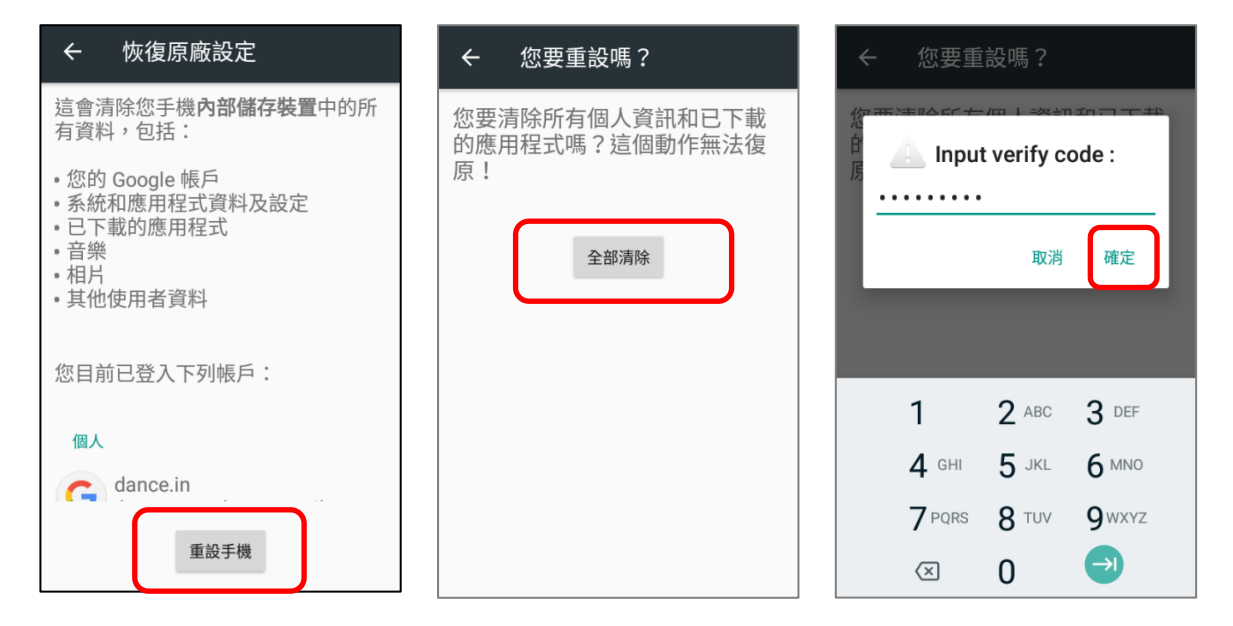

## 4.6.2. 清除所有資料 (恢復原廠設定包含ENTERPRISE)

請前往 **[App Drawer](#page-133-0)** | 設定 | 備份與重設 | 清除所有資料 (恢復原廠設定包含 ENTERPRISE) 。

點擊『清除所有資料』按鈕確認執行重置,並輸入驗證碼(請聯繫 [support@cipherlab.com.tw](file:///C:/Users/Wen.Cheng/AppData/Roaming/Microsoft/Word/support@cipherlab.com.tw) 以取 得您的驗證碼),再點擊『**確定**』執行恢復原廠設定。

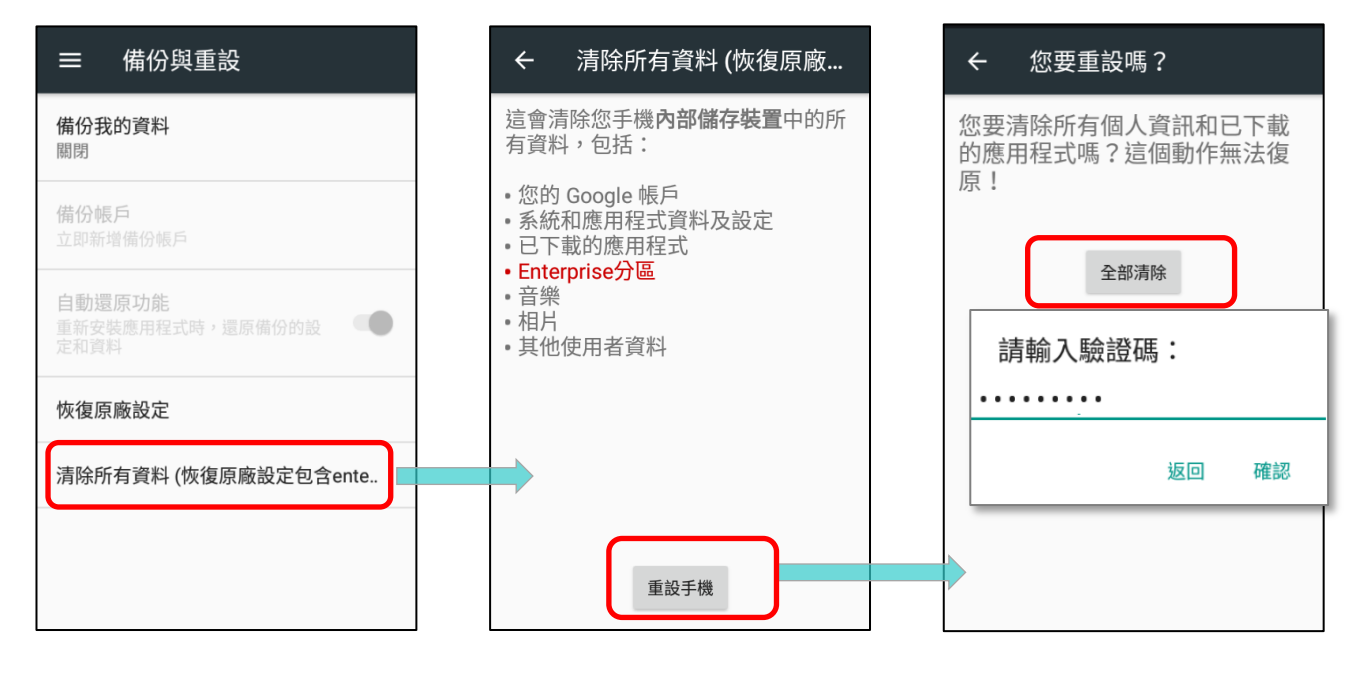

## 4.6.3. 使用嚮導

行動電腦重置後首次開機,會出現使用響導引導您設定運行環境,以及還原應用程式與資料。在設定的 過程中,可點擊略過繼續下一步(可隨時由 **[App Drawer](#page-133-0)** | 設定 中完成各別的設定) 。請注意, 要在此階段還原您所備份的 Google 帳戶資料,請於提示選取 **Wi-Fi** 網路時登入 Wi-Fi 網路。

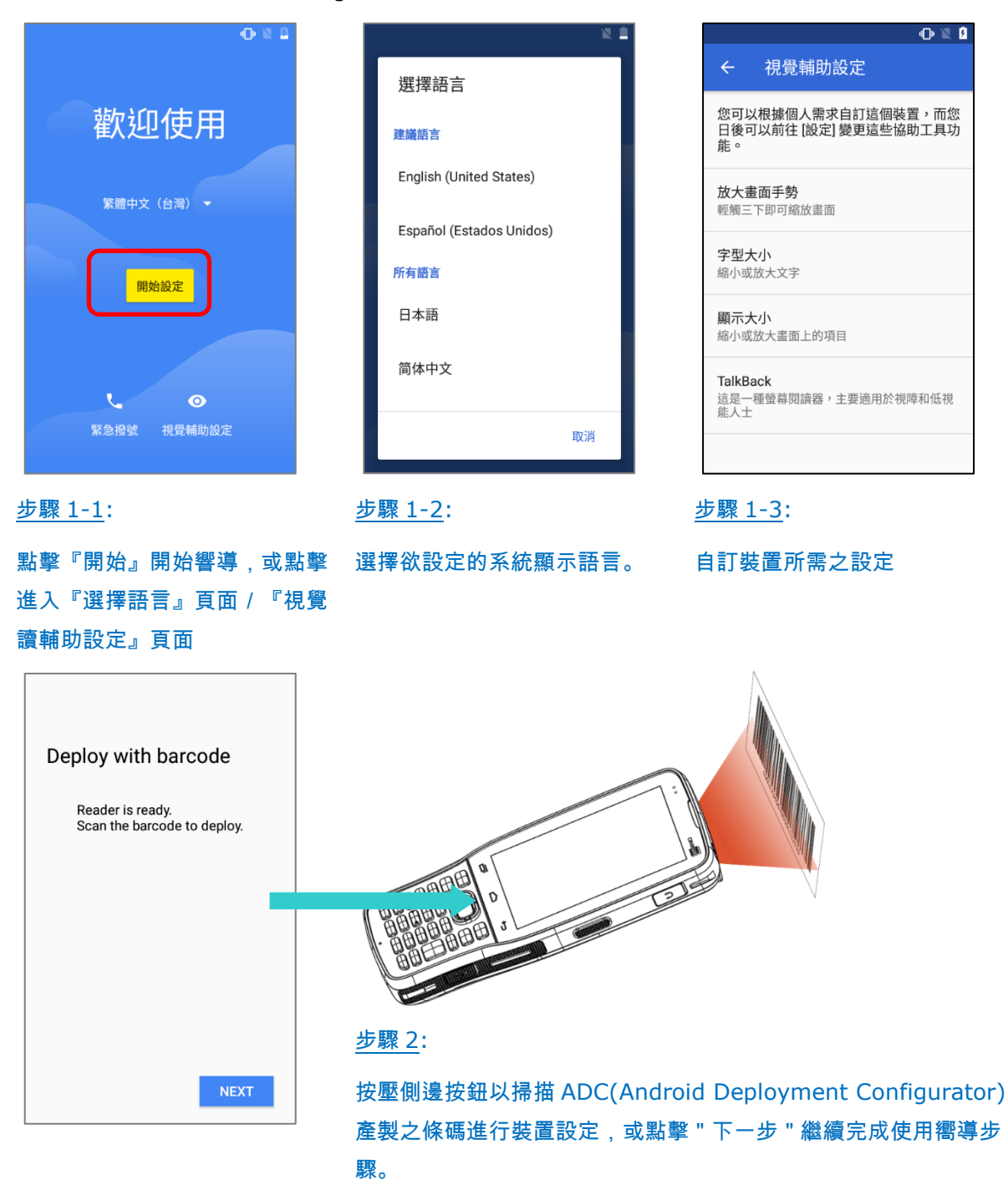

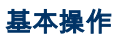

 $-0.8B$ 

 $\overline{\phantom{a}}$ 

 $\overline{\phantom{a}}$ 繼續

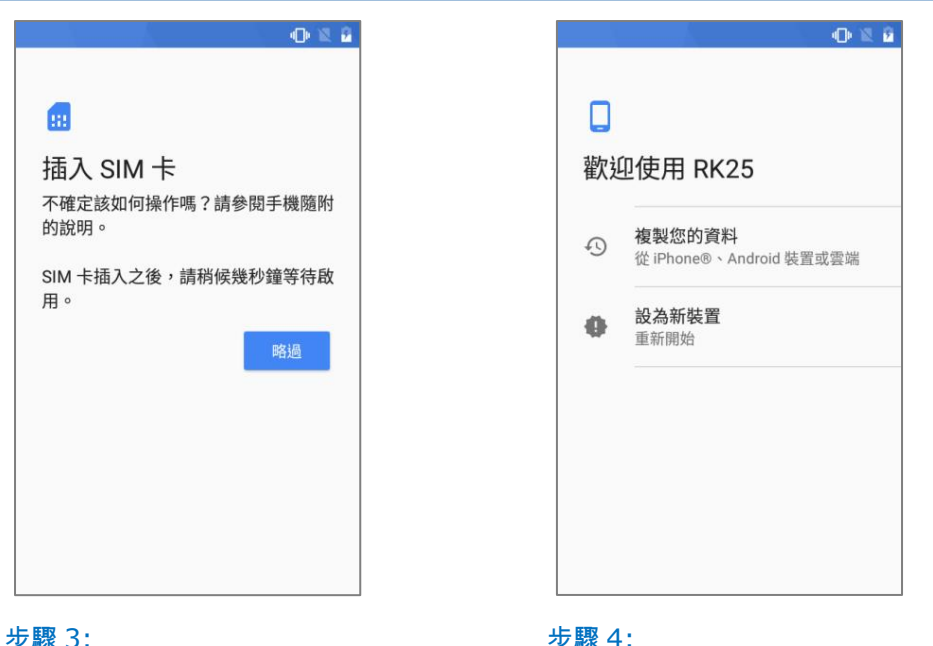

## 步驟 3:

若未將 SIM 卡置入您的 RK25 行動電腦, 可點擊『略過』繼續下一步。

## 步驟 4:

可將您的 RK25 設爲新裝置,或選擇 透過 您的 Google 帳戶/其他裝置來保留應用程 式和資料。

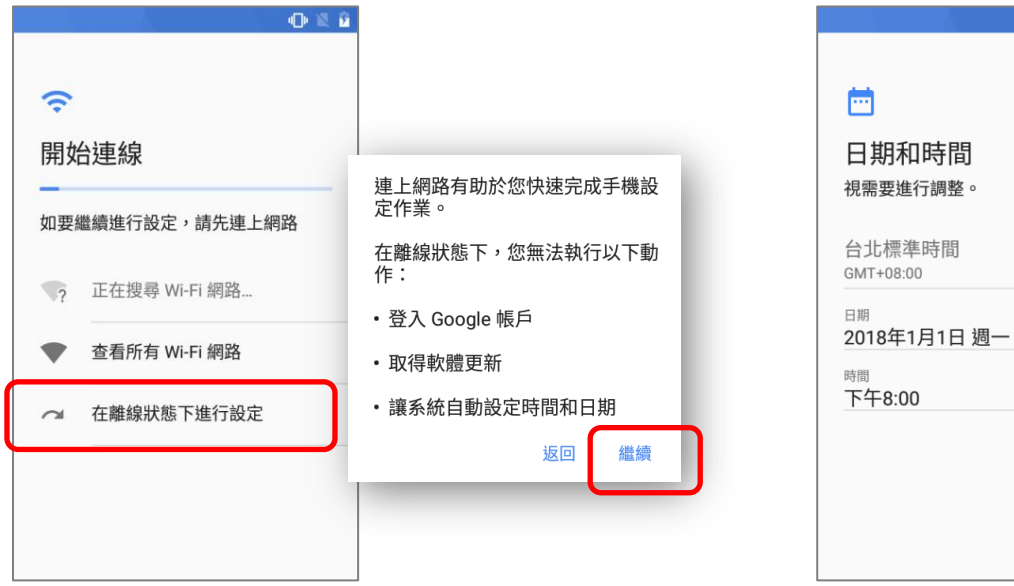

## 步驟 5:

選擇 Wi-Fi 連線。若於此步驟連線網路,則可進一步登入您的 Google 帳戶來回復資料。

## 步驟 6:

設定日期與時間,或直接點擊『繼 續』略過此步驟。

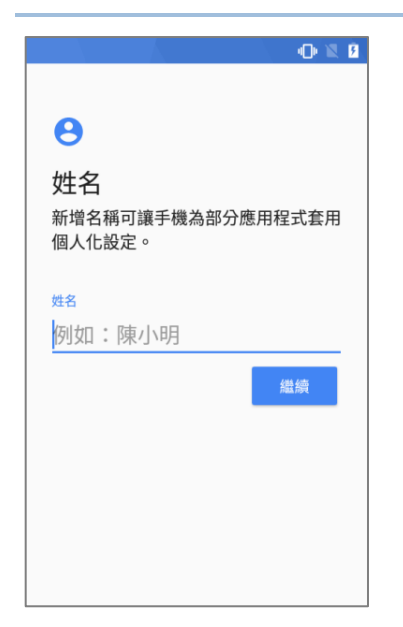

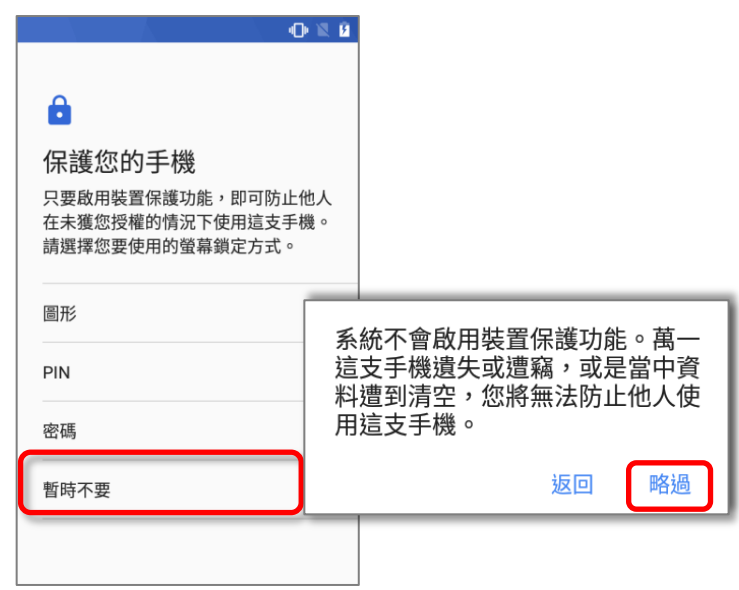

022

步驟 7:

步驟 8:

略過此步驟。

輸入姓名進行個人化設定, 或點擊『**繼續**』 設定手機的保護方式,或選擇『**暫時不要**』略過。

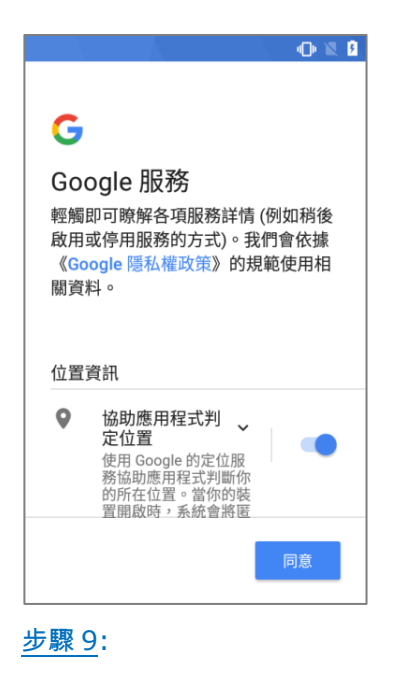

選擇欲啟用的 Google 服務,並點擊 『同意』繼續。

 $\checkmark$ 想繼續執行其他步驟嗎? 這裡還有一些您可以設定的項目。您也 可以日後再前往「設定」頁面完成相關 設定。 新增其他電子郵件帳戶  $\blacksquare$ 設定個人或公司電子郵件帳戶 查看其他應用程式  $\triangleright$ 設定完成後就會安裝應用程式 設定完成 步驟 10:

可執行其他步驟設定,或直接點選『設定完

成』略過。

初始設定完成後,主螢幕畫面會顯現。而應用程式及設定將於背景運行中還原。

# 第5章

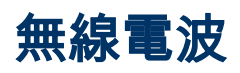

行動電腦內建 WLAN 模組,可供您設定與連線至無線網路。

## 本章內容

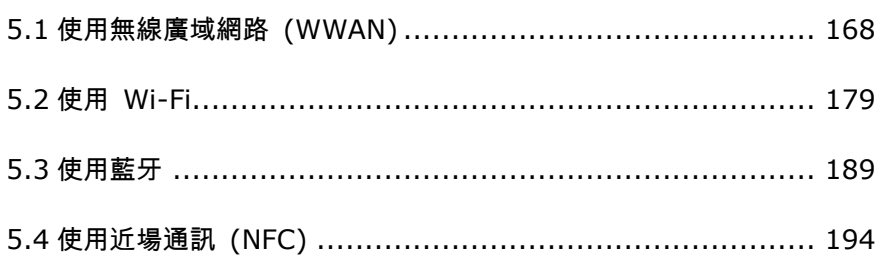

## <span id="page-169-0"></span>5.1. 使用無線廣域網路 (WWAN)

首次插入 SIM 卡後並開啟數據連接,行動電腦將自動設定連結至您的無線網路。

插入 SIM 卡後,會顯示偵測到電信營運商的確認對話框。請下拉狀態列以開啟 **通知面板 或 快速設定** 選單,並點擊行動數據圖示 來檢視細節。

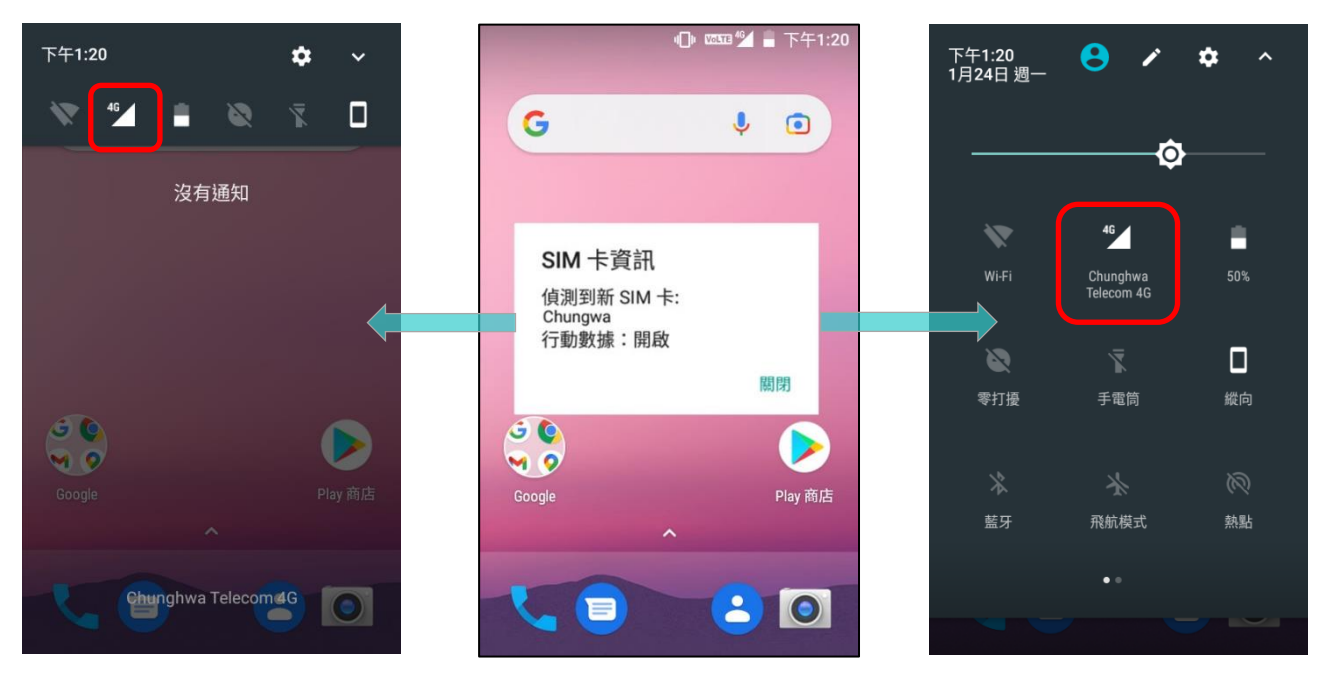

## 點擊『更多設定』進入『數據用量』頁面。

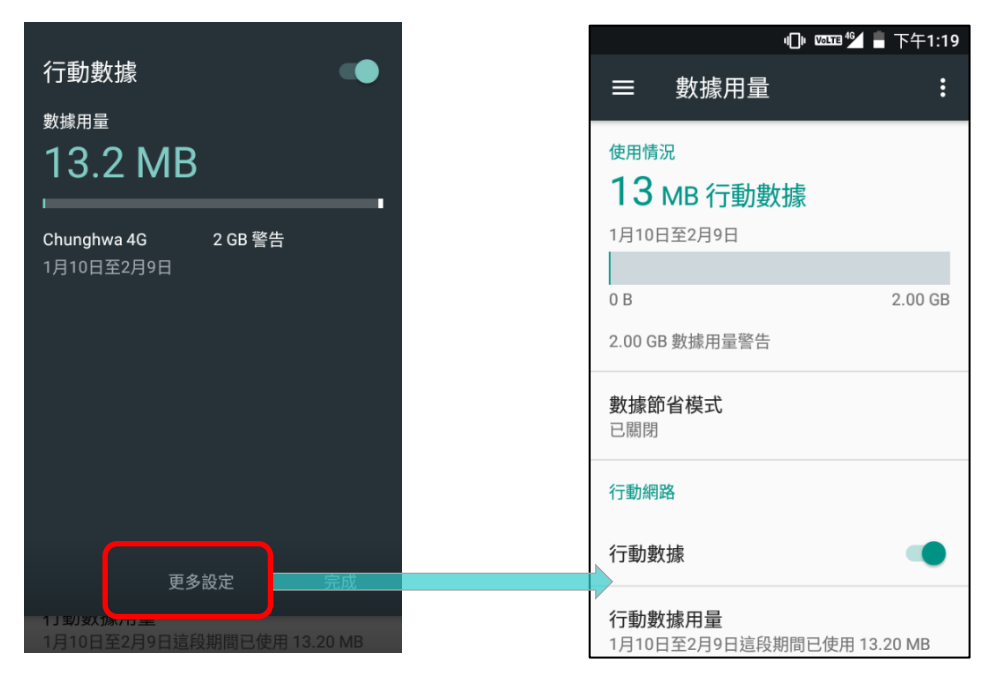

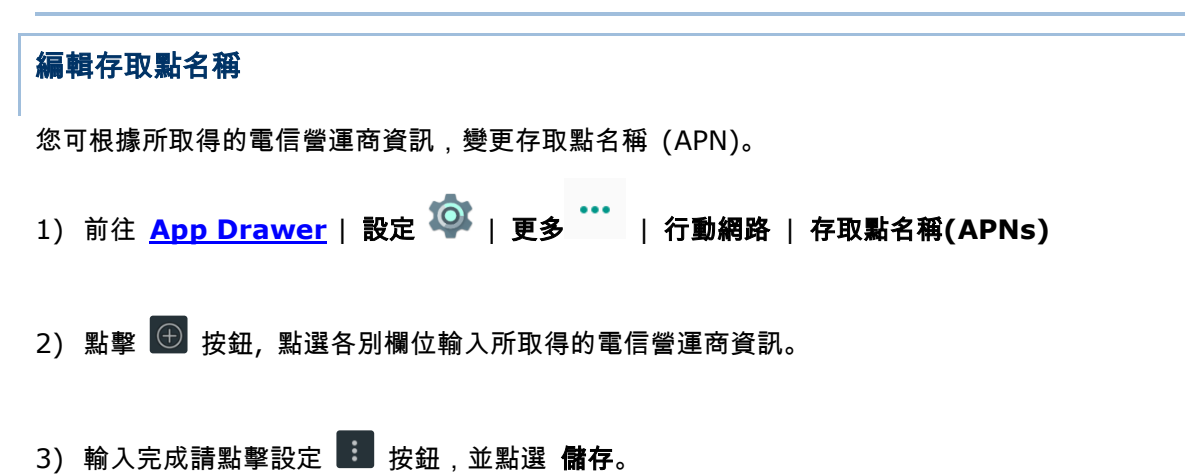

4) 返回 APNs 頁面,點選您欲套用的 APN 旁的按鈕

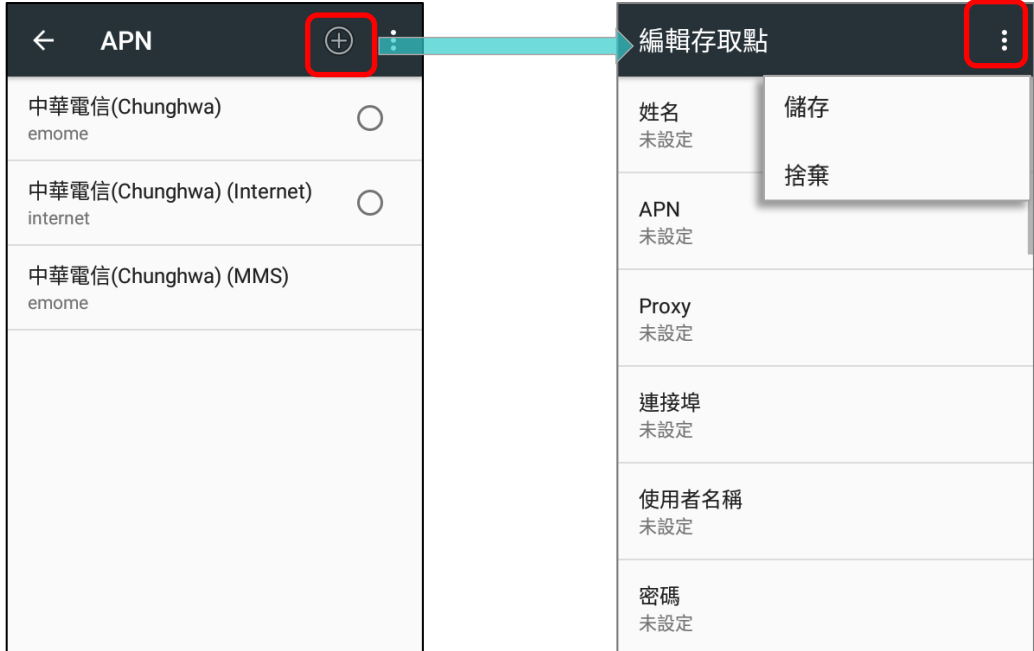

## 5.1.1. 分享WWAN 資料

可將行動電腦上的 WWAN 連線分享至其他裝置。透過 USB 或藍牙網路共用,可將網路連線分享予其他 電腦或裝置;或啟動 Wi-Fi 熱點,將網路連線與至多 8 部裝置共享。

## 藍牙網路共用

透過藍牙網路共用分享數據連線,請

- 1) 將行動電腦與裝置配對。
- 2) 前往 **[App Drawer](#page-133-0)** | 設定 | 更多 | 網路共用與可攜式熱點
- 3) 點擊**藍牙網路共用**,即可透過藍牙將行動電腦 WWAN 網路分享給藍牙連線裝置。

4) 成功分享後,螢幕畫面左上方即會顯現 3 圖示。

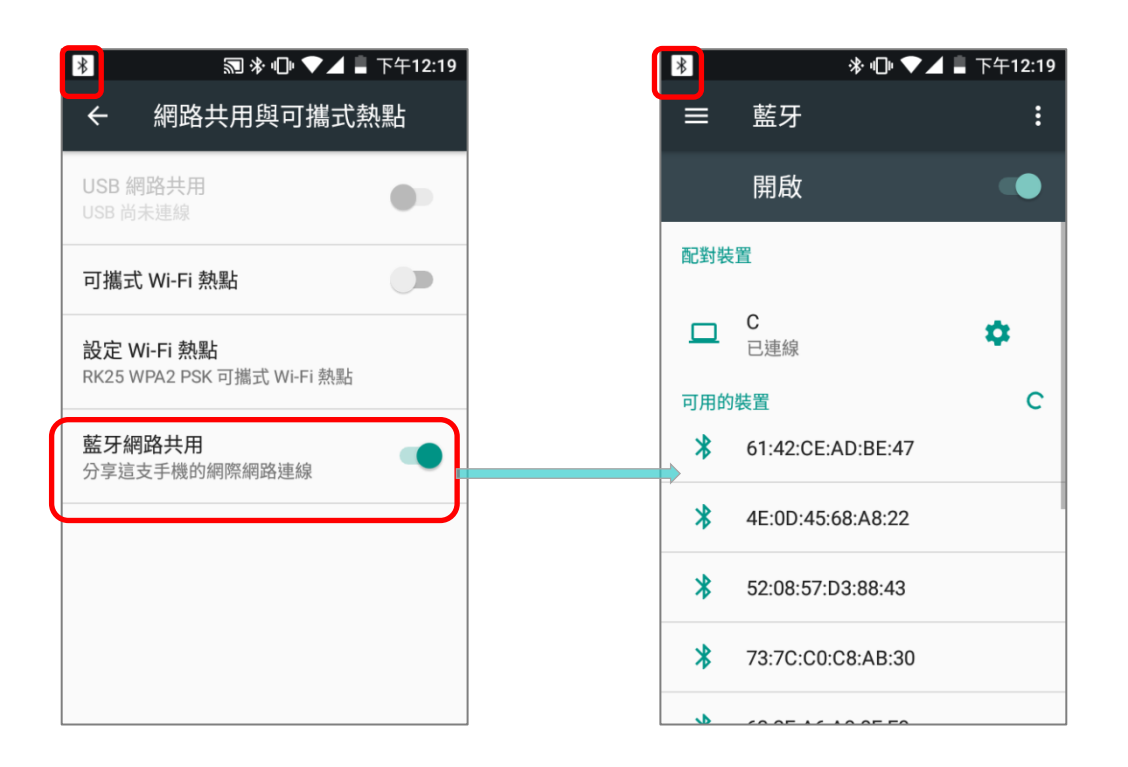

## USB 網路共用

透過 USB 網路共用分享數據連線,請:

- 1) 以 USB 線連接行動電腦與 PC。USB 圖示會顯示於螢幕正上方[,通知面板以](#page-154-0)及『已連接 **USB**』的提 示訊息。
- 2) 前往 [App Drawer](#page-133-0) | 設定 <sup>1◎ 1</sup> | 更多 <sup>•••</sup> | 網路共用與可攜式熱點
- 3) 點擊 **USB** 網路共用,即可將行動電腦的 WWAN 網路分享給所連接的電腦主機。

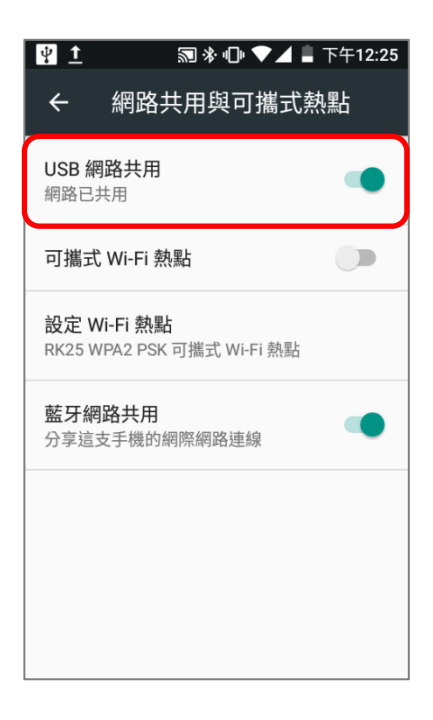

## WI-FI 熱點

透過 Wi-Fi 熱點分享數據連線,請:

- 1) 前往 **[App Drawer](#page-133-0)** | 設定 | 更多 | 網路共用與可攜式熱點
- 2) 點擊 可攜式 **Wi-Fi** 熱點 切換開啟透過 Wi-Fi 的數據分享,行動電腦將透過 SSID 廣播供其他裝置 連接。

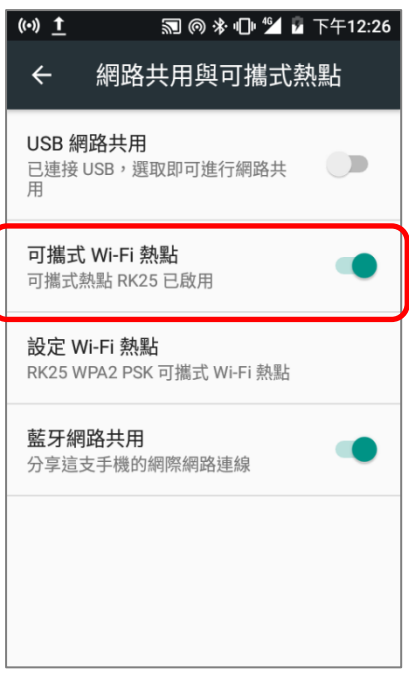

3) 請點擊設定 Wi-Fi 熱點 進行 Wi-Fi 熱點設定管理:網路名稱、安全性、密碼、選擇 AP 頻段。

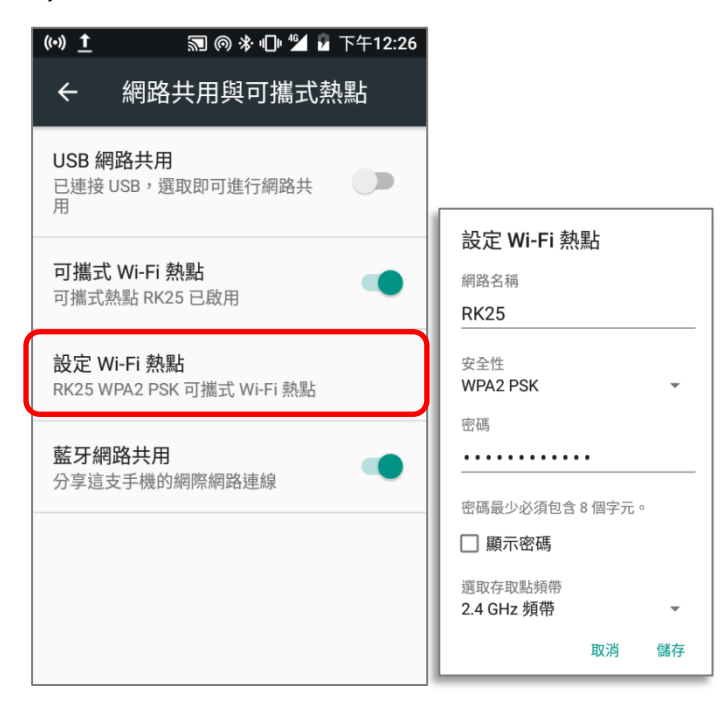

## 數據用量

數據用量爲行動電腦的數據上傳與下載量。建議定期針對期間的數據用量進行管理,超量使用可能造成 額外費用。

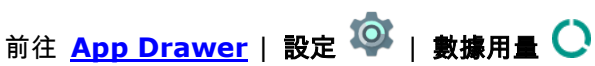

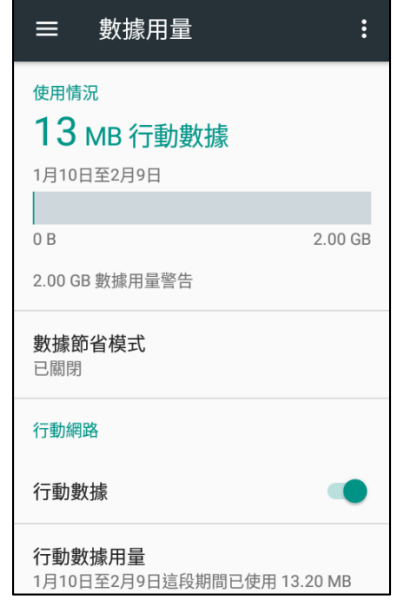

## 設定網路流量限制

# 1) 點擊『**行動數據用量』→ 設定【父** → 切換開啟『**設定數據用量上限**』

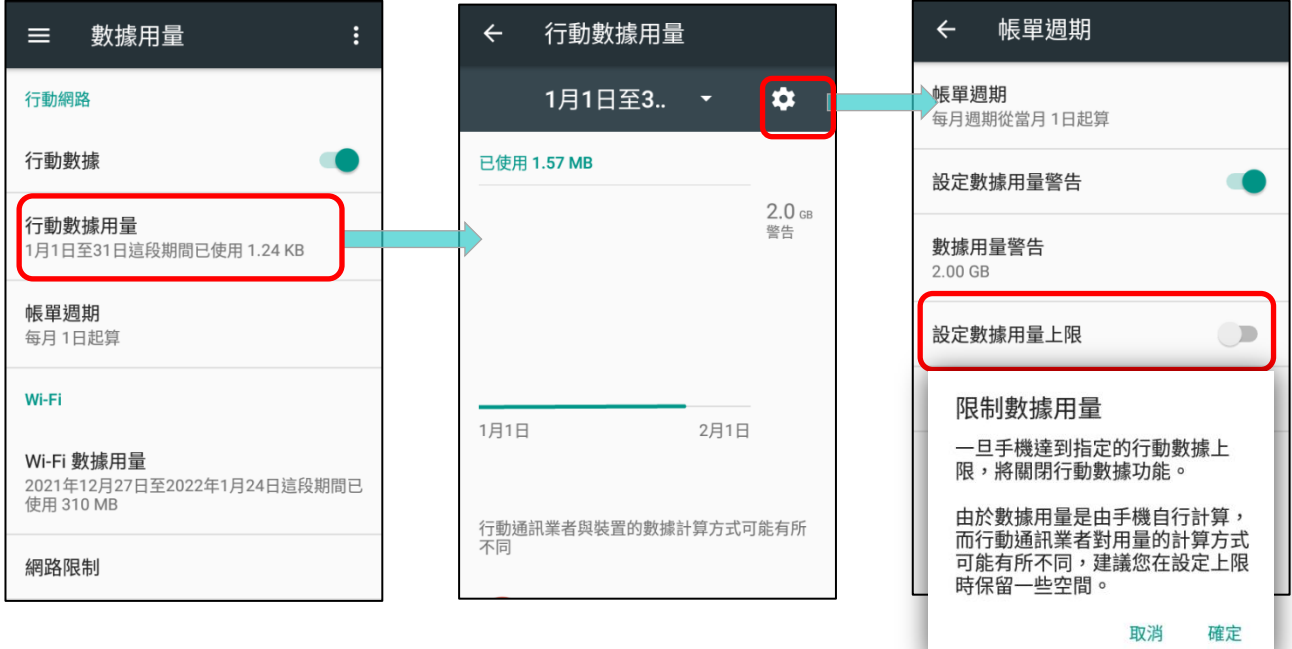

2) 點擊『流量上限』並輸入所需的上限量後『確定』。

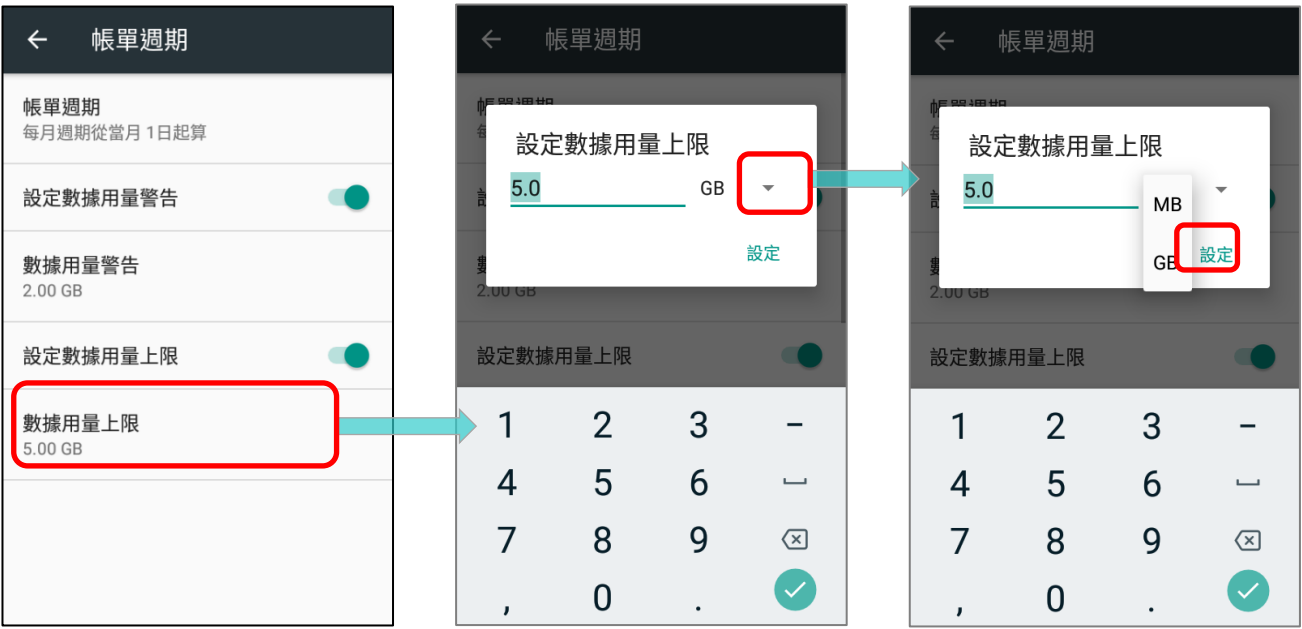

# 開啟漫遊期間的數據用量

- 1) 請於數據用量頁面,點擊 更多
- 2) 選擇行動網路,並選擇啟動漫游服務,再自確認啟動漫游的提醒對話框中點擊確定即可。

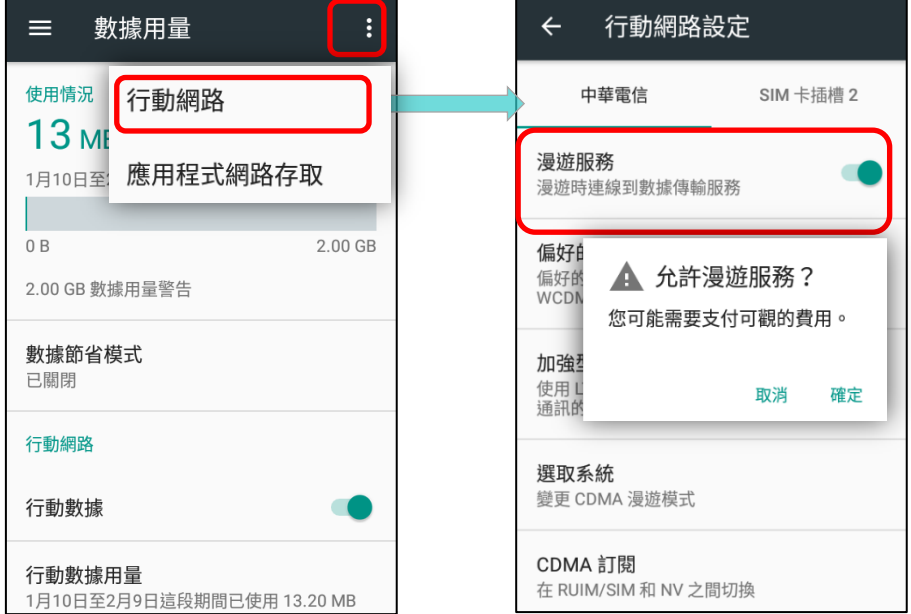

## 限制應用程式於背景的數據傳輸

- 1) 點擊『數據節省模式』切換 開啟 以限制背景數據。
- 2) 若希望在開啟 數據節省模式 下保持特定應用程式持續運作,請點擊『不受流量限制的應用程式』進 入清單中切換該應用程式爲開啟。

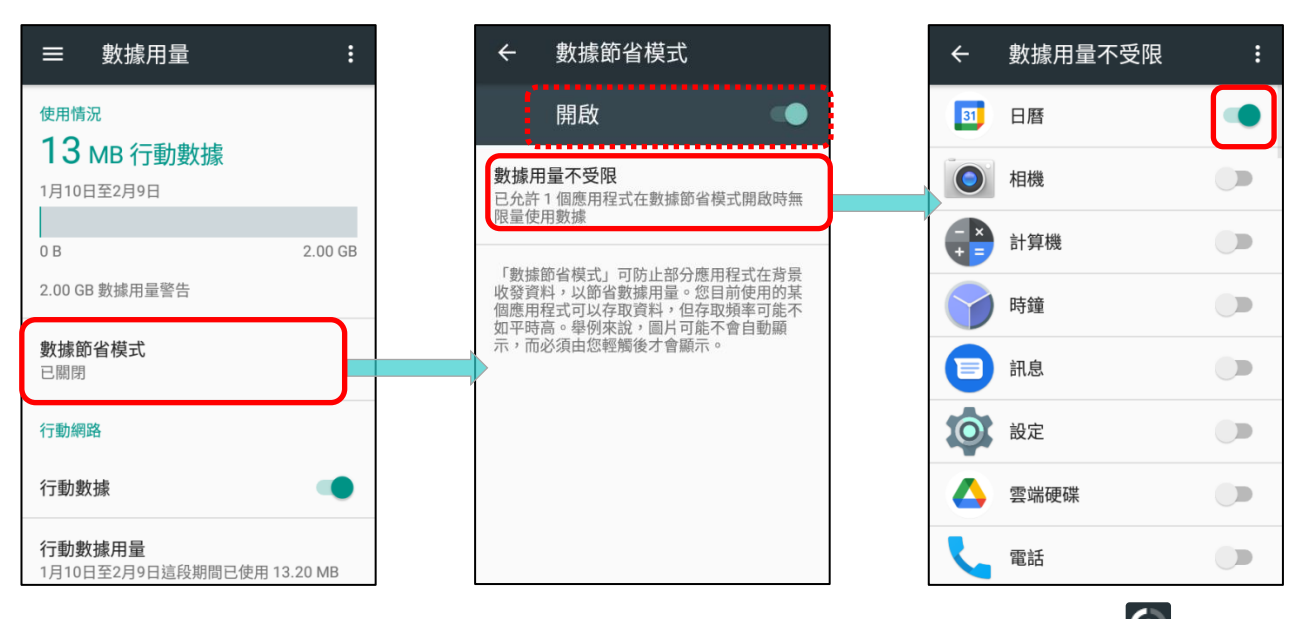

啟動『**數據節省模式**』後,狀態列與快速設定選單上即顯示有 **數據節省模式** 之狀態圖示 <mark>(</mark>七)。

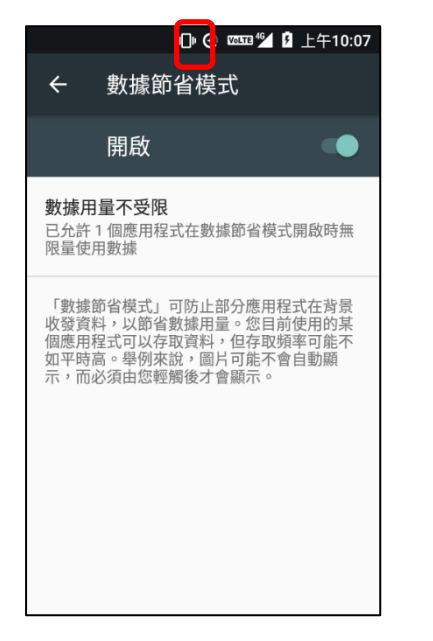

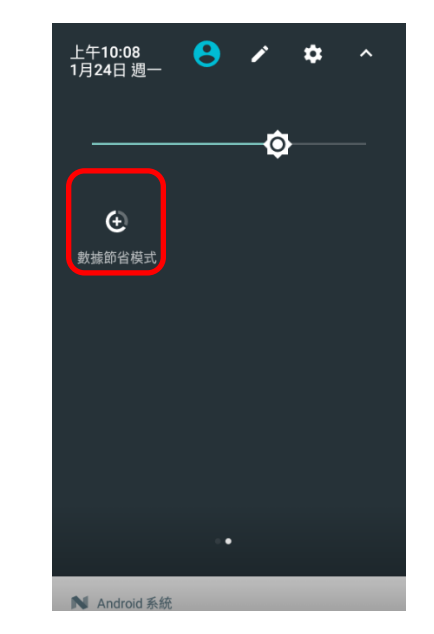

注意:行動電腦透過『數據節省模式』限制背景資料來節省數據用量,部分應用程式及服務僅能在行動電腦連結上 **Wi-Fi** 網路時候才能使用。

## 5.1.2. 數據連線設定

#### 開啟/關閉數據連線

手動開啟 / 關閉行動數據連線,請:

- 1) 前往 [App Drawer](#page-133-0) | 設定 <sup>102</sup> | 數據用量 C
- 2) 請點選切換 行動數據 至開啟 / 關閉數據連線的相對應位置。

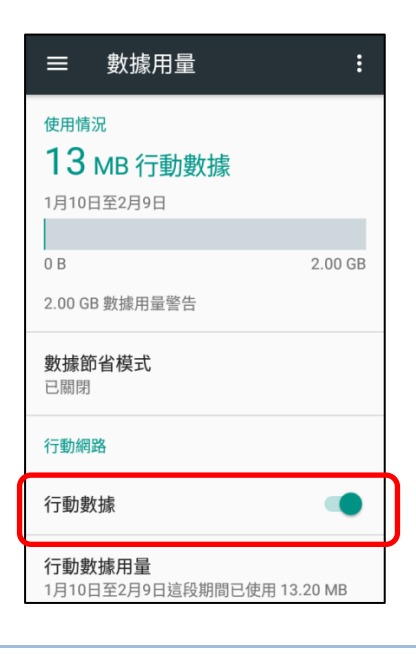

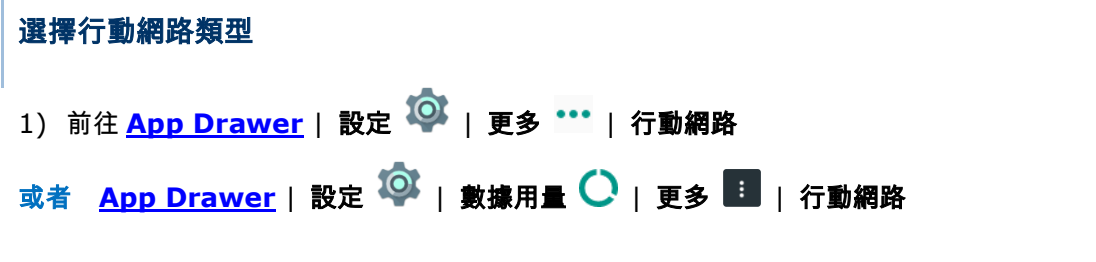

- 2) 於行動網路設定頁面點擊電信業者分頁(若插入 2 張 SIM 卡)。
- 3) 點擊『偏好的網路類型』並選擇欲使用的網路類型。

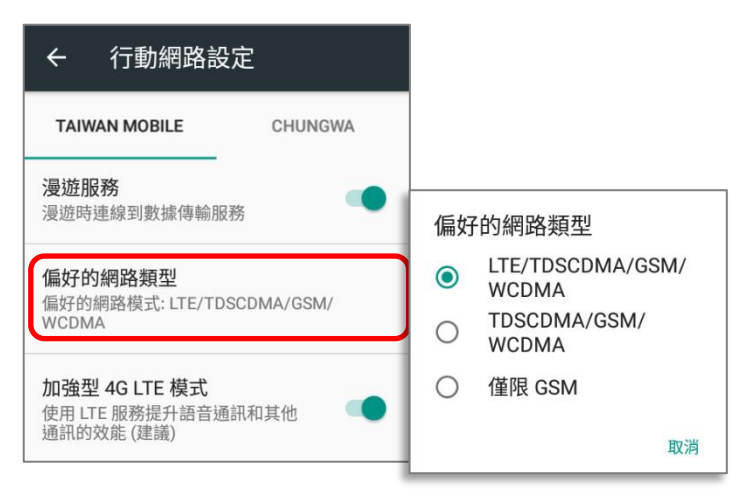

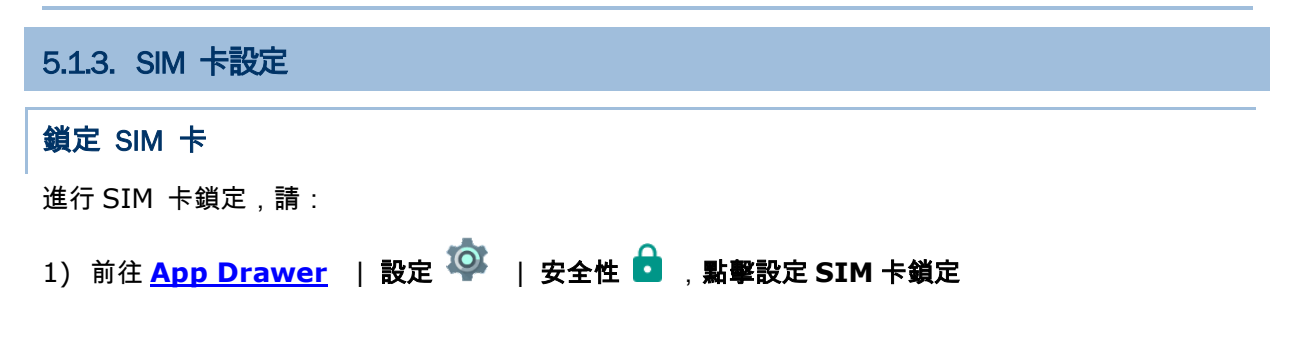

- 2) 啟動 SIM 卡鎖定方式。
- 3) 輸入 PIN 碼啟動 SIM 卡鎖定。啟動後須輸入 PIN 碼方可使用電話。

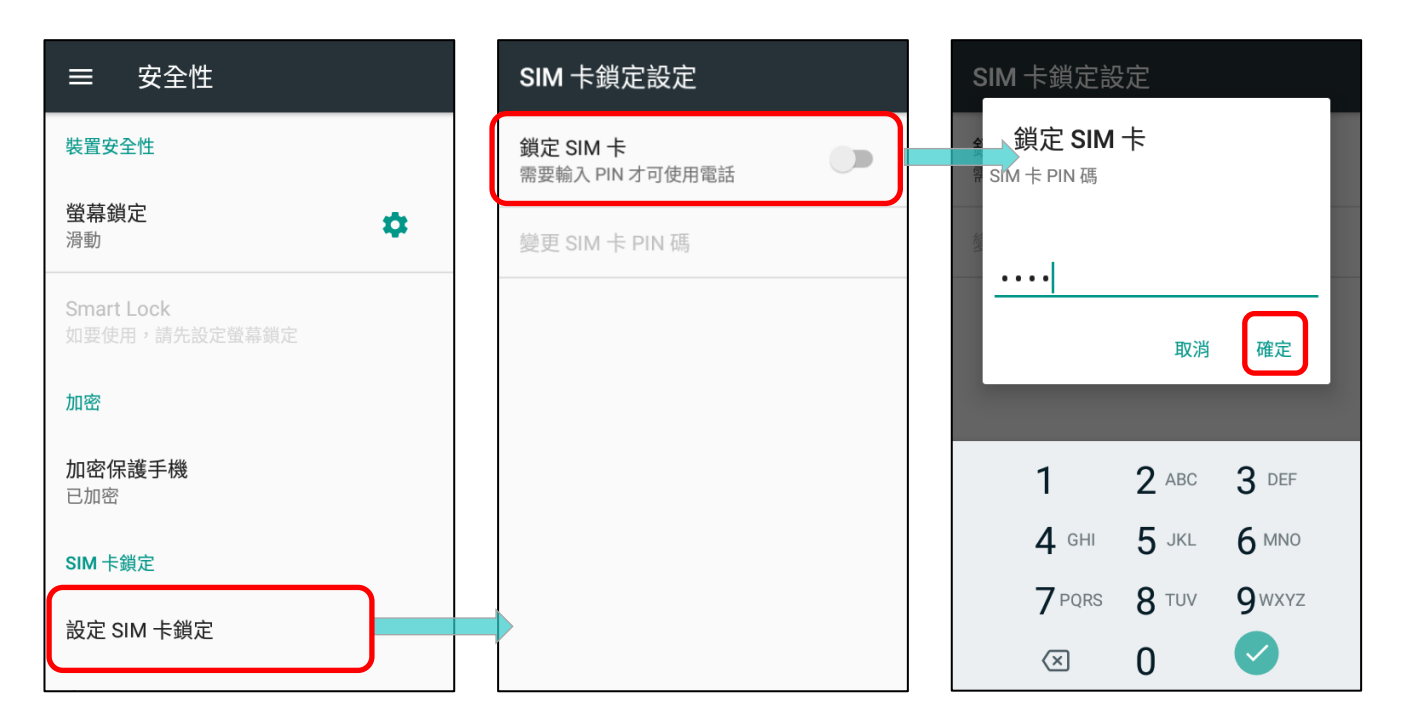

變更 PIN 碼

變更密碼,請:

- 1) 前往 **[App Drawer](#page-133-0)** | 設定 | 安全性 ,點選 設定 **SIM** 卡鎖定
- 2) 點擊變更 SIM 卡 PIN 碼。
- 3) 輸入舊有 PIN 碼確認身分,隨後再輸入一組新 PIN 碼。

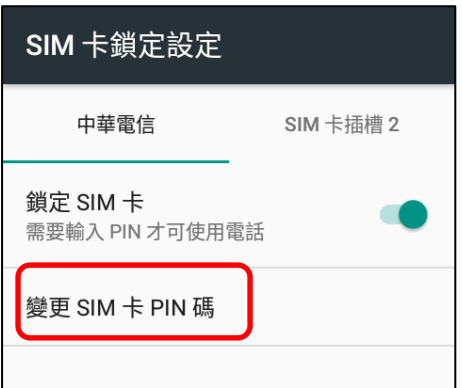

注意:

[平頭讀頭機型配](#page-25-0)備 **1** 個 **SIM** 卡插槽,以及 **1** 個 **SIM/SAM** 卡插槽,而 **70** [度向下讀頭則](#page-25-1)配有雙 **SI** 卡插槽。
## 5.2. 使用 WI-FI

## 5.2.1 連結至 WI-FI 網路

開啟 Wi-Fi,請:

- 1) 以兩指由螢幕畫面上方往下滑動,開啟 快速設定 選單。
- 2) 點擊 Wi-Fi ▼ 搜尋掃描可用的網路,點選欲使用的網路連結。

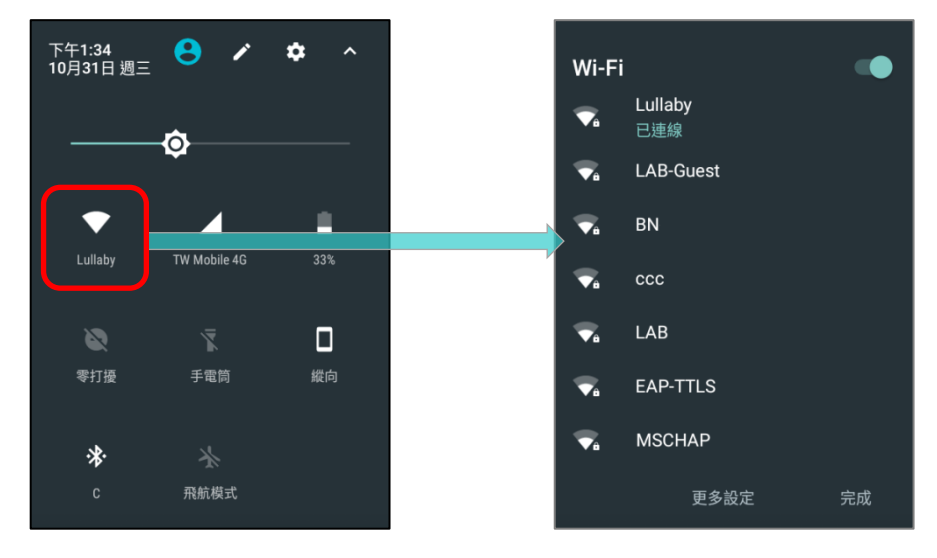

或者

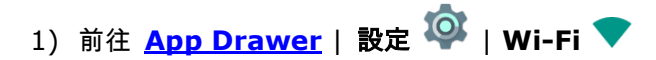

2) 點擊 Wi-Fi 開關搜尋掃描可用網路,從中點選欲使用的網路。如爲開放式網路,行動電腦會直接嘗 試連線,連線成功會顯示『已連線』。如爲加密保護的網路,則會顯示提示對話框要求輸入連線密碼。

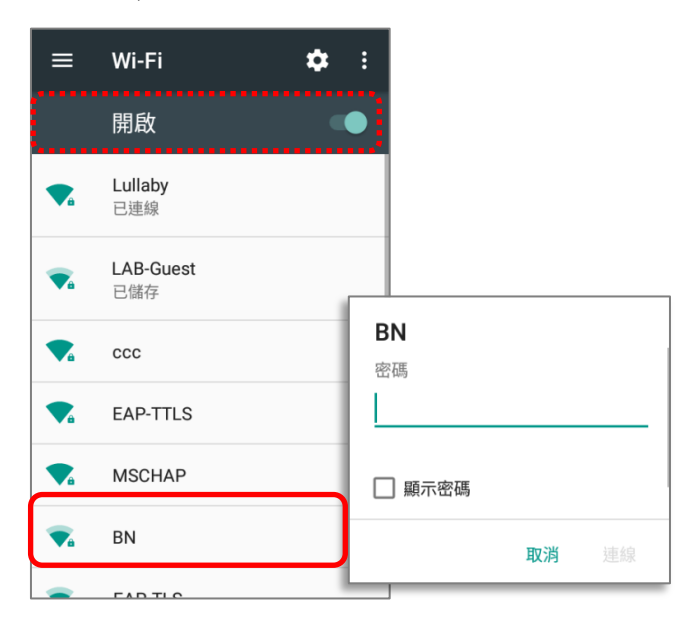

## 5.2.2 手動新增 WI-FI 網路

如欲連結的網路並未廣播其 SSID,或超出範圍,則可手動新增:

- 1) 前往 [App Drawer](#page-133-0) | 設定 <sup>1◎</sup> | Wi-Fi ♥
- 2) 滑動頁面至底部,點選『新增網路』。
- 3) 請於對話框中輸入該網路名稱,並選擇安全性(無、WEP、 WPA/WPA2 PSK、802.1x EAP)。
	- 針對 WEP/WPA/WPA2 PSK 連線:輸入密碼並 儲存。
	- 針對 802.1x EAP 連線: 由 **進階選項** 的 **EAP 方法**(PEAP、TLS、TTLS、PWD、SIM、AKA), 及階段 **2** 驗證(無、MSCHAPV2、GTC)下拉選單中點選。選擇 **CA** 憑證,如有必要,則再 選擇 使用系統憑證 (憑證可能安裝於:

```
App Drawer | 設定 | 安全性 | 從 SD 卡安裝
或者
App Drawer | 設定 <sup>1◎</sup> | Wi-Fi ▼ | 更多 | 進階 | 安裝憑證)
```
請輸入您的使用者名稱,如有必要,則再輸入密碼

行動電腦支援以下檔案類型憑證:

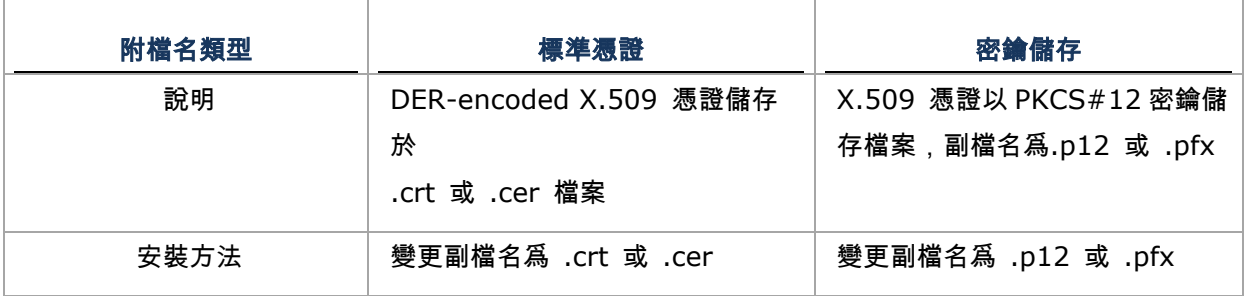

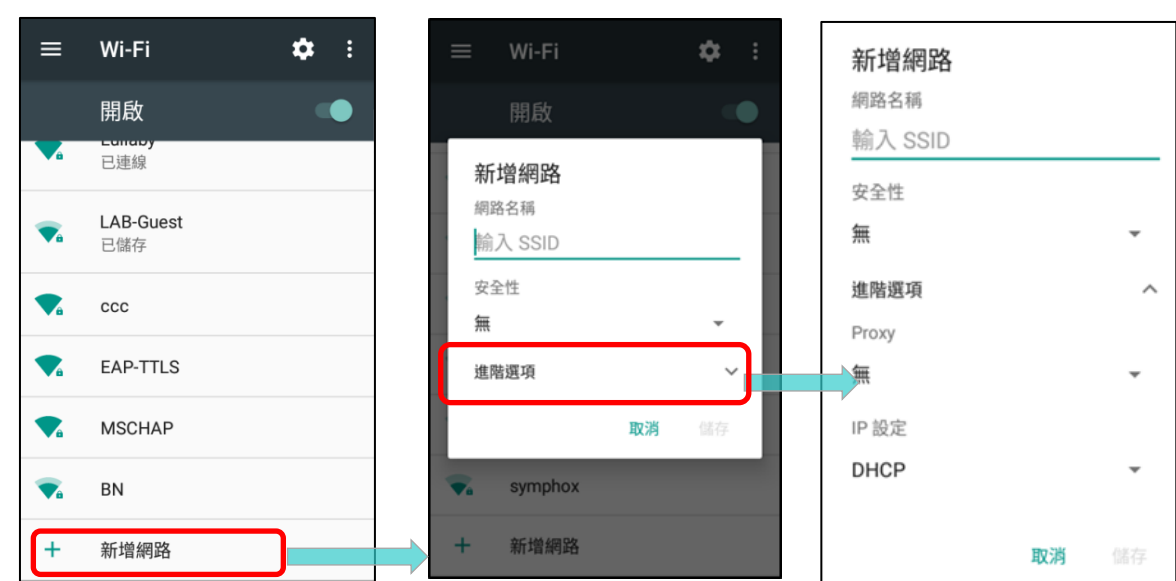

4) 如必需,請選擇 **Proxy** 以及 **IP** 設定。預設 Proxy 爲無設定,而 IP 設定則爲 DHCP。

5.2.3 進階 WI-FI 設定

針對進階 Wi-Fi 設定支配置,請

## 1) 點擊 Wi-Fi ▼ 頁面中的 更多 ...

2) 選擇 進階 ,可進行的設定如下 :

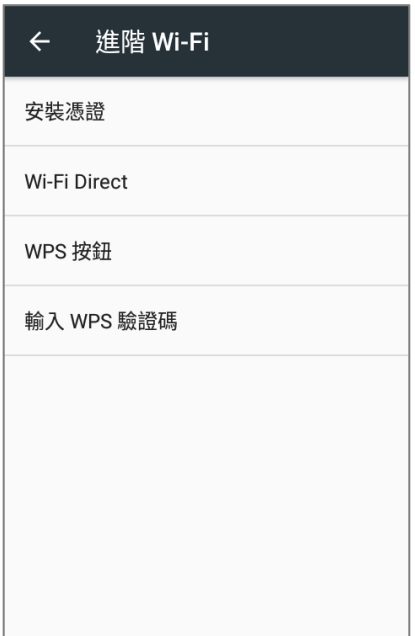

うちゃく うちゃく しょうしょう うちゃく うちゃく うちゃく こうしょう こうしょう こうしょう こうしょう こうしょう こうしょう こうしょう こうしょう こうしょう こうしょう こうしょう こうしょう

- Wi-Fi 頻段 可設定 Wi-Fi 頻段為:自動、**5 GHz**、或 **2.4 GHz**。而預設為自動。
- 安裝憑證 安裝最近下載或存放於裝置內的憑證。
- Wi-Fi Direct 啟動連結您的裝置至支援 Wi-Fi Direct 的網路。
- WPS 按鈕 針對支援 Wi-Fi 保護設定(WPS)的網路進行 WPS 初始化。您亦需按下此網路路 由器上的 WPS 按鈕。
- 輸入 WPS 驗證碼 輸入 PIN 碼進行 Wi-Fi 保護設定。

## 5.2.4 WI-FI 設定

 $\bullet$   $\vdash$  $\equiv$ Wi-Fi <del>(</del>)設定 Wi-Fi 開啟 Wifi 頻段 ٠ 自動 Lullaby  $\bullet$ 已儲存的網路 已連線 LAB-Guest 網路通知  $\bullet$  $\overline{\phantom{a}}$ 有可用的公用網路時通知我 已儲存 休眠狀態仍保持 Wi-Fi 連線  $\bullet$  $_{\rm ccc}$ 一律啟用 EAP-TTLS  $\bullet$ 開啟Roaming  $\overline{\phantom{a}}$ 開啟或關閉Roaming  $\bullet$ **MSCHAP** Roaming 訊號強度  $\overline{\P_a}$ BN -70 dBm  $FADTLO$  $\Delta$ mina

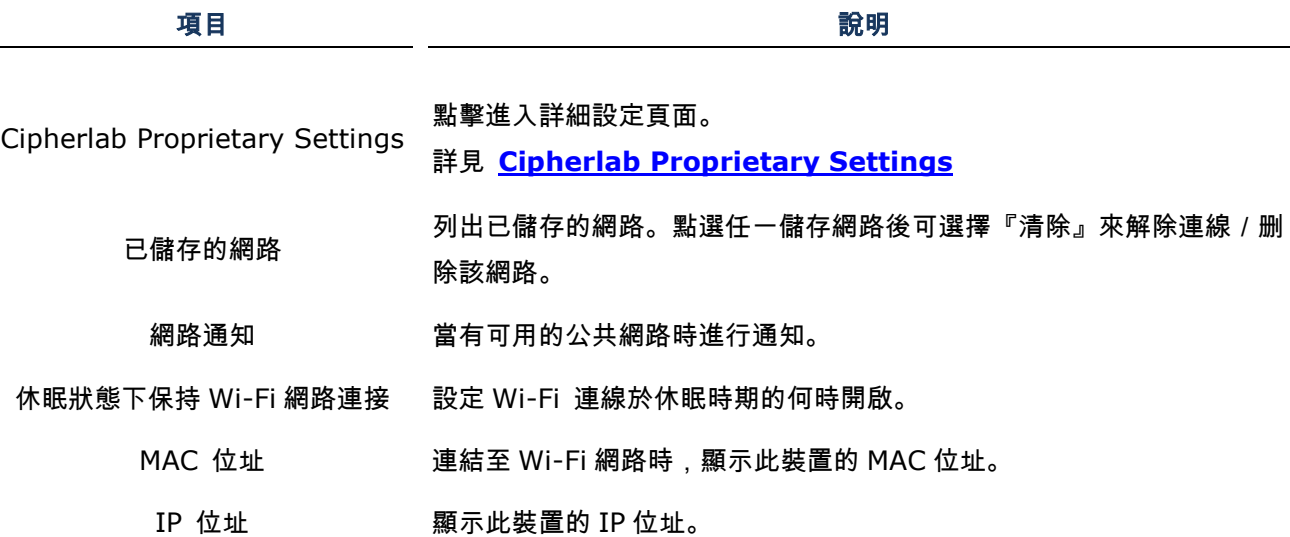

針對 Wi-Fi 設定進行設定,請點擊 Wi-Fi 頁面上的設定 按鈕:

### <span id="page-185-0"></span>CIPHERLAB PROPRIETARY SETTINGS

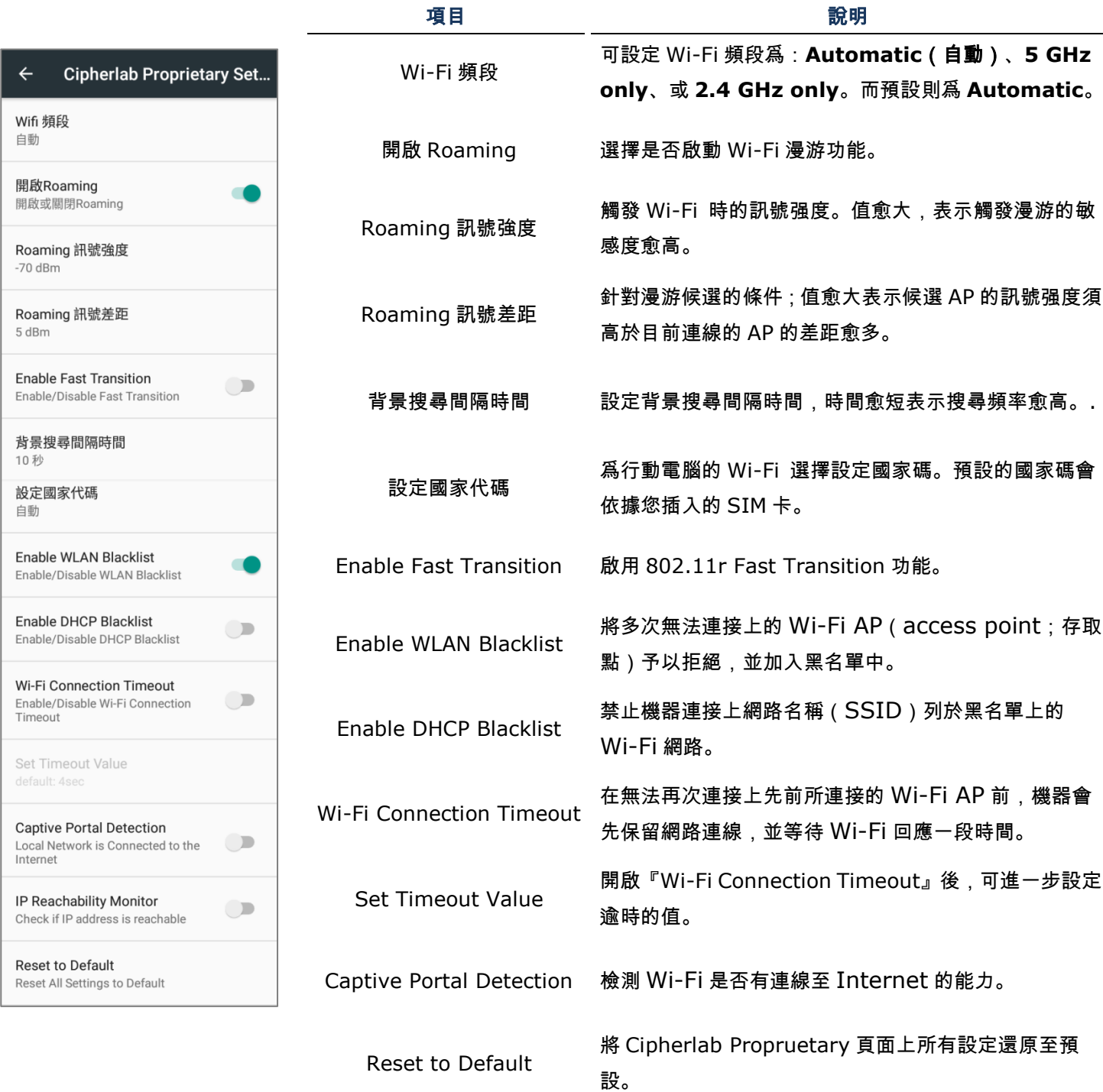

重置 "**Enable Fast Transition**", "**Enable WLAN Blacklist**", "**Enable DHCP Blacklist**", "**Wi-Fi Connection Timeout**", 與"**Captive Portal Detection**" 以上設定, 請務必關閉 Wi-Fi。 再重啟 Wi-Fi 以套用重置之設定。

## 無線電波

Ĩ Ī Ţ I п п П I Ţ I п П

Ī

Ī

T П

H

Ī

j J

T

Т

 $\overline{\phantom{a}}$ 

 $\bigcirc$ 

 $\bigcirc$ 

 $\bigcirc$ 

÷.

 $\bigcirc$ 

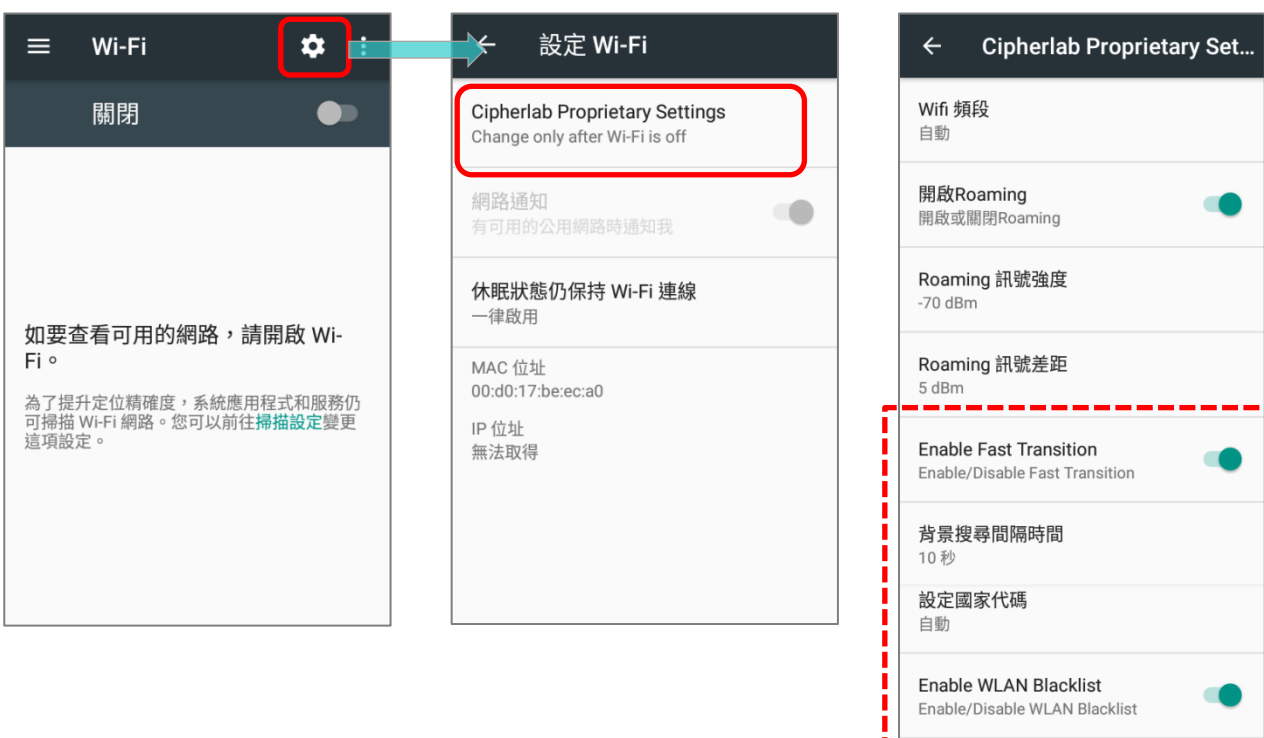

ļ

ī Ĩ

I

ł

п

ī

Ţ

ı п

п

п

Enable DHCP Blacklist

Enable/Disable DHCP Blacklist

Wi-Fi Connection Timeout

**Captive Portal Detection** 

Local Network is Connected to the<br>Internet

IP Reachability Monitor

<u> — — — — — — ,</u>

Set Timeout Value

default: 4sec

Reset to Default Reset All Settings to Default

Enable/Disable Wi-Fi Connection<br>Timeout

## 5.2.5 PROXY 設定

Proxy 作爲中間服務器,串接終端設備與該設備所欲連結的服務器。

變更連線的 Proxy 設定,請:

- 1) 由可用的 Wi-Fi 連線清單中點選網路
- 2) 點選 進階選項 功能
- 3) 由 Proxy 下拉選單中選擇 手動
- 4) 於 **Proxy** 主機名稱欄位輸入網址、於 **Proxy** 通訊埠欄輸入通訊埠編號。而 略過以下 **Proxy** 則輸 入允許略過的網址(使用分隔符號)。
- 5) 點擊 連線。

## 5.2.6 使用靜態 IP 網址

裝置在連上無線網路時,預設使用 DHCP(動態主機設定協定)指派 IP 網址。您可設定使用靜態 IP 地 址來連接網路:

- 1) 由可用的 Wi-Fi 連線清單中點選網路
- 2) 點擊 進階選項 功能
- 3) 由 IP 設定下拉選單中選取靜態
- 4) 輸入 IP 地址、閘道、網路前置碼長度、DNS 1 與 DNS 2 。

### 5) 點擊 連線。

## 5.2.7 連線WPS

Wi-Fi 保護設定 (WPS) 讓您可輕鬆建立安全的無線網路連線。本裝置透過按鈕設定,支援 WPS。

1) 於 Wi-Fi 搜尋掃描頁面,點擊更多 ■■ ,點選 進階 及 WPS 按鈕。

2) 螢幕畫面上彈出視窗,提示可按下路由器的 WPS 按鈕的剩餘時間。

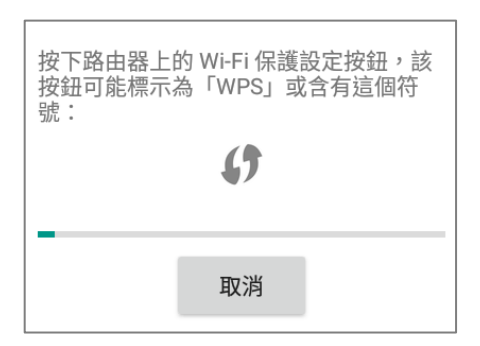

3) 請按下您無線路由器上的 WPS 按鈕,即可讓裝置與路由器連線。

5.2.8 修改 WI-FI 網路

更改已連線網路之設定,請:

1) 於 Wi-Fi 清單頁面長按任一已連線之網路。

- 2) 由彈出視窗中點選 修改網路 。
- 3) 對話框開啟後修改網路設定, 按下 儲存 完成。

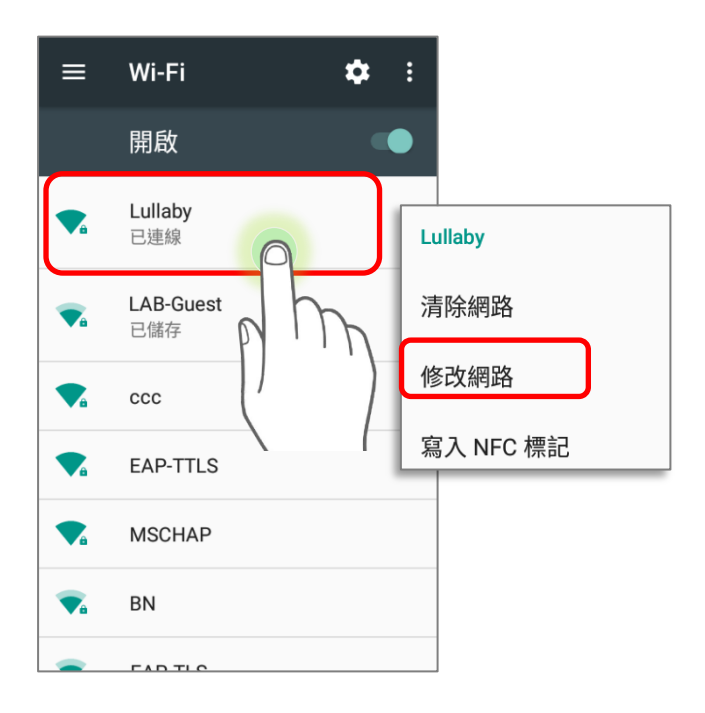

## 5.2.9 中斷 WI-FI 網路連線

中斷網路連線,請:

1) 於 Wi-Fi 清單頁面長按任一已連線之網路。

2) 由彈出視窗中點選 清除網路 。

## 5.3. 使用藍牙

RK25 行動電腦可進行藍牙設定,以及管理所連接的藍牙遠端設備。

## 5.3.1. 藍牙規範 支援的藍芽規範 Generic Access Profile (GAP) 泛用存取規範。用於裝置之發現與認證。 Service Discovery Access Profile (SDAP) 用於發現遠端藍牙設備所提供的服務。 Headset Profile **Nation (HSP) The 电** 在于耳機規範。用於所啟用的藍牙耳機與所啟用的藍牙 裝置間的通訊。 Serial Port Profile (SPP) 序列埠規範。用於設定連結兩個藍牙裝置的虛擬序列埠。 Human Interface Device Profile (HID) 人機介面規範。用於提供鍵盤與指向裝置等裝置的低延 遲藍牙連線。 Object Push Profile (OPP) 物件交換規範。用於推播伺服器與推播對象上。 Hands-Free Profile (AG1.5) (HFP) 免手持裝置規範。允許使用免手持裝置撥打與接聽電話。 Advanced Audio Distribution Profile (A2DP) 藍牙立體聲音訊傳輸。將立體聲音質之音頻傳輸至無線 耳機或揚聲器。 Audio/Video Remote Control Profile (AVRCP) 音訊/影片遠端控制設定檔。允許控制電視與 Hi-Fi 裝 置 Generic Object Exchange Profile (GOEP) 泛用物件交換規範。爲其他數據資料提供依據。 Personal Area Networking Profile (PAN) 個人區域網路規範。以藍牙網路封裝協定(Bluetooth Network Encapsulation Protocol, BNEP)進行藍牙 傳輸 General Audio/Video Distribution Profile (GAVDP) 通用影音傳輸模式,爲 A2DP 及 VDP 提供依據。 Phone Book Access Profile (PBAP) 電話簿存取規範。將電話簿對象傳輸至車用藍牙,以顯 示行動電腦上所接收的來電資訊或發起通話。 Out of band and Near Field Communications (OOB, NFC) 以 NFC 來進行配對程序管理。 Symbol Serial Interface Profile (SSI) 支援額外的掃描器。 Dial-up Networking Profile (DUN) 提供透過藍牙進入網際網路及其他撥號服務的標準

## 5.3.2. 開啟藍牙

藍牙預設爲關閉。欲開啟藍牙,請:

- 1) 由螢幕畫面上方往下滑動,開啟 快速設定 清單
- 2) 點擊 藍牙 以開啟,本裝置的藍牙可見度亦會同時啟動。

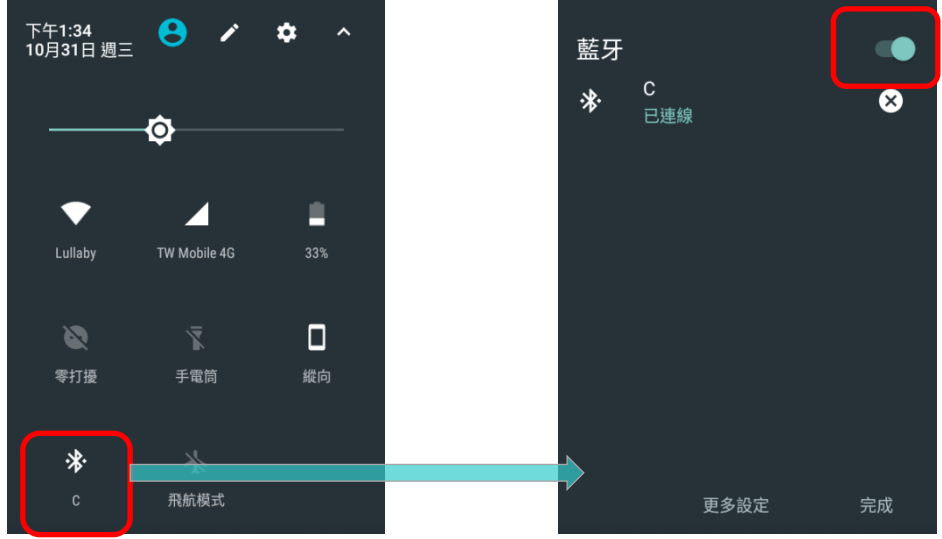

## 或者

- 1) 前往 [App Drawer](#page-133-0) | 設定 <sup>10</sup>9 | 藍芽 <sup>\*</sup>
- 2) 點擊藍牙開關以開啟藍牙,本裝置的藍牙可見度亦會同時啟動。

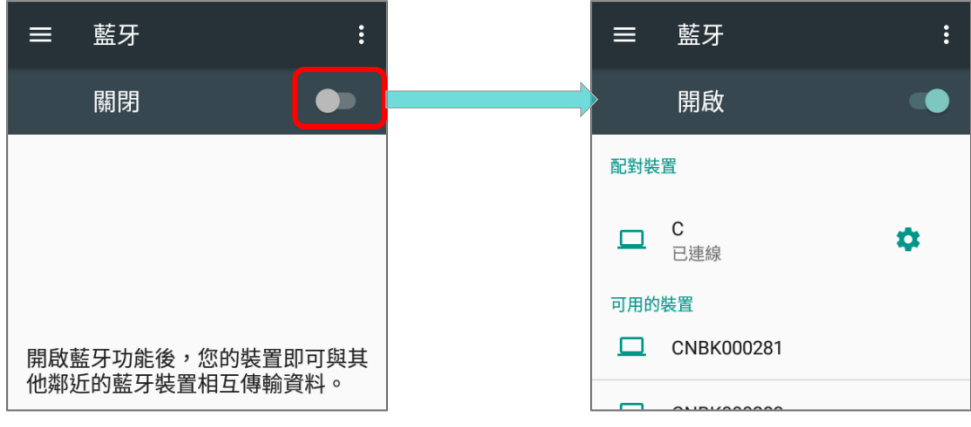

注意:藍牙開啟後,即便行動電腦進入待機,藍牙仍會維持連線狀態。但若切換爲飛航模式,則無論設定爲何,藍 牙皆會關閉。

## 5.3.3. 變更藍牙名稱

變更行動電腦的藍牙名稱,請:

1) 於可用的藍牙裝置清單,點擊**更多 ,**由選單中選擇 **重新命名這個裝置**。

### 2) 在欄位中輸入新名稱,點擊 重新命名。

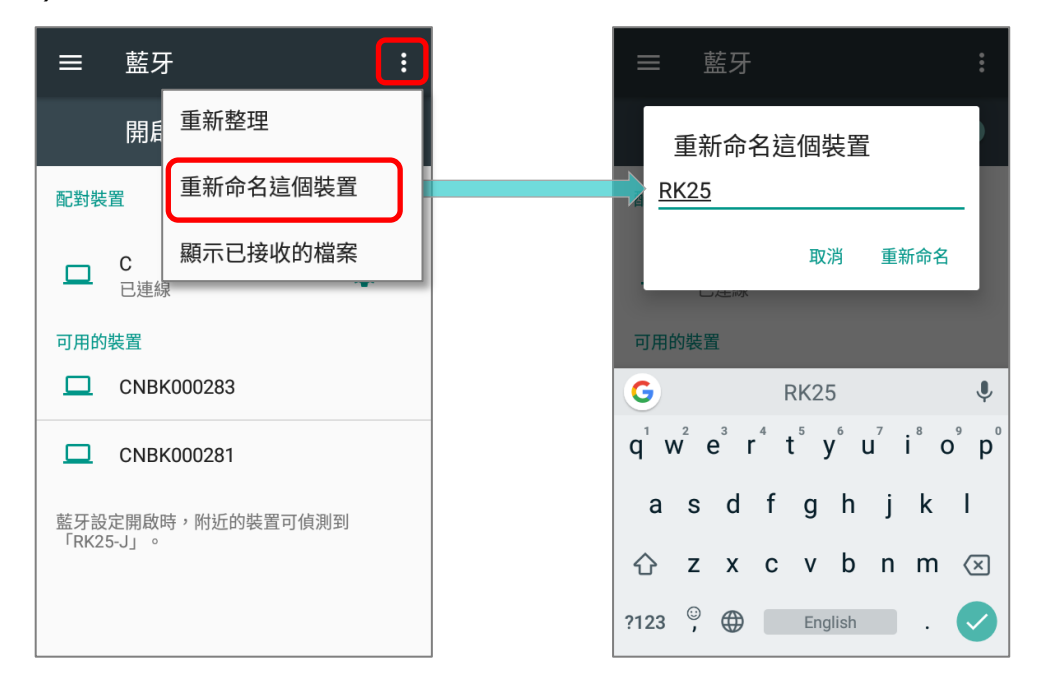

## <span id="page-193-0"></span>5.3.4. 配對藍牙裝置

- 1) 前往 **[App Drawer](#page-133-0)** | 設定 | 藍芽 ,切換至 開啟 位置以掃描附近所有可用的藍牙裝置。 滑動選單選取欲配對的裝置。
- 2) 啟用智慧配對方法後,會開啟藍牙配對請求視窗。依配對藍牙裝置設定的不同,您可能需要輸入藍牙 配對碼,或確認您所指定的藍牙配對碼。輸入/確認裝置的藍牙配對碼以進行配對。
- 3) 配對完成後,所配對的裝置將顯示於配對裝置清單上。

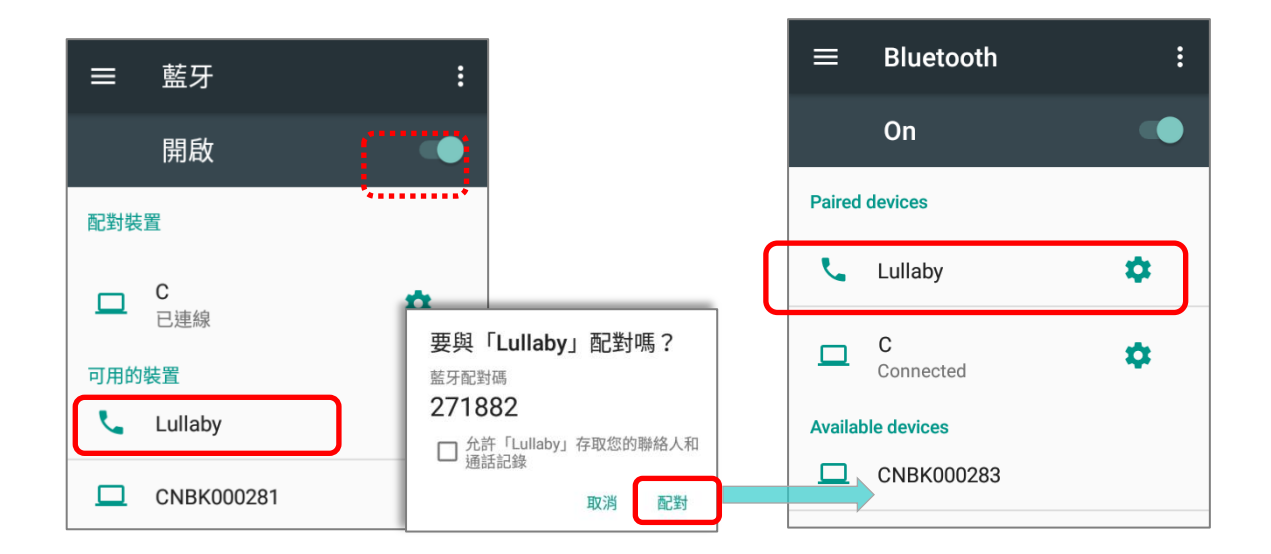

### 注意:

如您欲配對的裝置並未出現於清單上,請確認該裝置的藍牙可見度已開啟。

## 5.3.5. 解除藍牙裝置配對

解除已配對的藍牙裝置,請:

1) 於 配對裝置 清單上,點擊欲解除配對的裝置旁的設定 <sup>1</sup> 按鈕。

2) 點擊 配對裝置 視窗上的 清除。.

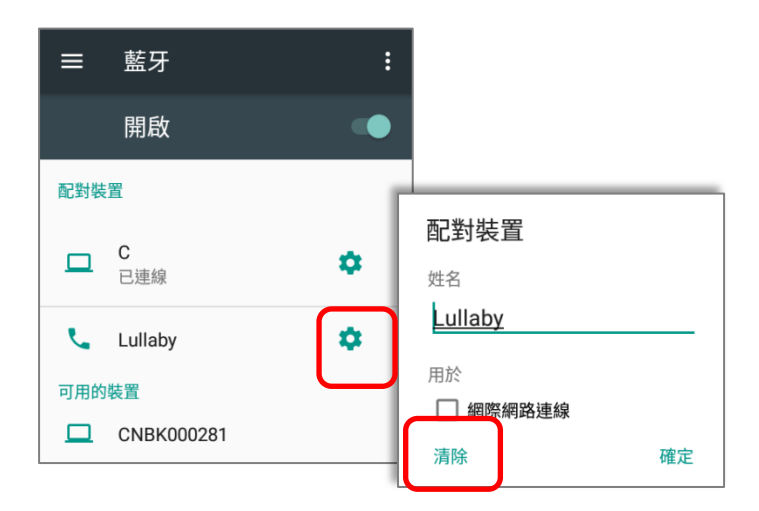

## 5.4. 使用近場通訊 (NFC)

近場通訊 (NFC) 透過電磁場域使用極近距離(4 公分或更小)建立無線電通訊。啟動 NFC 後,行動電 腦可自 NFC 標簽上搜集訊息、與支援 NFC 的裝置互換訊息,甚或於授權狀態下變更 NFC 標簽上的資訊。 使用 NFC 進行通訊前,請先執行如下:

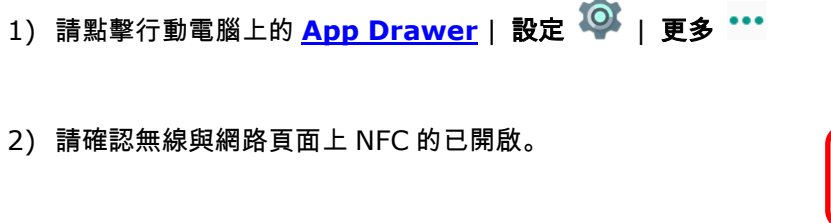

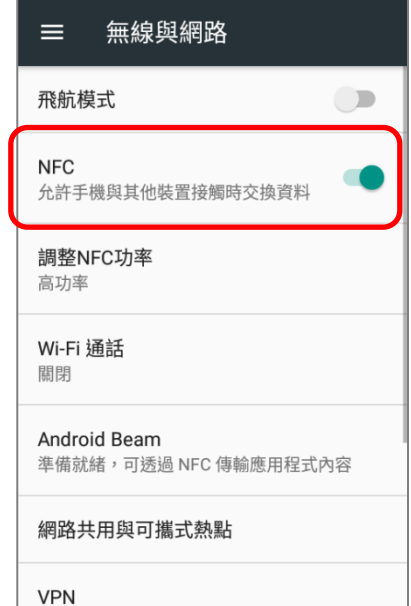

3) 點擊進入 Android Beam 頁面並開啟。

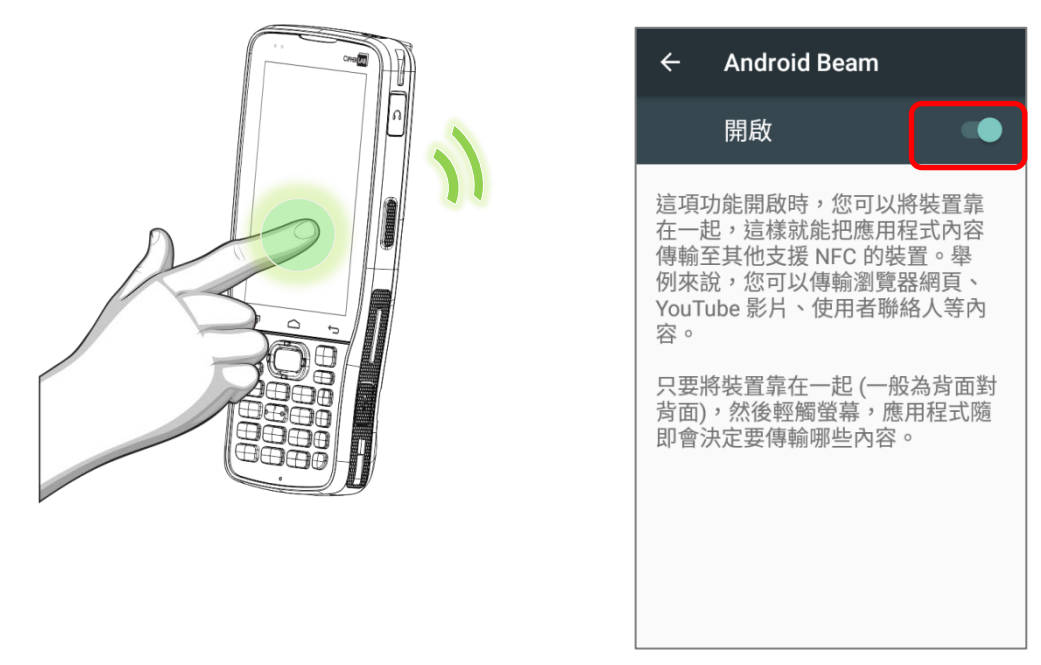

### 注意:**NFC** 功能僅支援 **28** 鍵機型

## 與啟用 NFC 之藍牙設備配對

1) 請開啟您欲配對之裝置上的 NFC 與藍牙探索功能。

2) 握住行動電腦時,請勿遮蓋住天線區域。

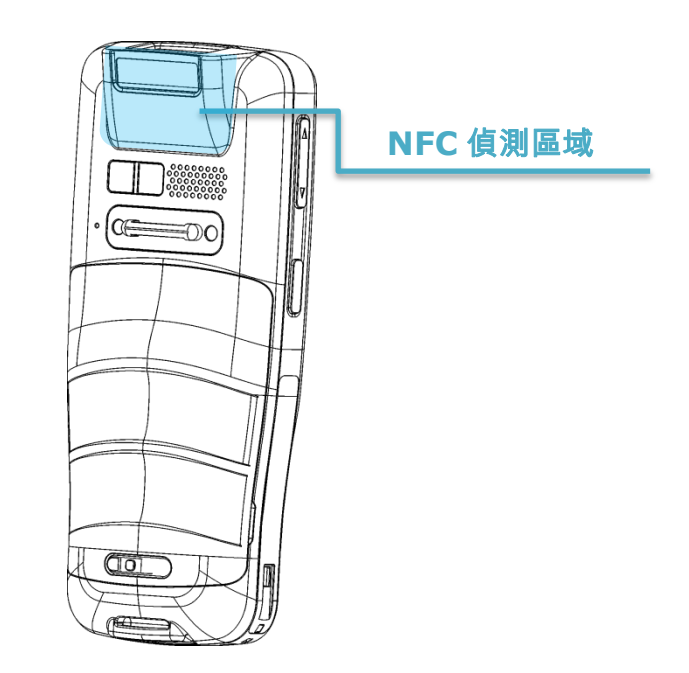

3) 請將行動電腦靠近您與欲配對的裝置,螢幕將顯示配對成功通知。

注意:

**NFC** 功能不支援 **70** 度向下讀頭機型與 **25** 鍵機型

## 分享資訊

- 1) 開啟您欲分享的網頁、影片、照片,或聯絡人資訊頁。
- 2) 請將行動電腦的背面靠近您欲分享資訊的其他裝置。
- 3) 此二裝置連線後,螢幕上會顯示通知『輕觸即可傳輸』。
- 4) 點擊螢幕開始資料傳輸。

注意:資料傳輸開始後,此二裝置僅需維持於 **10** 公尺(**32.8** 英尺)的距離內即可,無須在極近的範圍內就能成功 傳輸。

## 使用 NFC 傳輸

- 1) 啟動行動電腦上的 NFC 應用程式。
- 2) 握住行動電腦時,請勿遮蓋住天線區域。
- 3) 將行動電腦靠近 NFC 標簽或裝置,直至應用程式顯示傳輸完畢。

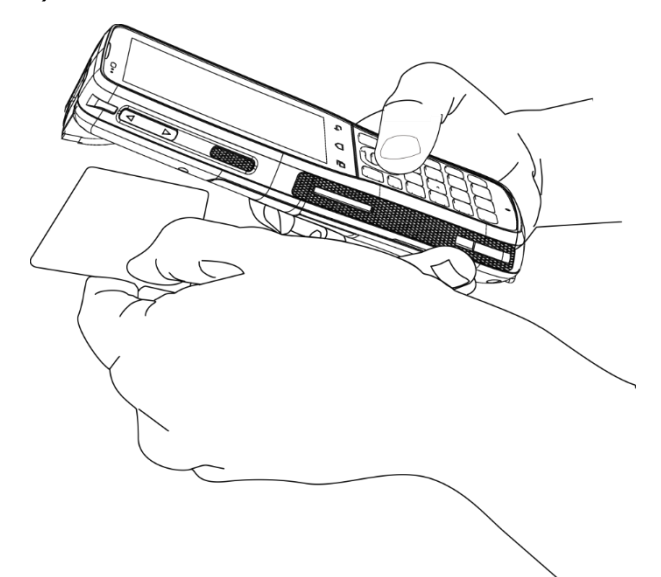

# 第 6 章

# 使用電話

您可使用 RK25 行動電腦透過 WCDMA 撥打電話與連線至網路。 請於開機前插入 SIM 卡,詳[見安裝](#page-29-0) SIM

## 卡、SAM [卡、記憶卡。](#page-29-0)

### 注意:

**(1)** 若 **SIM** 卡並未置入行動電腦中,在服務支援情况下,您可撥打緊急電話。

**(2)** [平頭讀頭機型配](#page-25-0)備 **1** 個 **SIM** 卡插槽,以及 **1** 個 **SIM/SAM** 卡插槽,而 **70** [度向下讀頭則](#page-25-1)配有雙 **SIM** 卡插槽。

## 本章內容

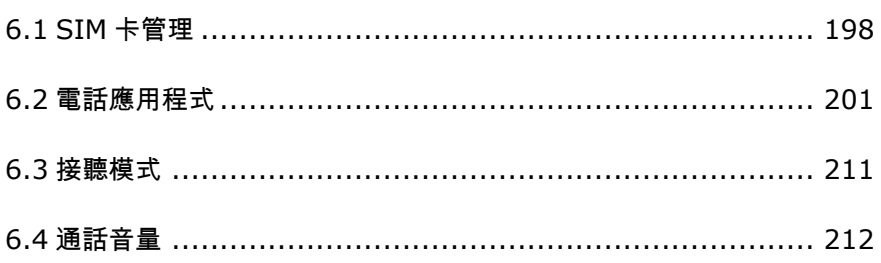

## <span id="page-199-0"></span>6.1. SIM 卡管理

行動電腦可容納 2 張 SIM 卡,並支援兩個不同的行動網路待命。此 二網路連線可同時被監控,而手機在使用過程中會自動在兩個網路 間切換。任一網路皆可撥打電話;但在接聽或撥打電話中無法進行 網路切換,亦無法同時以兩個網路接聽或撥打電話。

首次裝置 SIM 卡,行動電話電源開啟後,電話功能也會自動開啟。 行動電腦開機後會顯示提醒已偵測到 SIM 卡。

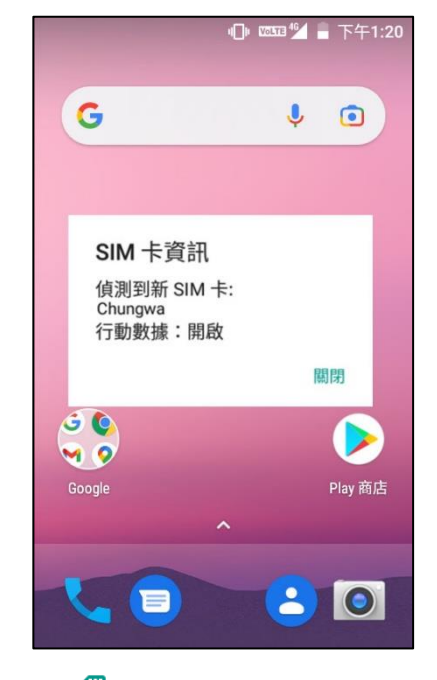

- 1)  開啟 SIM 卡管理頁面,請至 <mark>[App Drawer](#page-133-0)</mark> | 設定<sup> 1③3</sup> | SIM 卡 <sup>466</sup>
- 2) 若 SIM 卡插槽 1 與 SIM 卡插槽 2 皆已置入卡片,請於 SIM 卡頁面啟動此二 SIM 卡,並分別選 定使用於行動數據、來電、簡訊的偏好 SIM 卡。

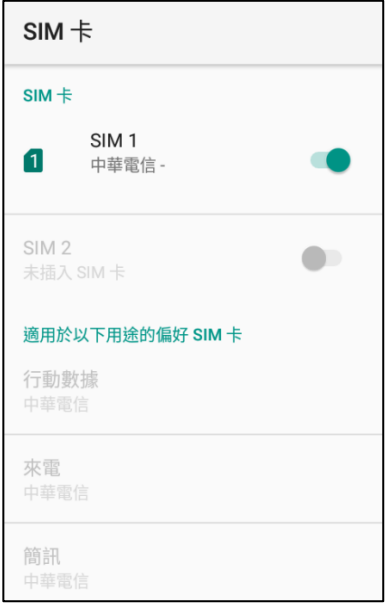

### 注意:

- **(1)** 當雙 **SIM** 卡俱已置入啟動,雙 **SIM** 卡皆可作用,且皆已就緒可接聽來電,唯無法同時接通。
- **(2)** [平頭讀頭機型配](#page-25-0)備 **1** 個 **SIM** 卡插槽,以及 **1** 個 **SIM/SAM** 卡插槽,而 **70** [度向下讀頭則](#page-25-1)配有雙 **SIM** 卡插槽。

網路營運商設定

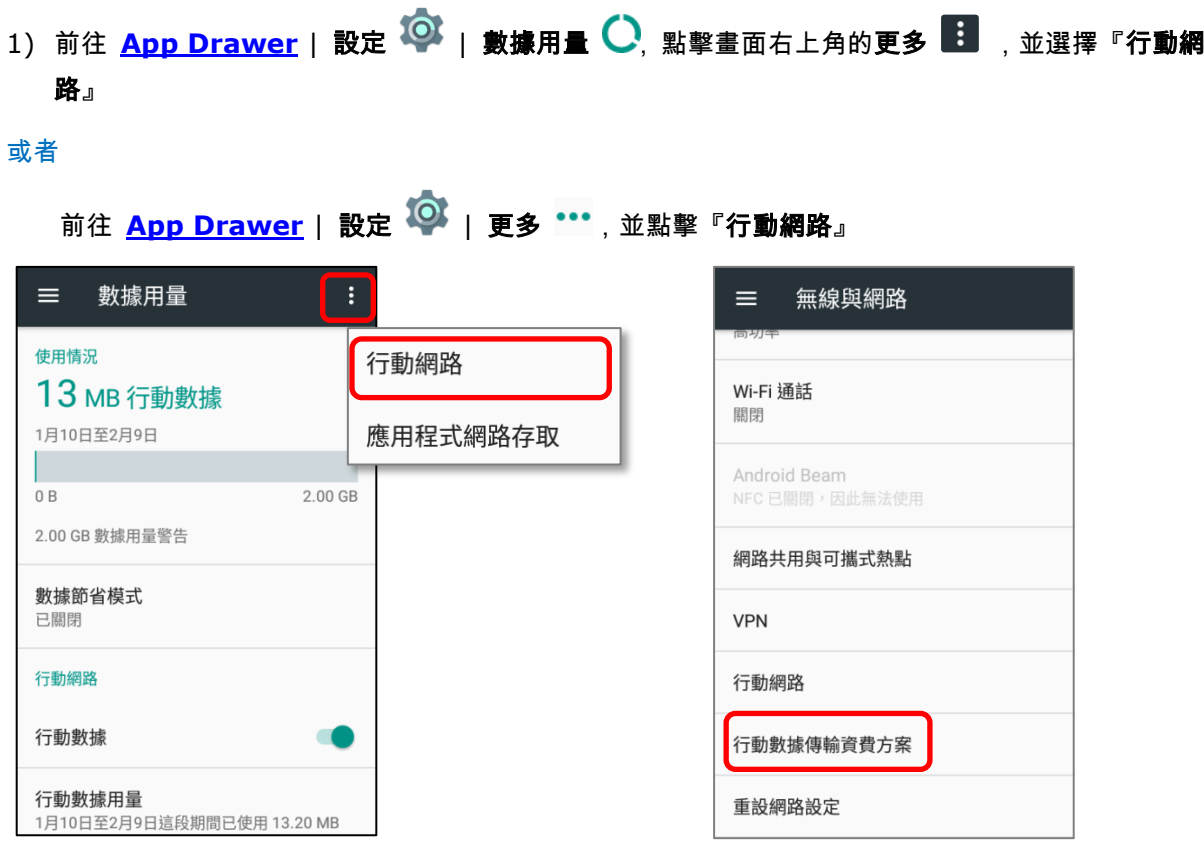

2) 滑動至『行動網路設定』頁面底部,點擊『網路業者』,可用網 路會在搜尋後列出。

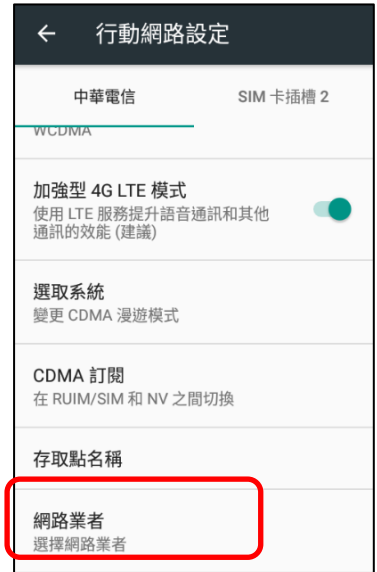

## 3) 選擇您的『偏好的網路』,或維持預設的『自動選擇』。

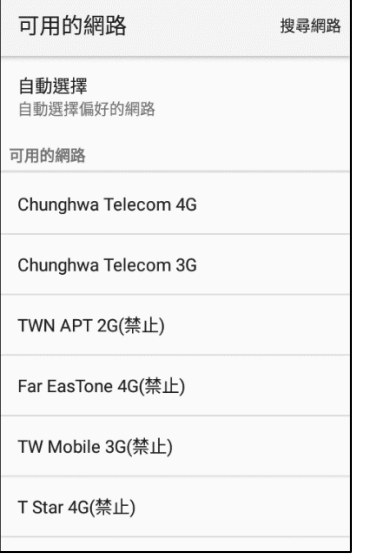

4) 若所選擇的網路爲不可用,請下拉狀態列開啟通知面板,點擊『電話服務』通知進入可用網路頁面重 新選擇。

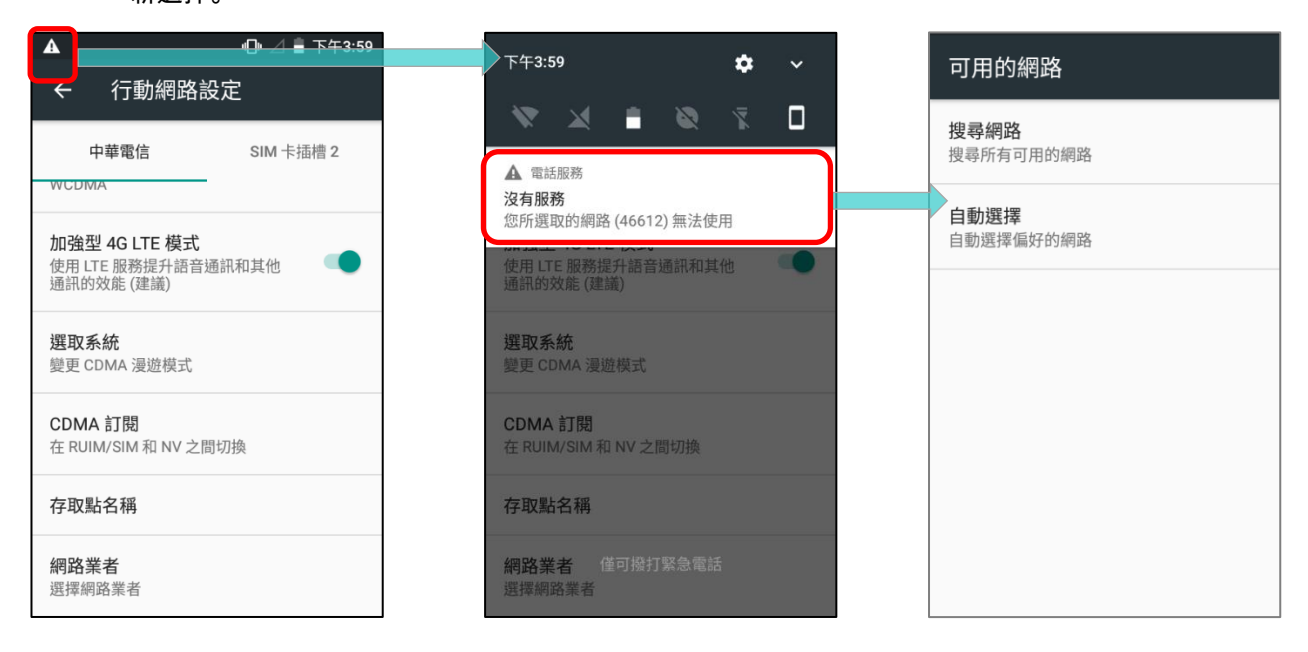

## 緊急電話

根據所屬的電信業者不同,行動電腦在 SIM 卡鎖住/沒有 SIM 卡的狀態下,可能可以撥打緊急電話。緊 急電話號碼依國家而有所不同。

## <span id="page-202-0"></span>6.2. 電話應用程式

## 6.2.1. 電話介面

SIM 卡置入行動電腦後,狀態列上會出現訊號圖示,圖示上的長條數量爲訊號强度的指示。

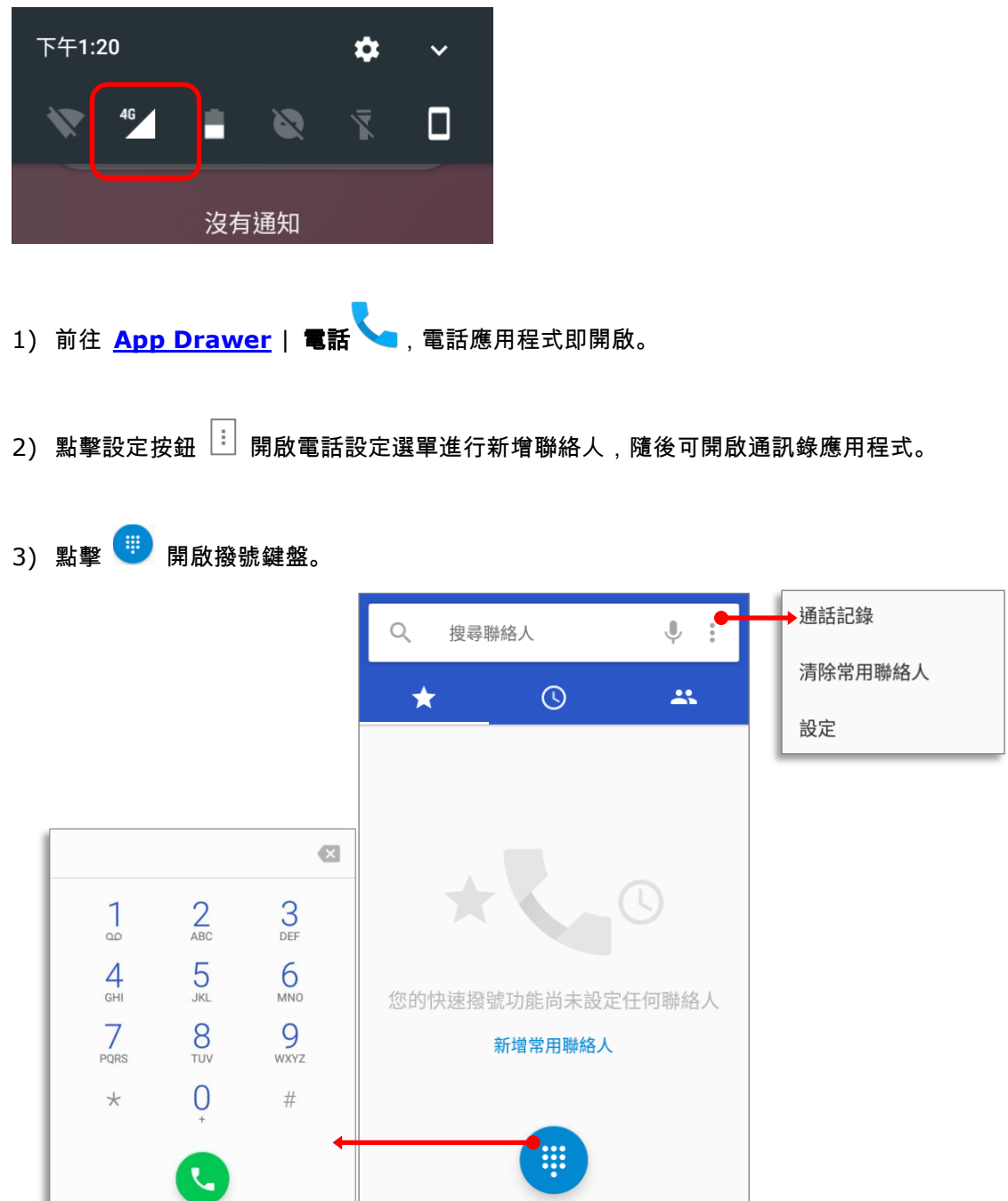

 $\begin{array}{|c|c|c|}\n \hline \text{ \textbf{#}} & \textbf{#} & \textbf{#} & \textbf{#} \\
 \hline \textbf{#} & \textbf{#} & \textbf{#} & \textbf{#} \\
 \hline \textbf{#} & \textbf{#} & \textbf{#} & \textbf{#} \\
 \hline \textbf{#} & \textbf{#} & \textbf{#} & \textbf{#} & \textbf{#} \\
 \hline \textbf{#} & \textbf{#} & \textbf{#} & \textbf{#} & \textbf{#} & \textbf{#} \\
 \hline \textbf{#} & \textbf{#} & \textbf{#} & \$ 

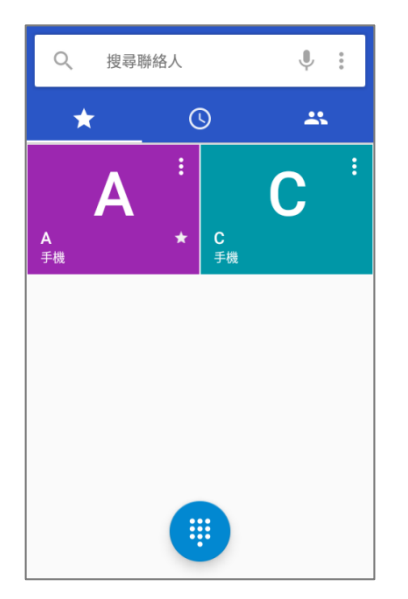

新增最愛聯絡人,請於 分頁點擊該聯絡人並點擊星號圖示新增。

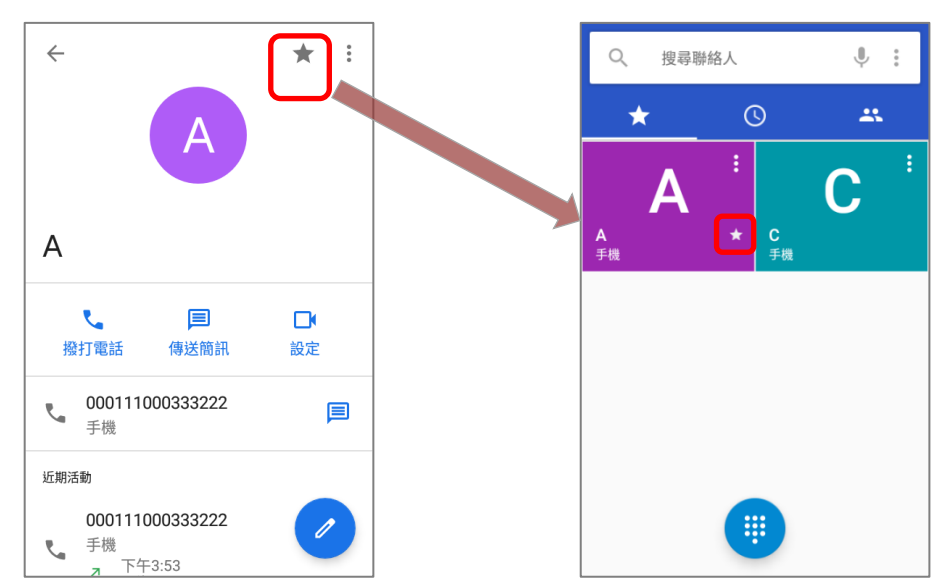

## 清除常用聯絡人,請點擊 <sup>[:]</sup> 並選擇『**清除常用聯絡人**』。

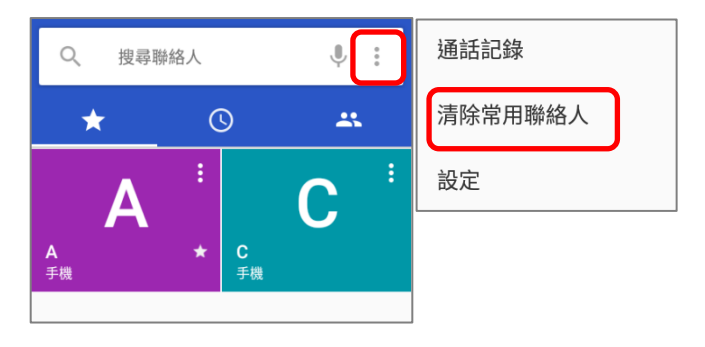

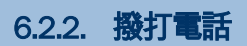

於撥號鍵盤中輸入電話號碼,並點擊 發起通話。

如需頻繁撥打互動語音系統,可點擊號碼左側的 按鈕,並選擇暫停時間延長 **2** 秒 (暫停 2 秒鐘之按 鈕) 或 延長等待時間 (待您確認後才會發送所輸入數字之暫停)。

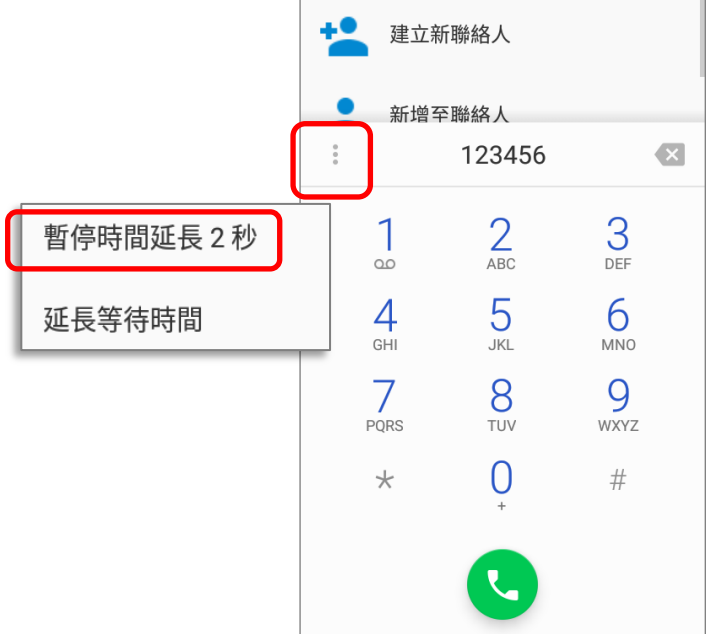

## 6.2.3. 通話中

電話接通後,電話鍵盤則有以下按鈕:

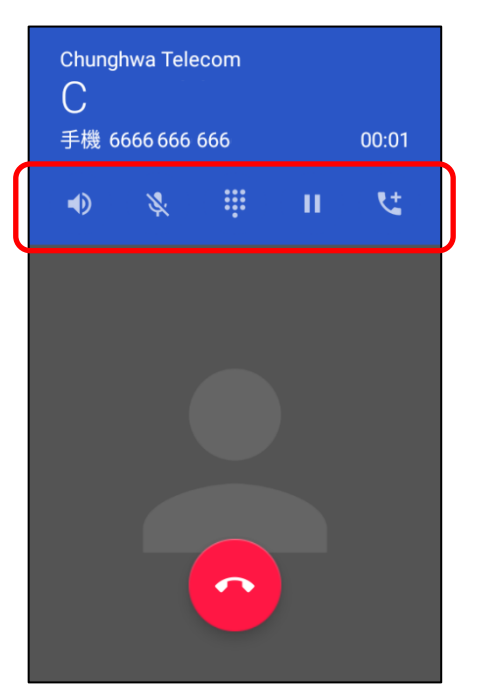

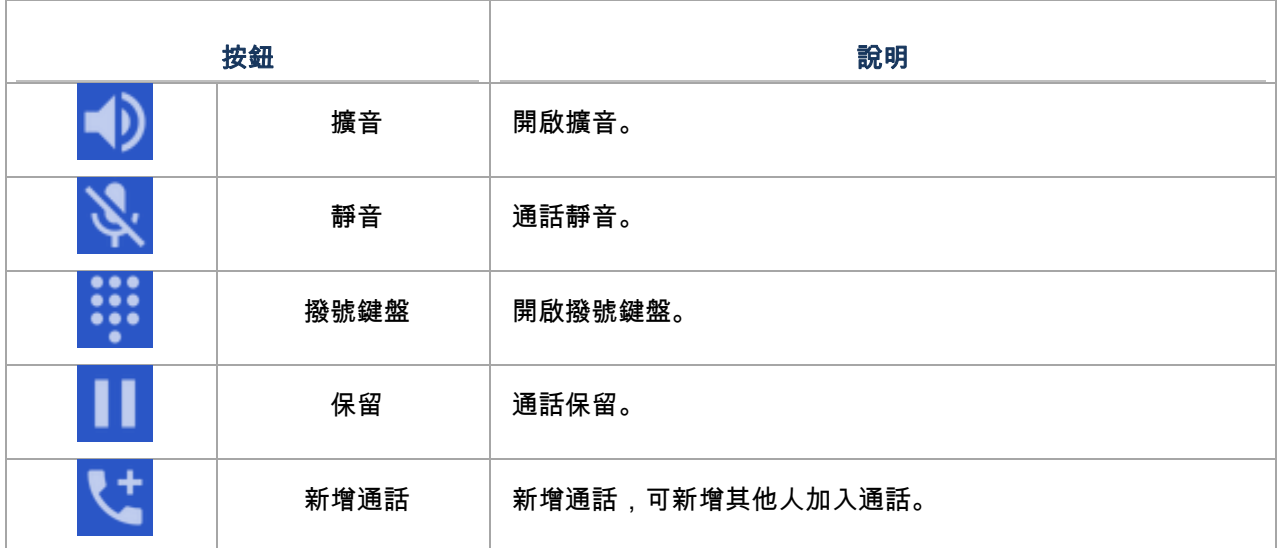

## 透過通訊錄撥打電話

透過通訊錄撥打電話,請:

- 1) 在電話應用程式頁面點擊 <mark>수행</mark>
- 2) 點選聯絡人發起通話

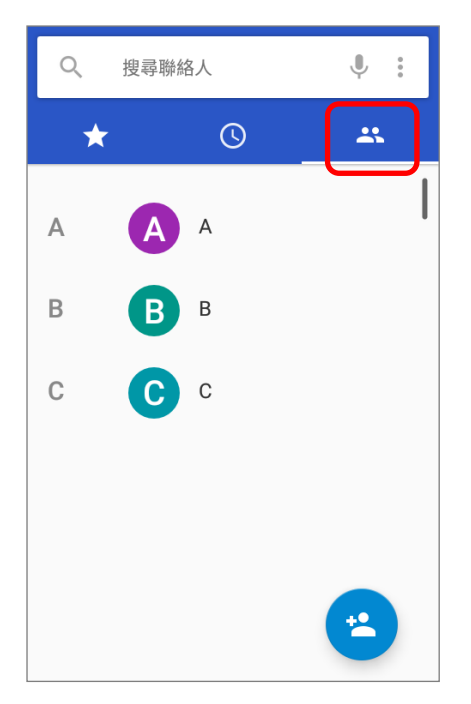

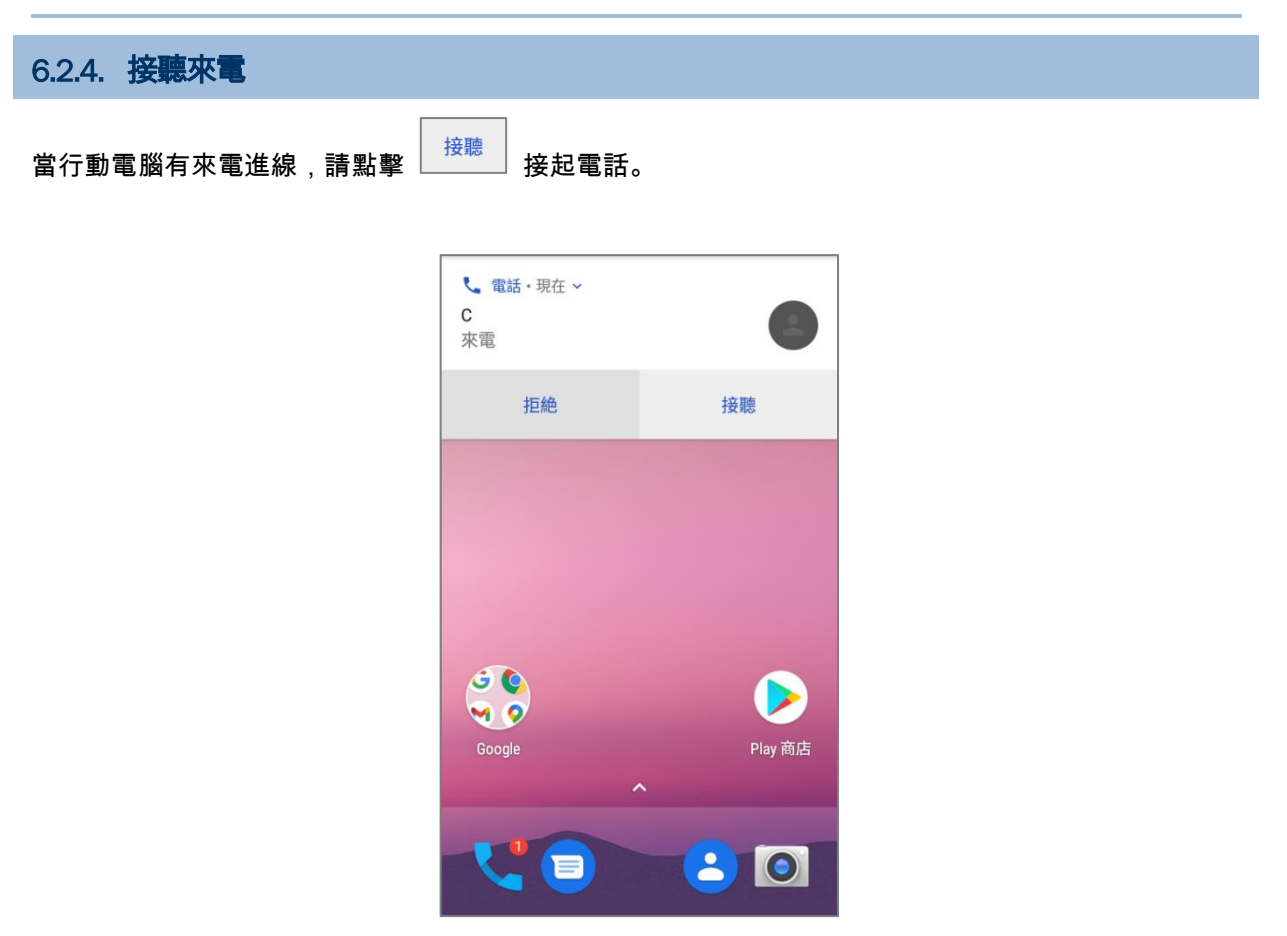

來電會記錄於電話應用程式中;而未接來電則會以通知顯示,詳[見檢視未接來電。](#page-208-0)

將來電鈴聲靜音,請按音量按鈕。

<span id="page-208-0"></span>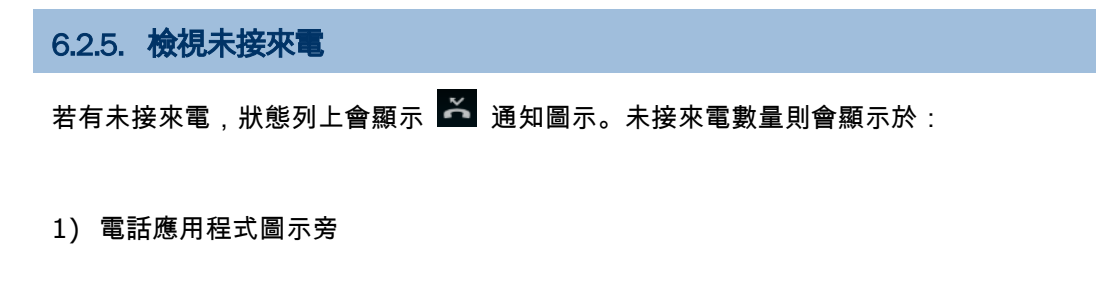

2) 螢幕鎖定 畫面上

(開啟/關閉此功能,請前往 <mark>[App Drawer](#page-133-0)</mark> | 設定 <sup>1⊙3</sup> | 通知 <mark>↓</mark> |

設定通知 | 螢幕鎖定時)

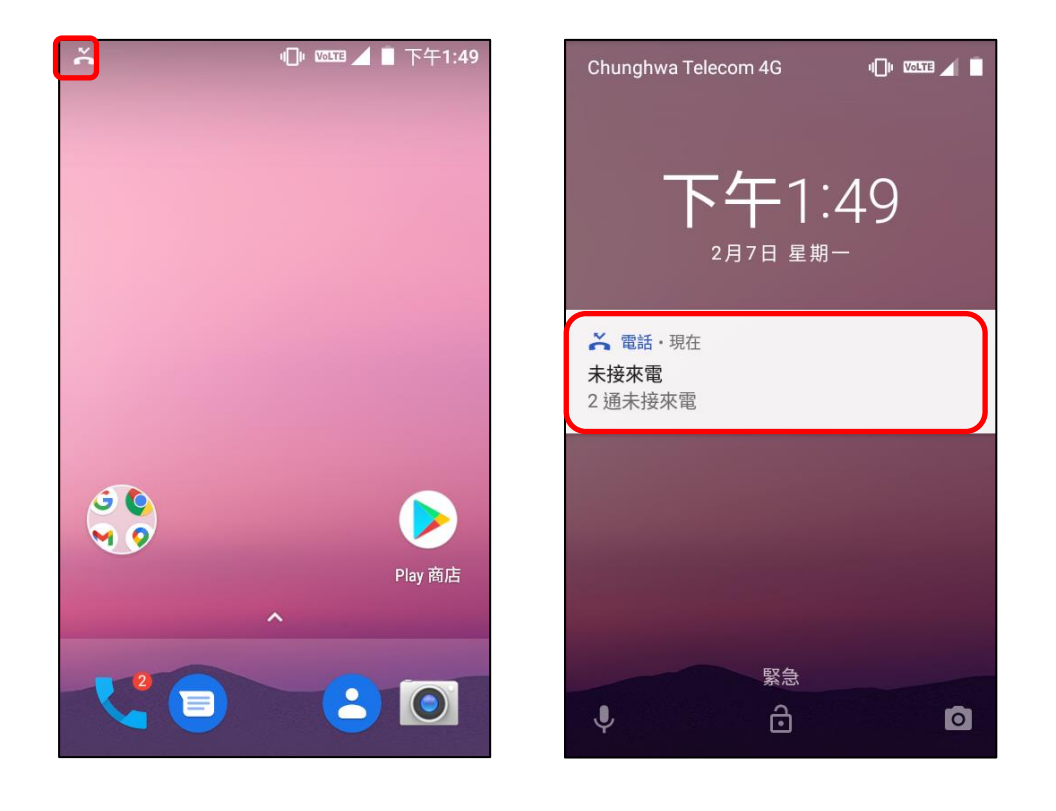

解鎖螢幕並由 [通知面板](#page-154-0) 進行未接來電管理。

#### 6.2.6. 通話記錄 1) 請由電話應用程式頁面點擊 **通話記錄 3** 3 按鈕 開啟通話記錄清單,或點擊**設**定 <sup>[]</sup> 按鈕 選 擇 通話記錄。 通話紀錄 Q 搜尋聯絡人  $\leftarrow$  $\vdots$ 全部  $\colon \circ :$  $\star$ 通話記錄 》<br>今天 今天 清除常用聯絡人 C C K7 手機,7分鐘前 C<br>ヒ<sup>ス</sup> 手機, 7 分鐘前  $\mathcal{J}$  $\bullet$ 設定 **A**<br><mark>ォ</mark> 手機, 21 分鐘前 A<br><sup>ス</sup>手機, 20分鐘前  $\mathcal{J}$  $\mathbf{A}$  $\mathbf{A}$  $\mathcal{J}$ **C**<br>ススヒ (5) 手機, 21 分鐘前 C<br>ススレ (5)手機, 21 分鐘前  $\bar{\mathcal{L}}$  $\mathbf{C}$ **C** Ų, 較舊 較舊 00000000000 00000000000 A  $\mathcal{J}_\mathbf{a}$ A **ススス** (4) 10月18日 Ŧ ススス (4) 10月18日

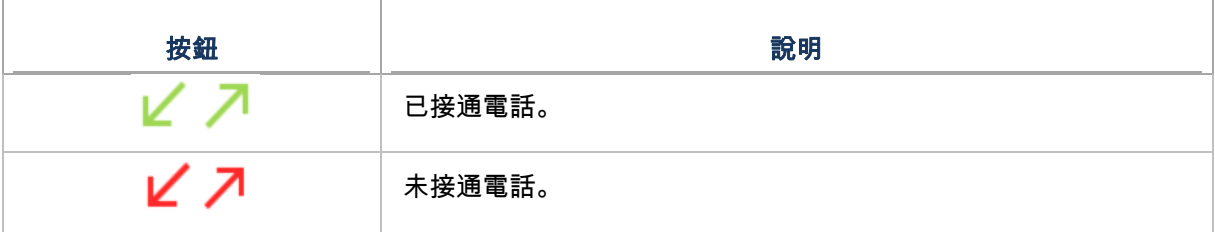

## 2) 點擊單筆通話記錄旁電話圖示 可回撥電話。

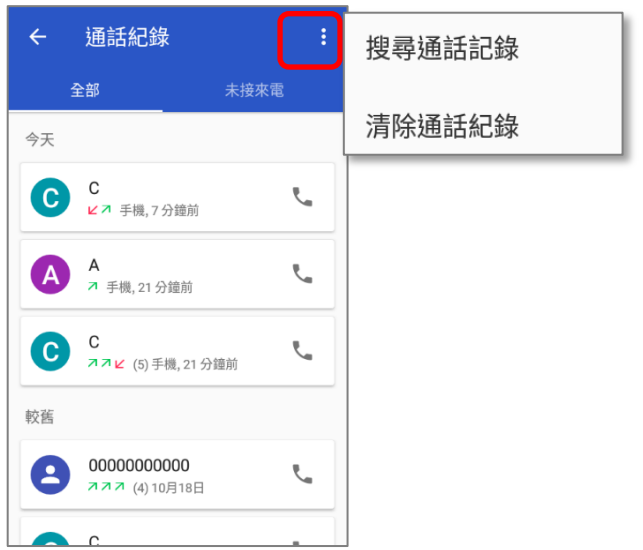

## 6.2.7. 通話設定

## 點擊 3 並選擇『設定』進入通話設定頁面:

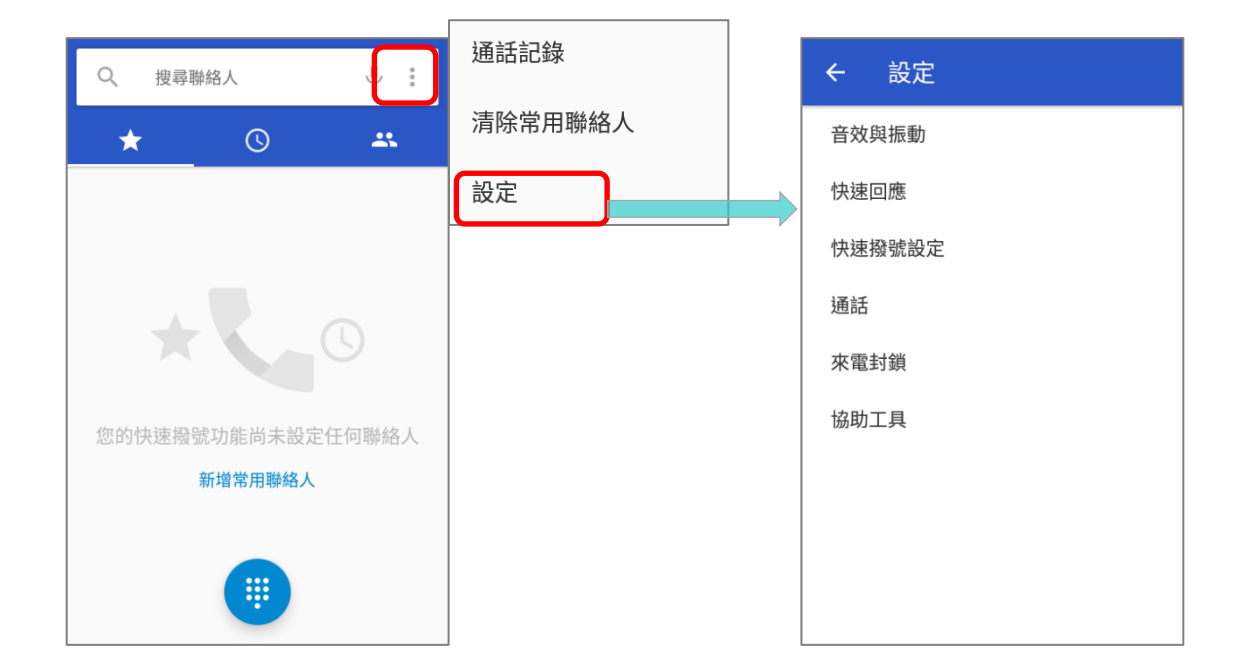

點擊個別設定選項進行更多設定。

6.2.8. 進行多方通話

發起多方電話會議,請:

- 1) 請於電話應用程式頁面,輸入第一組號碼並點擊 SA<br>第一次出電話。
- 2) 電話接通後,點擊 St 新**增通話** 以新增另一組號碼。第一通電話則會保留。
- 3) 由通話記錄/聯絡人中直接選擇第二組電話撥出,或點擊撥號鍵盤 <mark>##</mark> 輸入電話號碼並點擊 <mark>《</mark> 按鈕撥號。
- 4) 接通第二通電話後,第一通電話仍在保留中。點擊合並電話按鈕 將第一通電話加入。三方會議 通話即開啟。
- ▶ 增加第四組號碼,請點擊 <mark>乀</mark> ,三方會議通話將保留。請參照上述的步驟三,以相同方法再撥打第四 組號碼,電話接通後,三方會議通話仍保留中,請點擊合並按鈕 2 <mark>1、</mark>將三方通話加入。四方會議通話 即開啟。
- ▶ 點擊 管理會議 檢視該通話中所有與會成員。
- ▶ 移除特定與會者,請點擊與會者旁的 按鈕。
- ▶ 與特定與會成員私下通話,請點擊該名成員旁的 <br>▶ 與特定與會成員私下通話,請點擊該名成員旁的 按鈕,電話會議將保留,點擊 <sup>久</sup> 返回電話會 議通話。

## <span id="page-212-0"></span>6.3. 接聽模式

行動電腦提供三種不同的通話接聽模式:

## 手持模式

此爲預設的接聽模式,以觸控螢幕上方的電話聽筒輸出聲音。

## 擴音模式

以內建喇叭輸出電話聲音。

## 耳機模式

將行動電腦接上藍牙耳機或有線耳機以輸出電話聲音。

## 使用藍芽耳機

連結行動電腦與藍牙裝置的步驟,詳見 [配對藍牙裝置](#page-193-0) 說明。藍牙耳機連接後,喇叭立即靜音

## 使用有線耳機

請將有線耳機插入耳機孔,有線耳機連接後,喇叭立即靜音。

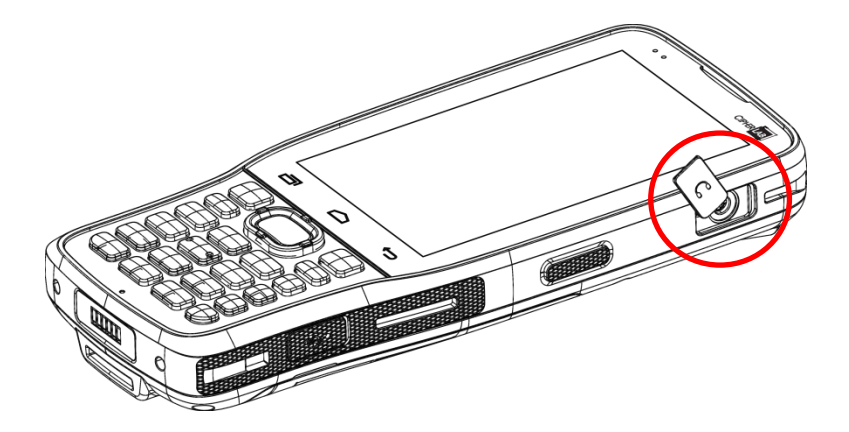

## <span id="page-213-0"></span>6.4. 通話音量

請使用 音量鍵 調整鈴聲音量與系統音量。而在通話中,音量鍵則可調整通話音量。

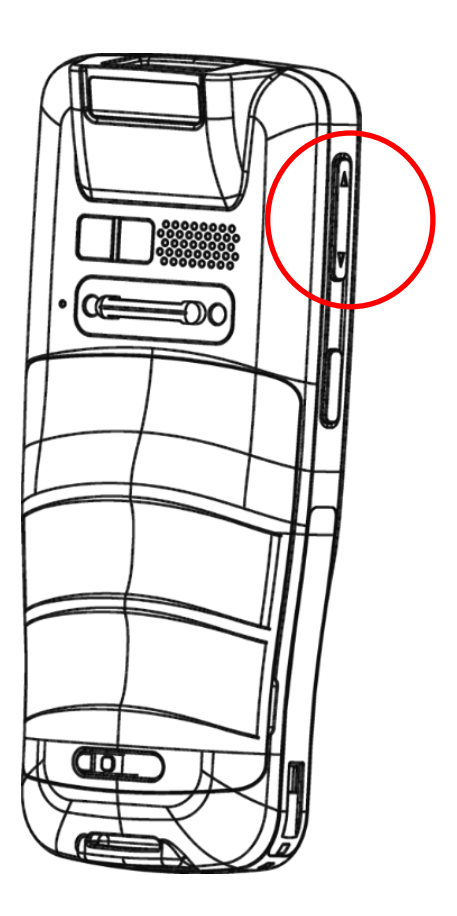

# 第 7 章

# CIPHERLAB 應用程式

本章介紹 RK25 行動電腦內建 CipherLab 所開發的應用程式。

## 本章內容

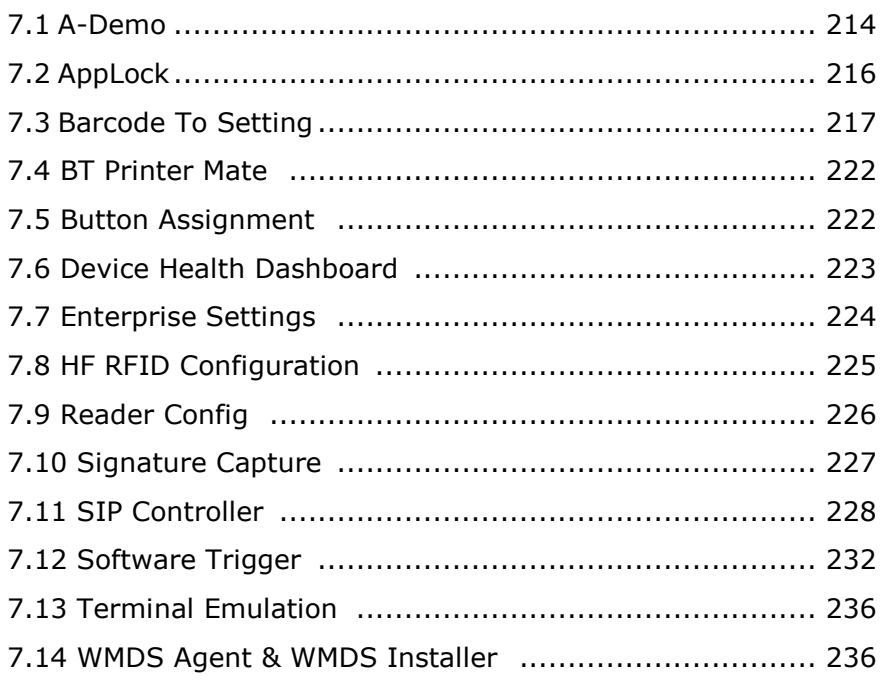

<span id="page-215-0"></span>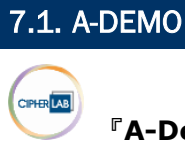

『**A-Demo**』為一款介紹 RK25 行動電腦內建 CipherLab 應用程式的軟體。

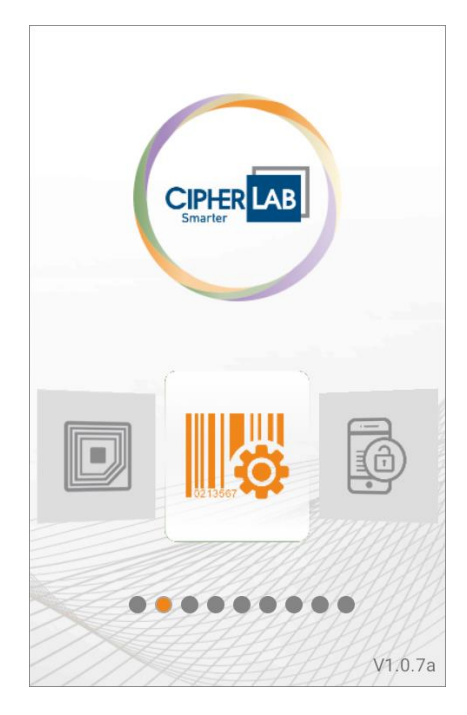

### 開啟進入主頁面後,可左右滑動點選進入各應用程式的功能簡介。

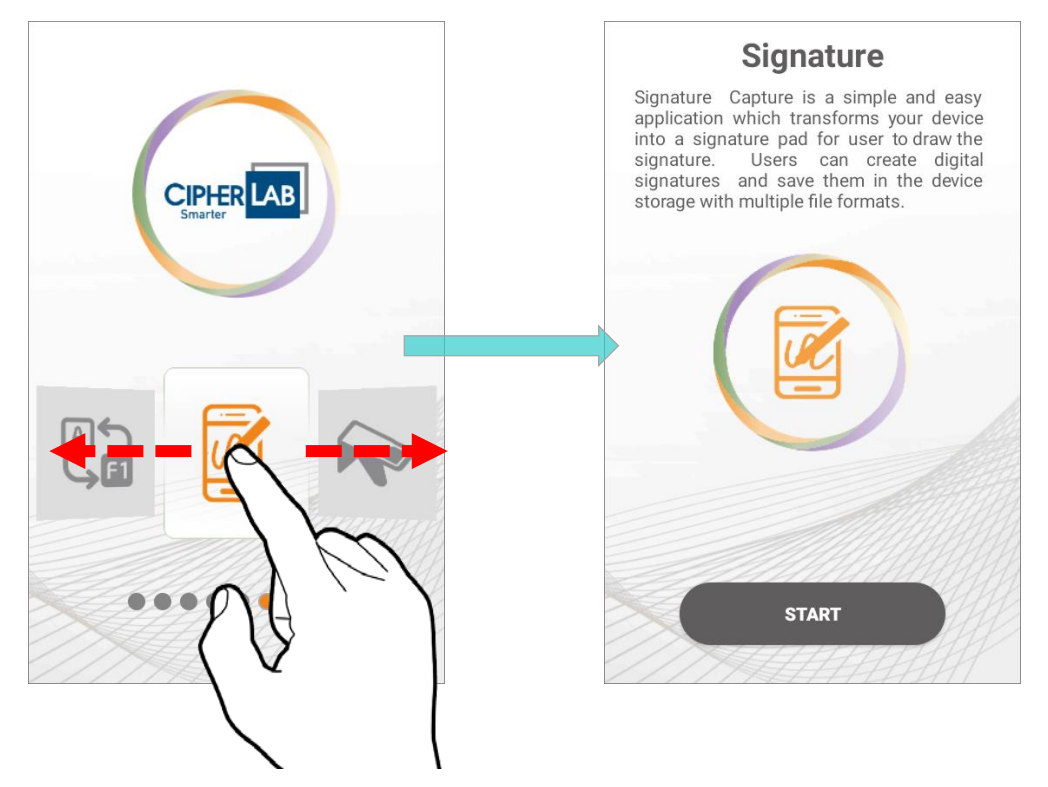
點擊應用程式介紹頁面上的『**START**』按鈕即可啟動該應用程式。

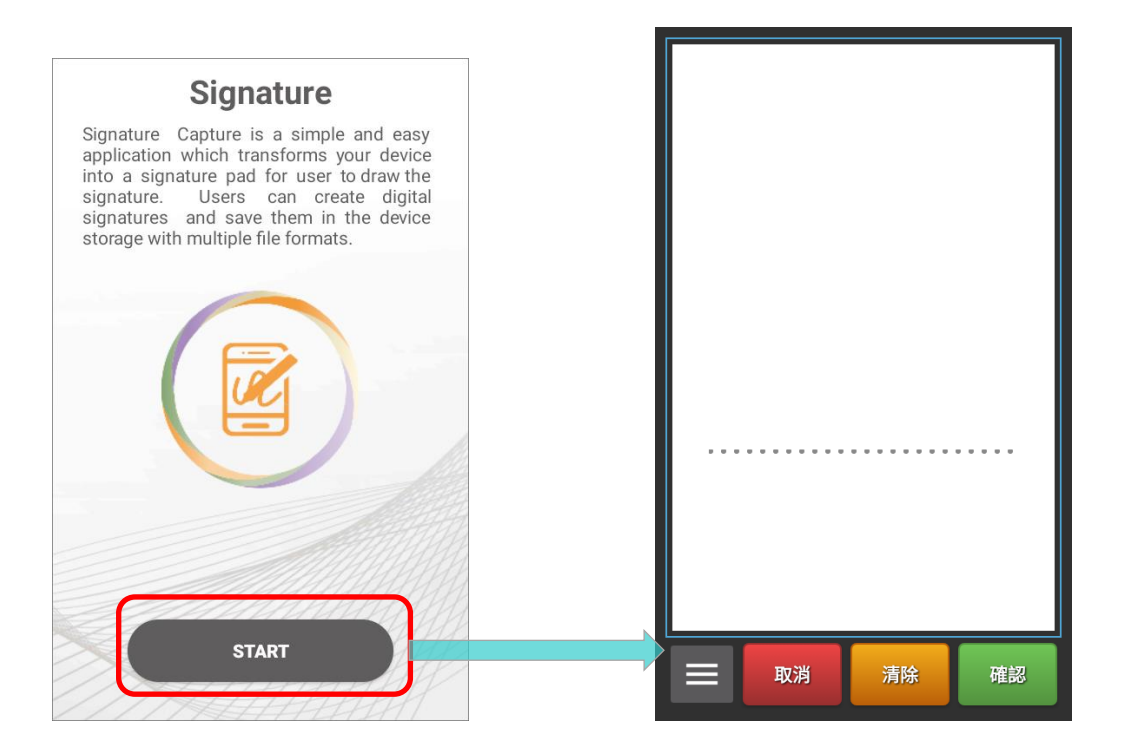

## 7.2. APPLOCK

te **AppLock** 可限定使用者介面、控制作業系統,並設定使用者的系統權限限制。透過設定,Applock 可限定使用工作上的應用程式,並同時鎖定非高效使用的應用程式。

在有多部行動電腦的狀況下,您可將一致化的用戶環境套用至多部上,無須耗費過多時間,只需透過 Applock 匯出的配置檔案,即可輕鬆套用複製設定至其他行動電腦。

**AppLock** 的詳細功能操作介紹,請參閱 **[AppLock User Guide for Android](https://www.cipherlab.com/style/Frame/m9/download.asp?lang=2&customer_id=353&content_set=color_1&name_id=70992&Directory_ID=2222)**。

# 7.3. BARCODE TO SETTING

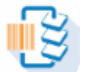

『**BarcodeToTestings**』可讀取由 **ADC** (Android Deployment Configurator)所導出的 設定條碼。開啟 **BarcodeToTestings** 應用程式後可見如下的主畫面:

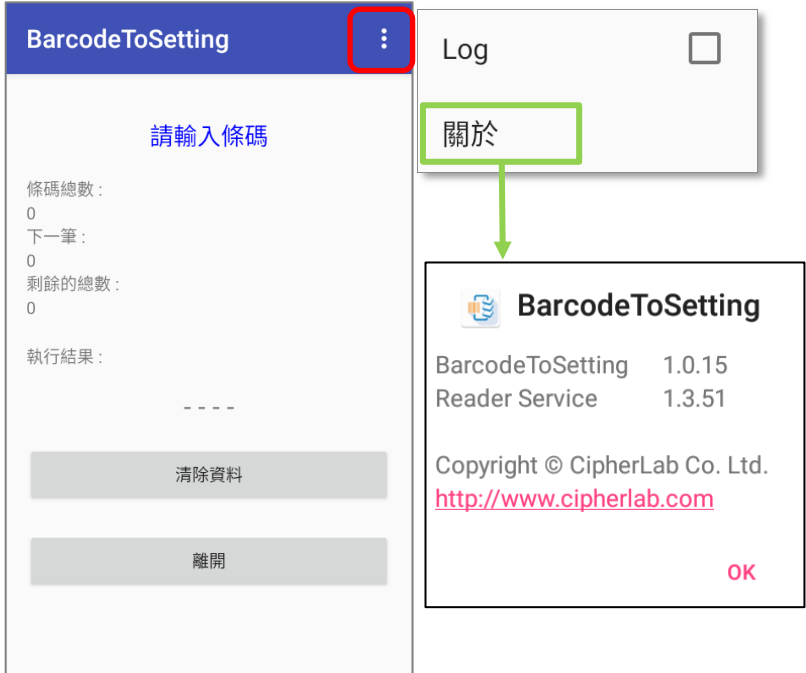

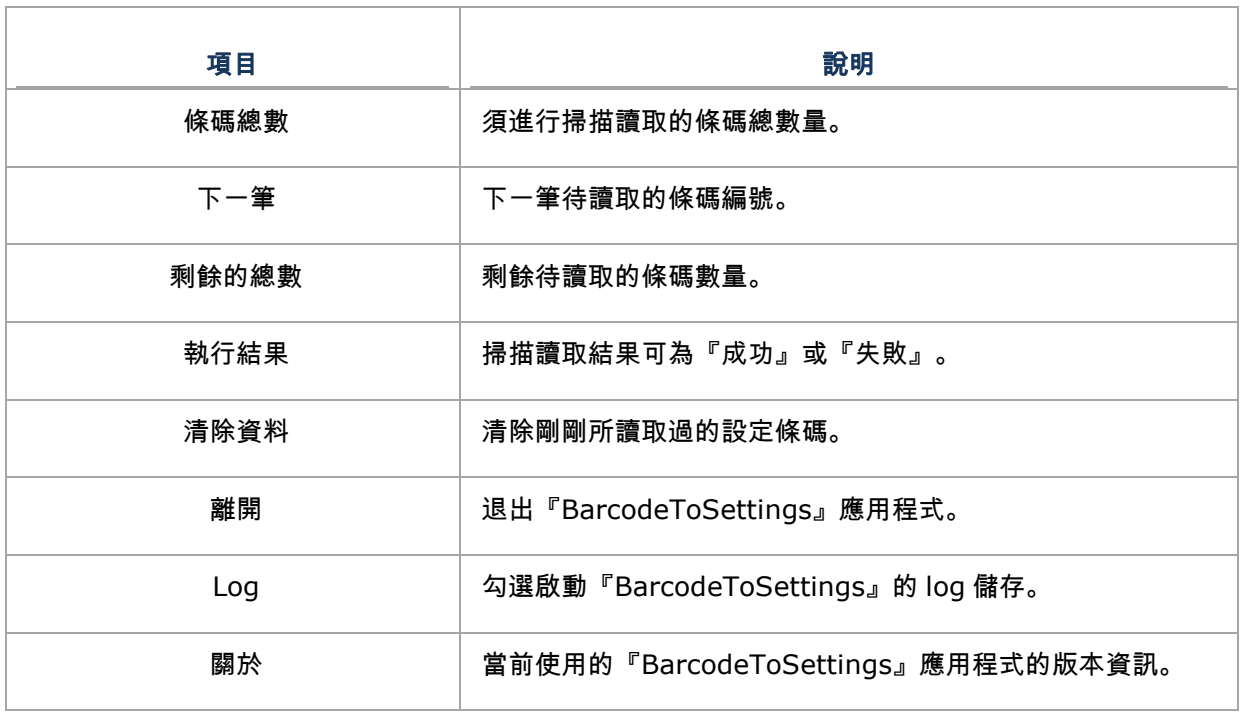

透過 ADC (Android Deployment Configurator)所導出的設置條碼可設定為 1D 或 2D, 如下範例圖 示:

1D 條碼:

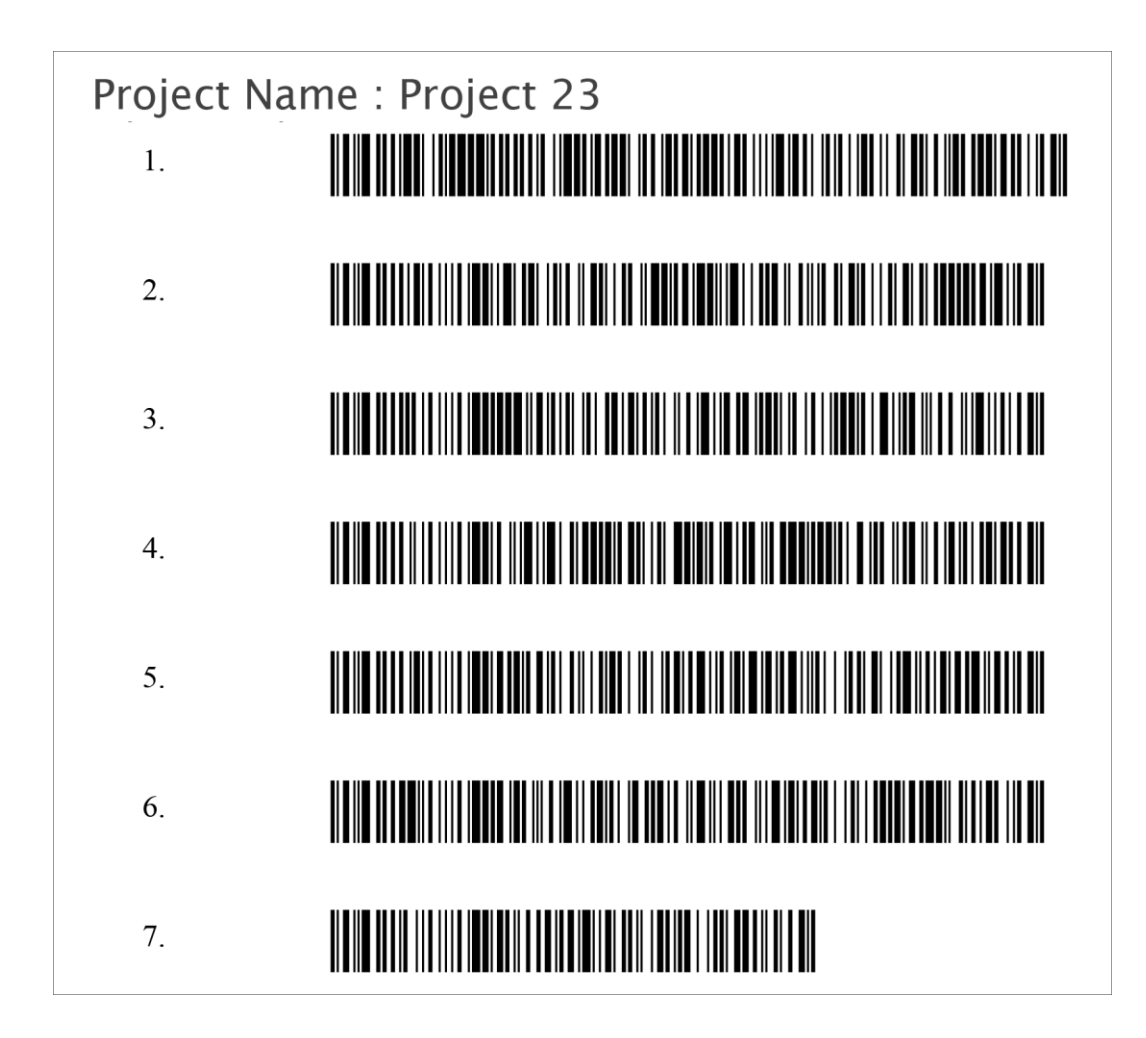

### 2D 條碼:

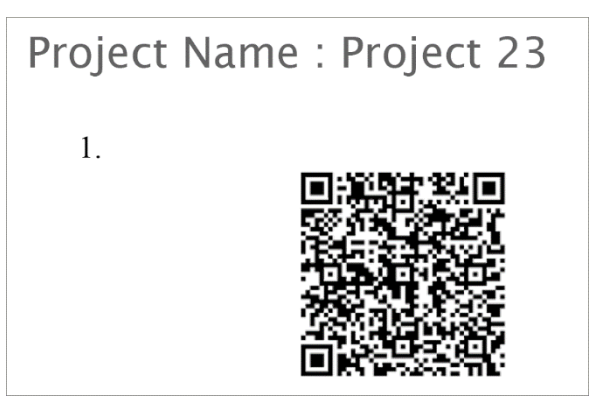

## 掃描設定條碼套用設置

將掃描窗對準條碼後按下掃描件以讀取條碼,讀取時掃描光束會出光。

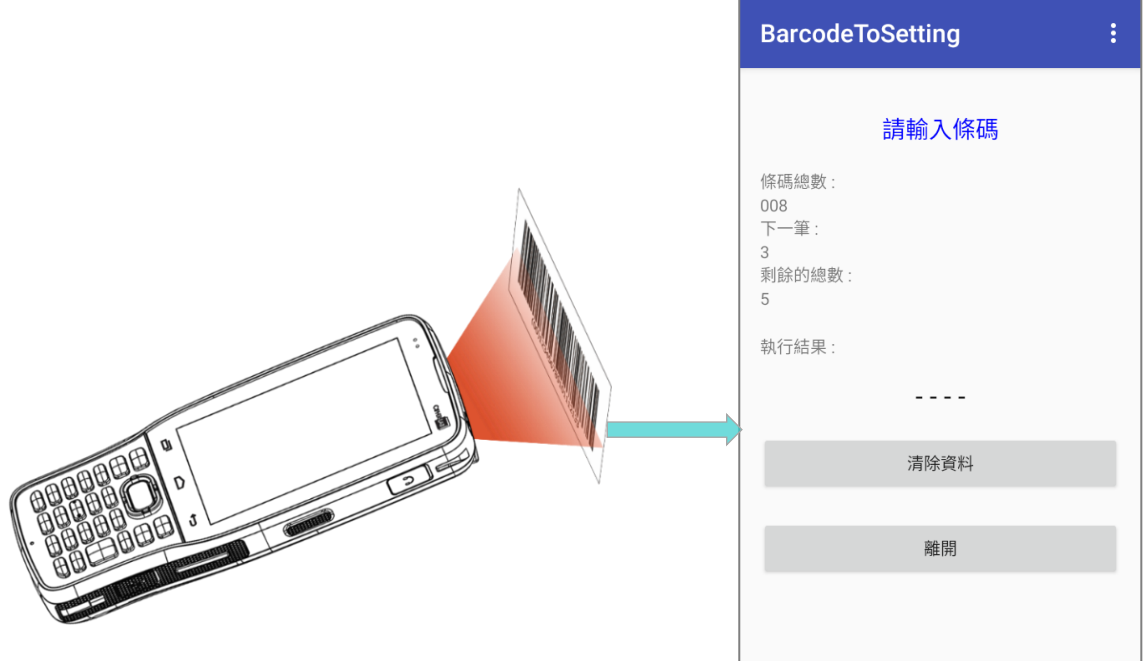

# 設定條碼讀取完後會需要數秒時間套用設置至行動電腦上。

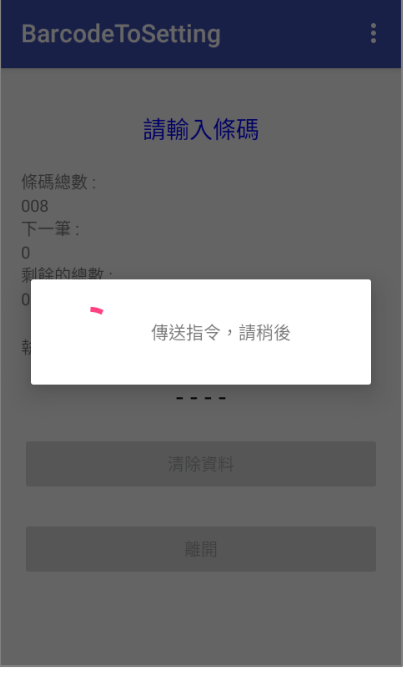

設置完成。

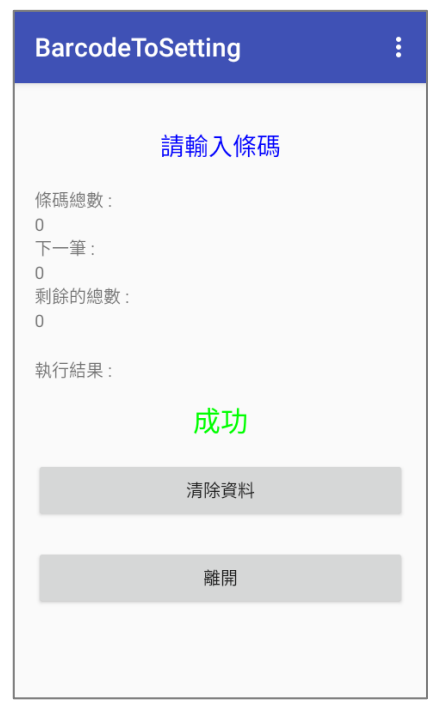

## 清除資料

讀取設定條碼過程中,在行動電腦開始套用設置前,均可點擊『**清除資料**』來重新開始讀取。而在讀取 套用設置後點擊『清除資料』則可清除頁面資料,再次進行其他設定條碼的讀取輸入。

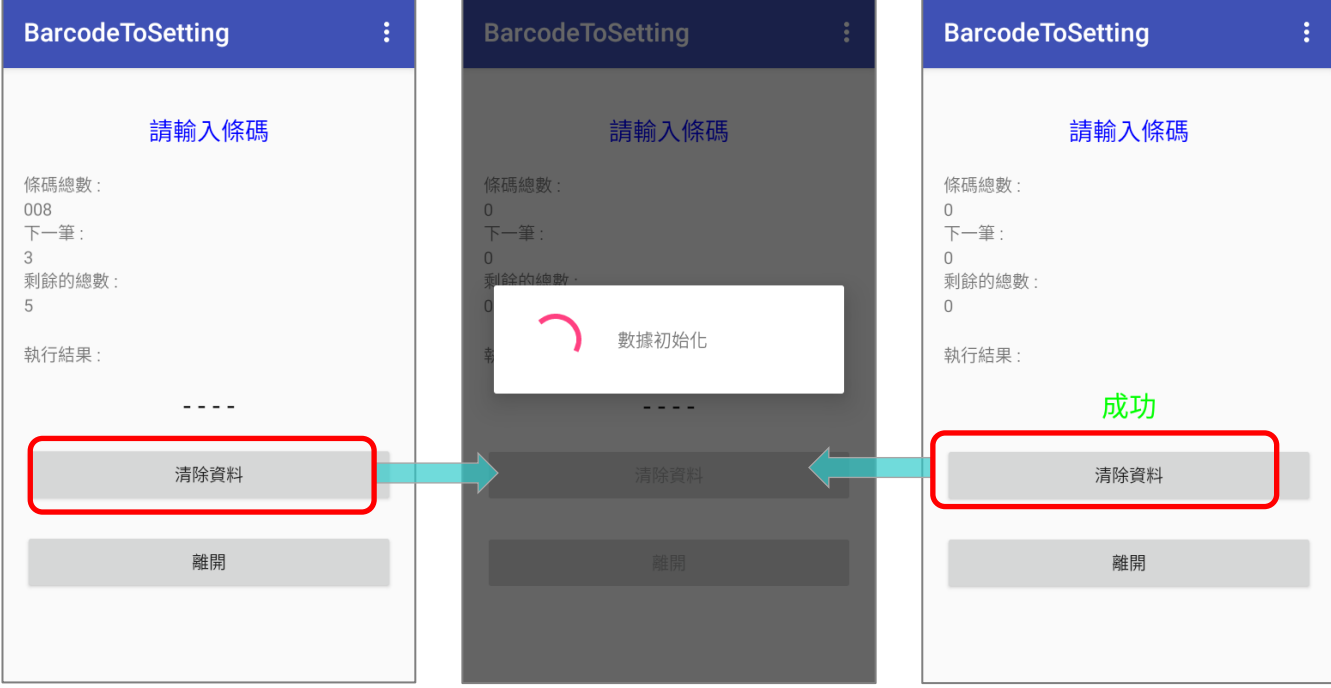

# 離開

點擊『離開』即可退出『**BarcodeToSettings**』應用程式。

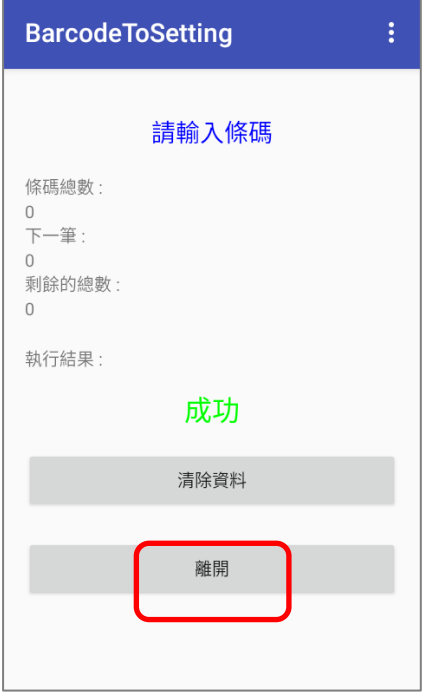

### 7.4. BT PRINTER MATE

**【三】**<br><sub>诱過</sub>【三】『BT Printer Mate』可為行動電腦與藍芽印表機進行配對。

# 7.5. BUTTON ASSIGNMENT

ந்

『**Button Assignment**』可重新定義實體按鍵的功能,觸發不同的操作。變更的按鍵操作設 定可儲存為配置檔案,便於使用者快速切換不同的按鍵設置。

配備有實體鍵盤的行動電腦可透過『**Button Assignment**』應用程式進行按鍵功能變更,而針對未有 實體鍵盤的行動電腦則可透過系統設定中的『**Programmable Keys**』來變更。

功能請詳見 **[Button Assignment User Guide for Android](https://www.cipherlab.com/style/Frame/m9/download.asp?lang=2&customer_id=353&content_set=color_1&name_id=70992&Directory_ID=2224)**。

## 7.6. DEVICE HEALTH DASHBOARD

可偵測電池的健康狀況,並顯示行動電腦的儲存空間以及 RAM 的資訊。

請前往 **[App Drawer \(All Apps\)](#page-133-0)** , 並點擊開啟『**Device Health Dashboard**』進入主畫面,可 檢視『電池資訊』以及『儲存、記憶體資訊』。

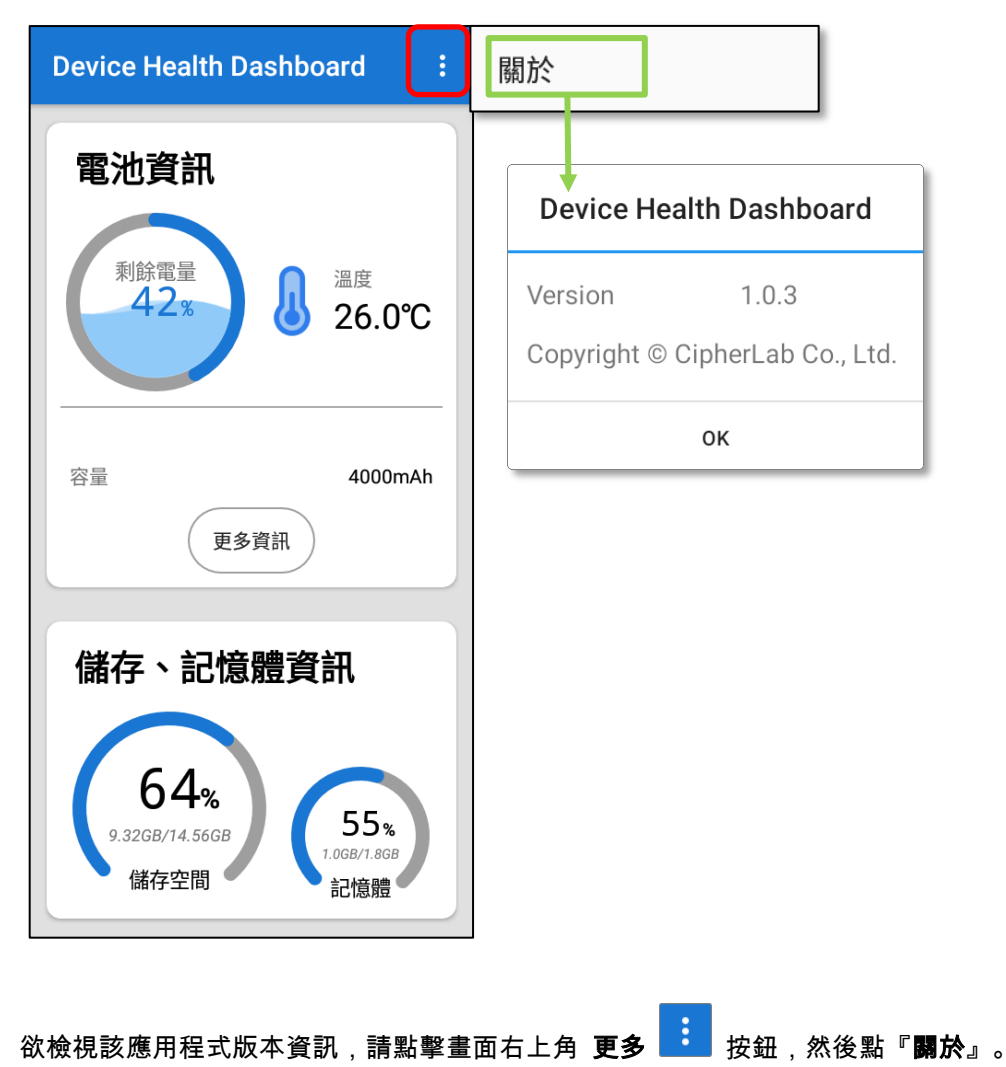

## 檢視電池資訊

檢視電池詳細資訊,請點擊電池資訊中的『更多資訊』按鈕。

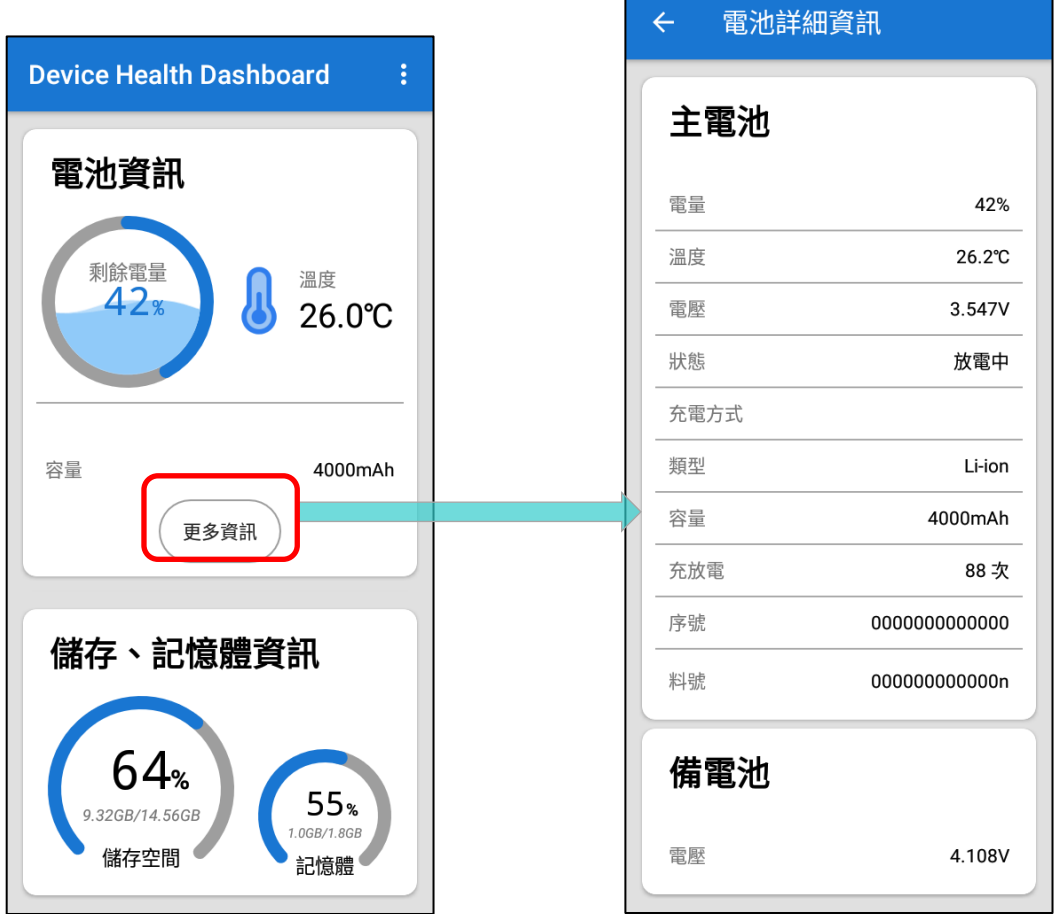

# 7.7. ENTERPRISE SETTINGS

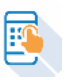

RK25 行動電腦上的 『Enterprise Settings』應用程式可進行以下設定,功能請詳見 **[Enterprise](#page-124-0)** 

**[Settings](#page-124-0)**。

# 7.8. HF RFID CONFIGURATION

將 NFC 標籤/RFID 晶片靠近行動電腦的 NFC 檢測區域,即可透過 『**HF RFID Configuration**』 應用程式來讀取與編寫 NFC 標籤和 RFID 晶片。

透過『**HF RFID Configuration**』應用程式可設定 NFC 讀取器進行的運作與啟用。

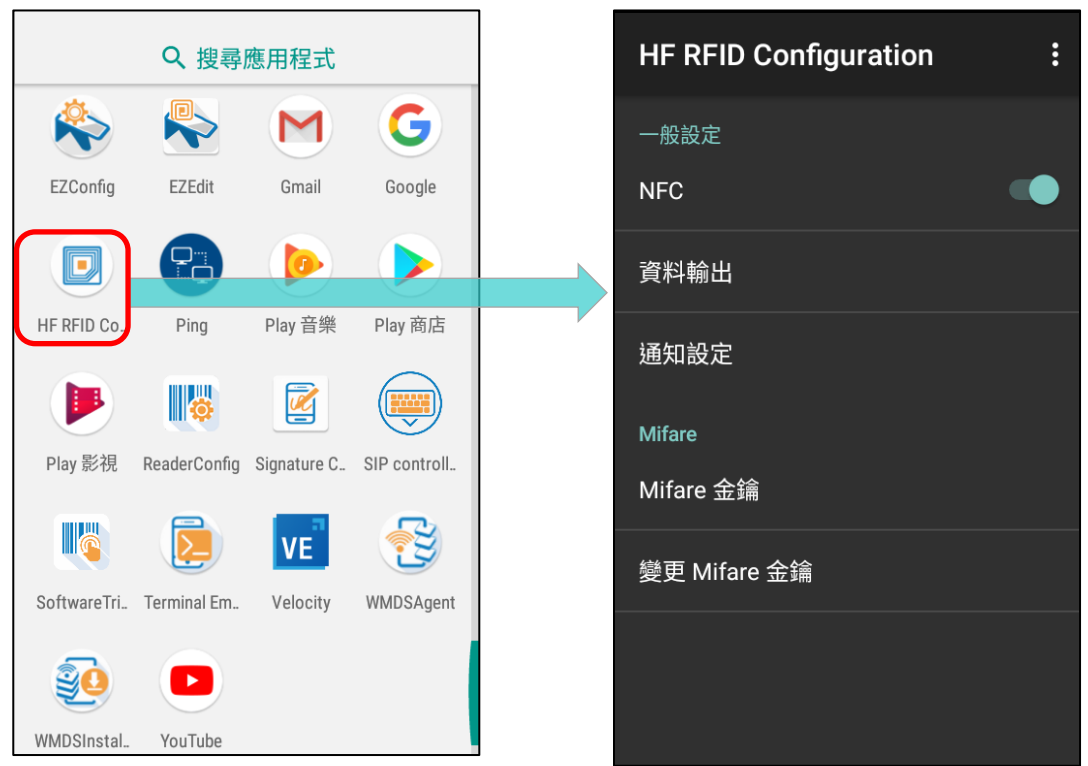

功能請詳見 **[HF RFID Configuration User Guide for Android](https://www.cipherlab.com/style/Frame/m9/download.asp?lang=2&customer_id=353&content_set=color_1&name_id=70992&Directory_ID=2228)**.

## 7.9. READER CONFIG

行動電腦安裝有 『**Reader Config**』應用程式,可進行內建掃描引擎的功能設定,供您設定符 合所需的條碼掃描器配置,以及解碼資料的輸出方式。

條碼以及掃描器的偏好設定可儲存為配置檔案,而配置檔案則可輸出並再次匯入,或導入至其他配備同 款掃描器的行動電腦中,讓設定一致化。

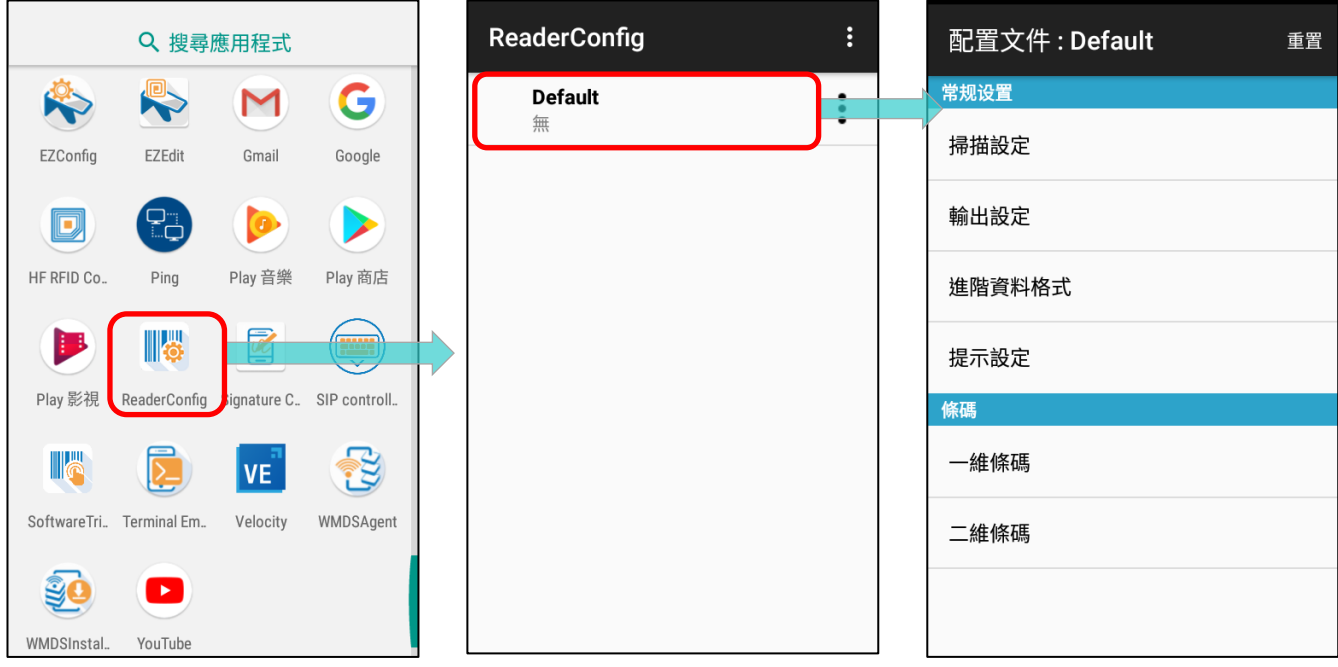

功能請詳見 **[ReaderConfig User Guide for Android](https://www.cipherlab.com/style/Frame/m9/download.asp?lang=2&customer_id=353&content_set=color_1&name_id=70992&Directory_ID=2229)**.

# 7.10. SIGNATURE CAPTURE

 $\overline{\mathscr{U}}$ **Signature Capture** 為內建的一款簡易的簽名板應用程式,開啟後即可於螢幕上塗寫簽名。使 用者可透過此應用程式建立數位簽名檔並儲存至裝置,支援多種檔案儲存格式。

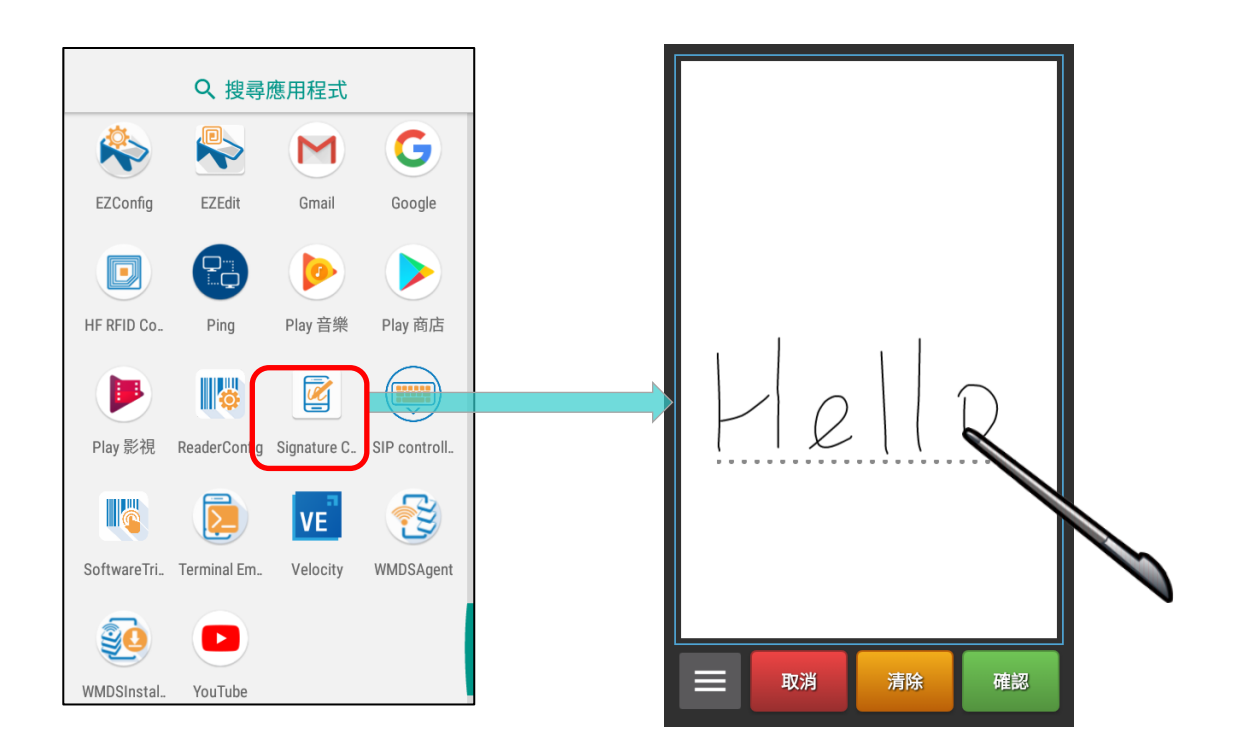

功能請詳見 **[Signature Capture User Guide for Android](https://www.cipherlab.com/style/Frame/m9/download.asp?lang=2&customer_id=353&content_set=color_1&name_id=70992&Directory_ID=2231)**.

### 7.11. SIP CONTROLLER

透過內建的應用程式

**Controller** 顯示於其他應用程式上 的浮動按鈕,使用者可快速喚起或關 閉虛擬鍵盤。

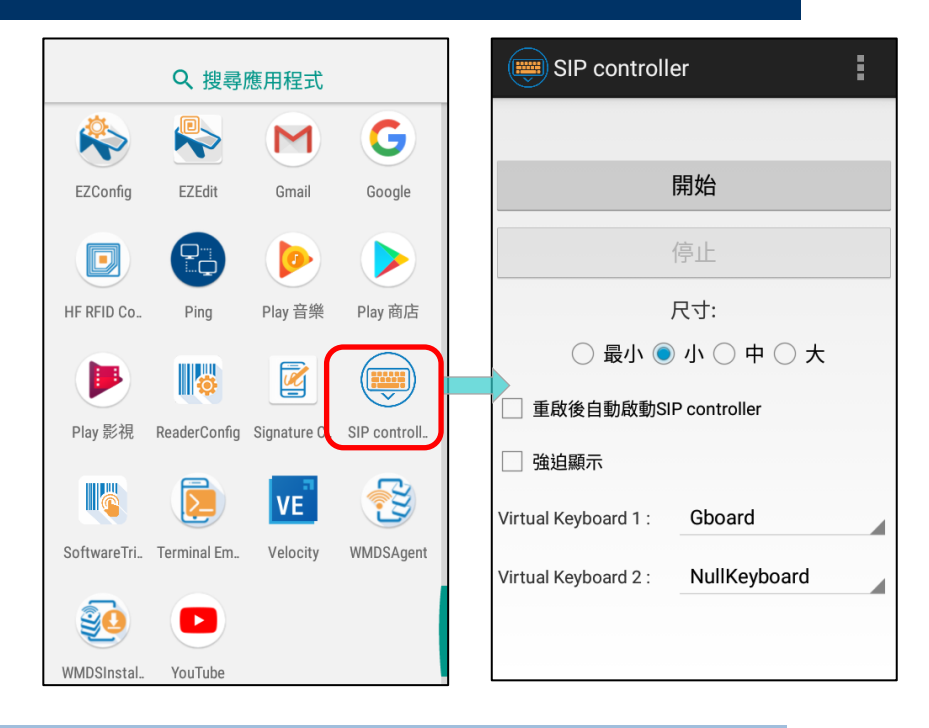

### 啟動 SIP CONTROLLER

請依下述步驟啟動 SIP Controller:

- 1) 前往 App Drawer (所有應用程式) 點擊『SIP Controller』 道人其主頁面。
- 2) 選擇按鈕『尺寸』後點擊『開始』。

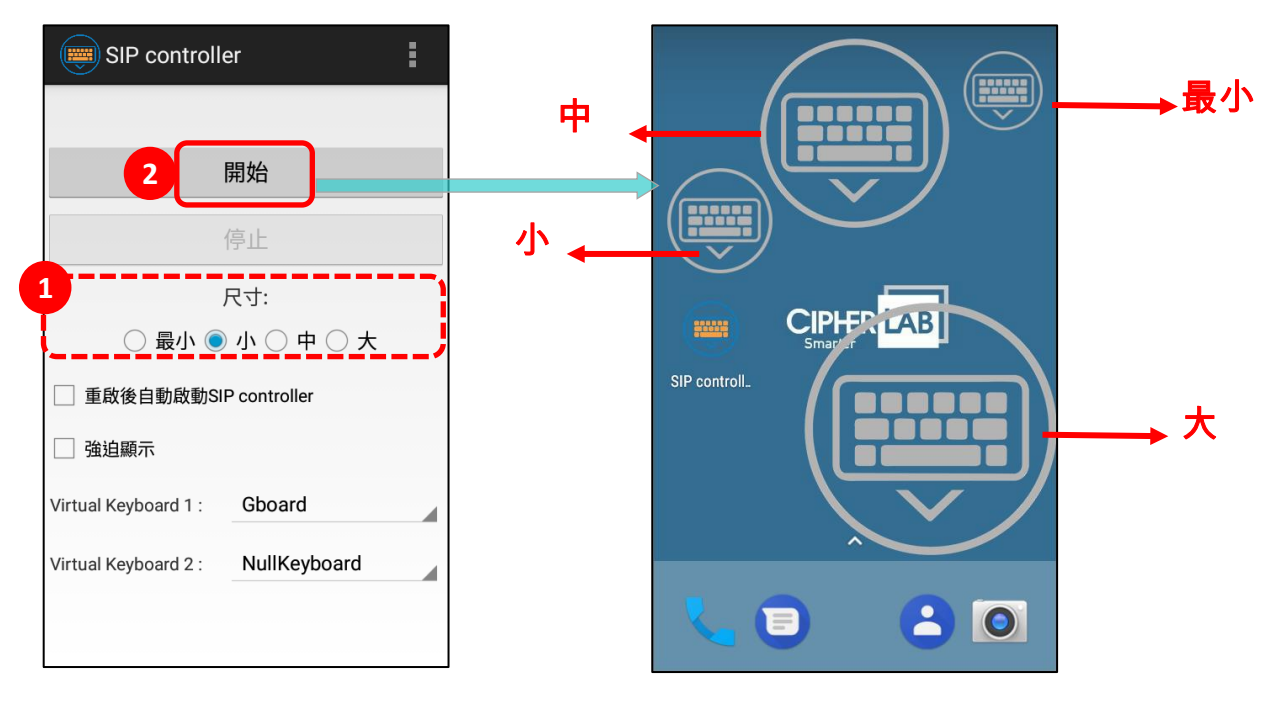

『開始』後 **SIP Controller** 浮動按鈕 <sup>(</sup>マンジン)即顯示於螢幕上,點擊該按鈕可喚起虛擬鍵盤。可按住 浮動按鈕後拖曳變更位置。

F

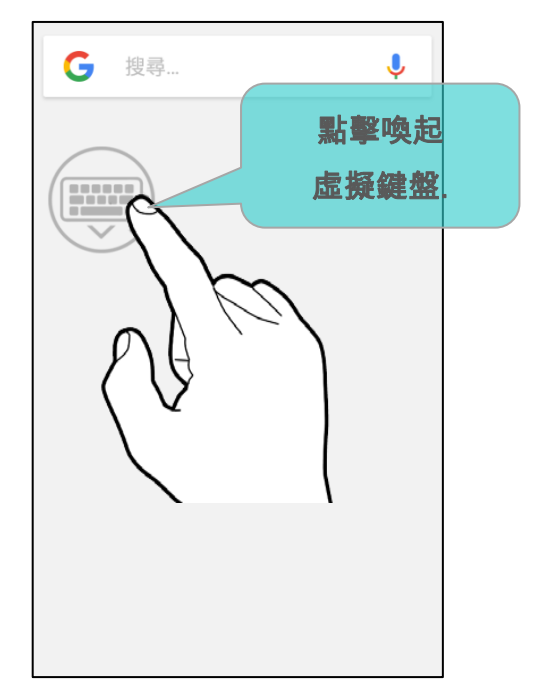

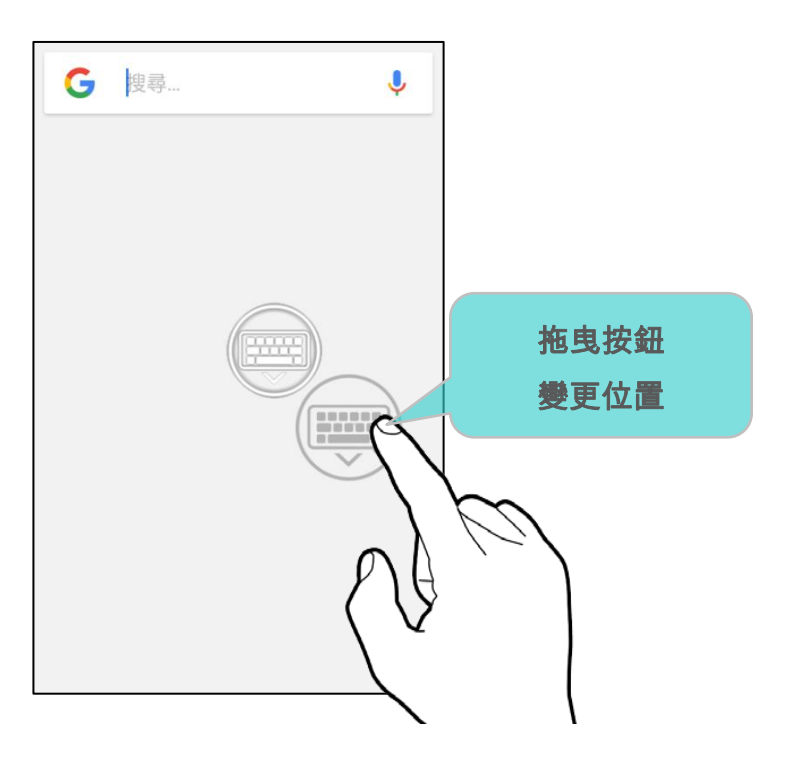

### 自動啟動

啟用『重啟後自動啟動 **SIP controller**』,SIP controller 的浮動按鈕會在行動電腦啟動後自動開啟 顯示。

勾選此功能即可『重啟後自動啟動 SIP controller』。

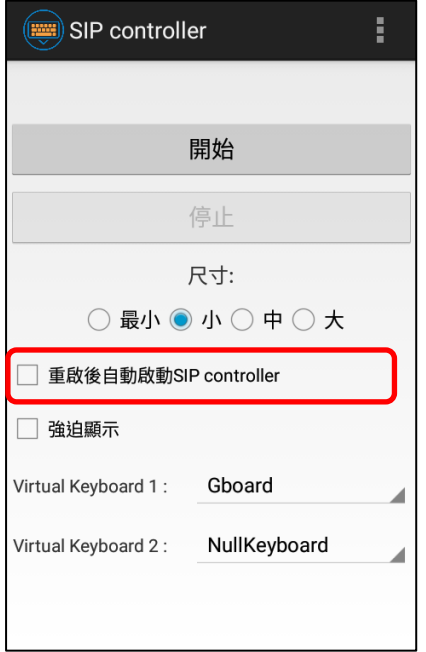

### 強迫顯示

『強迫顯示』可讓虛擬鍵盤在沒有輸入欄位時也能被喚起。

### 虛擬鍵盤切換

請於『**Virtual Keyboard 1**』以及『**Virtual Keyboard 2**』二欄位設定透過 SIP Controller 喚起 的虛擬鍵盤。點擊浮動按鈕即可循環切換所設定的虛擬鍵盤。

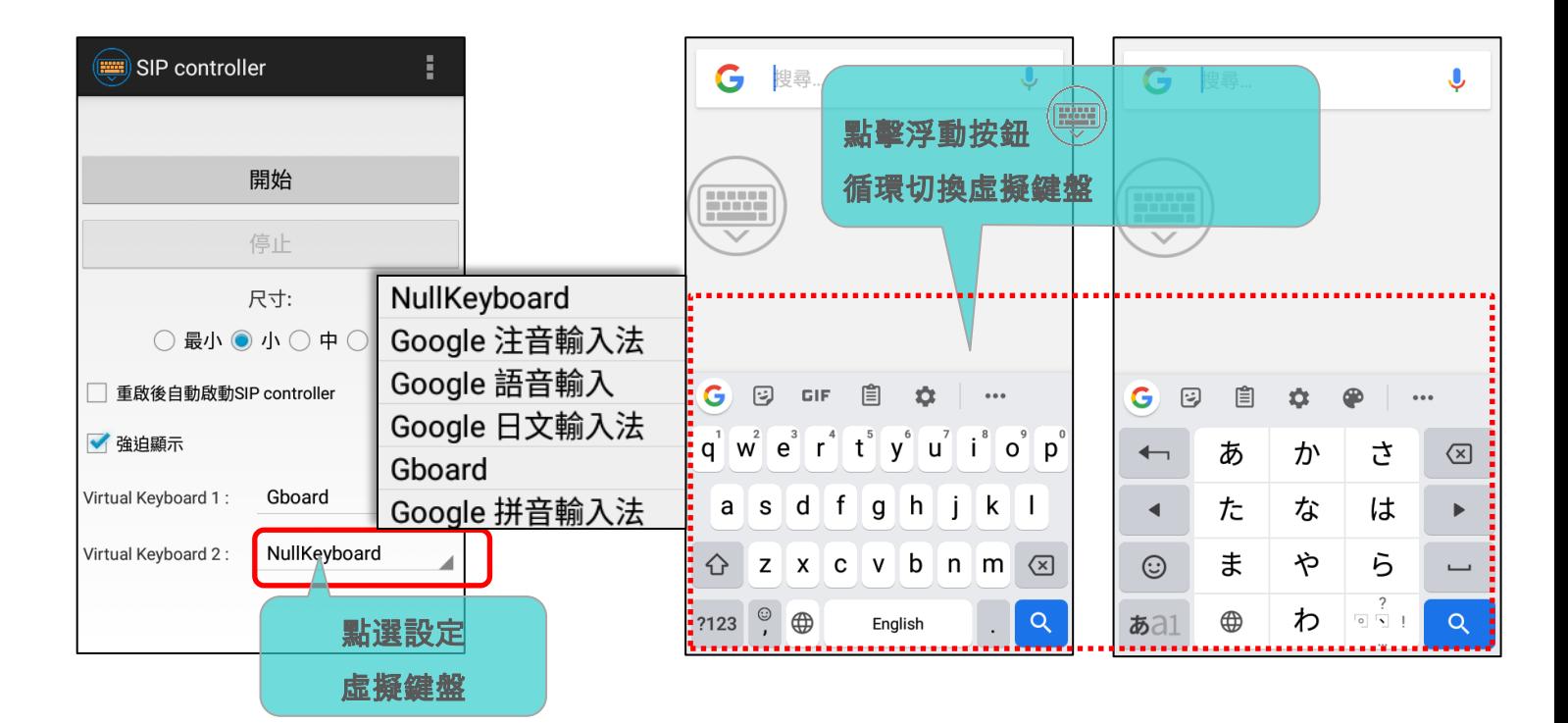

而下拉選單中所列出的虛擬鍵盤,請參閱<mark>螢幕鍵盤</mark>的描述以進行設定。

### **關閉 SIP CONTROLLER**

點擊『停止』按鈕關閉 SIP Controller 浮動按鈕。

# 版本資訊

點擊畫面右上方的更多按鈕再點選『關於』即可檢視當前的 SIP Controller 版本資訊。

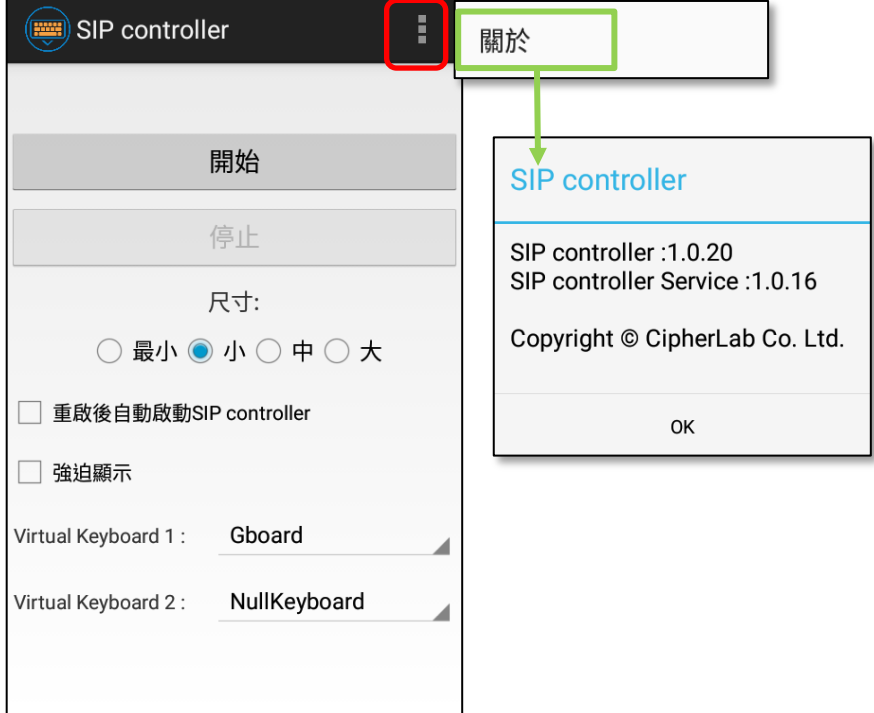

# 7.12. SOFTWARE TRIGGER

IN **Software Trigger** 為一款虛擬掃描按鈕的應用程式,按下其顯示於其他應用程式上的浮動按

鈕,可快速觸發掃描器讀取條碼。

而按住 **Software Trigger** 浮動按鈕時,行動電腦的掃描窗會持續出光以讀取條碼。

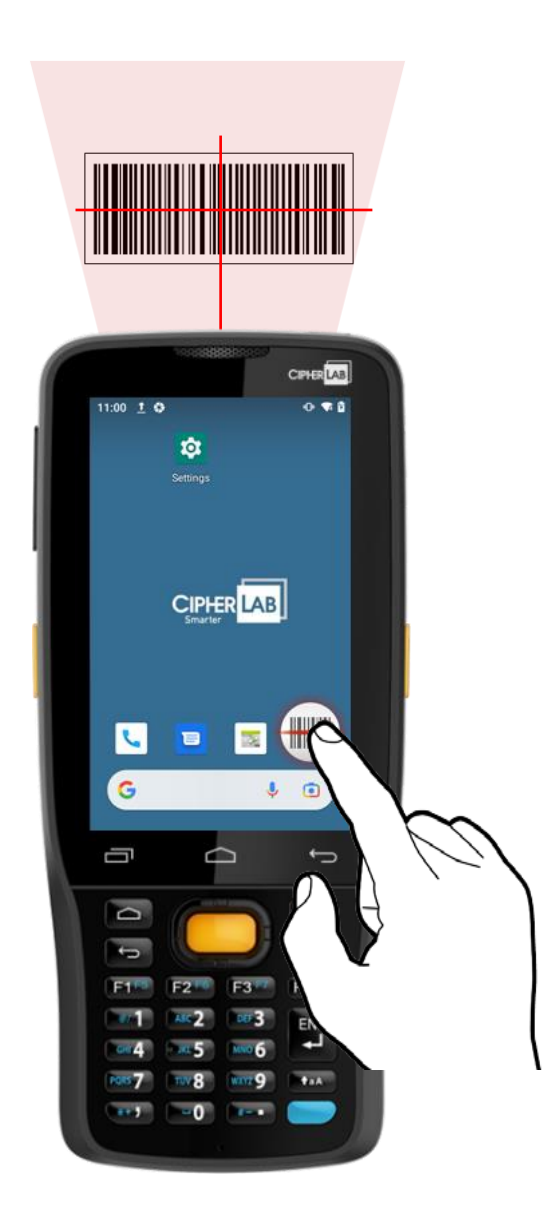

#### 請依下述步驟啟動 **Software Trigger**: 1) 請於 **App Drawer** 點擊『**Software Trigger**』 進入其主頁面。 SoftwareTrigger ŧ. Q 搜尋應用程式 G M R  $\sum_{i=1}^{n}$ 按住進行掃描: EZConfig EZEdit Gmail Google 開始  $\mathbf{F}$  $\boxed{\Box}$  $\bullet$  $\rightarrow$ HF RFID Co. Ping Play 音樂 Play 商店 停止 **II** 國 B  $\left(\frac{1}{2}, \frac{1}{2}\right)$ 尺寸: Play 影視 ReaderConfig Signature C. SIP controll. ◎ 小 ○ 中 ○ 大 **II** VE. جهر ty SoftwareTri.. Terminal Em.. Velocity WMDSAgent □ 重啟後自動啟動Software Trigger ŷÒ  $\mathbf{r}$ WMDSInstal. YouTube

## 2) 選擇浮動按鈕尺寸。

啟動 SOFTWARE TRIGGER

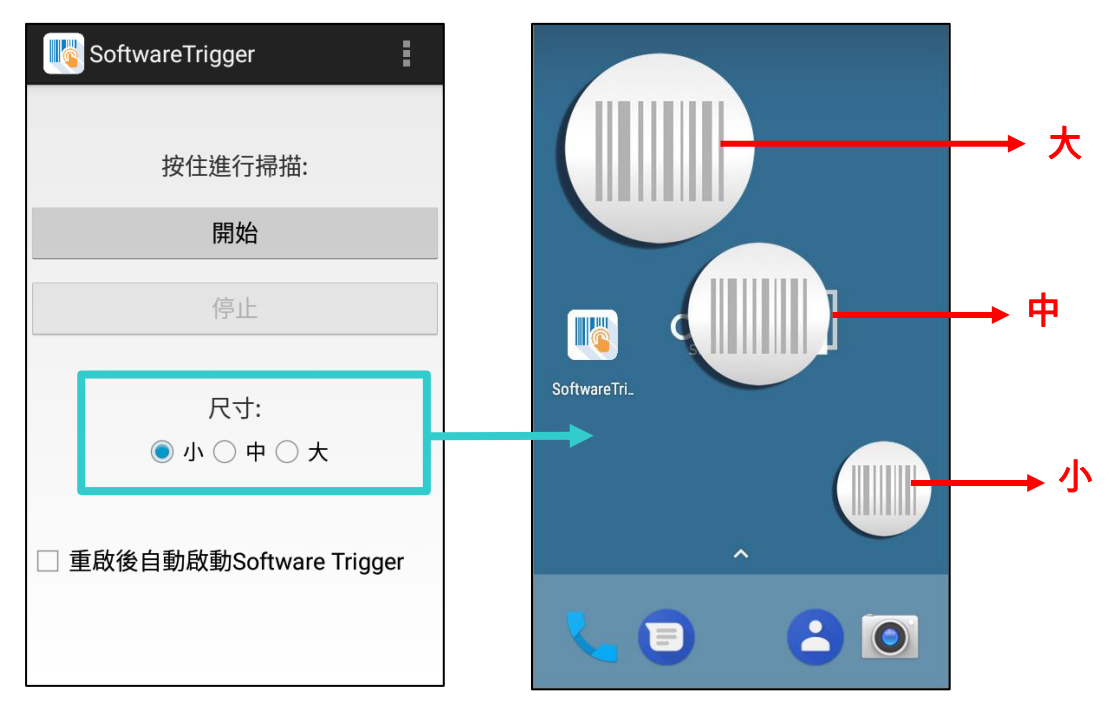

3) 點擊『**開始**』啟動浮動按鈕。而勾選『**重啟後自動啟動**』可設定浮動按鈕在行動電腦開機完成後自動 啟動。

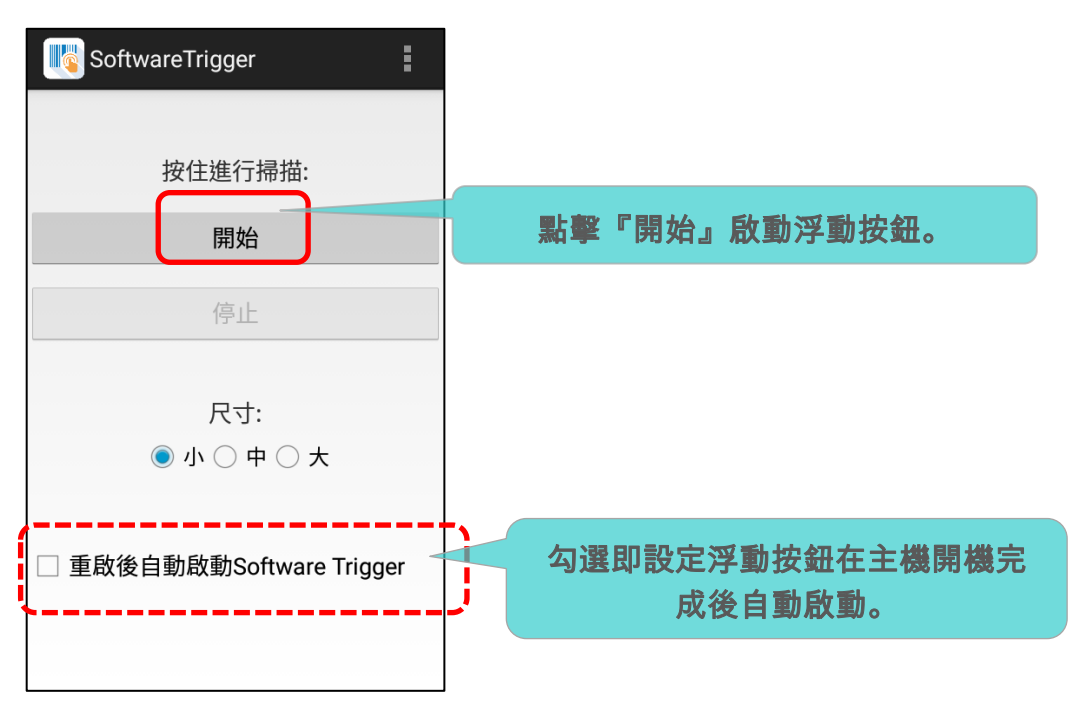

4) 『開始』後浮動按鈕即顯示於螢幕畫面上。按住此按鈕並拖曳可調整按鈕所在位置。

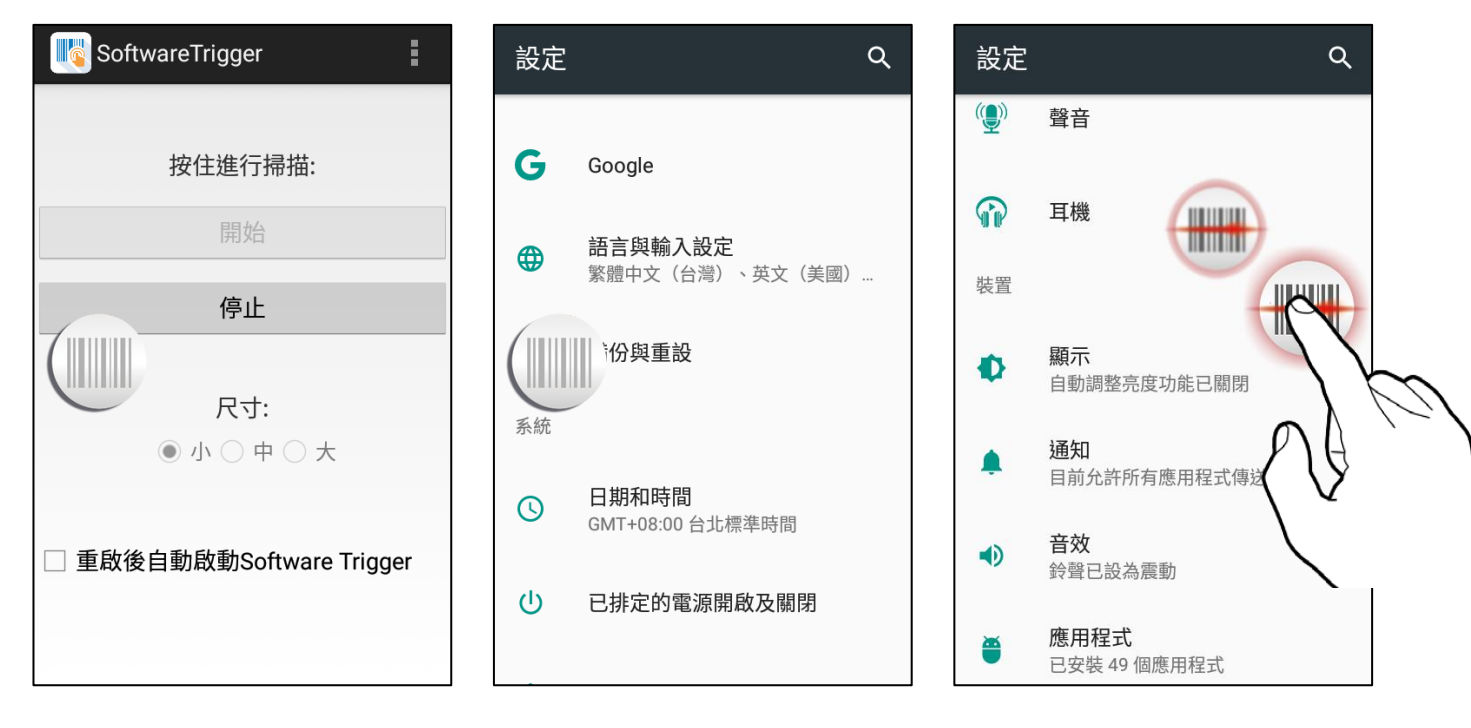

## **關閉 SOFTWARE TRIGGER**

關閉 Software Trigger 浮動按鈕,請於 Software Trigger 應用程式主畫面直接點擊『停止』即可。

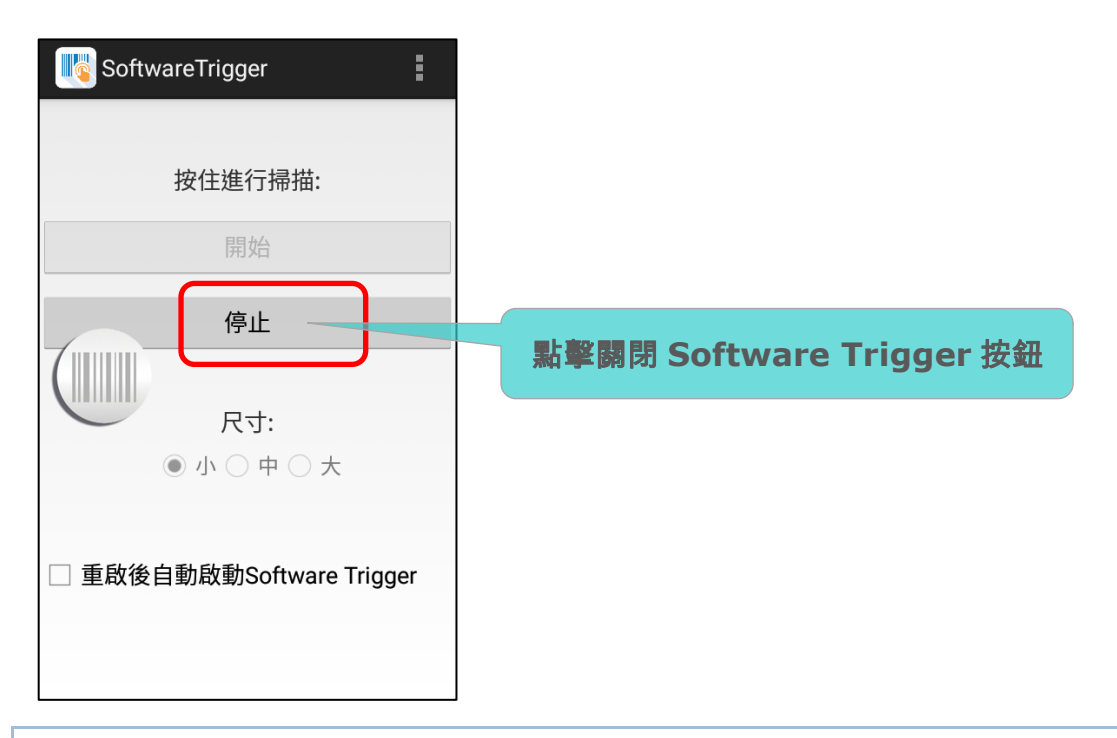

## 版本資訊

檢視當前的 **Software Trigger** 版本資訊,請點擊主畫面右上角的更多按鈕再選擇『關於』,即可顯 示版本資訊。

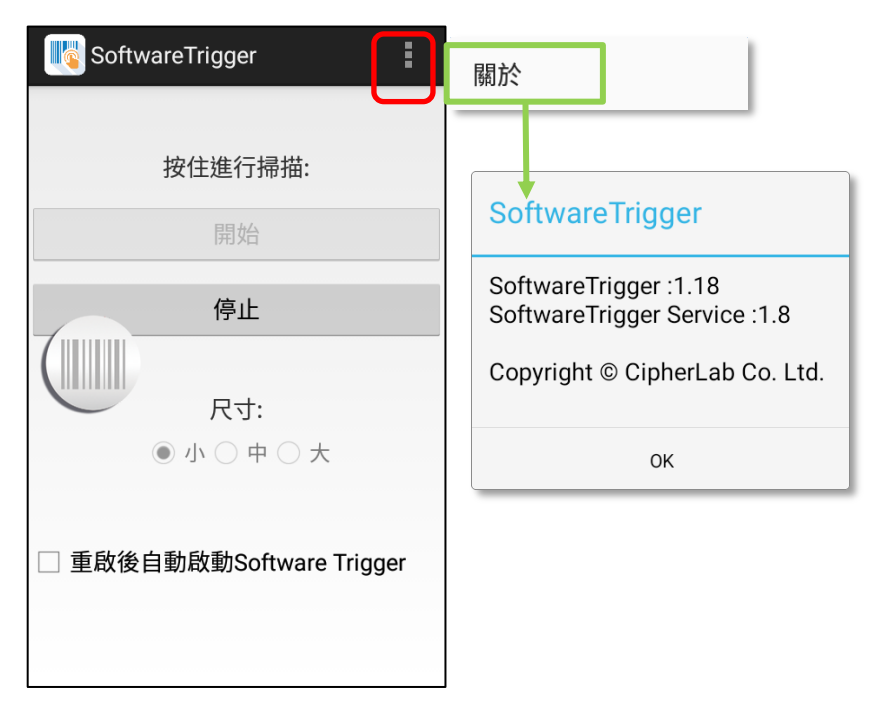

## 7.13. TERMINAL EMULATION

**Terminal Emulation** 為支援運作於 Android 平台的高效能行動裝置產品。本應用程式為廣泛 使用終端模擬器的各產業所開發;讓您的行動裝置在與終端主機連線時,模擬相同環境的終端機。

MIRROR VT/5250 Terminal Emulation 作為 telnet 客戶端應用程式,以延伸的能力執行並設定讀取 器。在按下實體掃描鍵時,連結可用的讀取器以蒐集解碼資料並將資料提交至遠端主機。

功能請詳見 **[Terminal Emulation User Guide \(Android\)](https://www.cipherlab.com/style/Frame/m9/download.asp?lang=2&customer_id=353&content_set=color_1&name_id=70992&Directory_ID=2232)**.

### 7.14. WMDS AGENT & WMDS INSTALLER

**WMDS** (Wireless Mobile Deployment System) 為一款針對 Android 的 Windows 伺服器軟體程 式,透過無線網路,將設定項目(由 Android Deployment Configurator 所建立的)佈署至 Android 主機中。

透過行動電腦上預載的『WMDSInstallation』 <sub>應用程式,可從網路上下載最新版本的 WMDS</sub> Agent 後安裝;而行動電腦透過『**WMDSAgent』 應用程式成功連上 WMDS 伺服器後,即成** 為清單中的設備,可接收 PC 透過網路的設置項目配置。

功能請詳見 **[WMDS User Guide for Android](https://www.cipherlab.com/style/Frame/m9/download.asp?lang=2&customer_id=353&content_set=color_1&name_id=70992&Directory_ID=2233)**。

# 產品規格

Ĭ

# 操作系統、處理器及記憶體

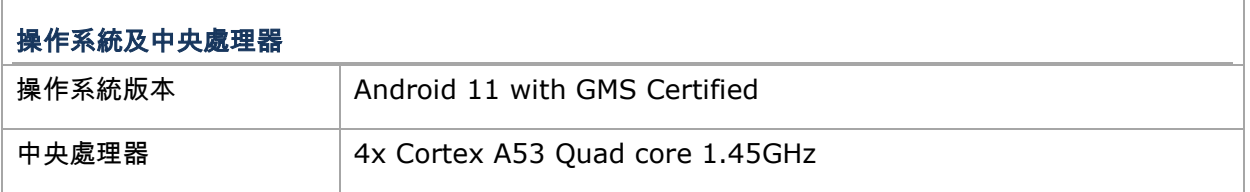

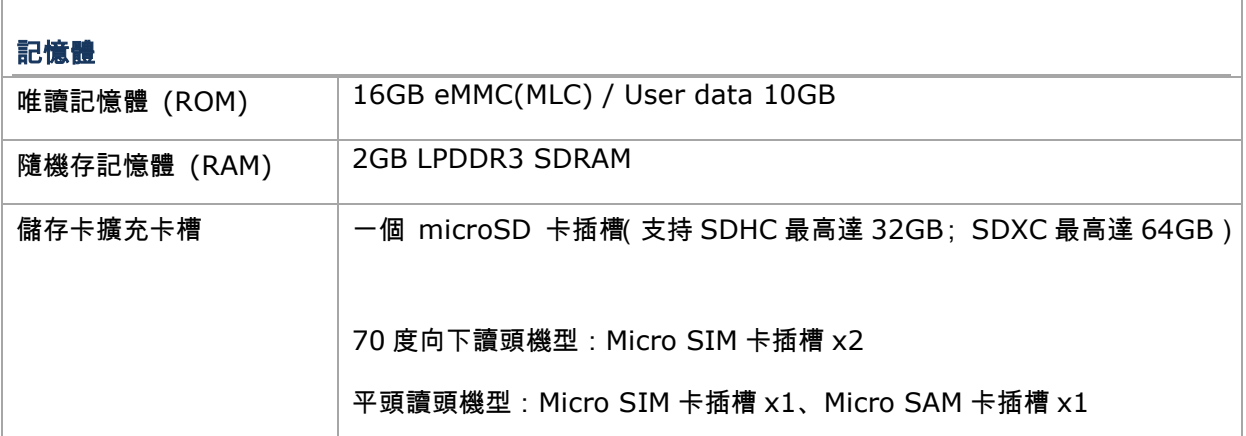

 $\mathbb{F}$ 

# 通訊與資料擷取

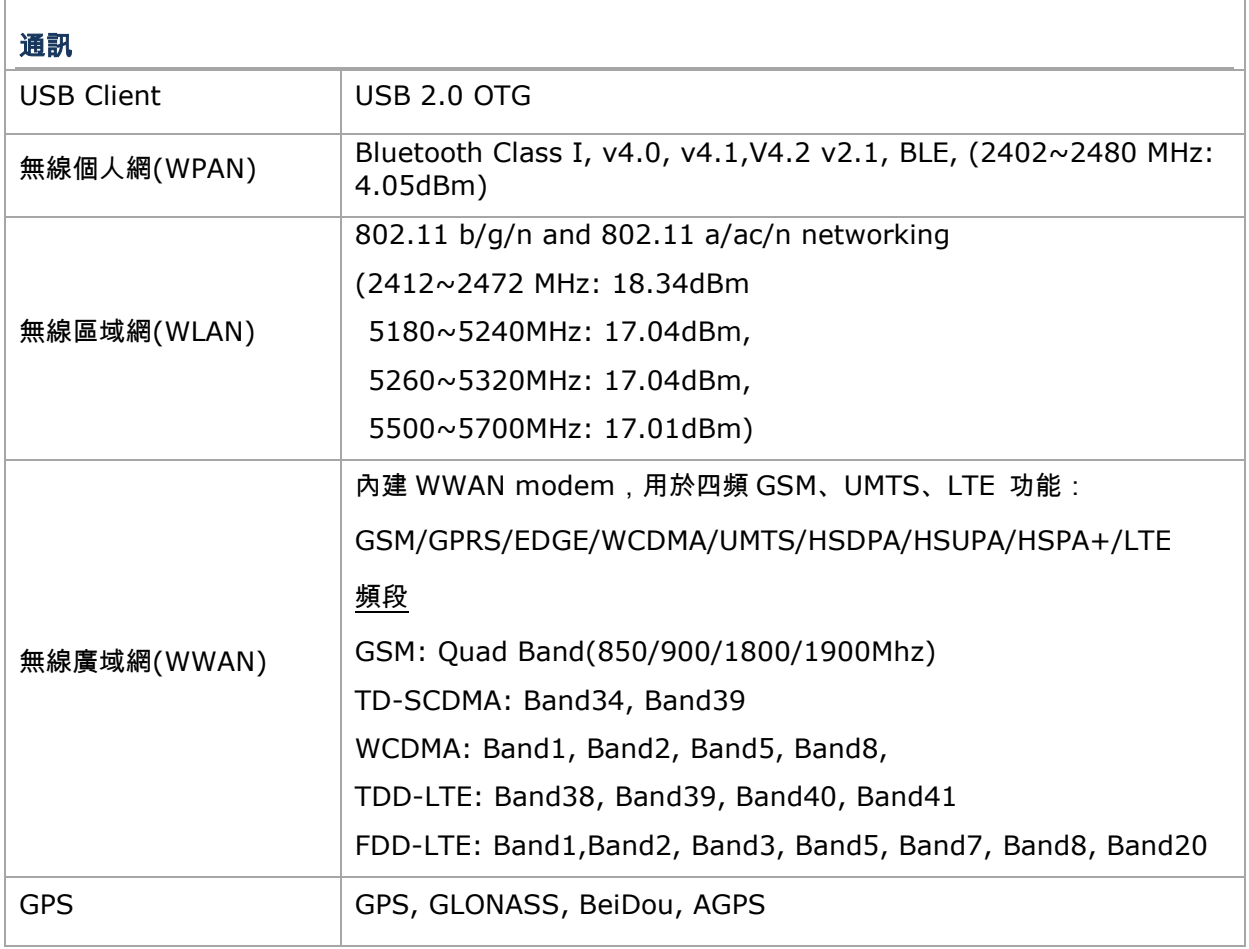

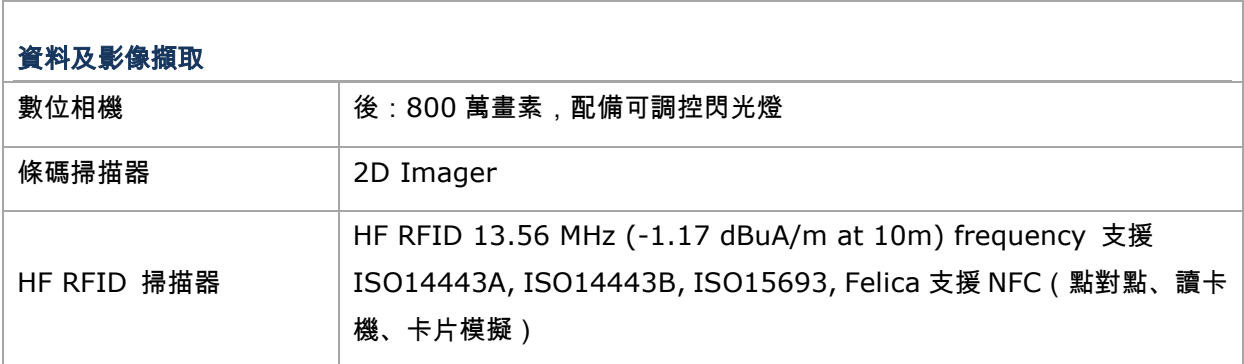

# 電氣特性

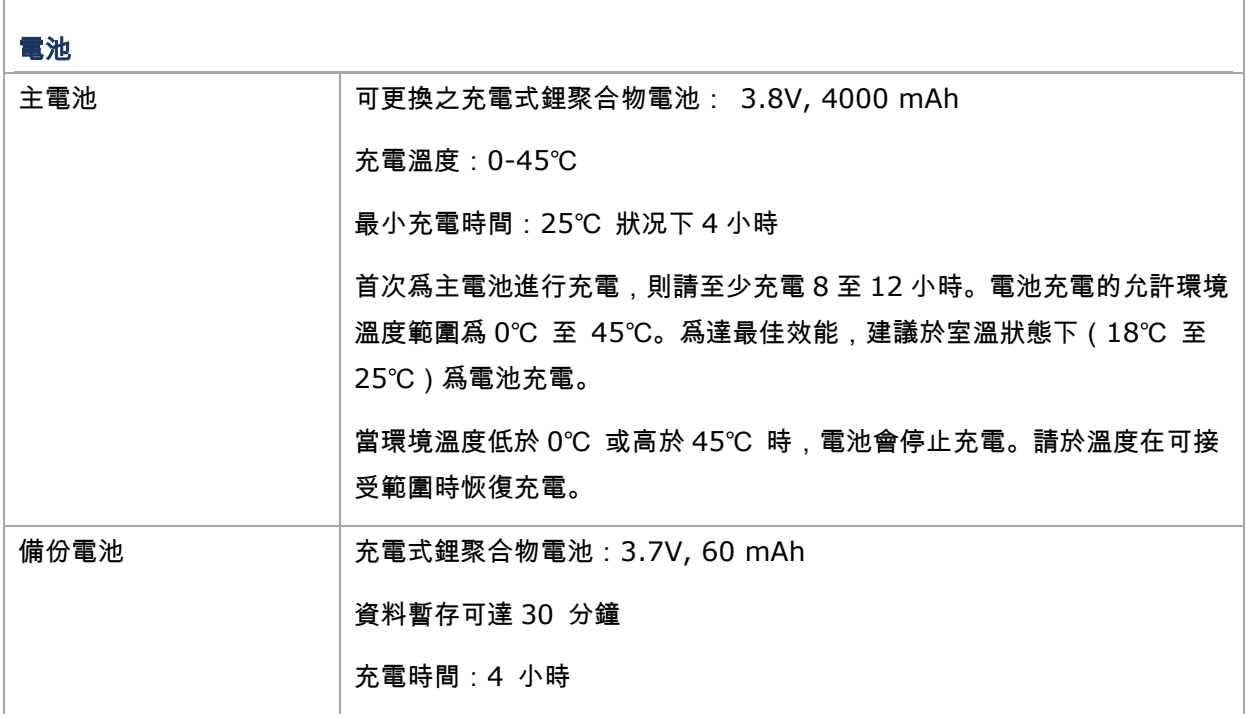

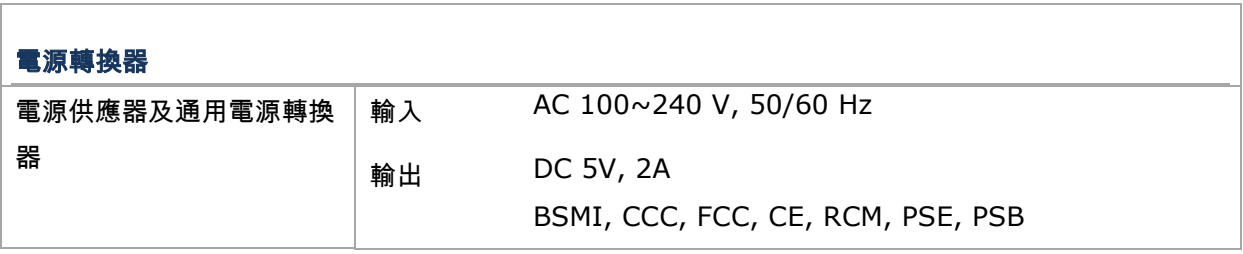

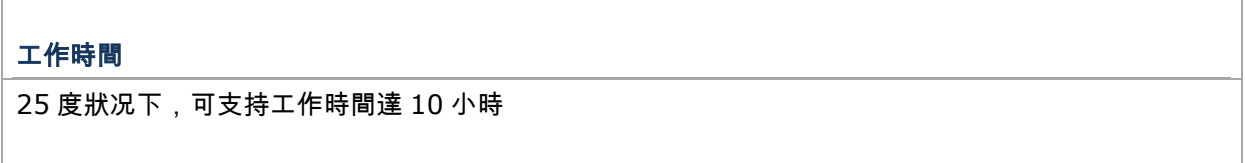

# 外觀特性

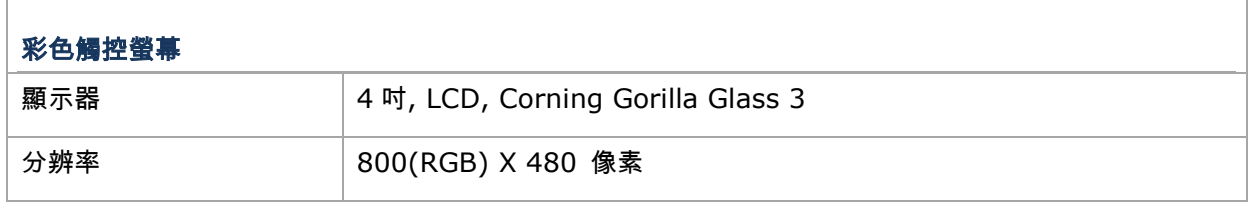

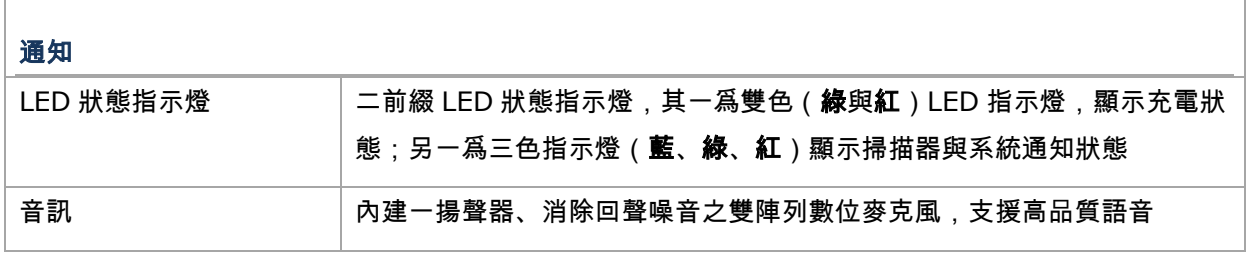

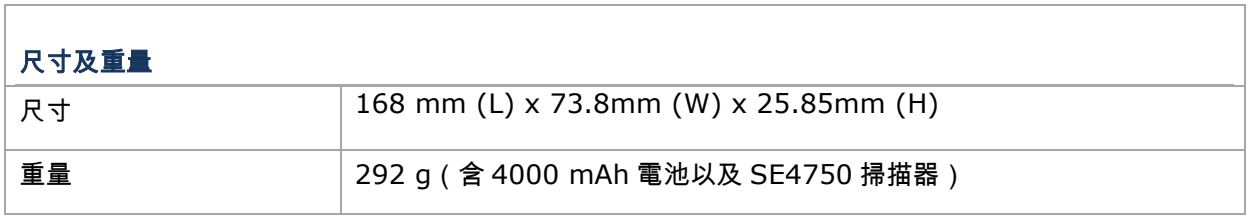

h

٦

# 環境特性

 $\mathbb{F}$ 

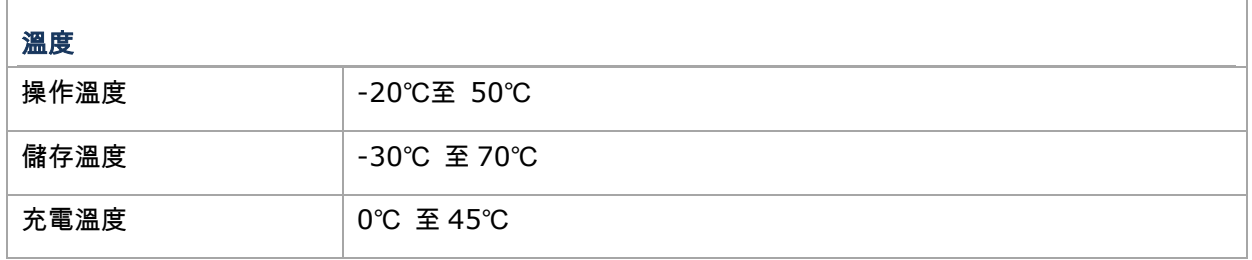

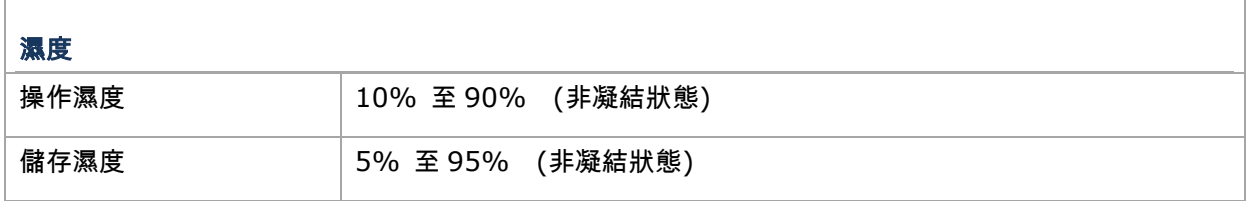

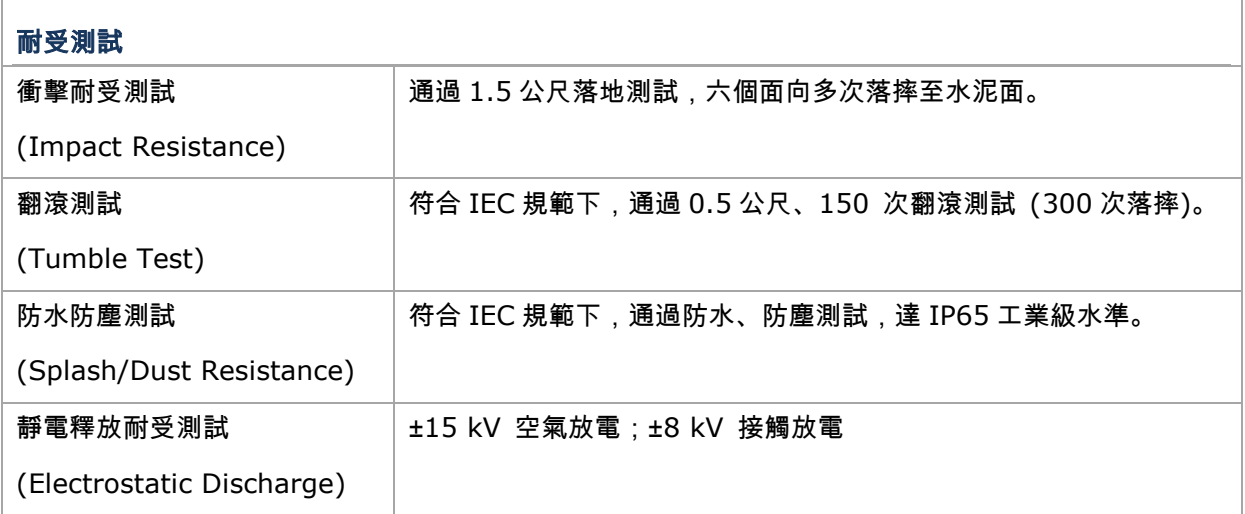

# 軟體支持開發

 $\overline{1}$ 

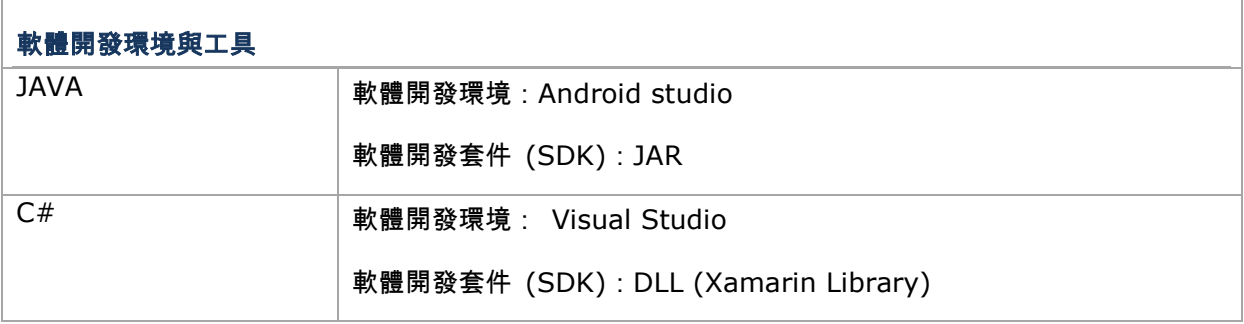

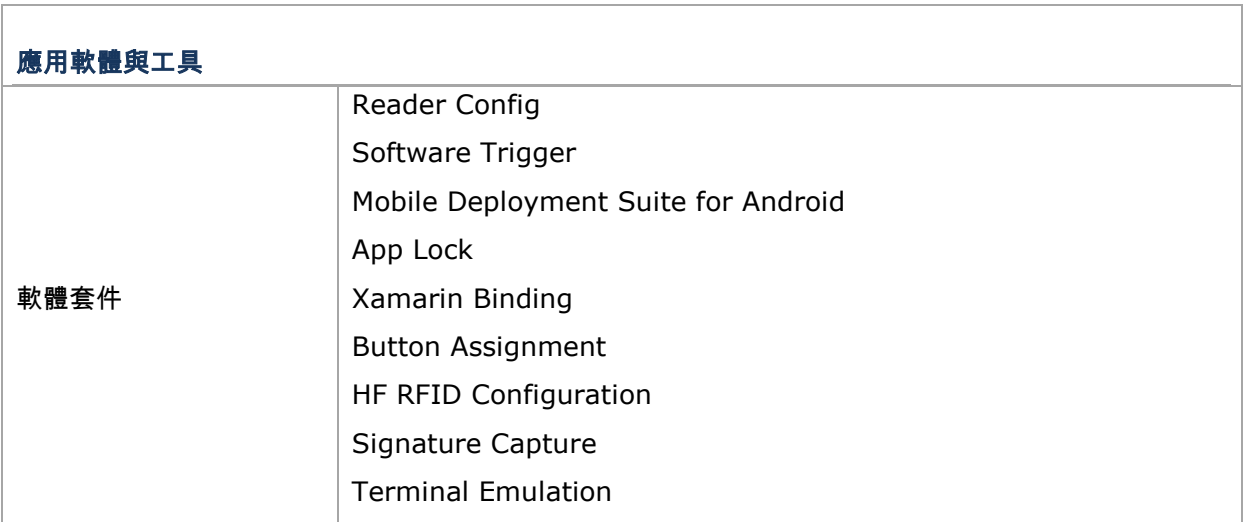

# 附錄 I

# 應用程式清單

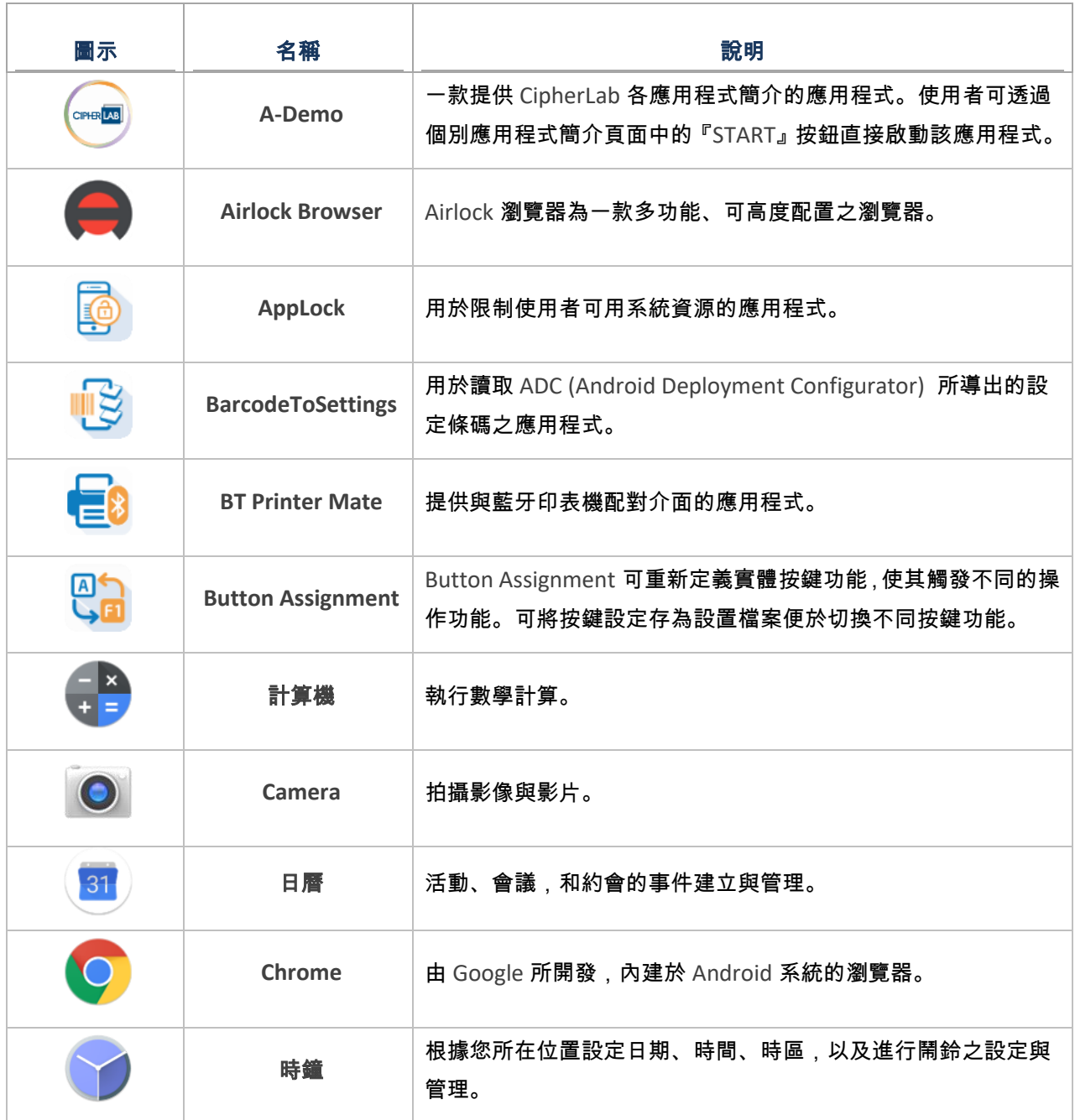

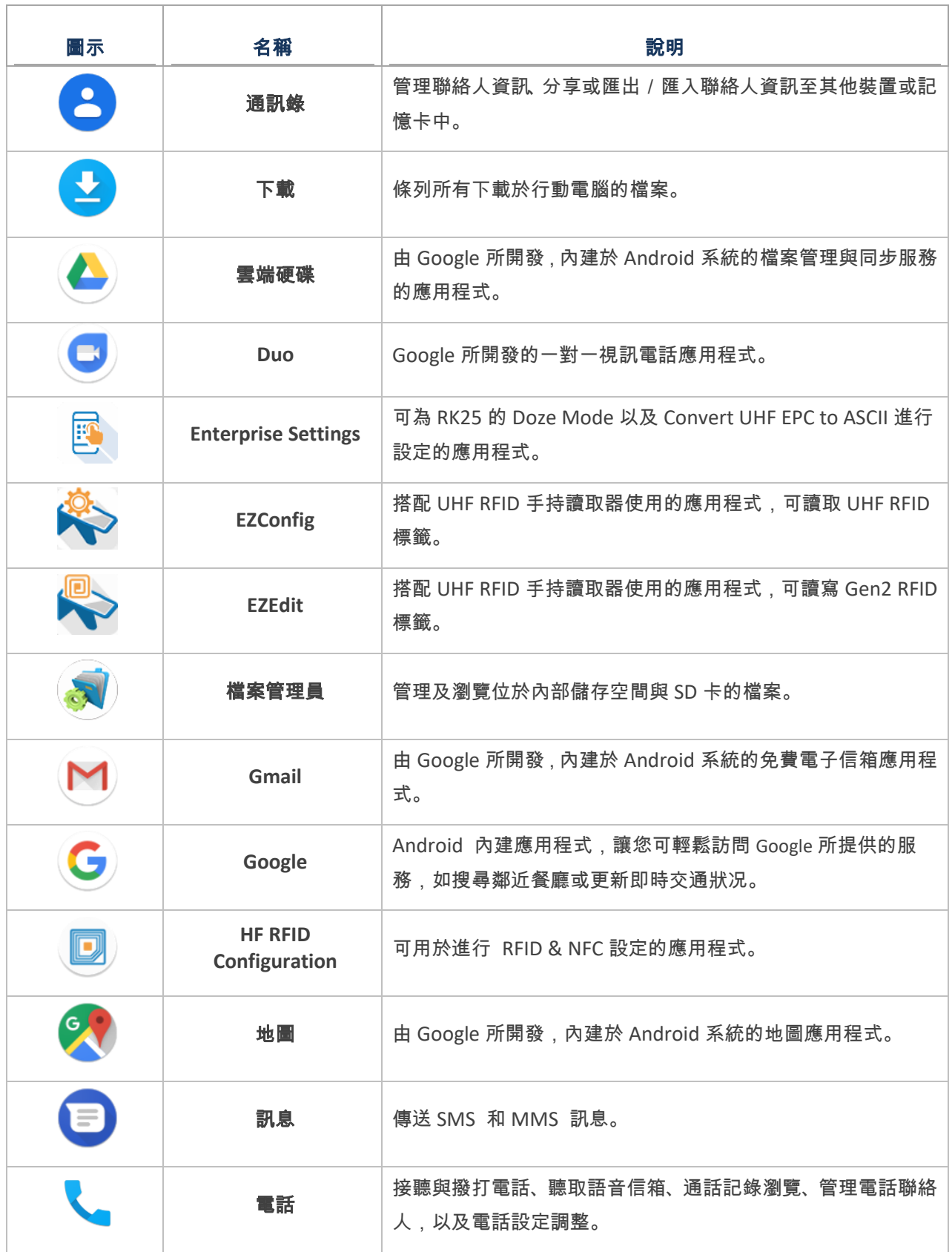

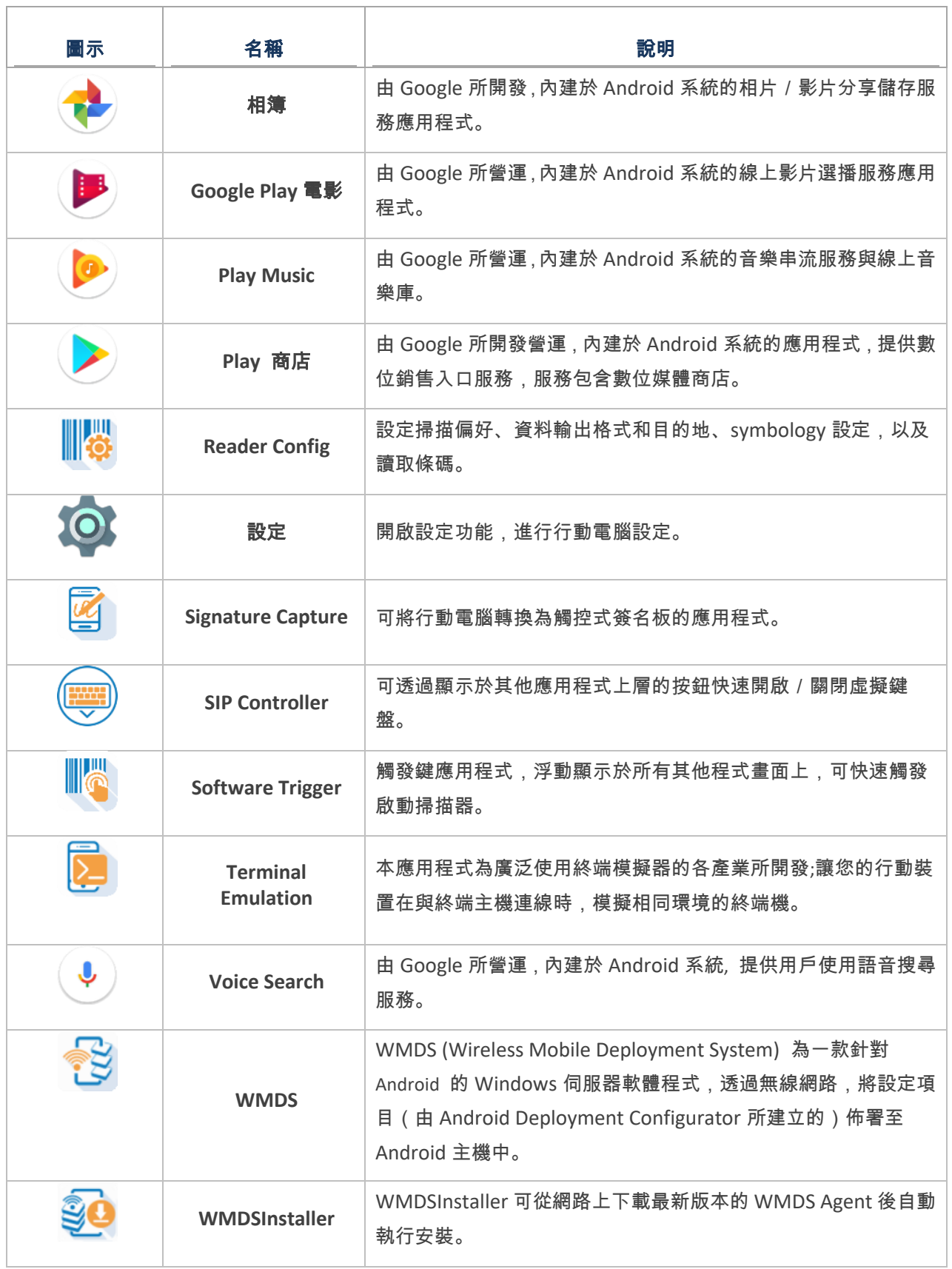

## RK25 行動電腦

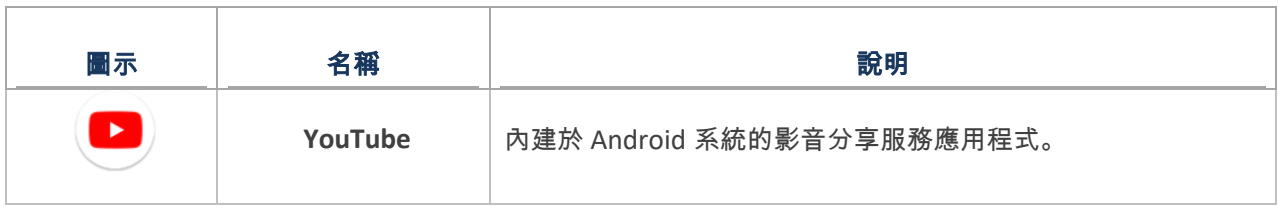

# 附錄 Ⅱ

## OPEN SOURCE LICENSE

The Reader Config involves the android-serialport-api project of Apache License Version 2.0, January 2004.

<http://www.apache.org/licenses/>

TERMS AND CONDITIONS FOR USE, REPRODUCTION, AND DISTRIBUTION

1. Definitions.

"License" shall mean the terms and conditions for use, reproduction, and distribution as defined by Sections 1 through 9 of this document.

"Licensor" shall mean the copyright owner or entity authorized by the copyright owner that is granting the License.

"Legal Entity" shall mean the union of the acting entity and all other entities that control, are controlled by, or are under common control with that entity. For the purposes of this definition, "control" means (i) the power, direct or indirect, to cause the direction or management of such entity, whether by contract or otherwise, or (ii) ownership of fifty percent (50%) or more of the outstanding shares, or (iii) beneficial ownership of such entity.

"You" (or "Your") shall mean an individual or Legal Entity exercising permissions granted by this License.

"Source" form shall mean the preferred form for making modifications, including but not limited to software source code, documentation source, and configuration files.

"Object" form shall mean any form resulting from mechanical transformation or translation of a Source form, including but not limited to compiled object code, generated documentation, and conversions to other media types.

"Work" shall mean the work of authorship, whether in Source or Object form, made available under the License, as indicated by a copyright notice that is included in or attached to the work (an example is provided in the Appendix below).

"Derivative Works" shall mean any work, whether in Source or Object form, that is based on (or derived from) the Work and for which the editorial revisions, annotations, elaborations, or other modifications represent, as a whole, an original work of authorship. For the purposes of this License, Derivative Works shall not include works that remain separable from, or merely link (or bind by name) to the interfaces of, the Work and Derivative Works thereof.

"Contribution" shall mean any work of authorship, including the original version of the Work and any modifications or additions to that Work or Derivative Works thereof, that is intentionally submitted to Licensor for inclusion in the Work by the copyright owner or by an individual or Legal Entity authorized to submit on behalf of the copyright owner. For the purposes of this definition, "submitted" means any form of electronic, verbal, or written communication sent to the Licensor or its representatives, including but not limited to communication on electronic mailing lists, source code control systems, and issue tracking systems that are managed by, or on behalf of, the Licensor for the purpose of discussing and improving the Work, but excluding communication that is conspicuously marked or otherwise designated in writing by the copyright owner as "Not a Contribution."

"Contributor" shall mean Licensor and any individual or Legal Entity on behalf of whom a Contribution has been received by Licensor and subsequently incorporated within the Work.

- 2. Grant of Copyright License. Subject to the terms and conditions of this License, each Contributor hereby grants to You a perpetual, worldwide, non-exclusive, no-charge, royalty-free, irrevocable copyright license to reproduce, prepare Derivative Works of, publicly display, publicly perform, sublicense, and distribute the Work and such Derivative Works in Source or Object form.
- 3. Grant of Patent License. Subject to the terms and conditions of this License, each Contributor hereby grants to You a perpetual, worldwide, non-exclusive, no-charge, royalty-free, irrevocable (except as stated in this section) patent license to make, have made, use, offer to sell, sell, import, and otherwise transfer the Work, where such license applies only to those patent claims licensable by such Contributor that are necessarily infringed by their Contribution(s) alone or by combination of their Contribution(s) with the Work to which such Contribution(s) was submitted. If You institute patent litigation against any entity (including a cross-claim or counterclaim in a lawsuit) alleging that the Work or a Contribution incorporated within the Work constitutes direct or contributory patent infringement, then any patent licenses granted to You under this License for that Work shall terminate as of the date such litigation is filed.
- 4. Redistribution. You may reproduce and distribute copies of the Work or Derivative Works thereof in any medium, with or without modifications, and in Source or Object form, provided that You meet the following conditions:
	- a. You must give any other recipients of the Work or Derivative Works a copy of this License; and
	- b. You must cause any modified files to carry prominent notices stating that You changed the files; and
	- c. You must retain, in the Source form of any Derivative Works that You distribute, all copyright, patent, trademark, and attribution notices from the Source form of the Work, excluding those notices that do not pertain to any part of the Derivative Works; and

d. If the Work includes a "NOTICE" text file as part of its distribution, then any Derivative Works that You distribute must include a readable copy of the attribution notices contained within such NOTICE file, excluding those notices that do not pertain to any part of the Derivative Works, in at least one of the following places: within a NOTICE text file distributed as part of the Derivative Works; within the Source form or documentation, if provided along with the Derivative Works; or, within a display generated by the Derivative Works, if and wherever such third-party notices normally appear. The contents of the NOTICE file are for informational purposes only and do not modify the License. You may add Your own attribution notices within Derivative Works that You distribute, alongside or as an addendum to the NOTICE text from the Work, provided that such additional attribution notices cannot be construed as modifying the License.

You may add Your own copyright statement to Your modifications and may provide additional or different license terms and conditions for use, reproduction, or distribution of Your modifications, or for any such Derivative Works as a whole, provided Your use, reproduction, and distribution of the Work otherwise complies with the conditions stated in this License.

- 5. Submission of Contributions. Unless You explicitly state otherwise, any Contribution intentionally submitted for inclusion in the Work by You to the Licensor shall be under the terms and conditions of this License, without any additional terms or conditions. Notwithstanding the above, nothing herein shall supersede or modify the terms of any separate license agreement you may have executed with Licensor regarding such Contributions.
- 6. Trademarks. This License does not grant permission to use the trade names, trademarks, service marks, or product names of the Licensor, except as required for reasonable and customary use in describing the origin of the Work and reproducing the content of the NOTICE file.
- 7. Disclaimer of Warranty. Unless required by applicable law or agreed to in writing, Licensor provides the Work (and each Contributor provides its Contributions) on an "AS IS" BASIS, WITHOUT WARRANTIES OR CONDITIONS OF ANY KIND, either express or implied, including, without limitation, any warranties or conditions of TITLE, NON-INFRINGEMENT, MERCHANTABILITY, or FITNESS FOR A PARTICULAR PURPOSE. You are solely responsible for determining the appropriateness of using or redistributing the Work and assume any risks associated with Your exercise of permissions under this License.

### RK25 行動電腦

- 8. Limitation of Liability. In no event and under no legal theory, whether in tort (including negligence), contract, or otherwise, unless required by applicable law (such as deliberate and grossly negligent acts) or agreed to in writing, shall any Contributor be liable to You for damages, including any direct, indirect, special, incidental, or consequential damages of any character arising as a result of this License or out of the use or inability to use the Work (including but not limited to damages for loss of goodwill, work stoppage, computer failure or malfunction, or any and all other commercial damages or losses), even if such Contributor has been advised of the possibility of such damages.
- 9. Accepting Warranty or Additional Liability. While redistributing the Work or Derivative Works thereof, You may choose to offer, and charge a fee for, acceptance of support, warranty, indemnity, or other liability obligations and/or rights consistent with this License. However, in accepting such obligations, You may act only on Your own behalf and on Your sole responsibility, not on behalf of any other Contributor, and only if You agree to indemnify, defend, and hold each Contributor harmless for any liability incurred by, or claims asserted against, such Contributor by reason of your accepting any such warranty or additional liability.

END OF TERMS AND CONDITIONS